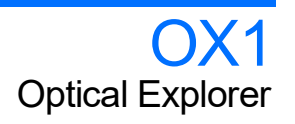

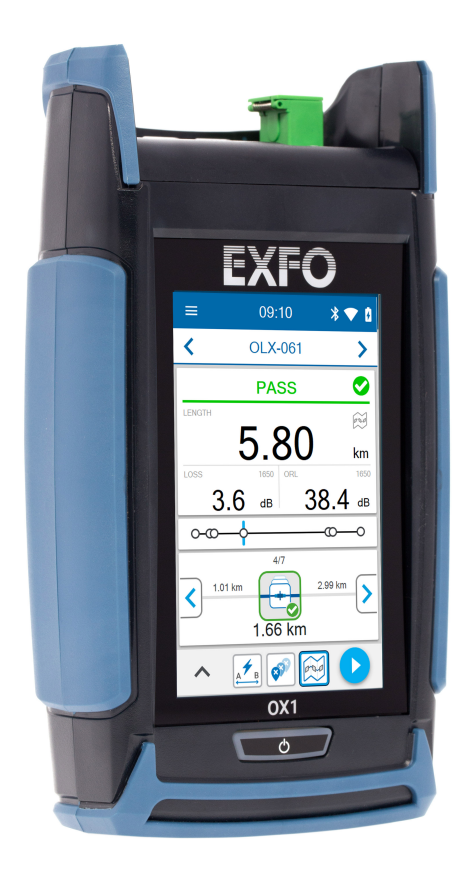

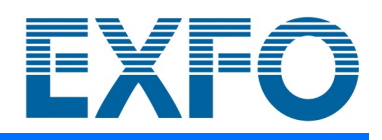

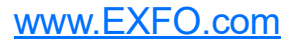

Copyright © 2019–2023 EXFO Inc. Tous droits réservés. La reproduction, le stockage dans un système d'extraction ou la transmission de tout ou partie de la présente publication, que ce soit par voie électronique, mécanique ou tout autre moyen, notamment par photocopie, enregistrement ou autre, sans l'autorisation écrite préalable d'EXFO Inc. (EXFO) sont formellement interdits.

Les informations fournies par EXFO sont considérées comme exactes et fiables. Cependant, EXFO ne saurait être tenu pour responsable de l'utilisation de ces informations ou de la violation de brevets ou de tout autre droit de tiers pouvant en découler. Aucune licence, implicite ou autre, n'est concédée selon les termes du brevet EXFO.

Le code d'entité commerciale et gouvernementale (CAGE) d'EXFO sous l'Organisation du traité de l'Atlantique nord (OTAN) est 0L8C3.

Les informations contenues dans cette publication sont sujettes à modification sans préavis.

#### *Marques commerciales*

Les marques commerciales d'EXFO ont été identifiées en tant que telles. Cependant, la présence ou l'absence d'une telle identification n'affecte aucunement le statut légal des marques commerciales.

Le cas échéant, le terme et les logos Bluetooth<sup>®</sup> sont des marques déposées appartenant à Bluetooth SIG, Inc., et toute utilisation de ces marques par EXFO Inc. s'effectue sous licence. Les autres marques commerciales et noms commerciaux tiers appartiennent à leur détenteurs respectifs.

#### *Unités de mesure*

Les unités de mesure mentionnées dans la présente publication sont conformes aux normes et aux pratiques du SI.

#### *Brevets*

La liste complète des brevets est disponible sur le site [EXFO.com/patent.](https://www.exfo.com/en/patent/)

Numéro de version : 5.0.0.1

# Table des matières

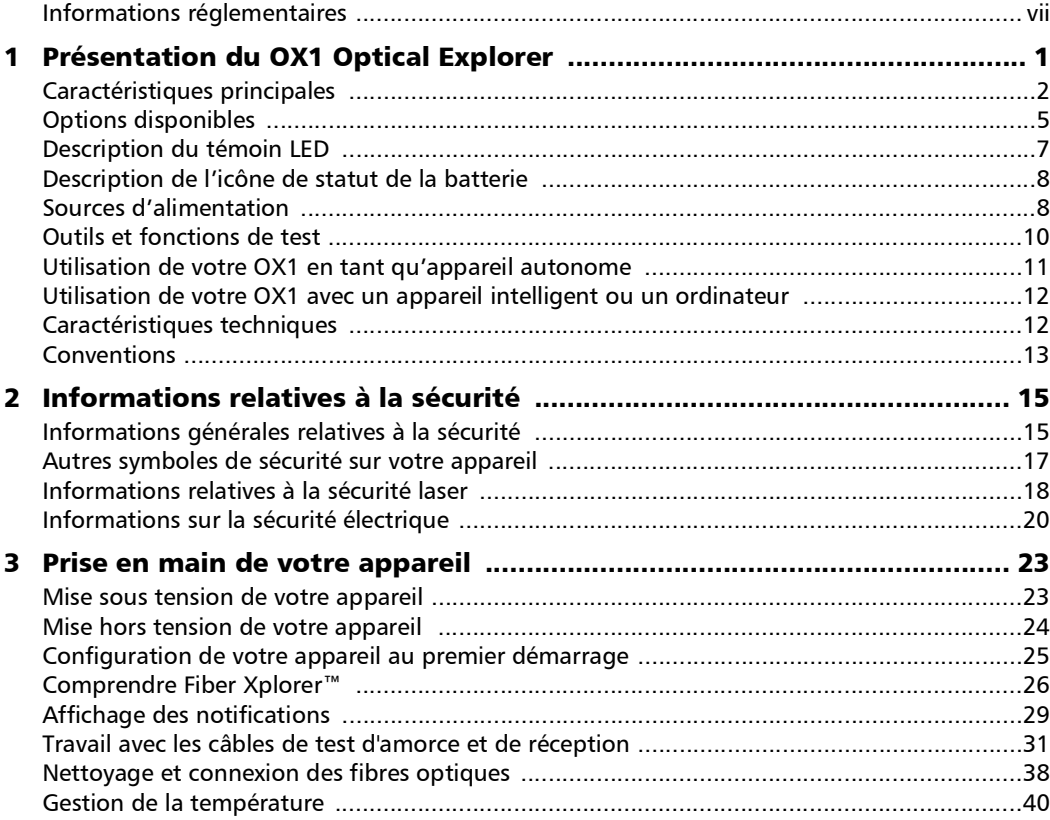

**COL** 

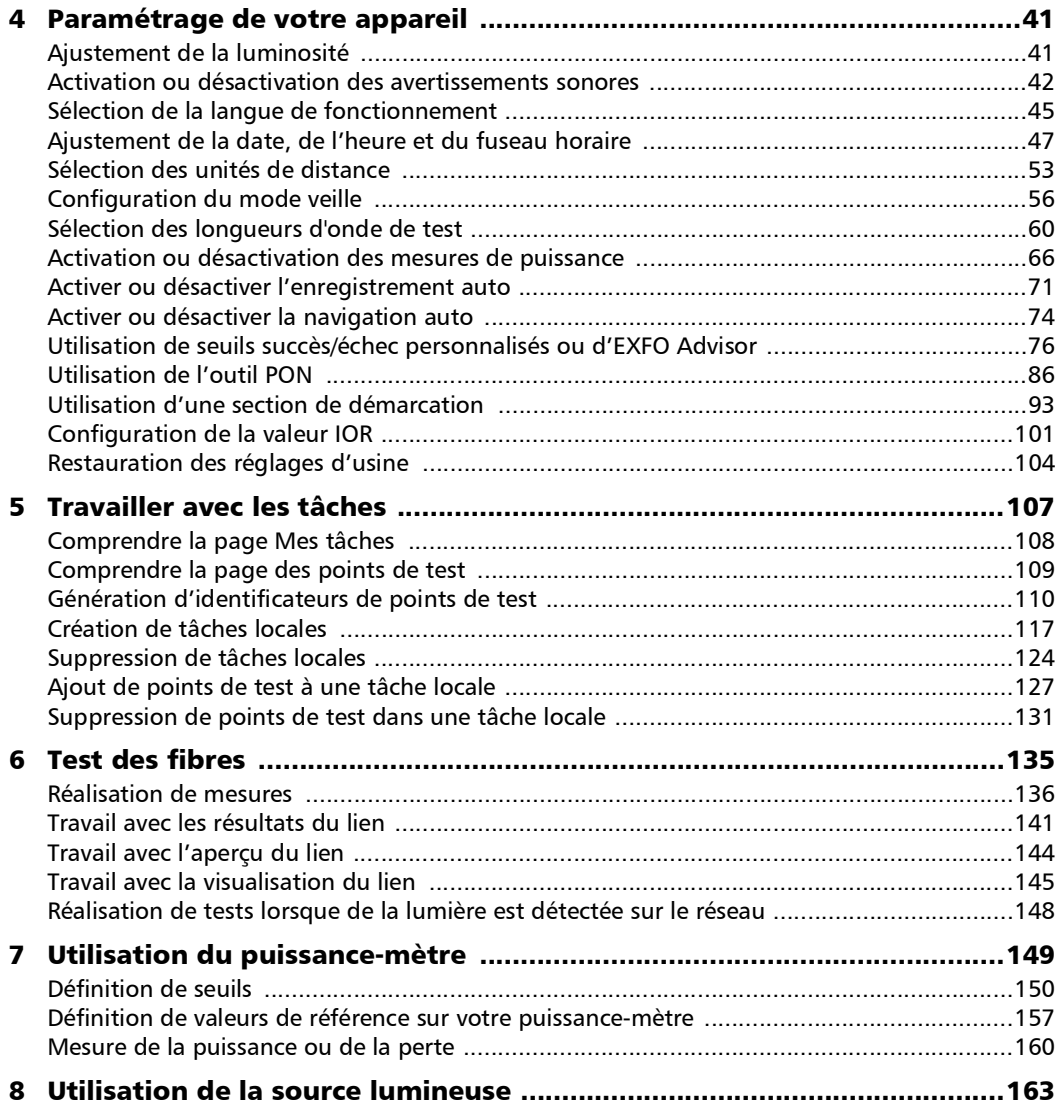

÷.

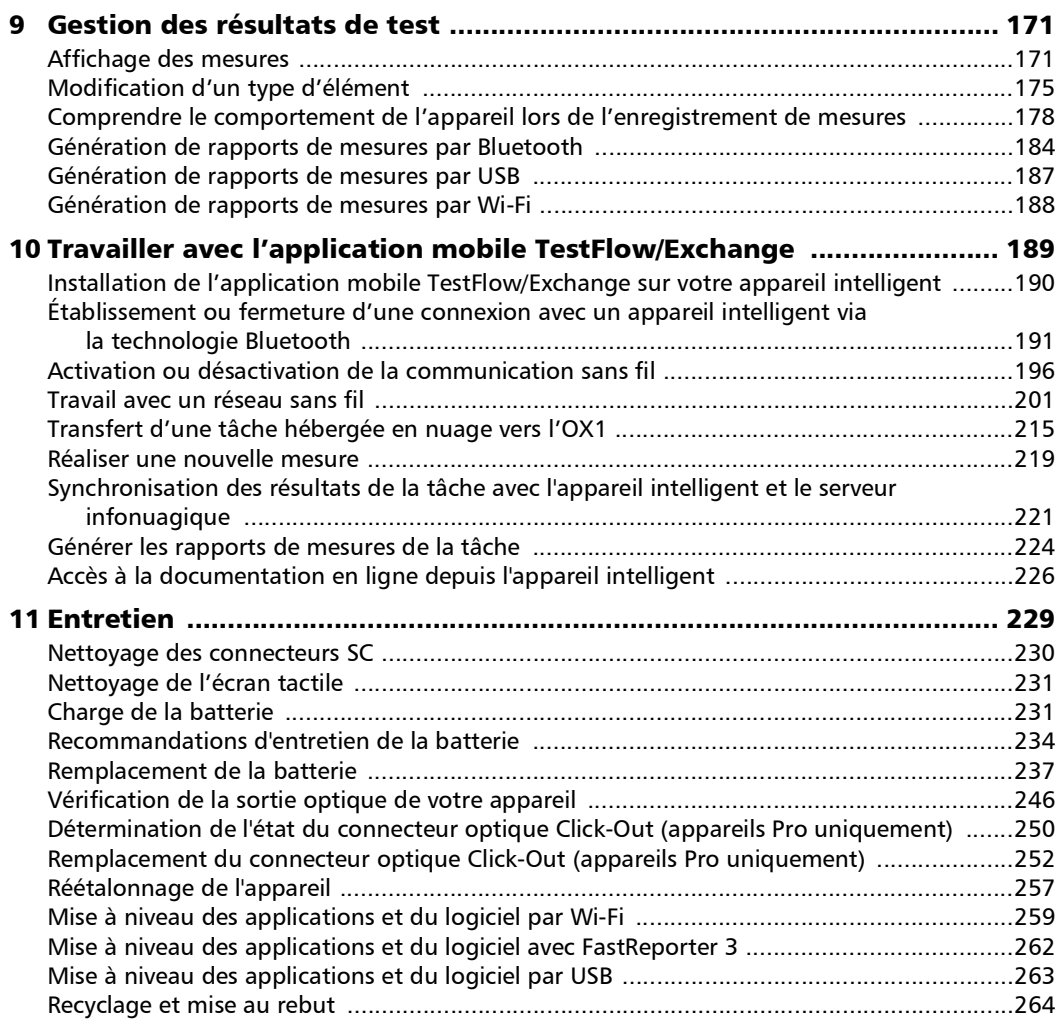

the control of the control of

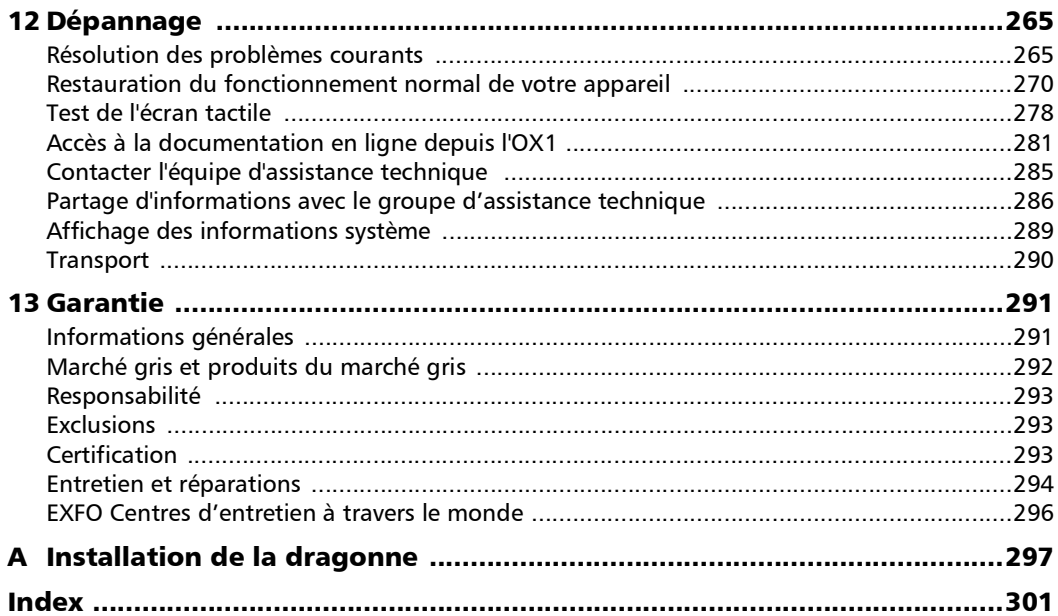

÷

# <span id="page-6-0"></span>Informations réglementaires

### Déclaration réglementaire sur les interférences électromagnétiques pour les USA

L'équipement de test et de mesure électronique n'est pas tenu de se conformer aux normes FCC partie 15 sous-partie B aux États-Unis. Néanmoins, EXFO Inc. met en œuvre des efforts raisonnables pour assurer le respect des normes applicables.

Les limites établies par ces normes sont destinées à offrir une protection raisonnable contre une interférence néfaste lorsque l'équipement est utilisé dans un environnement commercial. Cet équipement génère, utilise et peut émettre de l'énergie radio-fréquence et, s'il n'est pas installé et utilisé conformément à la documentation de l'utilisateur, il peut occasionner une interférence néfaste aux communications radio. L'utilisation de cet équipement dans une zone résidentielle est susceptible d'occasionner une interférence néfaste, auquel cas l'utilisateur sera tenu de corriger l'interférence à ses propres frais.

Si l'utilisateur apporte des modifications sans l'autorisation expresse du fabricant, il peut se voir interdire l'utilisation de l'équipement.

### Déclaration réglementaire sur les interférences électromagnétiques pour le Canada

This equipment generates, uses, and can radiate radio frequency energy and, if not installed and used in accordance with the instruction manual, may cause harmful interference to radio communications. Operation of this equipment in a residential area is likely to cause harmful interference.

Cet équipement génère, utilise et peut émettre de l'énergie radio-fréquence et, s'il n'est pas installé et utilisé conformément à la documentation de l'utilisateur, il peut occasionner une interférence néfaste aux communications radio. L'utilisation de cet équipement dans une zone résidentielle est susceptible d'occasionner une interférence néfaste.

**Caution**: This equipment is not intended for use in residential environments and may not provide adequate protection to radio reception in such environments.

**Attention** : Cet appareil n'est pas destiné à être utilisé dans des environnements résidentiels et peut ne pas assurer la protection adéquate à la réception radioélectrique dans ce type d'environnements.

This is a class A, group 1 product.

Ceci est un produit de classe A, groupe 1.

 $\blacktriangleright$  Class A equipment: Equipment that is, by virtue of its characteristics, highly unlikely to be used in a residential environment, including a home business shall be classified as class A and shall comply with the class A limits specified in the applicable ICES standard. Characteristics considered in this assessment include price, marketing and advertising methodology, the degree to which the functional design inhibits applications suitable to residential environments, or any combination of features that would effectively preclude the use of such equipment in a residential environment.

Classe A : Matériel qui, en raison de ses caractéristiques, ne sera fort probablement pas utilisé dans un milieu domiciliaire ni par des entreprises établies à domicile. Parmi les caractéristiques considérées dans cette évaluation, il y a le prix, les méthodes de commercialisation et de publicité, la mesure dans laquelle les fonctions de l'appareil font qu'il ne se prête pas à des applications convenant au milieu domiciliaire ou toute combinaison de ces caractéristiques qui aurait pour conséquence d'en prévenir effectivement l'utilisation à domicile. Utilisé également pour indiquer les limites d'émission correspondantes qui s'appliquent à un tel matériel.

Class B equipment: Equipment that cannot be classified as Class A shall comply with the Class B limits specified in the applicable ICES standard.

Classe B : Matériel qui ne peut pas être inclus dans la classe A. Utilisé également pour indiquer les limites d'émission correspondantes qui s'appliquent à un tel matériel.

Group 1 equipment: group 1 contains all equipment which is not classified as group 2 equipment, and includes equipment such as laboratory and scientific equipment, industrial process, measurement and control equipment.

Group 2 equipment: group 2 contains all ISM RF equipment in which radio-frequency energy in the frequency range 9 kHz to 400 GHz is intentionally generated and used or only used locally, in the form of electromagnetic radiation, inductive and/or capacitive coupling, for the treatment of material for inspection/analysis purposes, or for transfer of electromagnetic energy.

Appareils du groupe 1 : le groupe 1 réunit tous les appareils compris dans le domaine d'application de la présente Norme, qui ne sont pas classés comme étant des appareils du groupe 2. Le groupe 1 inclut les appareils scientifiques et de laboratoire, les processus industriels, appareils de mesure ou de contrôle.

Appareils du groupe 2 : le groupe 2 réunit tous les appareils ISM à fréquences radioélectriques dans lesquels de l'énergie à fréquences radioélectriques dans la plage de fréquences comprises entre 9 kHz et 400 GHz est produite et utilisée volontairement ou uniquement utilisée localement sous forme de rayonnement électromagnétique, de couplage inductif et/ou capacitif, pour le traitement de la matière, à des fins d'examen ou d'analyse ou pour le transfert d'énergie électromagnétique.

#### Déclaration de conformité du fournisseur (SDoC)

La déclaration pour votre produit est la suivante :

CAN ICES-001 (A) / NMB-001 (A)

### Déclaration réglementaire sur la compatibilité électromagnétique pour l'UE et le Royaume-Uni

Avertissement : Ceci est un produit de classe A. Dans un environnement domestique, ce produit est susceptible de provoquer des interférences radio, dans quel cas l'utilisateur peut être amené à prendre les mesures adéquates. Votre produit convient à une utilisation dans des environnements industriels électromagnétiques.

### Informations générales relatives à la conformité sans fil (appareils équipés de fonctionnalités sans fil uniquement)

Votre appareil est livré avec un module interne sans fil (adaptateur) et deux antennes pour lesquels les informations ci-après s'appliquent :

Ce produit ne contient aucun composant sans fil dont l'utilisateur peut assurer le dépannage. Toute modification ou altération non autorisée apportée au produit annulera la garantie et l'ensemble des certifications et approbations réglementaires applicables.

### Informations relatives à la conformité sans fil pour le Canada et les États-Unis (appareils équipés de fonctionnalités sans fil uniquement)

Votre appareil est livré avec un module interne sans fil (adaptateur) et deux antennes pour lesquels les informations ci-après s'appliquent :

- Elect appareil est conforme à l'article 15 des règles de la FCC.
- Cet appareil est conforme aux normes RSS sans licence canadiennes en termes d'innovation, de sciences et de développement économique.
- L'utilisation est sujette aux deux conditions suivantes : (1) Cet appareil ne cause pas de brouillage préjudiciable

et

(2) Cet appareil doit accepter toutes les interférences reçues, y compris celles susceptibles de provoquer un dysfonctionnement.

#### *Utilisation dans des environnements spécifiques :*

- $\blacktriangleright$  L'utilisation de produits sans fil dans des lieux à risques est limitée par les contraintes imposées par les directeurs de la sécurité de ces environnements.
- L'utilisation de produits sans fil dans les avions est régie par la FAA (Federal Aviation Administration).
- L'utilisation de produits sans fil dans les hôpitaux est restreint selon les limites définies par chaque hôpital.
- N'utilisez pas un émetteur portable à proximité de détonateurs non protégés ou dans un environnement à risque explosif.

#### *Déclaration sur l'exposition aux radiations :*

- Le produit respecte la limite d'exposition aux fréquences radio portables des États-Unis et du Canada définie pour un environnement non contrôlé et est sans danger dans le cadre des opérations prévues telles que décrites dans ce document utilisateur.
- E L'exposition aux fréquences radio peut être encore réduite en éloignant l'appareil le plus possible du corps de l'utilisateur.

#### *Fonction RF et gamme de fréquences :*

Votre appareil est conçu pour fonctionner sur les bandes de fréquence Bluetooth et WLAN de 2,4 GHz.

Les informations sur les bandes de fréquences Bluetooth et Wi-Fi sont les suivantes :

- Bluetooth : Canaux 1 à 11 Entre les fréquences 2412 MHz 2462 MHz. La puissance de sortie est de 11,7 dBm nominal.
- Wi-Fi : Canaux 1 à 11 Entre les fréquences 2 412 MHz 2 462 MHz. La puissance de sortie maximale est de 18,5 dBm.

### Informations relatives à la conformité sans fil pour l'UE et le R-U (appareils équipés de fonctionnalités sans fil uniquement)

Votre appareil est conçu pour fonctionner sur les bandes de fréquence Bluetooth et WLAN de 2,4 GHz.

Les informations sur les bandes de fréquences Bluetooth et Wi-Fi sont les suivantes :

- Bluetooth : Canaux 1 à 13 Entre les fréquences 2412 MHz 2472 MHz. La puissance de sortie est de 11,7 dBm nominal.
- Wi-Fi : Canaux 1 à 13 Entre les fréquences 2412 MHz 2472 MHz. La la puissance de sortie maximale est de 18,5 dBm nominal.

Cet appareil est un système de transmission à large bande (émetteur-récepteur) de , destiné à une utilisation dans tous les États membres de l'UE, au Royaume-Uni et dans tous les pays de l'AELE, sauf France et Italie, où un usage restrictif s'applique.

En Italie, l'utilisateur final doit demander une licence aux autorités nationales chargées de la gestion du spectre afin d'obtenir l'autorisation d'utiliser l'appareil pour la configuration de liaisons radio extérieures et/ou pour fournir un accès à des services de télécommunications et/ou à des services réseau.

Cet appareil ne peut pas être utilisé pour configurer des liaisons radio en France, et dans certaines régions, la puissance de sortie RF peut être limitée à 10 mW EIRP dans la bande de fréquences de 2454 - 2483,5 MHz. Pour des informations détaillées, l'utilisateur final est invité à contacter les autorités nationales chargées de la gestion du spectre en France.

### Restrictions locales applicables à l'utilisation de fréquences radio 802.11a, 802.11b, 802.11d, 802.11g, 802.11n et 802.11ac

En raison des fréquences utilisées par 802.11a, 802.11b, 802.11d, 802.11g, 802.11n et 802.11ac, les appareils réseau sans fil peuvent ne pas être harmonisés dans tous les pays. Les produits 802.11a, 802.11b, 802.11d, 802.11g, 802.11n et 802.11ac sont conçus pour une utilisation dans des pays spécifiques seulement et ne doivent pas être utilisés dans des pays autres que ceux adaptés à l'utilisation désignée. En tant qu'utilisateur de ces produits, vous devez obligatoirement vérifier que les produits sont utilisés uniquement dans les pays pour lesquels ils ont été conçus et qu'ils sont configurés avec la sélection correcte de fréquences et de canaux pour le pays d'utilisation.

### Déclaration de conformité simplifiée pour l'UE et le Royaume-Uni

Pour les appareils équipés de fonctionnalités sans fil : Par la présente, EXFO déclare que le type d'équipement radio « OX1 » est en conformité avec la Directive européenne 2014/53/EU et la législation britannique S.I. 2017/1206 Radio Equipment Regulations 2017.

Le texte complet de la déclaration de conformité est disponible à l'adresse Internet suivante : *www.exfo.com/en/resources/legal-documentation*.

### EU Economic Operator

#### **EXFO Solutions SAS**

2, rue Jacqueline Auriol, Saint-Jacques-de-la-Lande, 35091 Rennes Cedex 9 FRANCE

### Marque de conformité technique avec la loi japonaise sur la radio (appareils équipés de fonctionnalités sans fil uniquement)

Cet appareil comporte un équipement radio spécifié qui a été certifié conforme à la certification de conformité de règlement technique pour le Japon, conformément à la loi sur la radio.

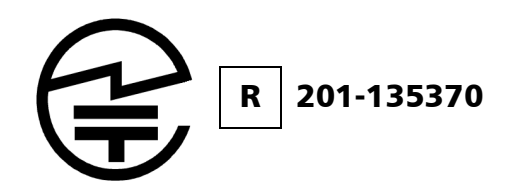

### Informations relatives à la conformité sans fil pour le Japon (appareils équipés de fonctionnalités sans fil uniquement)

Votre appareil est conçu pour fonctionner sur les bandes de fréquence Bluetooth et WLAN de 2,4 GHz.

Les informations sur les bandes de fréquences Bluetooth et Wi-Fi sont les suivantes :

- Bluetooth : Canaux 1 à 13 Entre les fréquences 2412 MHz 2472 MHz. La puissance de sortie est de 11,7 dBm nominal.
- Wi-Fi : Canaux 1 à 13 Entre les fréquences 2412 MHz 2472 MHz. La puissance de sortie maximale est de 18,5 dBm.

# <span id="page-16-0"></span>*1 Présentation du OX1 Optical Explorer*

L'OX1 Optical Explorer est un outil portable ultra-simple et ultra-rapide qui offre de multiples fonctions de test pour contrôler tous liens optiques de taille courte à moyenne (jusqu'à 40 km) et leurs composants. Il convient particulièrement aux travaux d'installation et de réparation.

Les appareils dotés d'une connexion sans fil peuvent fonctionner en association avec un appareil intelligent équipé de l'Application mobile TestFlow/Exchange, ce qui vous permet de documenter les résultats de test, de les archiver et de générer des rapports.

Toutes les mesures font partie d'une tâche. Il est possible de créer une tâche locale sur votre appareil ou une tâche hébergée en nuage à l'aide de l'Application mobile TestFlow/Exchange, qui pourra ensuite être transférée sur votre appareil. Toutes les mesures sont conservées en mémoire.

Vous pouvez également ouvrir, tour à tour, la page du puissance-mètre et de la source.

- *Note : Selon le type d'appareil intelligent que vous utilisez, l'apparence de l'outil Optical Explorer (disponible dans l'Application mobile TestFlow/Exchange) peut légèrement différer des illustrations présentées dans ce document. Sauf spécification contraire, ces informations s'appliquent aux appareils intelligents Android et iOS.*
- *Note : Sur votre appareil comme dans l'Application mobile TestFlow/Exchange, le point est utilisé comme séparateur décimal des valeurs numériques, le cas échéant.*

<span id="page-17-0"></span>*Caractéristiques principales*

# Caractéristiques principales

- Mesure de la longueur de la fibre, de la perte et de la perte par réflexion optique (ORL) lors d'un processus à conclusion unique, en quelques secondes
- Détection et localisation facile des causes courantes d'anomalie grâce à la fonction Fault Xplorer™
- Évaluation de qualité des installations avec EXFO Advisor™. Notation des mesures au moyen d'un système à cinq étoiles.
- $\blacktriangleright$  Création de rapports PDF
- Gestion des tâches et stockage infonuagique
- Connecteur optique Click-Out™ remplaçable (appareils Pro uniquement)

#### Présentation du OX1 Optical Explorer

*Caractéristiques principales*

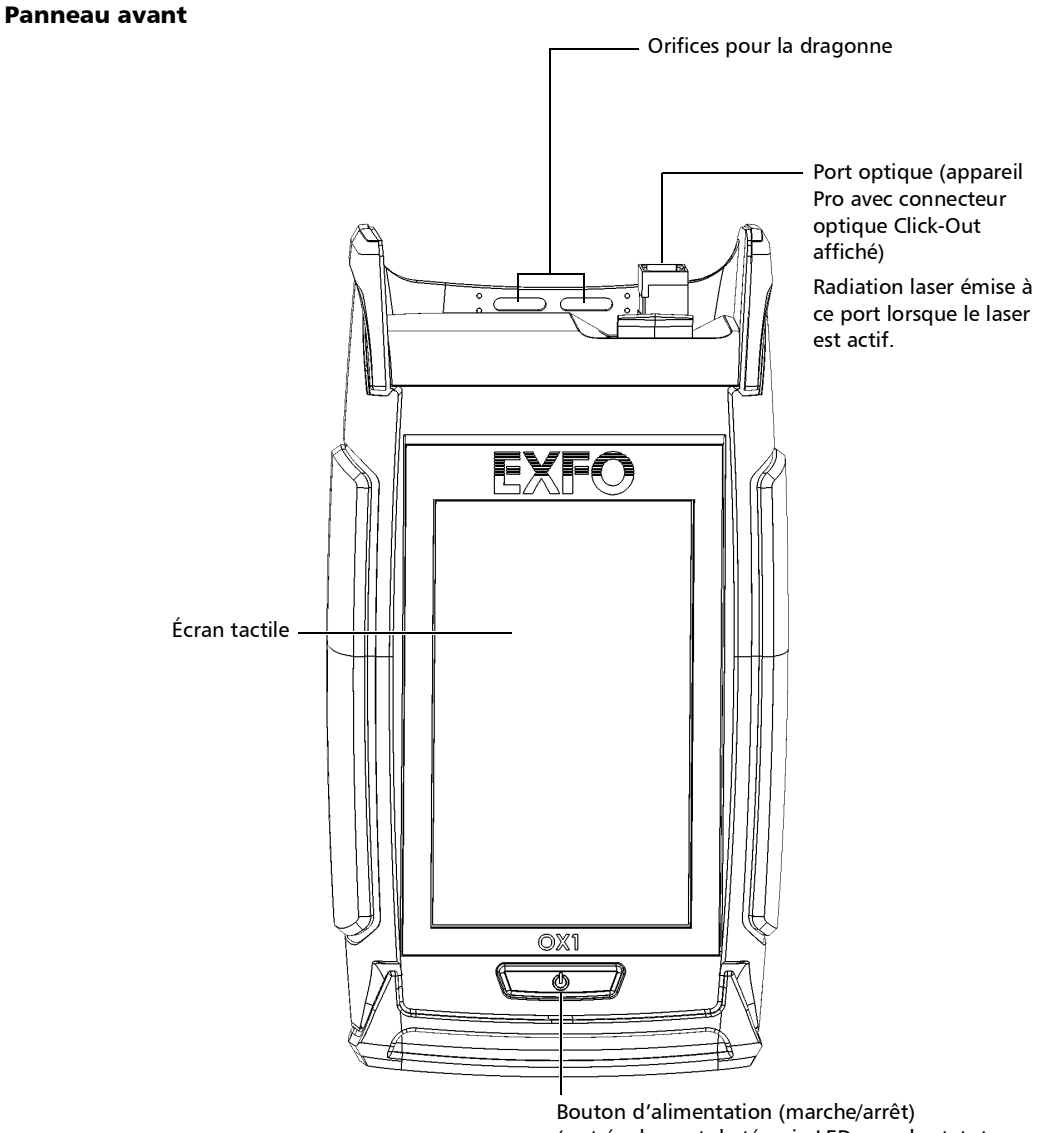

#### Présentation du OX1 Optical Explorer

*Caractéristiques principales*

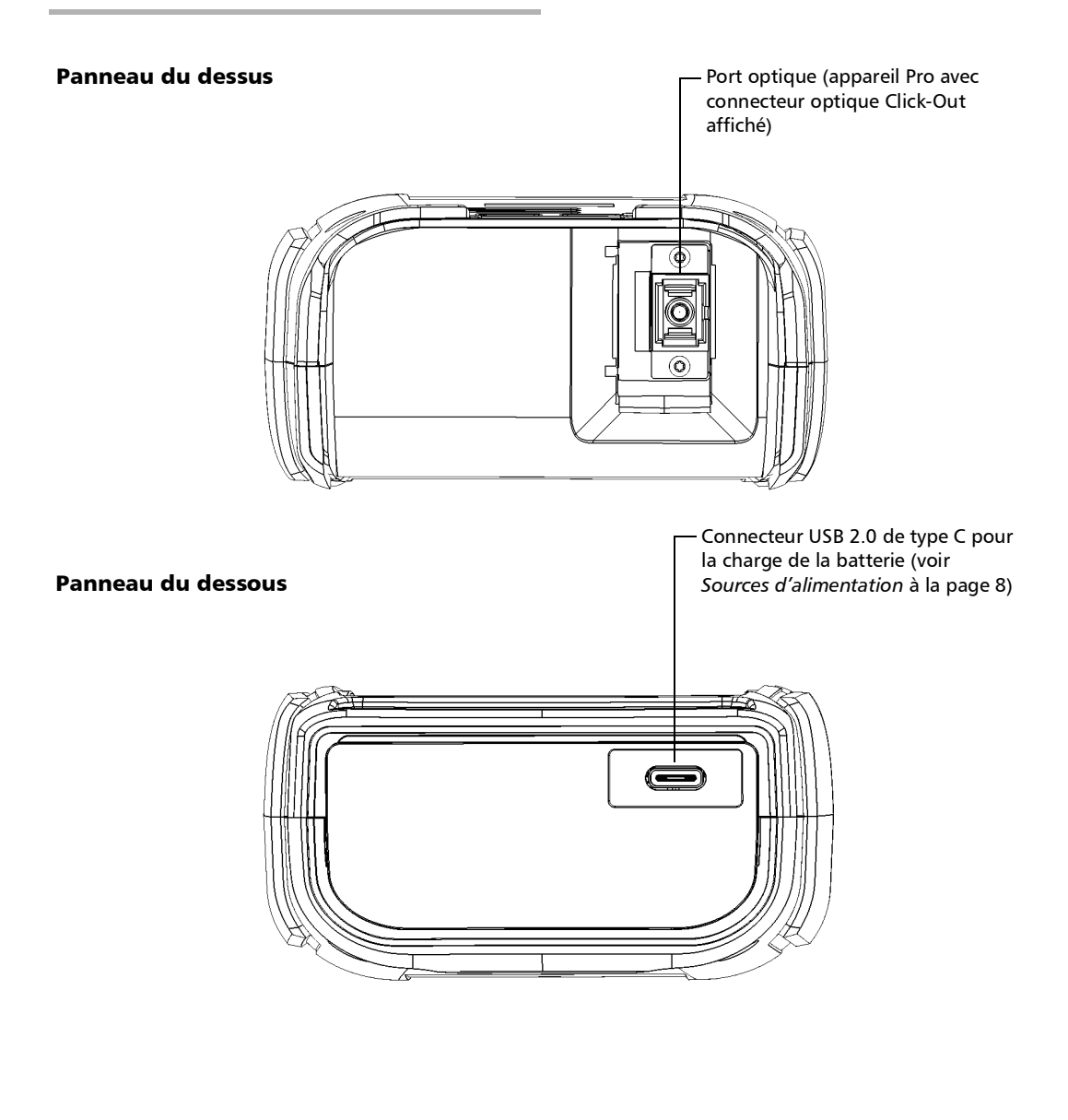

# <span id="page-20-0"></span>Options disponibles

Plusieurs options sont disponibles pour l'Optical Explorer :

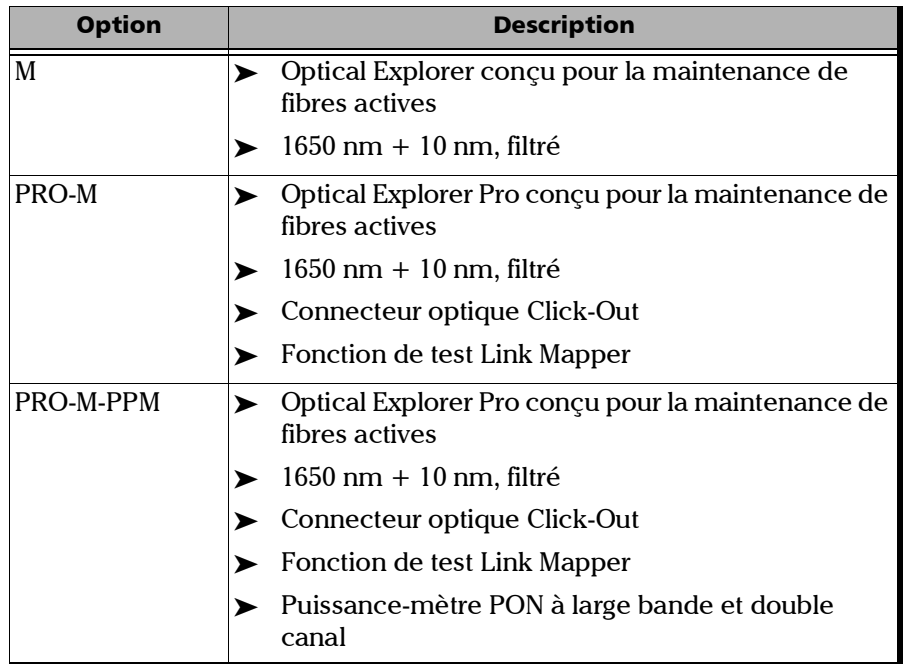

#### Présentation du OX1 Optical Explorer

*Options disponibles*

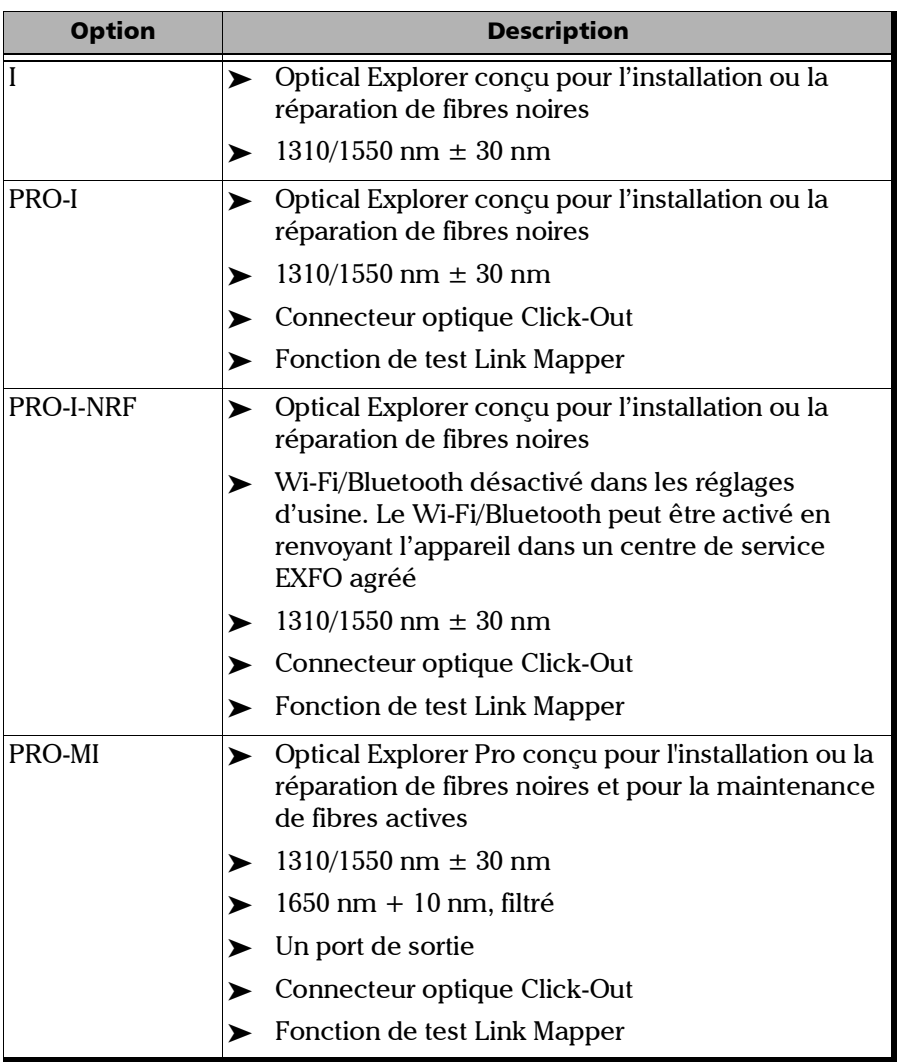

u.

# <span id="page-22-0"></span>Description du témoin LED

Le bouton d'alimentation situé sur le panneau avant de votre appareil sert également de témoin LED qui vous informe sur le statut de la batterie.

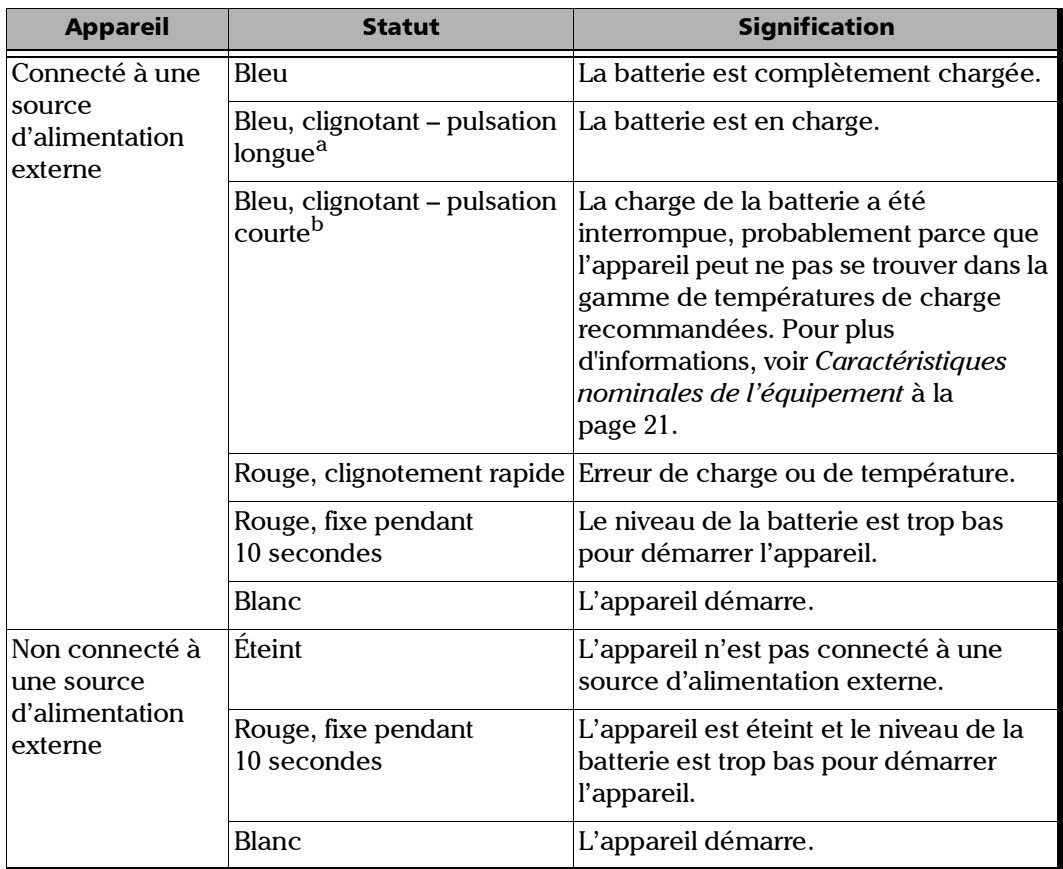

- a. LED allumée durant 50 % du cycle de service.
- b. LED allumée durant 10 % du cycle de service.

<span id="page-23-0"></span>*Description de l'icône de statut de la batterie*

# Description de l'icône de statut de la batterie

L'icône de statut de la batterie apparaît dans le coin supérieur droit de la barre de titre. Elle complète l'information fournie par le témoin LED de l'appareil.

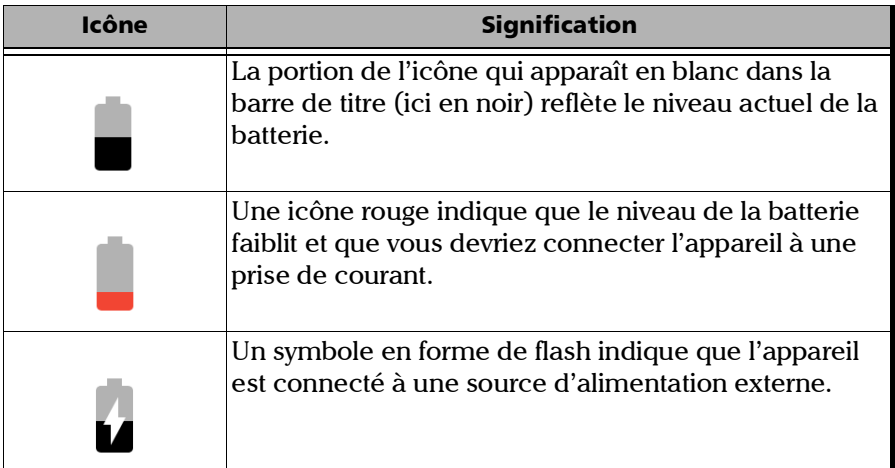

### <span id="page-23-1"></span>Sources d'alimentation

Le Optical Explorer fonctionne avec les sources d'alimentation suivantes :

- Usage en intérieur uniquement : Adaptateur USB connecté à une prise de courant (moyen le plus rapide de charger la batterie).
- *Note : Les ports USB standard d'un ordinateur ne peuvent pas alimenter votre appareil ou charger sa batterie lorsque l'appareil est allumé. Si vous connectez votre appareil à un tel port USB avec le câble USB, l'appareil consommera quand même sa batterie. Si l'appareil est éteint lorsque vous le connectez au port USB d'un ordinateur, sa batterie peut charger, mais lentement.*

*Sources d'alimentation*

- *Note : Si vous disposez d'un véhicule équipé de ports de charge USB dédiés, vous pouvez connecter votre appareil à l'un de ces ports pour charger la batterie. Les résultats réels varient en fonction de chaque véhicule. Vous pouvez également utiliser une batterie externe USB (chargeur portable) certifiée pour charger votre appareil.*
	- $\blacktriangleright$  Utilisation en intérieur et en extérieur :
		- Une batterie rechargeable lithium-ion (Li-ion) ou lithium-polymère (Li-Po) (batterie principale qui prend automatiquement le relais si vous déconnectez l'appareil de sa source d'alimentation externe).

Possibilité de basculer d'une source d'alimentation externe à une alimentation par batterie ou vice versa sans affecter le fonctionnement.

- Batterie rechargeable pour horloge temps réel. Cette batterie peut conserver la date et l'heure pendant des semaines, même si l'appareil n'est pas connecté à une alimentation CA et que la batterie Li-ion ou Li-Po (batterie principale) est déchargée.
- *Note : La batterie principale et l'horloge temps réel se rechargent automatiquement lorsque l'appareil est connecté à une source d'alimentation externe. Cependant, l'horloge temps réel ne chargera que lorsque l'appareil est en allumé ou en mode veille.*
- *Note : Vous pouvez remplacer la batterie principale vous-même (voir* [Remplacement de la batterie](#page-252-1) *à la page 237), mais pas l'horloge temps réel.*
- *Note : Lorsque la température ambiante est en-dessous de 0 °C (32 °F) ou lorsqu'elle atteint ou dépasse 40 °C (104 °F) environ, la batterie principale peut soit charger plus lentement que d'habitude ou ne pas charger du tout, en fonction de la température interne de votre appareil.*

Pour plus d'informations, consultez la section *[Informations sur la sécurité](#page-35-1)  [électrique](#page-35-1)* à la page 20.

# <span id="page-25-0"></span>Outils et fonctions de test

Votre Optical Explorer offre des fonctions et des outils pour vous aider avec les situations de test courantes telles que la localisation d'une cassure de fibre, la vérification du lien optique, l'identification et la localisation de causes principales de défaillance des réseaux.

Chaque fonction de test offre un niveau de détail croissant. Voir *[Test des](#page-150-1)  fibres* [à la page](#page-150-1) 135 pour plus de détails.

- Flash Advisor™ : Offre une vérification rapide de la continuité et de la qualité générale de simples liens de fibre. Cette fonction, sélectionnée par défaut, mesure la longueur du lien, la perte d'insertion et l'ORL.
- Fault Xplorer : Fournit une vérification générale des liens de fibre ainsi qu'une identification et une enquête automatiques des causes potentielles de défaillance. Cette fonction mesure la longueur du lien, la perte d'insertion, l'ORL, la perte, la réflectance et la distance jusqu'aux défaillances. Elle localise également les connecteurs et identifie les types de défaillance tel que les épissures ou les macrocourbures.
- Link Mapper : Fournit la visualisation du lien optique, dont les sections de fibre et tous les éléments détectables sur le lien. Cette fonction mesure la longueur du lien, la perte d'insertion, l'ORL, la perte, la réflectance, la distance jusqu'aux éléments et identifie les types d'élément comme les épissures, les connecteurs et les macrocourbures.

*Note : Seuls les appareils Pro offrent la fonction Link Mapper.*

- Puissance-mètre : Cet outil mesure la puissance absolue et la perte d'insertion. Il peut également détecter le ton en provenance de la source lumineuse. Voir *[Utilisation du puissance-mètre](#page-164-1)* à la page 149 pour plus de détails.
- Source lumineuse : Vous pouvez utiliser cet outil pour effectuer des mesures avec un wattmètre. La modulation peut être continue ou définie sur une autre valeur. Voir *[Utilisation de la source lumineuse](#page-178-1)* à la [page](#page-178-1) 163 pour plus de détails.
- *Note : Si vous choisissez de travailler avec un signal modulé sur la source, vérifiez que le wattmètre que vous utilisez prend également en charge un signal modulé.*

## <span id="page-26-0"></span>Utilisation de votre OX1 en tant qu'appareil autonome

Vous pouvez réaliser des mesures de vérification en utilisant l'une des fonctions de test (Flash Advisor, Fault Xplorer ou Link Mapper), la source lumineuse ou le puissance-mètre. Voir *[Outils et fonctions de test](#page-25-0)* à la [page](#page-25-0) 10 et *[Test des fibres](#page-150-1)* à la page 135.

Vous pouvez générer des rapports de mesures uniques avec les mesures stockées sur votre OX1. Si votre appareil est doté d'une connexion sans fil, il vous faudra utiliser un appareil intelligent sur lequel est installée l'Application mobile TestFlow/Exchange. Voir *[Génération de rapports de](#page-199-1)  [mesures par Bluetooth](#page-199-1)* à la page 184. Vous pouvez aussi générer des rapports avec un ordinateur sur lequel est installé FastReporter 3 d'EXFO. Consultez la documentation de FastReporter 3 pour en savoir plus.

# <span id="page-27-0"></span>Utilisation de votre OX1 avec un appareil intelligent ou un ordinateur

Si votre appareil est doté d'une connexion sans fil, vous pouvez également utiliser votre OX1 en association avec un appareil intelligent sur lequel est installée l'Application mobile TestFlow/Exchange, ce qui vous permet de documenter vos résultats, de les archiver sur un serveur infonuagique et de générer des rapports (mesures uniques ou multiples). Voir *[Travailler avec](#page-204-1)  [l'application mobile TestFlow/Exchange](#page-204-1)* à la page 189.

Vous pouvez créer des tâches locales sur votre OX1. Voir *[Création de](#page-132-1)  [tâches locales](#page-132-1)* à la page 117. Les résultats sont enregistrés sur l'OX1 dans une liste d'identificateurs de points de test séquentiels que vous définissez vous-même et qui sont générés par votre appareil au cours du processus de création de tâche locale. Voir *[Génération d'identificateurs de points de](#page-125-1)  test* [à la page](#page-125-1) 110. Pour afficher les résultats des mesures, voir *[Affichage des](#page-186-2)  mesures* [à la page](#page-186-2) 171.

# <span id="page-27-1"></span>Caractéristiques techniques

Pour obtenir les caractéristiques techniques de ce produit, consultez le site Internet d'EXFO à l'adresse suivante : *www.exfo.com*.

*Conventions*

# <span id="page-28-0"></span>Conventions

Avant d'utiliser le produit décrit dans le présent guide, vous devez connaître les conventions suivantes :

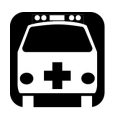

# AVERTISSEMENT

**Indique un danger potentiel susceptible d'entraîner** *la mort ou des blessures graves***. Ne poursuivez pas l'opération à moins d'avoir compris les conditions requises et de les respecter.**

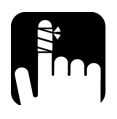

# MISE EN GARDE

**Indique un danger potentiel susceptible d'entraîner** *des blessures légères ou moyennement graves***. Ne poursuivez pas l'opération à moins d'avoir compris les conditions requises et de les respecter.**

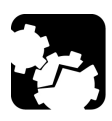

# MISE EN GARDE

**Indique un danger potentiel susceptible d'entraîner** *des dommages matériels***. Ne poursuivez pas l'opération à moins d'avoir compris les conditions requises et de les respecter.**

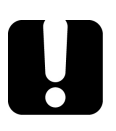

# IMPORTANT

**Fait référence à des informations sur cet appareil qu'il ne faut pas négliger.**

# <span id="page-30-0"></span>*2 Informations relatives à la sécurité*

# Informations générales relatives à la sécurité

<span id="page-30-1"></span>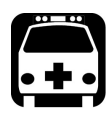

# **AVERTISSEMENT**

**N'installez pas et ne raccordez pas de fibre si une source de lumière est active. Ne regardez jamais directement dans une fibre active et veillez à toujours protéger vos yeux.**

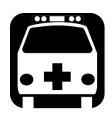

# **AVERTISSEMENT**

**L'utilisation de commandes, réglages et procédures, pour faire fonctionner ou entretenir l'appareil, autres que ceux indiqués dans le présent document peut entraîner une exposition dangereuse à des rayonnements ou provoquer une défaillance de la protection inhérente à l'appareil.**

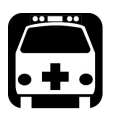

# AVERTISSEMENT

**Si l'équipement est utilisé de manière non conforme aux instructions du fabricant, la protection offerte par cet équipement peut être compromise.**

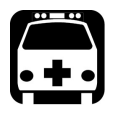

# AVERTISSEMENT

**Veuillez utiliser uniquement des accessoires conçus pour votre appareil et agréés par EXFO. Veuillez vous référer aux caractéristiques techniques ou contacter EXFO pour obtenir une liste complète des accessoires disponibles pour votre appareil.**

#### Informations relatives à la sécurité

*Informations générales relatives à la sécurité*

# IMPORTANT

**Reportez-vous à la documentation fournie par les fabricants des accessoires utilisés avec votre produit EXFO. Elle peut contenir des conditions environnementales et/ou d'exploitation qui restreignent leur utilisation.**

# IMPORTANT

**Lorsque vous apercevez le symbole suivant sur votre appareil , référez-vous impérativement aux instructions de la documentation utilisateur. Veillez à comprendre et à respecter les conditions requises avant d'utiliser votre produit.**

# IMPORTANT

Lorsque vous apercevez le symbole suivant sur votre appareil **/ cela indique que votre appareil est équipé d'une source laser, ou qu'il peut être utilisé avec des instruments équipés d'une source laser. Ces instruments incluent, sans s'y limiter, les modules et les appareils optiques externes.**

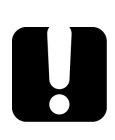

# IMPORTANT

**Vous trouverez d'autres consignes de sécurité concernant votre appareil tout au long de cette documentation, en fonction de l'opération à effectuer. Veillez à lire attentivement les consignes de sécurité qui s'appliquent à votre situation.**

# <span id="page-32-0"></span>Autres symboles de sécurité sur votre appareil

Un ou plusieurs des symboles suivants peuvent également apparaître sur votre appareil.

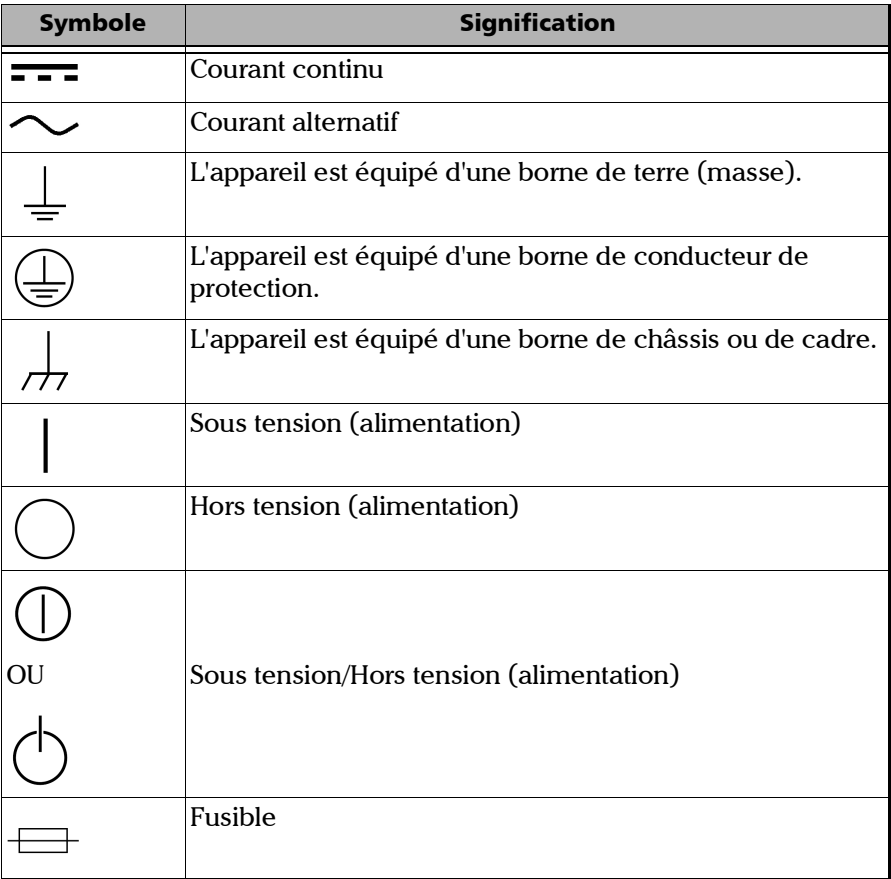

<span id="page-33-0"></span>*Informations relatives à la sécurité laser*

# Informations relatives à la sécurité laser

Votre instrument est conforme aux normes IEC 60825-1: 2014.

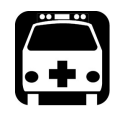

# AVERTISSEMENT

**Regarder la sortie laser avec des instruments optiques télescopiques (par exemple des télescopes et des jumelles) peut provoquer des lésions oculaires. L'utilisateur ne doit donc pas diriger le faisceau vers une zone où des instruments de ce type sont susceptibles d'être utilisés.**

Des radiations laser peuvent être émises au niveau du port de sortie optique.

Les étiquettes suivantes indiquent que le produit contient une source Classe 1M :

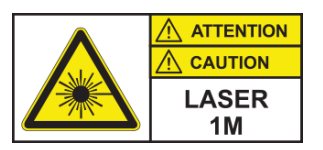

INVISIBLE LASER RADIATION DO NOT VIEW DIRECTLY WITH OPTICAL INSTRUMENTS DO NOT EXPOSE USERS OF TELESCOPIC OPTICS CLASS 1M LASER PRODUCT

RAYONNEMENT LASER INVISIBLE NE PAS OBSERVER DIRECTEMENT À L'AIDE D'INSTRUMENTS D'OPTIQUE NE PAS EXPOSER LES UTILISATEURS DE DISPOSITIF OPTIQUE TÉLESCOPIQUE APPAREIL À LASER DE CLASSE 1M

*Informations relatives à la sécurité laser*

Longueur d'onde : 1250 nm-1600 nm Largeur de l'impulsion :  $\frac{1}{2} \leq 20 \,\mu s$ Puissance de crête maximum :  $\boxed{||} \leq 100 \text{ mW}$ 

Longueur d'onde : 1600 nm-1700 nm Largeur de l'impulsion :  $\frac{1}{2} \leq 20 \,\mu s$ Puissance de crête maximum :  $\boxed{]} \leq 150$  mW <span id="page-35-0"></span>*Informations sur la sécurité électrique*

# <span id="page-35-1"></span>Informations sur la sécurité électrique

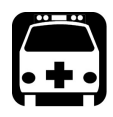

# AVERTISSEMENT

**Pour vous assurer que l'appareil est totalement hors tension, débranchez le cordon d'alimentation et retirez les piles. Pour plus d'informations sur le retrait de la batterie, consultez la section sur le remplacement de la batterie dans cette documentation utilisateur.**

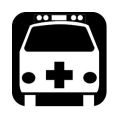

# **AVERTISSEMENT**

- **Utilisez l'alimentation électrique externe (adaptateur secteur USB) en intérieur uniquement.**
- **Ne connectez jamais l'appareil sur les alimentations secteur CA (avec l'adaptateur USB) lorsqu'il est utilisé en extérieur.**
- **Afin d'éviter tout choc électrique, ne faites pas fonctionner l'appareil si toute partie de la surface extérieure (couvercles, panneaux, etc.) est endommagée.**
- **Seul le personnel agréé doit procéder à des réglages, effectuer la maintenance ou faire des réparations sur des appareils ouverts sous tension. Une personne formée aux premiers secours doit également être présente. Ne remplacez aucun composant lorsque le câble USB et la batterie sont connectés.**
- **Sauf indications contraires, toutes les interfaces sont prévues pour être connectées uniquement à des circuits ES1.**
- **Utilisez uniquement l'adaptateur USB listé et certifié fourni par EXFO avec votre appareil. Il assure une isolation renforcée entre le primaire et le secondaire, et est adapté au pays dans lequel l'appareil est vendu.**
- **Les condensateurs de l'appareil peuvent être chargés même si celui-ci n'est plus alimenté en courant.**
### Informations relatives à la sécurité

*Informations sur la sécurité électrique*

## MISE EN GARDE

- **Placez l'appareil de manière à ce que l'air puisse circuler librement autour.**
- **Lorsque vous utilisez l'appareil à l'extérieur, assurez-vous qu'il est à l'abri des liquides, de la poussière, des rayons du soleil, des précipitations et du vent.**

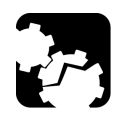

### MISE EN GARDE

<span id="page-36-0"></span>**L'utilisation de tensions plus élevées que celles indiquées sur l'étiquette de votre appareil peut endommager ce dernier.** 

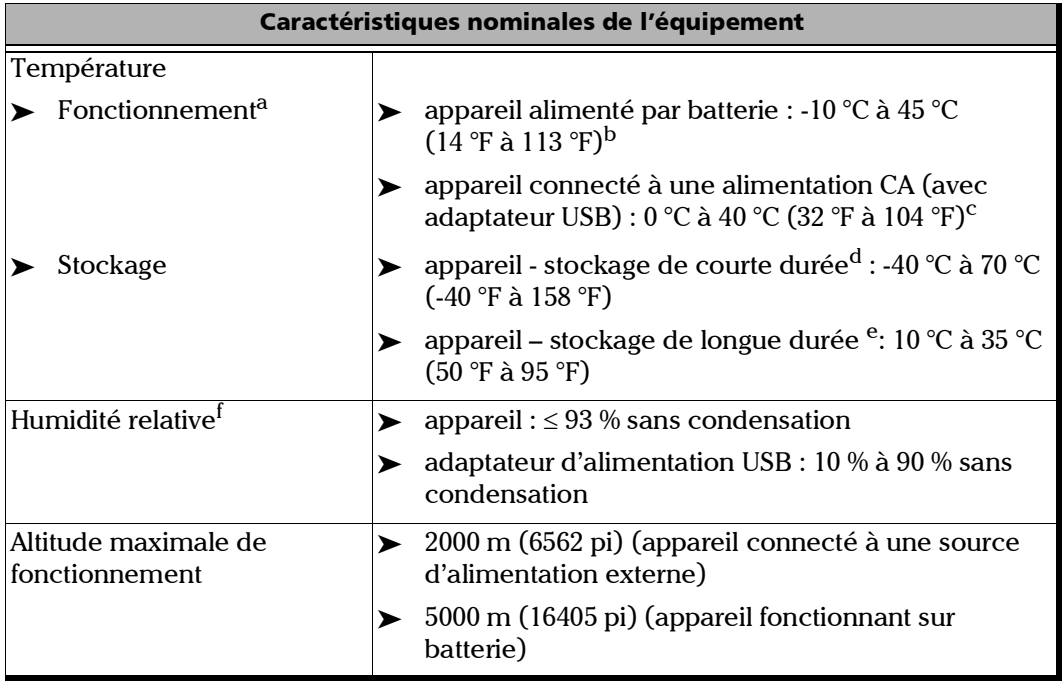

#### Informations relatives à la sécurité

*Informations sur la sécurité électrique*

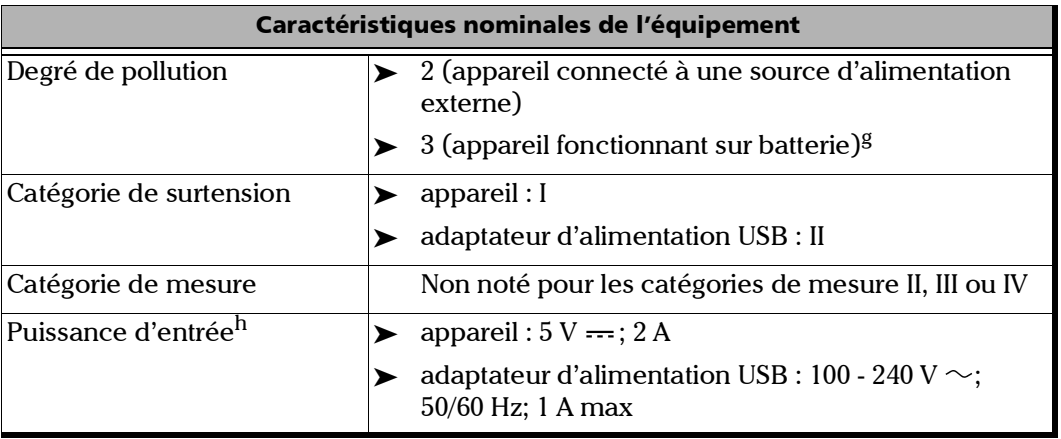

a. Pour les tests Fault Xplorer réalisés dans des conditions normales : luminosité minimale et typiquement une mesure de 15 secondes toutes les 180 secondes.

La température de fonctionnement varie avec la fonction et l'intensité des tests :

Fault Xplorer - utilisation intensive (avec luminosité minimale et typiquement une mesure de 15 secondes toutes les 60 secondes) : –10 °C à 35 °C (14 °F à 95 °F).

- b. Lorsque l'appareil est utilisé à une altitude de 5000 m, la température de fonctionnement maximale est de 27  $^{\circ}$ C (80.6  $^{\circ}$ F).
- c. Lorsque la température ambiante est en-dessous de 0 °C (32 °F) ou lorsqu'elle atteint ou dépasse 40 °C (104 °F) environ, la batterie principale peut soit charger plus lentement que d'habitude ou ne pas charger du tout, en fonction de la température interne de votre appareil.
- d. Le stockage de courte durée correspond au stockage de l'appareil pendant 48 heures maximum.
- e. Le stockage de longue durée correspond au stockage de l'appareil pendant plus de trois mois.
- f. Mesurée dans une gamme de 0 °C à 31 °C (32 °F à 87.8 °F), qui décroît de façon linéaire jusqu'à 50 % à 40 °C (104 °F).
- g. L'équipement doit être raisonnablement protégé de la lumière directe du soleil, des précipitations et de la pression du vent.
- h. N'excède pas  $\pm$  10 % de la tension nominale.

## *3 Prise en main de votre appareil*

### Mise sous tension de votre appareil

Lorsque vous allumez l'appareil pour la toute première fois, un assistant s'affiche, qui vous permet de définir la langue de fonctionnement, de lire et d'accepter le contrat de licence EXFO, et de définir d'autres paramètres régionaux (pour plus d'informations, consultez la section concernant le premier démarrage).

*Note : La paramètres que vous modifiez au démarrage peuvent être remodifiés ultérieurement si nécessaire.*

#### *Mettre l'appareil sous tension :*

Appuyez sur le bouton marche/arrêt jusqu'à ce que l'appareil émette un bip. Son témoin DEL s'allumera et restera allumé tout au long du processus de démarrage (jusqu'à ce que l'écran de présentation s'affiche).

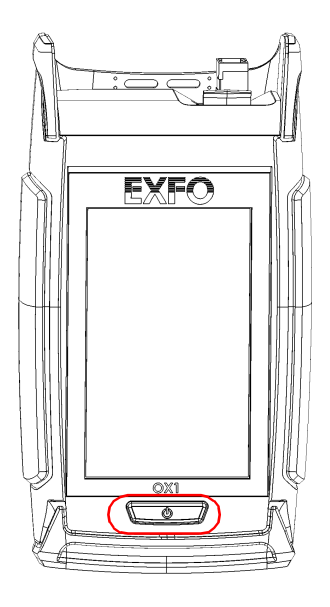

### <span id="page-39-0"></span>Mise hors tension de votre appareil

Sauf spécification contraire dans ce document, les paramètres que vous configurez sur votre appareil sont sauvegardés même lorsque vous mettez l'appareil hors tension.

Vous pouvez mettre l'appareil hors tension de plusieurs façons, notamment :

- *Attente* : conserve les informations d'état de l'appareil dans la mémoire (RAM). Lors de la mise sous tension suivante de votre appareil, vous retrouverez rapidement votre environnement de travail (les applications en cours n'auront pas été interrompues). Si vous prévoyez de laisser votre appareil en mode veille plus que quelques heures, il vaut mieux effectuer un arrêt pour économiser l'énergie de la batterie. Après quatre heures en mode veille, votre appareil s'arrêtera automatiquement pour économiser la batterie.
- *Arrêt* : coupe complètement l'alimentation l'appareil ; l'appareil exécutera une procédure de redémarrage complète lors de l'utilisation suivante. Il vaut mieux effectuer une mise en arrêt si vous n'envisagez pas d'utiliser votre appareil pendant plusieurs heures.

Après un arrêt, l'appareil démarrera de Fiber Xplorer.

*Note : SI l'appareil ne répond plus, vous pouvez forcer la réinitialisation du logiciel en maintenant le bouton marche/arrêt pendant au moins 10 secondes. Pour redémarrer votre appareil, relâchez le bouton marche/arrêt puis appuyez à nouveau dessus comme vous le feriez en temps normal pour démarrer votre appareil.*

#### *Pour entrer en mode veille :*

Appuyez sur le bouton marche/arrêt. Le rétroéclairage de l'appareil s'éteindra et l'écran tactile sera désactivé.

#### *Pour sortir du mode veille et reprendre votre travail :*

Appuyez sur le bouton marche/arrêt.

### *Pour mettre l'appareil complètement hors tension (arrêt) :*

Appuyez sur le bouton marche/arrêt pendant trois secondes environ. L'appareil émettra un bip et son témoin LED s'allumera brièvement.

### Configuration de votre appareil au premier démarrage

La première fois que vous allumez votre appareil, un assistant s'affiche, qui vous permet de définir la langue de fonctionnement, de lire et d'accepter le contrat de licence EXFO, de configurer la date et l'heure et de sélectionner les unités de distance souhaitées.

### *Note : Vous pouvez modifier les paramètres régionaux plus tard si nécessaire.*

Une fois que la configuration est finalisée, un aperçu des caractéristiques principales de votre appareil s'affiche. Ce guide d'initiation est disponible à tout moment dans votre appareil pour vous y référer ultérieurement (voir *[Accès à la documentation en ligne depuis l'OX1](#page-296-0)* à la page 281).

### *Pour configurer votre appareil au premier démarrage :*

- *1.* Si ce n'est pas déjà fait, allumez l'appareil.
- *2.* Lorsque l'assistant vous y invite, sélectionnez la langue de fonctionnement souhaitée. Si vous sélectionnez une autre langue que l'anglais, l'appareil redémarre automatiquement pour appliquer le changement.
- *3.* Lisez et acceptez le contrat de licence EXFO, puis appuyez sur **SUIV.**.
- *4.* Suivez les instructions à l'écran pour configurer les autres paramètres régionaux et afficher le guide de prise en main.
- *5.* Si possible, configurez un réseau Wi-Fi qui vous permet de récupérer les mises à jour et d'archiver vos résultats sur le serveur infonuagique (voir *[Configuration d'un réseau sans fil](#page-219-0)* à la page 204).

Vous êtes désormais prêt à travailler avec votre OX1.

### Comprendre Fiber Xplorer™

Fiber Xplorer peut être considéré comme le point de départ de l'application. Vous pouvez réaliser des mesures dans l'une des fonctions de test et naviguer parmi les résultats. Si votre appareil est doté d'une connexion sans fil, il peut vous fournir de nombreuses informations portant par exemple sur la connexion Bluetooth ou Wi-Fi et la puissance du signal.

Depuis Fiber Xplorer, vous pouvez également ouvrir le menu de trois lignes pour accéder aux outils de test, aux paramètres et aux notifications.

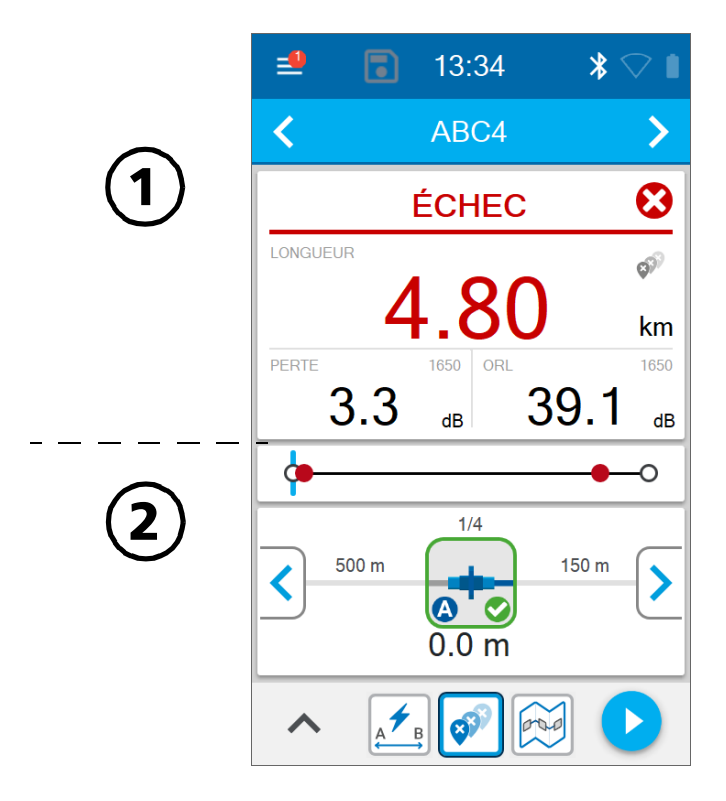

#### Prise en main de votre appareil

*Comprendre Fiber Xplorer™*

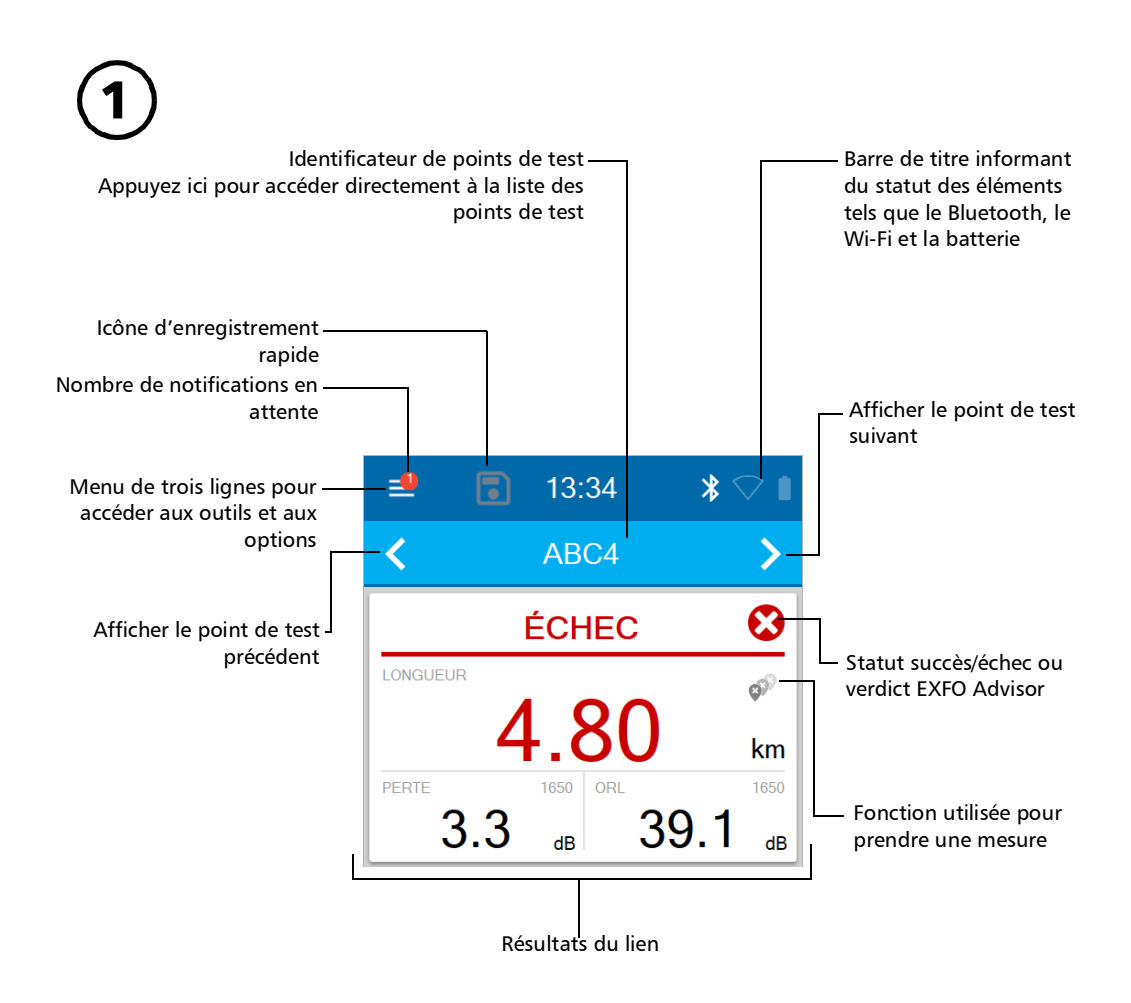

### Prise en main de votre appareil

*Comprendre Fiber Xplorer™*

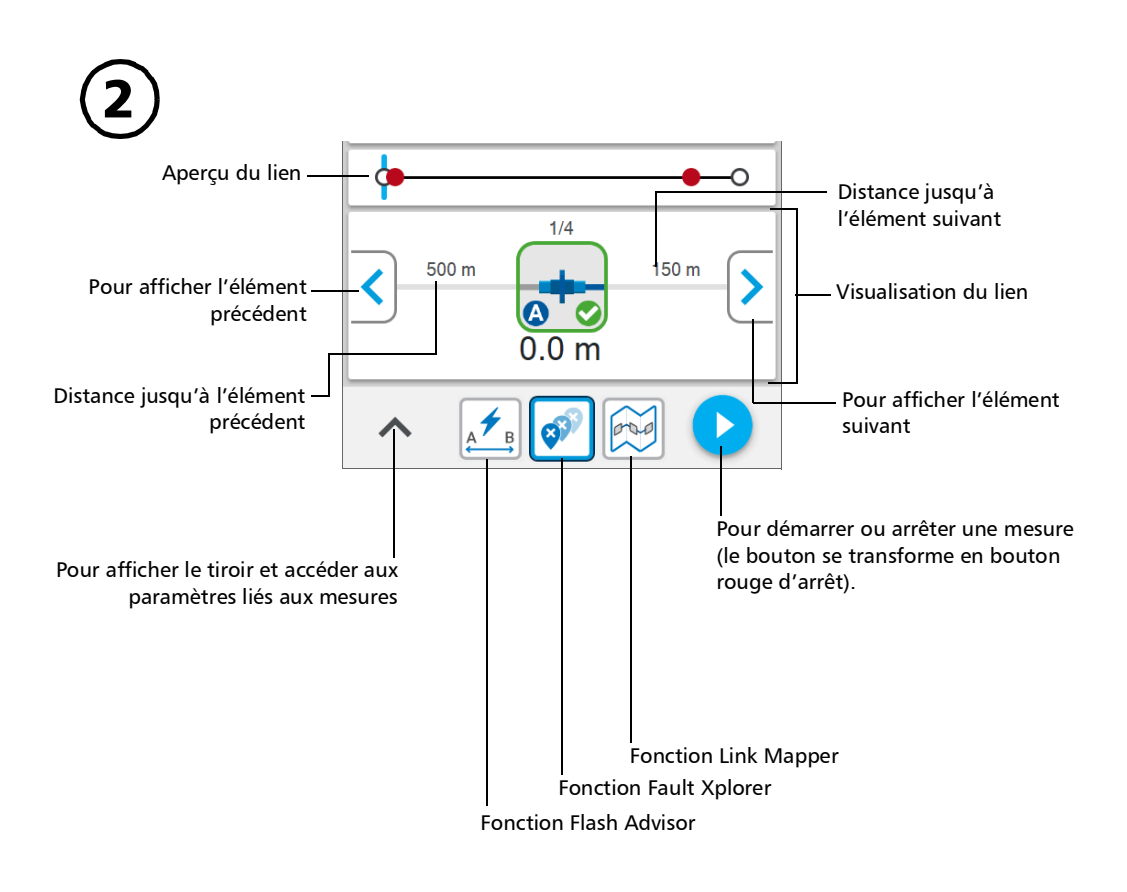

### Affichage des notifications

L'OX1 vous informe lorsque des notifications en attente sur votre appareil demandent votre attention. Le nombre de notifications s'affiche dans une bulle rouge directement dans l'icône du menu de trois lignes  $\Box$  et dans le menu principal. Ces notifications s'affichent dans les cas suivants :

- le diagnostic de sortie optique a échoué (voir *[Vérification de la sortie](#page-261-0)  [optique de votre appareil](#page-261-0)* à la page 246)
- la mémoire de votre appareil est bientôt pleine
- la température interne de votre appareil atteint un seuil critique qui l'empêche de prendre des mesures dans les limites des spécifications déterminées

La notification associée au diagnostic de sortie optique peut uniquement être effacée lorsque le résultat d'une vérification est « Succès ».

*Note : La notification du diagnostic qui a échoué est conservée en mémoire même si vous restaurez les réglages d'usine.*

Vous pouvez supprimer une notification une fois qu'elle a été lue.

### *Pour afficher les notifications :*

*1.* Dans le menu principal, appuyez sur **Notifications**.

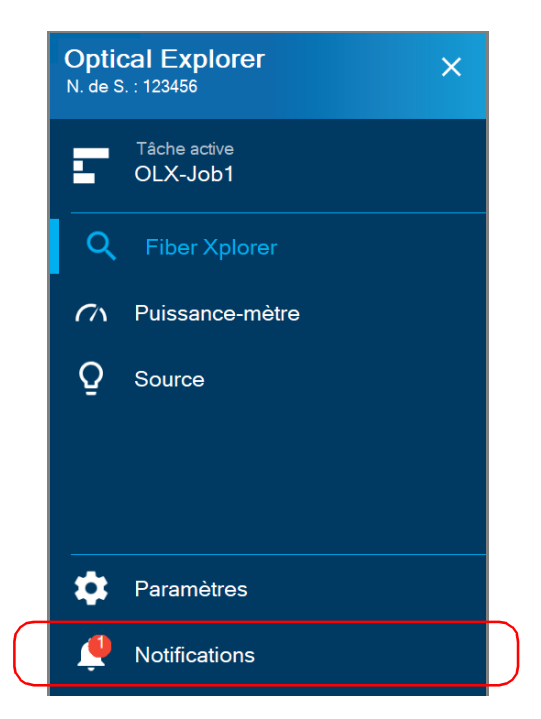

Les notifications en attente s'affichent dans une liste.

- *2.* Vous pouvez utiliser X pour supprimer une notification que vous avez lue.
- *3.* Lorsque l'appareil vous y invite, appuyez sur **OUI**.

### Travail avec les câbles de test d'amorce et de réception

Pour une manipulation plus simple et une performance optimale lors du travail avec les câbles d'amorce et de réception, EXFO recommande vivement d'utiliser les câbles spécialement conçus par EXFO pour votre appareil OX1. Cependant, vous pouvez utiliser vos propres câbles de test. Par défaut, l'utilisation de câbles d'amorce et de réception est désactivée, mais vous pouvez l'activer et spécifier la longueur des câbles que vous prévoyez d'utiliser. La longueur des deux câbles est définie sur 20 mètres par défaut, mais vous pouvez changer cette valeur. Vous pouvez également changer les mètres en pieds si vous préférez. Tous vos paramètres sont gardés en mémoire, même lorsque vous éteignez l'appareil.

Les câbles d'amorce et de réception ainsi que leurs connecteurs doivent toujours être en bonne condition. Les connecteurs doivent également être propres avant d'utiliser les câbles.

Les câbles de lancement utilisés avec les appareils ayant des connecteur de type APC mesurent 20 mètres de long. Étant donné que ces connecteurs ont tendance à être moins réflectifs même lorsqu'ils présentent des signes d'usure, 20 mètres suffisent généralement à couvrir la zone morte qui se trouve entre le OX1 et la fibre en train d'être mesurée.

Les appareils OX1 équipés de connecteur de type UPC requièrent des câbles d'amorce de 60 mètres de long. La réflectance entre l'appareil et la fibre en train d'être mesurée doit être en dessous de –35 dB. Cette valeur peut être considérablement affectée par les connecteurs qui sont sales et qui présentent des signes d'usure.

Pour une liste complète des câbles d'amorce et de réception disponibles, référez-vous aux caractéristiques techniques de votre appareil.

*Travail avec les câbles de test d'amorce et de réception*

#### *Pour configurer les longueurs de câbles d'amorce et de réception à partir de la page Paramètres :*

*1.* Dans le menu principal, appuyez sur **Paramètres**.

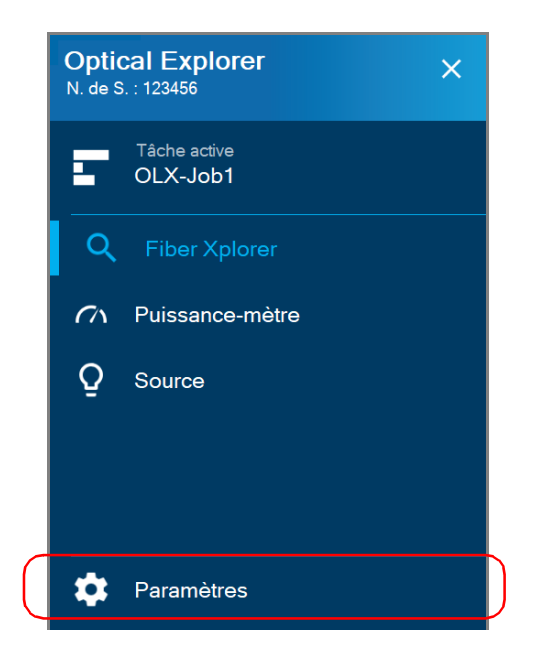

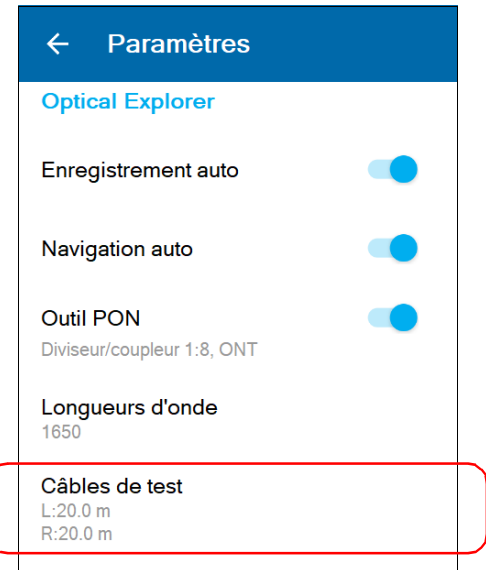

*2.* Dans la section **Optical Explorer**, appuyez sur **Câbles de test**.

- *3.* Pour configurer les paramètres des câbles d'amorce et de réception, procédez de la manière suivante :
	- *3a.* Si besoin, activez la fonctionnalité à l'aide du bouton à bascule correspondant.

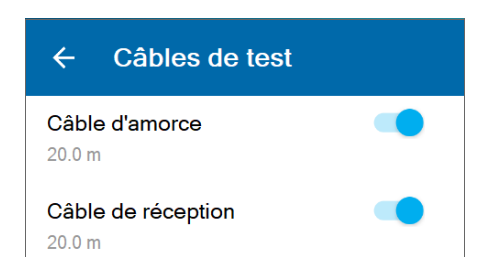

*3b.* Sous le câble de test souhaité, appuyez sur la longueur affichée pour la modifier.

*Travail avec les câbles de test d'amorce et de réception*

*3c.* Sélectionnez la longueur du câble que vous souhaitez utiliser pour votre mesure. Si vous avez sélectionné **Personnalisé**, entrez la longueur au moyen du clavier numérique.

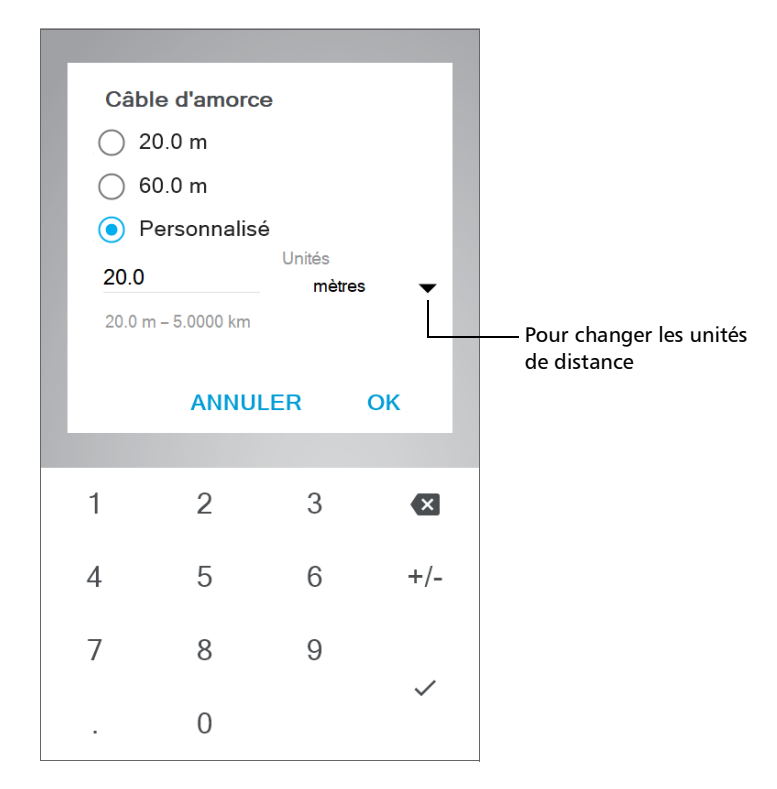

- *3d.* Si nécessaire, changez les unités de distance.
- *3e.* Appuyez sur **OK** pour confirmer.

La nouvelle sélection est prise en compte pour la mesure suivante.

#### Prise en main de votre appareil

*Travail avec les câbles de test d'amorce et de réception*

#### *Pour configurer les longueurs des câbles d'amorce et de réception depuis Fiber Xplorer :*

*1.* Dans Fiber Xplorer, appuyez sur la flèche pour accéder au tiroir.

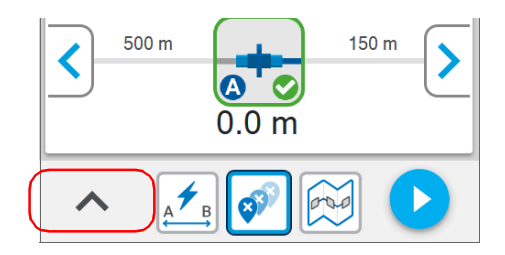

*2.* Appuyez sur **Câbles de test**.

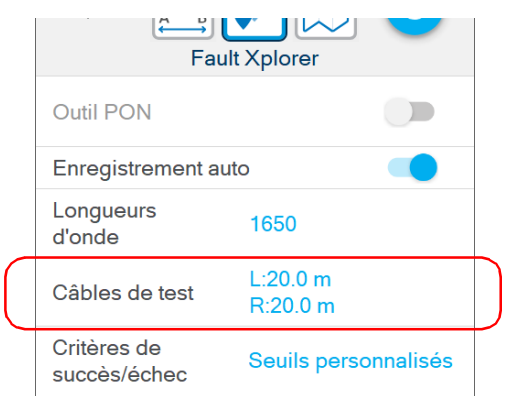

#### Prise en main de votre appareil

*Travail avec les câbles de test d'amorce et de réception*

- *3.* Pour configurer les paramètres des câbles d'amorce et de réception, procédez de la manière suivante :
	- *3a.* Si besoin, activez la fonctionnalité à l'aide du bouton à bascule correspondant.

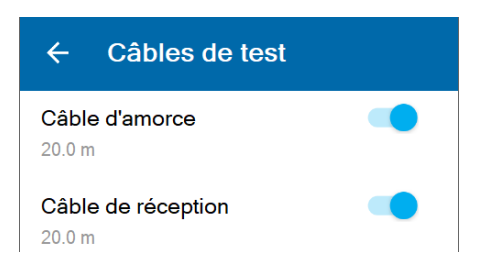

*3b.* Sous le câble de test souhaité, appuyez sur la longueur affichée pour la modifier.

*3c.* Sélectionnez la longueur du câble que vous souhaitez utiliser pour votre mesure. Si vous avez sélectionné **Personnalisé**, entrez la longueur au moyen du clavier numérique.

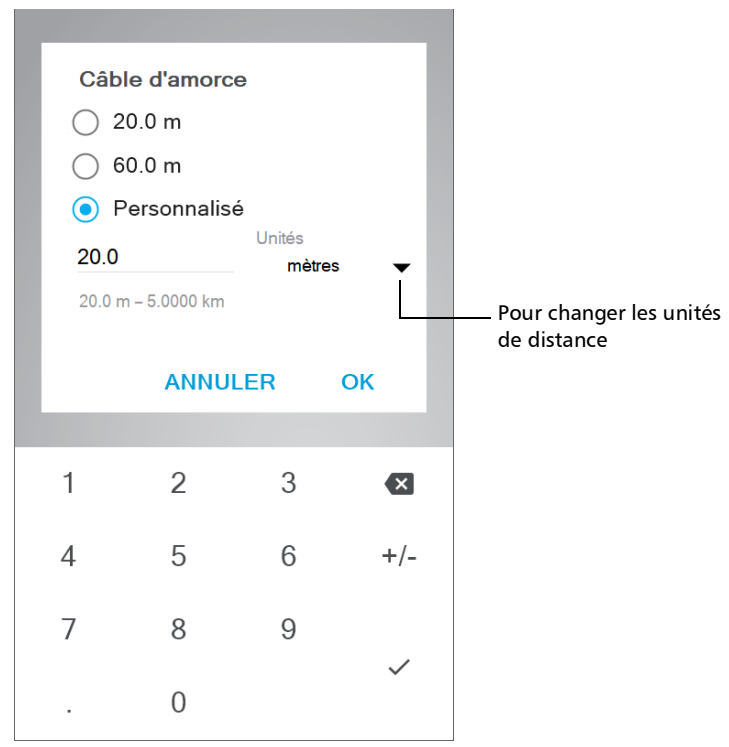

- *3d.* Si nécessaire, changez les unités de distance.
- *3e.* Appuyez sur **OK** pour confirmer.

La nouvelle sélection est prise en compte pour la mesure suivante.

### Nettoyage et connexion des fibres optiques

### IMPORTANT

**Pour garantir une puissance maximale et éviter toute lecture erronée :**

- **Inspectez toujours les extrémités des fibres comme indiqué ci-dessous pour vous assurer qu'elles sont propres, avant de les insérer dans le port. EXFO ne pourra être tenu pour responsable des dommages ou des erreurs causées par un mauvais nettoyage ou une mauvaise manipulation des fibres.**
- **Vérifiez que votre câble de raccordement dispose des connecteurs adéquats. Le raccordement de connecteurs inadaptés peut endommager les férules.**

#### *Pour connecter le câble à fibre optique au port :*

- *1.* Inspectez la fibre à l'aide du microscope d'inspection de fibres (ou sonde). Si la fibre est propre, connectez-la au port. Si la fibre est sale, nettoyez-la en suivant la procédure ci-après.
- *2.* Nettoyez les extrémités de la fibre comme suit :
	- *2a.* Nettoyez doucement les extrémités de la fibre à l'aide d'un chiffon non pelucheux trempé dans de l'alcool isopropylique.
	- *2b.* Utilisez un coton-tige sec pour sécher le connecteur dans son intégralité.
	- *2c.* Effectuez une inspection visuelle de l'extrémité de la fibre afin de vous assurer de sa propreté.

*3.* Alignez avec soin le connecteur et le port pour éviter que l'extrémité de la fibre ne touche l'extérieur du port ou ne frotte d'autres surfaces.

Si votre connecteur est équipé d'un ergot, assurez-vous de bien le positionner dans l'encoche correspondante du port.

*4.* Enfoncez le connecteur dans le port de sorte que le câble à fibres optiques soit correctement positionné, garantissant ainsi un bon contact.

Si le connecteur est équipé d'une bague filetée, serrez le connecteur de manière à maintenir fermement la fibre en place. Un serrage excessif peut endommager la fibre et le port.

*Note : Si votre câble à fibres optiques n'est pas correctement aligné et/ou branché, vous remarquerez une réflexion et une perte très importantes.*

> EXFO utilise des connecteurs de bonne qualité conformes aux normes EIA-455-21A.

Afin de garder les connecteurs en bon état et propres, EXFO conseille fortement de les contrôler à l'aide d'une microscope d'inspection de fibres (ou sonde) avant de les brancher. Le non-respect de cette recommandation peut entraîner des dommages irréversibles sur les connecteurs et affecter les mesures.

### Gestion de la température

La température interne de votre appareil varie en fonction de la température ambiante, mais également en fonction du type de tests que vous effectuez, ainsi que de leur intensité.

Pour réguler sa température, votre appareil détermine la vitesse de ventilateur la plus adéquate, selon la puissance nécessaire.

Votre appareil a été conçu pour adapter son comportement selon le besoin afin de réguler sa température. Pour cette raison, dans des conditions de température élevée, il se peut que vous receviez des messages d'avertissement. Si la température continue d'augmenter et atteint la limite, votre appareil s'éteint pour se protéger.

Pour plus d'informations sur les effets de la température sur la charge de la batterie, consultez *[Sources d'alimentation](#page-23-0)* à la page 8.

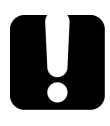

### IMPORTANT

**Pour une performance optimale de votre appareil :**

- **Assure-vous que celui-ci reste dans la gamme des températures de fonctionnement et de stockage (voir** *[Caractéristiques](#page-36-0)  [nominales de l'équipement](#page-36-0)* **à la page 21).**
- **Évitez de laisser votre appareil dans un véhicule surchauffé. Il se peut que vous ayez à laisser votre appareil refroidir avant de pouvoir l'utiliser.**
- **Assurez-vous que l'appareil est protégé de la lumière directe du soleil (durant l'utilisation et le stockage).**

### Ajustement de la luminosité

Il peut être utile d'ajuster la luminosité de l'affichage vous-même afin de mieux correspondre à votre environnement de travail ou vos préférences.

Il peut également être utile de réduire la luminosité de l'affichage pour économiser la batterie (plus le niveau de luminosité est élevé, plus la consommation d'énergie est élevée).

La valeur de la luminosité est gardée en mémoire même lorsque vous éteignez l'appareil.

### *Pour ajuster la luminosité de l'affichage :*

*1.* Dans le menu principal, appuyez sur **Paramètres**.

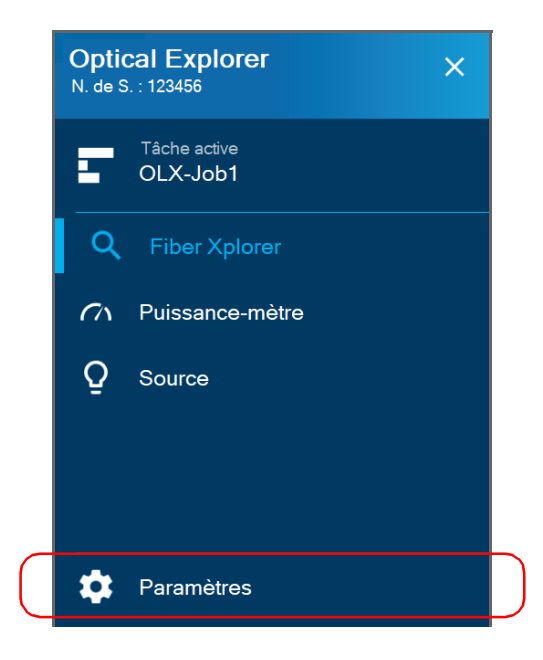

*Activation ou désactivation des avertissements sonores*

*2.* Sous **Luminosité**, appuyez sur les points jusqu'à ce que l'apparence de l'écran vous convienne. Vous pouvez également taper sur l'icône de luminosité désiré pour définir rapidement la luminosité sur la valeur minimum ou maximum.

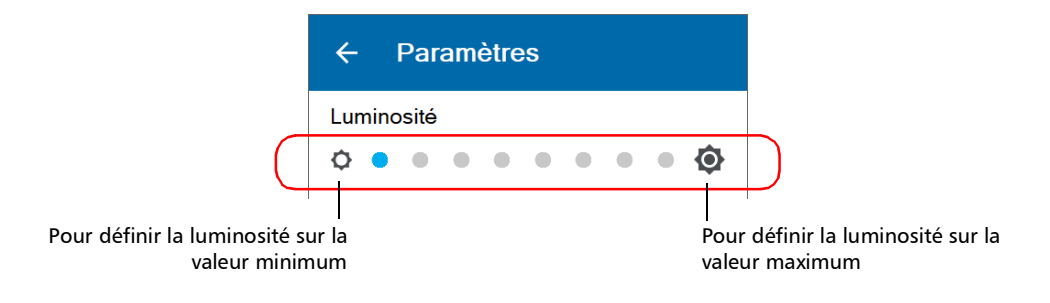

La nouvelle valeur de luminosité est immédiatement prise en compte.

### Activation ou désactivation des avertissements sonores

Par défaut, votre appareil émet un son à la fin de la mesure ou lorsque le mesureur de puissance détecte un ton.

Ce son varie avec le type d'avertissement, ce qui signifie que vous entendrez un son différent dans chacune de ces situations :

- À la fin d'une mesure réalisée au moyen des seuils EXFO Advisor.
- $\triangleright$  À la fin d'une mesure réalisée au moyen des seuils personnalisés lorsque le statut est Succès.
- À la fin d'une mesure réalisée au moyen des seuils personnalisés lorsque le statut est Échec.
- **EXECTS** Lorsque le puissance-mètre détecte un ton à partir d'une source.

Vous pouvez désactiver les avertissements sonores si vous préférez. Votre préférence est gardée en mémoire même lorsque vous éteignez l'appareil.

*Activation ou désactivation des avertissements sonores*

#### *Pour activer ou désactiver les avertissements sonores sur votre appareil :*

*1.* Dans le menu principal, appuyez sur **Paramètres**.

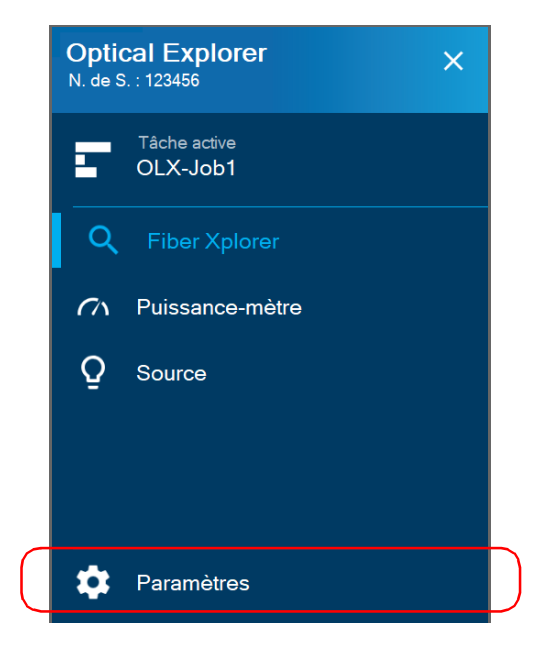

*2.* Faites défiler vers le bas jusqu'à la section **Paramètres de l'appareil**.

*Activation ou désactivation des avertissements sonores*

*3.* À l'aide du bouton à bascule **Sons**, activez ou désactivez les avertissements sonores.

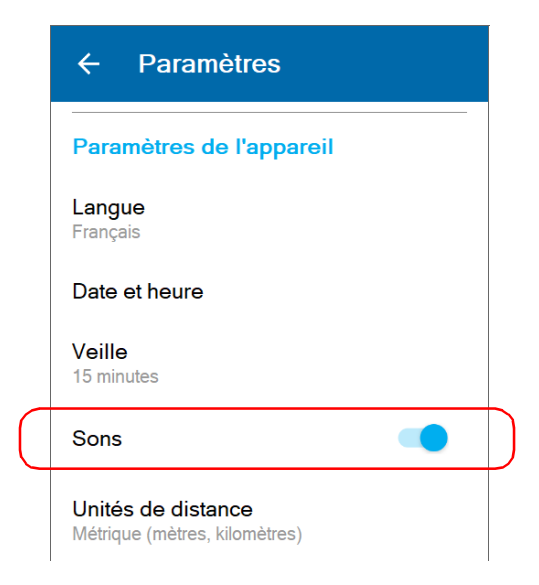

La nouvelle valeur est immédiatement prise en compte.

### Sélection de la langue de fonctionnement

Vous pouvez afficher l'interface utilisateur dans l'une des langues disponibles. L'anglais est la langue par défaut.

La valeur est gardée en mémoire même lorsque vous éteignez l'appareil.

### *Pour sélectionner une nouvelle langue d'interface :*

- **Optical Explorer**  $\times$ N. de S. : 123456 Tâche active OLX-Job1 O Puissance-mètre  $\sigma$ Ω Source Q Paramètres
- *1.* Dans le menu principal, appuyez sur **Paramètres**.

*2.* Faites défiler vers le bas jusqu'à la section **Paramètres de l'appareil**.

*Sélection de la langue de fonctionnement*

*3.* Appuyez sur **Langue**.

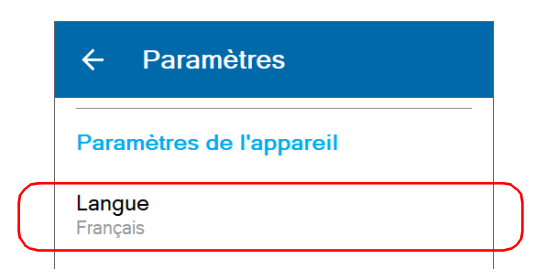

*4.* Sélectionnez la langue souhaitée dans la liste.

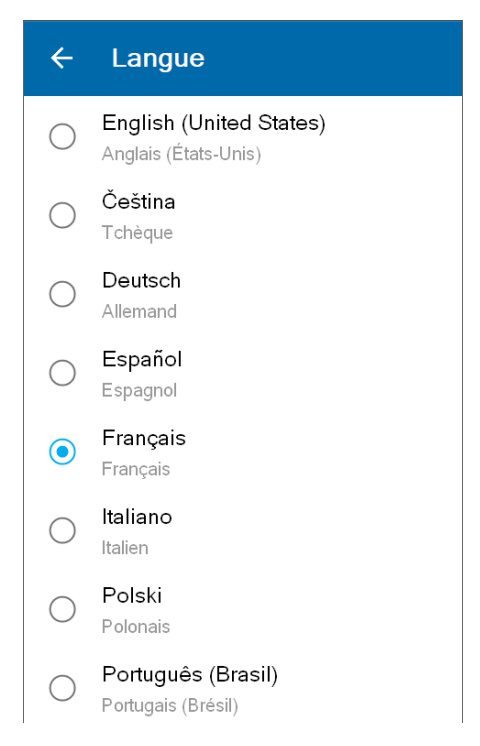

*5.* Pour finaliser le changement de langue, il vous faut redémarrer l'appareil. Lorsque l'appareil vous y invite, confirmez en appuyant sur **OK**.

### Ajustement de la date, de l'heure et du fuseau horaire

L'heure s'affiche dans la barre de titre. Lors de la sauvegarde des résultats, l'appareil enregistre également la date et l'heure correspondantes.

Par défaut, l'heure est exprimée au format 24 heures, mais vous pouvez sélectionner un format de 12 heures (AM/PM) si vous le préférez.

*Note : Il est impossible de modifier le format dans lequel la date s'affiche.*

Vous pouvez définir manuellement la date et l'heure ou laisser l'appareil les synchroniser automatique à l'aide de l'Application mobile TestFlow/Exchange si votre appareil est doté d'une connexion sans fil.

Si vous utilisez votre appareil conjointement à un appareil intelligent, chaque fois que la connexion est établie entre les deux, par défaut, la date, l'heure et le fuseau horaire de l'unité sont synchronisés avec ceux de l'appareil intelligent. Vous pouvez désactiver la synchronisation automatique si vous préférez.

*Ajustement de la date, de l'heure et du fuseau horaire*

#### *Pour modifier le format de la date :*

*1.* Dans le menu principal, appuyez sur **Paramètres**.

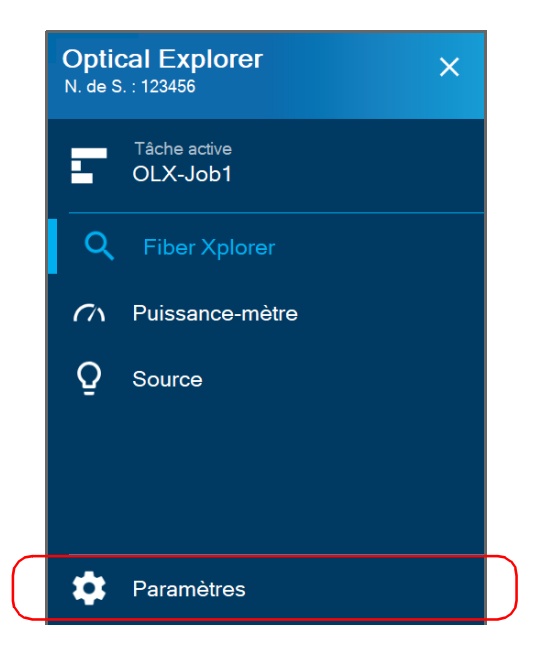

- *2.* Faites défiler vers le bas jusqu'à la section **Paramètres de l'appareil**.
- *3.* Appuyez sur **Date et heure**.

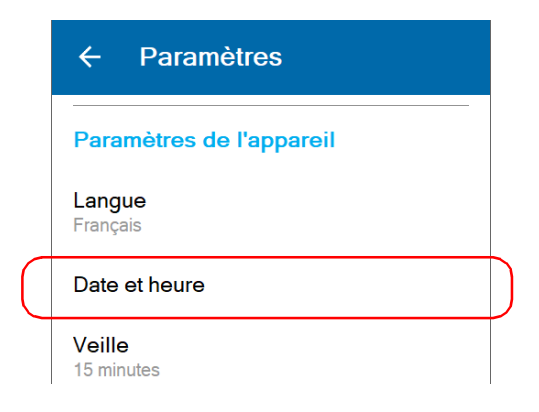

*4.* À l'aide du bouton à bascule **Utiliser le format 24 h**, activez ou désactivez l'option, selon votre préférence. Si vous préférez afficher l'heure dans un format 12 heures (AM/PM), assurez vous que l'option **Utiliser le format 24 h** est désactivée.

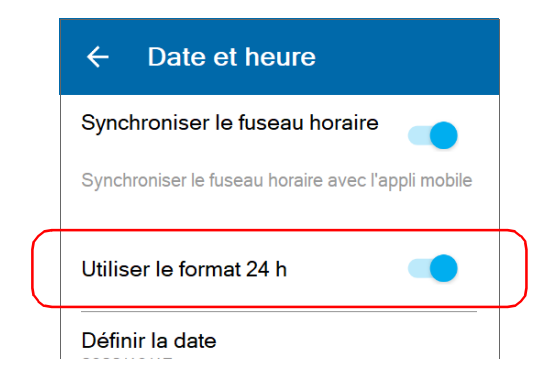

Le nouveau format horaire est immédiatement pris en compte.

*Ajustement de la date, de l'heure et du fuseau horaire*

#### *Activer ou désactiver la synchronisation de la date, de l'heure et du fuseau horaire avec l'Application mobile TestFlow/Exchange (appareils dotés d'une connexion sans fil) :*

*1.* Dans le menu principal, appuyez sur **Paramètres**.

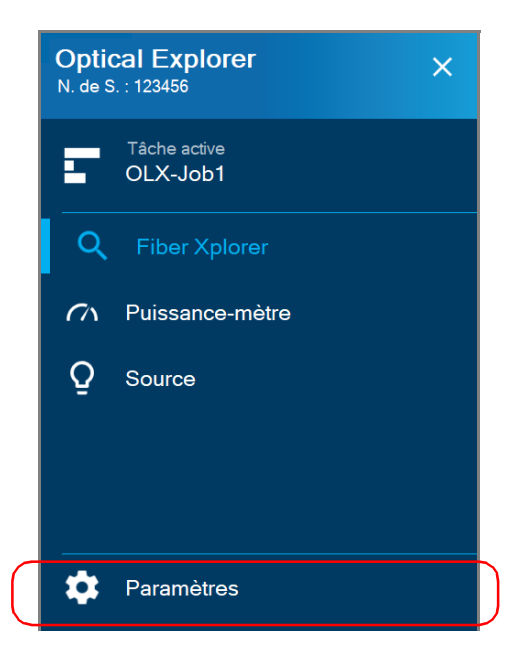

- *2.* Faites défiler vers le bas jusqu'à la section **Paramètres de l'appareil**.
- *3.* Appuyez sur **Date et heure**.

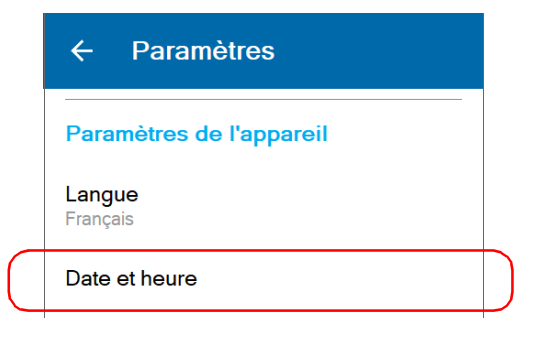

*4.* À l'aide du bouton à bascule **Synchroniser le fuseau horaire**, activez ou désactivez la synchronisation de la date et de l'heure avec l'Application mobile TestFlow/Exchange.

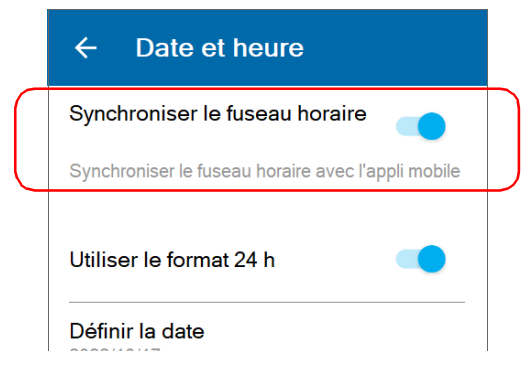

### *Pour ajuster la date, l'heure et le fuseau horaire manuellement :*

*1.* Dans le menu principal, appuyez sur **Paramètres**.

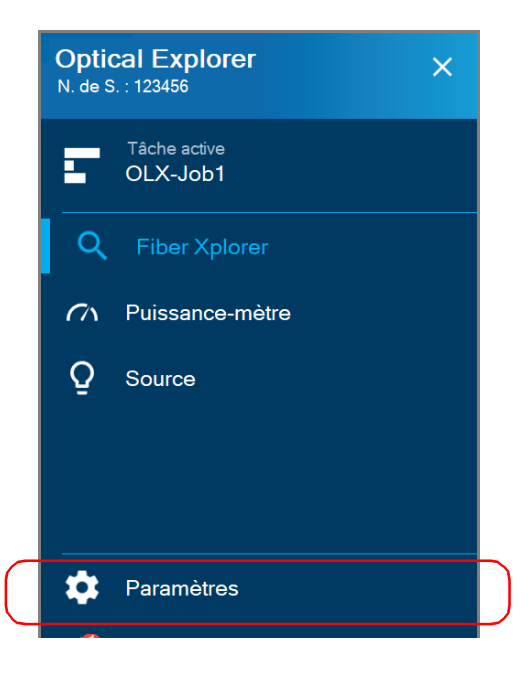

*Ajustement de la date, de l'heure et du fuseau horaire*

- *2.* Faites défiler vers le bas jusqu'à la section **Paramètres de l'appareil**.
- *3.* Appuyez sur **Date et heure**.

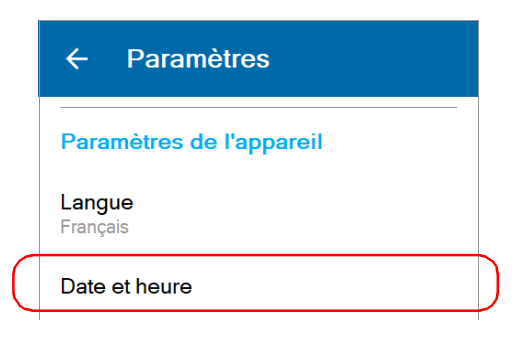

*4.* Appuyez sur l'élément correspondant à la valeur que vous souhaitez modifier.

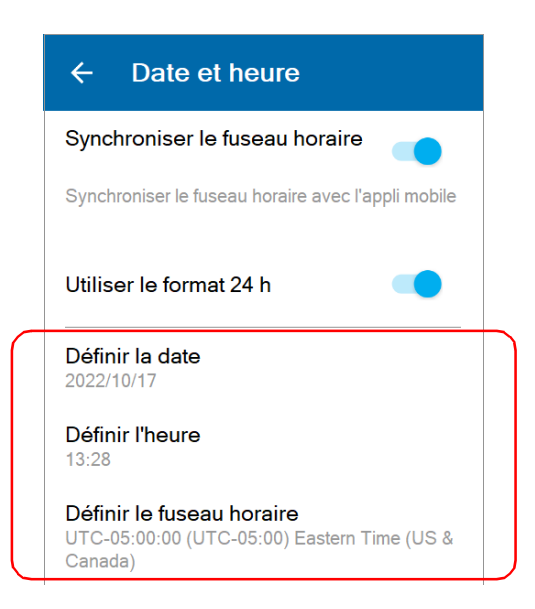

*5.* Modifiez les paramètres en fonction de vos besoins puis appuyez sur **OK** pour confirmer, où applicable.

Les nouvelles valeurs sont immédiatement prises en compte.

### Sélection des unités de distance

Vous pouvez utiliser les unités de mesure que votre appareil utiliser pour afficher les valeurs de longueur et de distance.

Par défaut, l'appareil utilise des unités de distance métriques (mètres et kilomètres), mais vous pouvez changer pour des unité impériales (pied et kilopied) si vous préférez.

- *Note : Les valeurs de moins de 1 kilomètre ou 1 kilopied seront exprimées, respectivement, en mètres ou en pieds pour plus de précision.*
- *Note : Les unités de mesure utilisées sur votre OX1 sont indépendantes de celles utilisées dans les tâches hébergées en nuage. Il se peut donc que vous deviez apporter des modifications pour assurer la cohérence dans les unités de mesure sélectionnées.*

La valeur que vous définissez est gardée en mémoire même lorsque vous éteignez l'appareil.

*Sélection des unités de distance*

### *Pour sélectionner les unités de distance :*

*1.* Dans le menu principal, appuyez sur **Paramètres**.

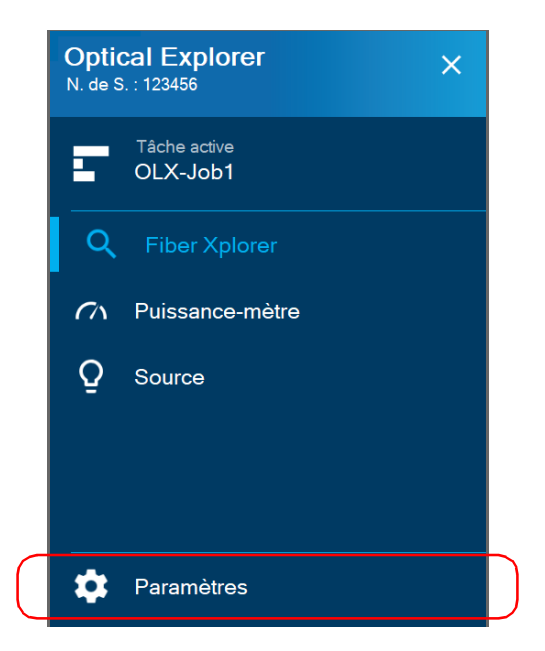

*2.* Faites défiler vers le bas jusqu'à la section **Paramètres de l'appareil**.

*3.* Appuyez sur **Unités de distance**.

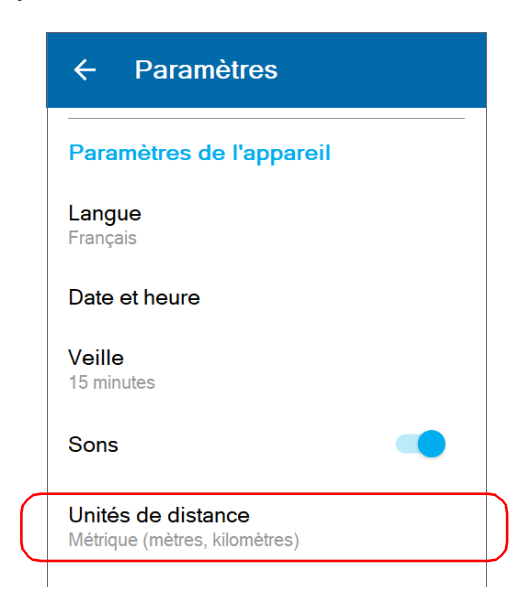

*4.* Sélectionnez les unités de distance souhaitées.

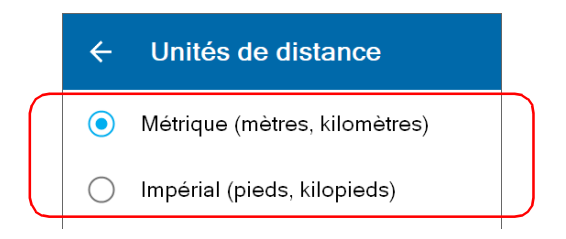

La nouvelle valeur est immédiatement prise en compte.

### Configuration du mode veille

Afin de vous aider à obtenir une performance optimale de la part de votre appareil, celui-ci est fourni avec un ensemble prédéfini de paramètres pour gérer l'alimentation.

Lorsque vous n'utilisez pas votre appareil pendant un moment, celui-ci se met automatiquement en mode veille pour économiser l'énergie (voir *[Mise hors tension de votre appareil](#page-39-0)* à la page 24).

*Note : Tout transfert de données qui était en cours se poursuivra normalement, à moins que le niveau de la batterie ne devienne trop bas. Un niveau faible de batterie n'entraînera aucune perte de données, car aucune donnée n'est effacée de votre appareil avant la fin du transfert complet des données (vers l'Application mobile TestFlow/Exchange ou vers le serveur infonuagique si votre appareil est doté d'une connexion sans fil).*

> Par défaut, la durée après laquelle l'appareil se met en mode veille est de quinze minutes, mais vous pouvez sélectionner une autre valeur.

> La valeur que vous définissez est gardée en mémoire même lorsque vous éteignez l'appareil.
# IMPORTANT

- **Si vous prévoyez de laisser votre appareil en mode veille pendant plus de quelques heures, il est recommandé de le mettre hors tension (éteindre) pour économiser l'énergie de la batterie. Après quatre heures en mode veille, votre appareil se mettra automatiquement en mode d'arrêt pour économiser l'énergie de la batterie.**
- **L'appareil n'entrera pas en mode veille pendant que vous réalisez des tests ou utilisez des outils tels que la source ou le mesureur de puissance.**
- **Pour éviter de vider la batterie, n'oubliez pas d'arrêter la source manuellement si vous avez désactivé son minuteur. N'oubliez également pas de fermer la page du mesureur de puissance une fois que vous avez terminé votre travail.**
- **Si vous avez défini un minuteur pour la source, l'appareil commence à calculer la période d'inactivité une fois que le minuteur a atteint zéro. Pour plus d'informations sur le minuteur de la source, voir** *[Utilisation de la source lumineuse](#page-178-0)* **à [la page](#page-178-0) 163.**

#### *Pour configurer la durée à l'issue de laquelle l'appareil entre en mode veille :*

*1.* Dans le menu principal, appuyez sur **Paramètres**.

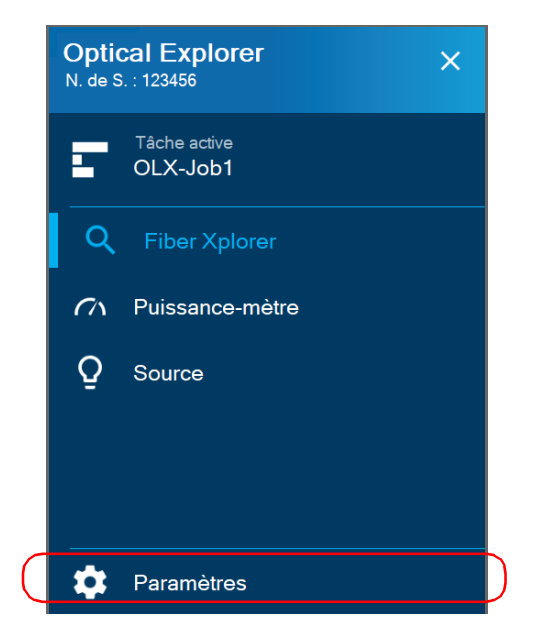

*2.* Faites défiler vers le bas jusqu'à la section **Paramètres de l'appareil**.

*3.* Appuyez sur **Veille**.

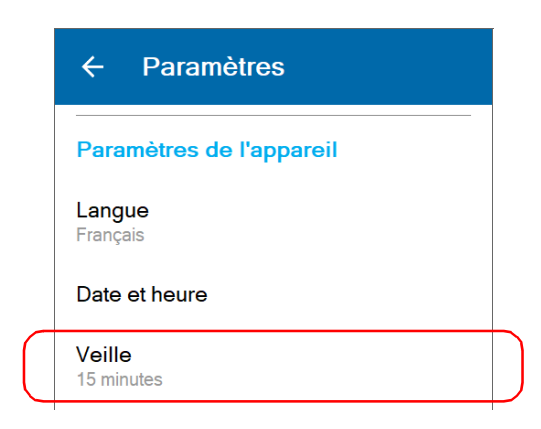

*4.* Sélectionnez le nombre de minutes souhaité.

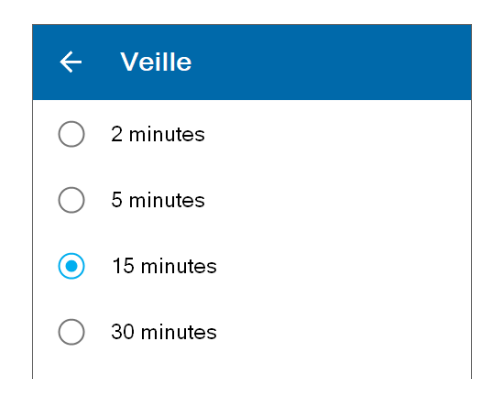

La nouvelle valeur est immédiatement prise en compte.

### Sélection des longueurs d'onde de test

Vous pouvez sélectionner les longueurs d'onde que vous souhaitez utiliser pour vos mesures ou laisser à l'appareil le soin de sélectionner les longueurs d'onde les plus appropriées. La sélection manuelle ou automatique des longueurs d'onde est conservée en mémoire lorsque vous éteignez l'appareil, ainsi que les longueurs d'onde que vous avez choisies. L'option automatique est désactivée par défaut.

- *Note : La sélection de longueur d'onde automatique n'est pas possible sur les appareils sur lesquels une seule longueur d'onde est disponible.*
- *Note : Lorsque vous utilisez la longueur d'onde automatique sur un appareil contenant à la fois des ports filtrés et non filtrés, l'appareil sélectionne le port filtré par défaut si l'OX1 détecte une fibre active.*

Vous pouvez effectuer votre sélection dans la page Paramètres ou directement dans Fiber Xplorer.

#### *Pour sélectionner les longueurs d'onde de test dans la page Paramètres :*

*1.* Dans le menu principal, appuyez sur **Paramètres**.

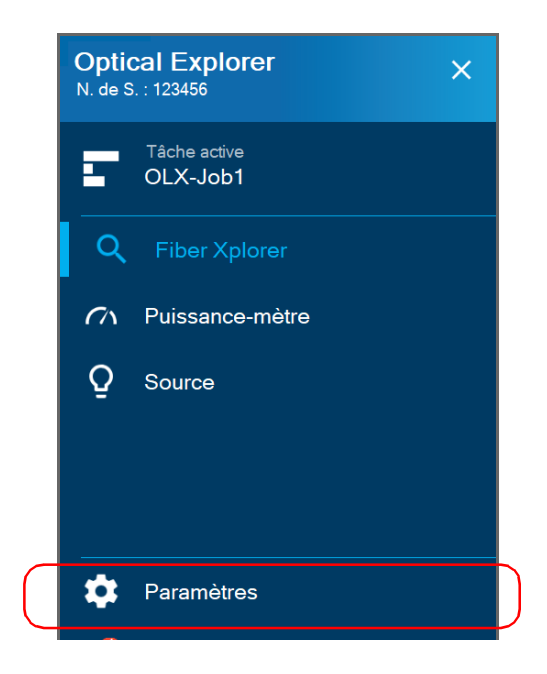

*Sélection des longueurs d'onde de test*

*2.* Sous **Optical Explorer**, appuyez sur **Longueurs d'onde**.

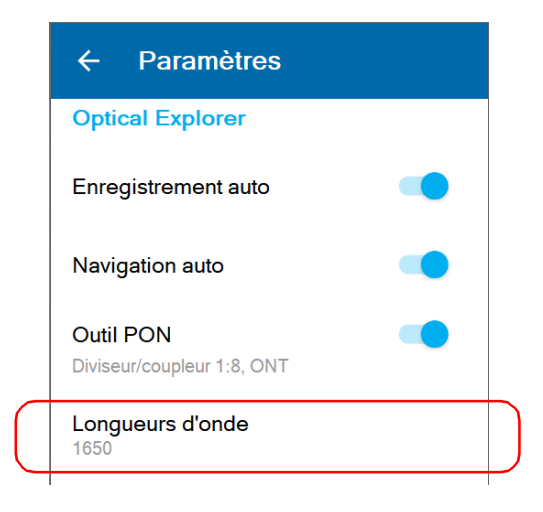

*3.* Si vous souhaitez que l'appareil sélectionne les longueurs d'onde les plus appropriées, utilisez la touche bascule **Auto** pour activer l'option.

OU

Si vous préférez choisir les longueurs d'onde vous-même, assurez-vous que l'option **Auto** est désactivée (utilisez la touche bascule si nécessaire), puis sélectionnez les longueurs d'onde que vous souhaitez utiliser pour vos tests.

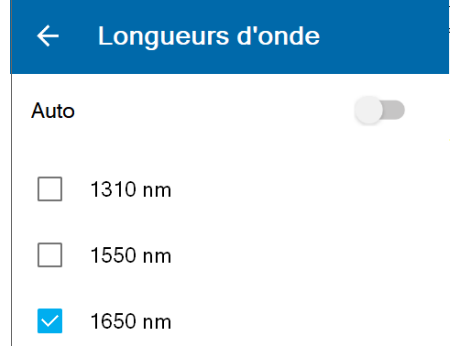

La nouvelle sélection est prise en compte pour la mesure suivante.

*Sélection des longueurs d'onde de test*

#### *Pour sélectionner les longueurs d'onde depuis Fiber Xplorer :*

*1.* Dans Fiber Xplorer, appuyez sur la flèche pour accéder au tiroir.

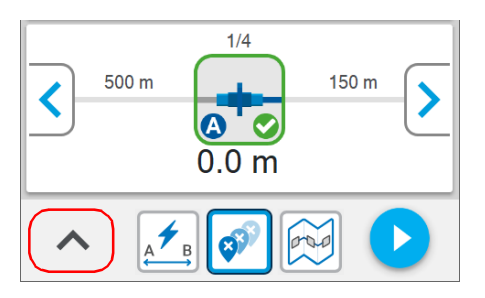

*2.* Appuyez sur **Longueurs d'onde**.

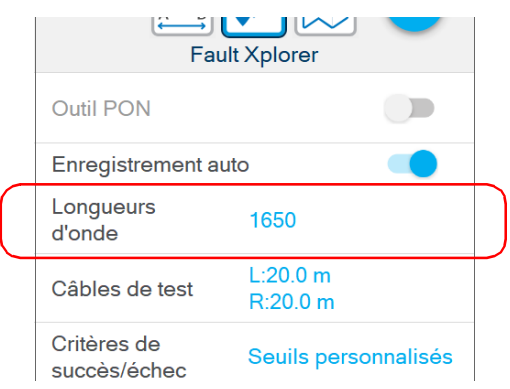

*3.* Si vous souhaitez que l'application sélectionne les longueurs d'onde les plus appropriées, utilisez la touche bascule **Auto** pour activer l'option.

OU

Si vous préférez choisir les longueurs d'onde vous-même, assurez-vous que l'option **Auto** est désactivée (utilisez la touche bascule si nécessaire), puis sélectionnez les longueurs d'onde que vous souhaitez utiliser pour vos tests.

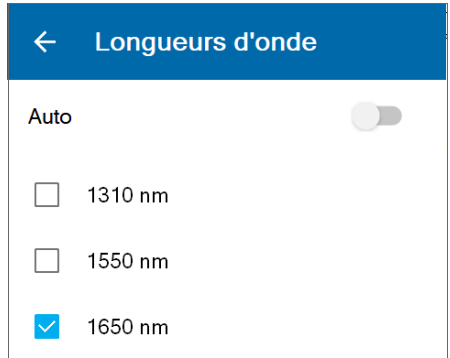

La nouvelle sélection est prise en compte pour la mesure suivante.

### Activation ou désactivation des mesures de puissance

Vous pouvez inclure la puissance optique d'un lien dans les mesures que vous effectuez à l'aide de l'OX1.

Lorsque vous activez cette fonctionnalité (désactivée par défaut), vous devez choisir une longueur d'onde à laquelle l'OX1 calculera la puissance d'un lien.

Si vous utilisez un appareil double canal, vous devez sélectionner une paire de longueurs d'onde ou laisser l'appareil interpréter automatiquement le ou les signaux reçus, et suggérer le ou les canaux de type PON éventuellement présents sur votre réseau. L'appareil double canal prend en charge les longueurs d'onde suivantes liées aux réseaux PON :

- $\blacktriangleright$  1490 nm GPON
- $\blacktriangleright$  1550 nm RF Video
- $\blacktriangleright$  1577 nm XGS-PON

Si vous sélectionnez une paire de longueurs d'onde, l'appareil prend deux mesures en aval simultanément sur votre lien.

Si vous sélectionnez la détection automatique, votre appareil prend une ou deux mesures en aval simultanément sur votre lien, selon la configuration de votre réseau PON. Dans tous les cas, avec le détection automatique, votre appareil identifie le type de réseau et la longueur d'onde correspondante à laquelle la puissance du lien est calculée (par exemple : GPON - 1490 nm). Par défaut, le type de réseau est défini sur GPON si l'appareil ne peut pas identifier votre type de réseau spécifique.

*Note : Si l'appareil reçoit des signaux atypiques, les types de canaux suggérés pourraient différer de votre configuration réseau actuelle. Dans ce cas, vous pourriez simplement sélectionner la paire de longueurs d'onde correspondant à vos besoins de test.*

*Activation ou désactivation des mesures de puissance*

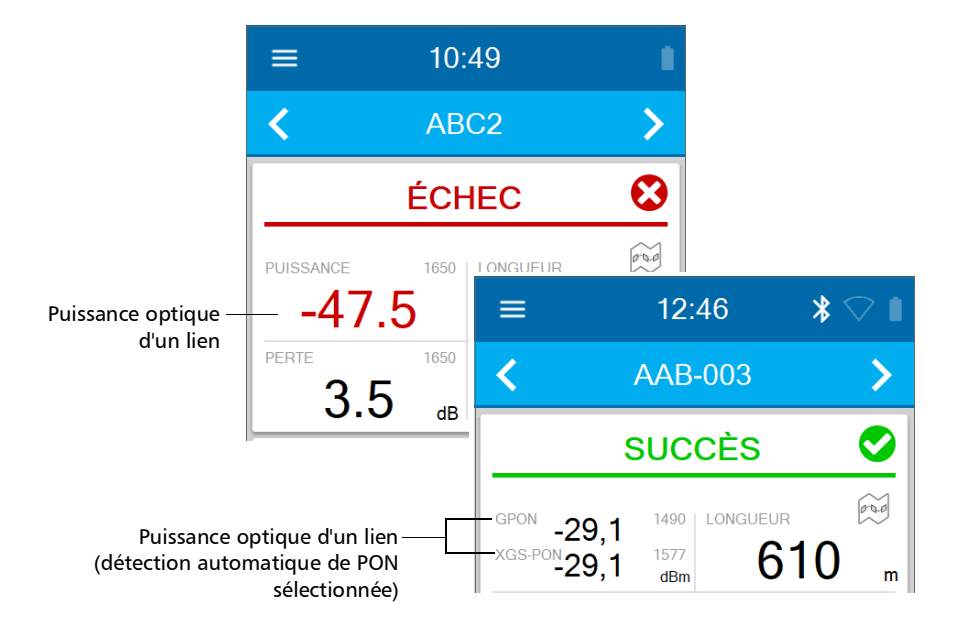

La valeur s'affiche dans la page de Fiber Xplorer dès que vous démarrez une acquisition.

Une fois la mesure terminée, la valeur de la puissance s'affiche également dans la page des détails du lien. Voir *[Travail avec les résultats du lien](#page-156-0)* à la [page](#page-156-0) 141 pour plus de détails.

L'OX1 inclut l'état de succès-échec de la mesure de puissance dans l'état de l'acquisition globale.

### Paramétrage de votre appareil

*Activation ou désactivation des mesures de puissance*

#### *Pour activer ou désactiver les mesures de puissance :*

*1.* Dans le menu principal, appuyez sur **Paramètres**.

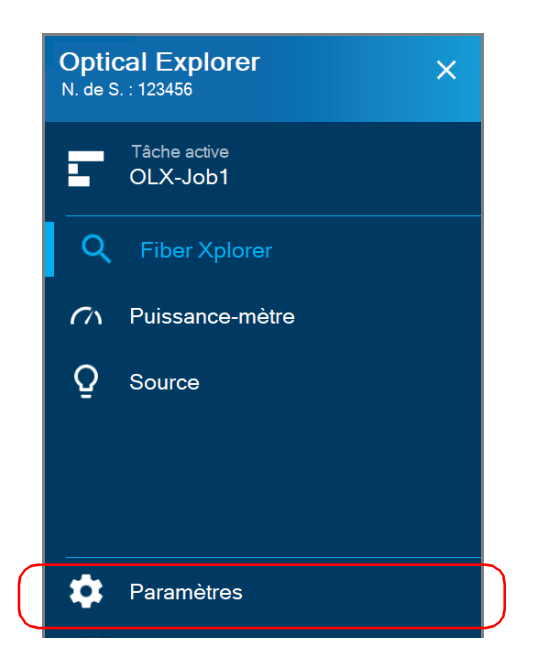

*2.* Sous **Optical Explorer**, activez la fonctionnalité à l'aide de la touche bascule, puis appuyez sur **Mesure de la puissance** pour afficher les longueurs d'onde disponibles.

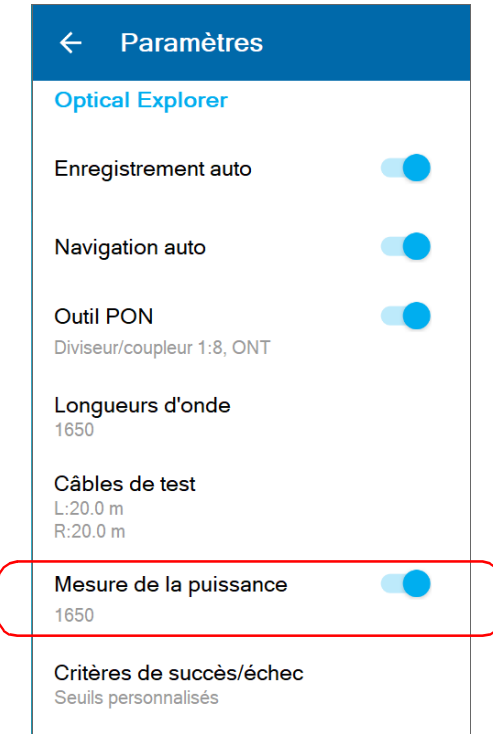

#### Paramétrage de votre appareil

*Activation ou désactivation des mesures de puissance*

*3.* Dans la page **Mesure de la puissance**, sélectionnez la longueur d'onde souhaitée.

Si vous utilisez un appareil double canal, vous devez également sélectionner une paire de longueurs d'onde. Si vous préférez que l'appareil interprète automatiquement les signaux reçus (puissance) pour votre réseau, sélectionnez **Détecter le PON**.

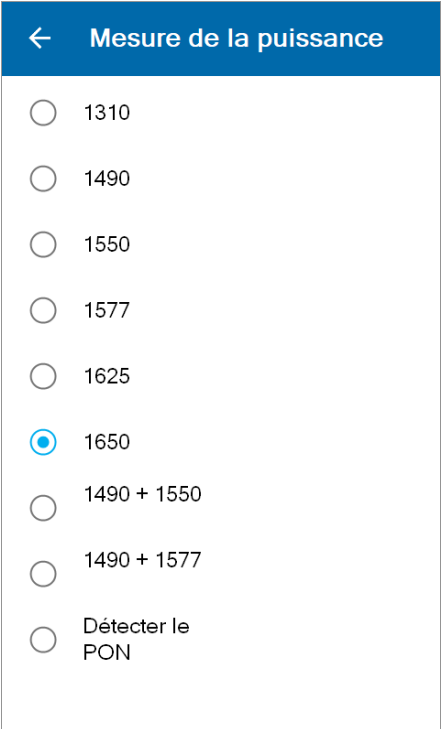

### Activer ou désactiver l'enregistrement auto

Lorsque vous effectuez des mesures dans Fiber Xplorer, vous pouvez paramétrer le comportement de l'appareil une fois le processus de mesure terminé. Vous pouvez activer l'enregistrement automatique de toutes les mesures effectuées, ou le désactiver afin de n'enregistrer que les mesures que vous souhaitez conserver en utilisant la fonctionnalité d'enregistrement rapide.

L'activation ou la désactivation de la fonctionnalité d'enregistrement auto s'applique à la fois aux tâches locales et aux tâches hébergées en nuage. La fonctionnalité d'enregistrement auto est activée par défaut. Votre préférence est gardée en mémoire lorsque vous éteignez l'appareil.

La fonctionnalité d'enregistrement auto peut être activée ou désactivée depuis le menu des paramètres ou dans Fiber Xplorer.

*Activer ou désactiver l'enregistrement auto*

#### *Activer ou désactiver l'enregistrement auto depuis le menu des paramètres :*

*1.* Dans le menu principal, appuyez sur **Paramètres**.

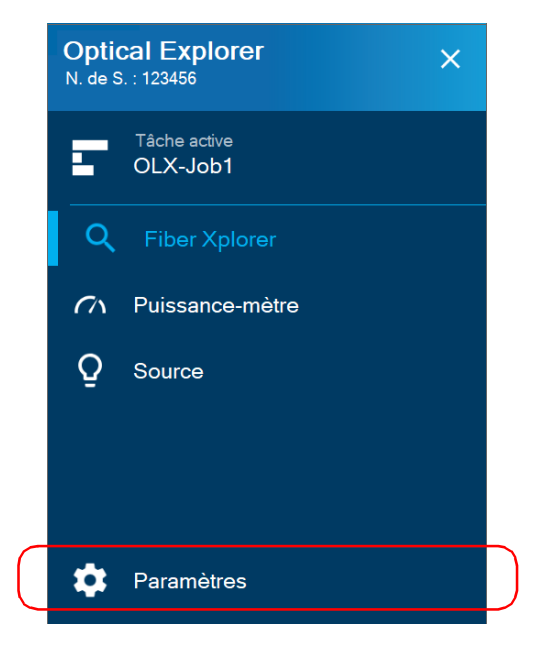

*2.* Faites défiler vers le bas jusqu'à la section **Optical Explorer**.

*3.* Activez ou désactivez l'enregistrement auto en cliquant sur le bouton à bascule correspondant.

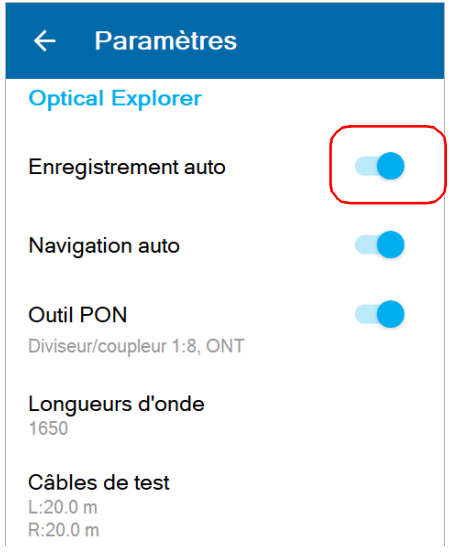

La nouvelle sélection est prise en compte pour la mesure suivante.

### *Activer ou désactiver l'enregistrement auto dans Fiber Xplorer :*

*1.* Dans Fiber Xplorer, appuyez sur la flèche pour accéder au tiroir.

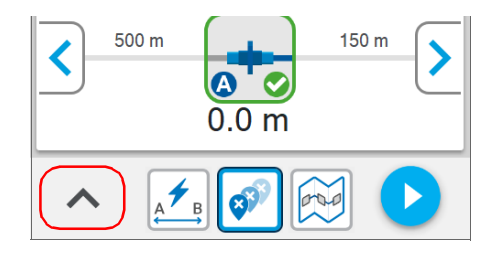

#### Paramétrage de votre appareil

*Activer ou désactiver la navigation auto*

*2.* Activez ou désactivez l'enregistrement auto en cliquant sur le bouton à bascule correspondant.

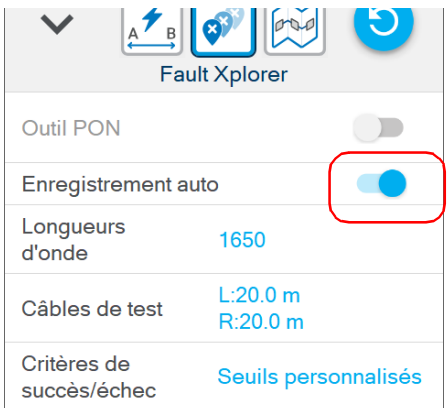

La nouvelle sélection est prise en compte pour la mesure suivante.

### Activer ou désactiver la navigation auto

Selon vos préférences, vous pouvez activer ou désactiver la fonctionnalité de navigation auto de votre appareil lorsque vous effectuez des mesures. L'activation ou la désactivation de la fonctionnalité de navigation auto s'applique à la fois aux tâches locales et aux tâches hébergées en nuage.

Vous pouvez activer la navigation automatique vers le point de test disponible suivant, ou rester sur le point de test une fois la mesure terminée.

La fonctionnalité de navigation auto est activée par défaut. Votre préférence est gardée en mémoire lorsque vous éteignez l'appareil.

#### *Activer ou désactiver la navigation auto :*

*1.* Dans le menu principal, appuyez sur **Paramètres**.

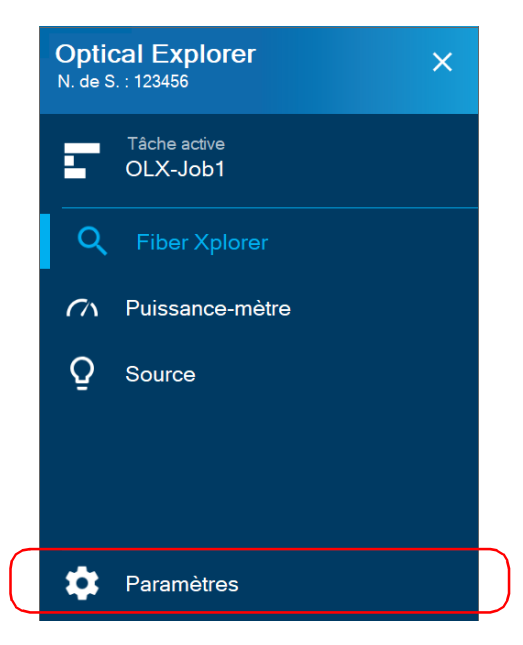

- *2.* Faites défiler vers le bas jusqu'à la section **Optical Explorer**.
- *3.* Activez ou désactivez la navigation auto en cliquant sur le bouton à bascule correspondant.

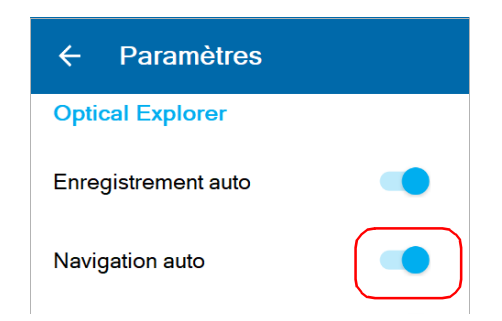

La nouvelle sélection est prise en compte pour la mesure suivante.

Dès qu'une mesure est finalisée, l'application affiche un statut :

- $\blacktriangleright$  Succès
- $\blacktriangleright$  Échec
- $\blacktriangleright$  Inconnu
- Subsement par étoiles de la qualité

L'application affiche un statut succès/échec lorsque des seuils personnalisés sont appliqués. Celui-ci s'affiche dans la zone Résultats lien et il peut être succès, échec ou inconnu. Voir *[Travail avec les résultats du](#page-156-0)  lien* [à la page](#page-156-0) 141 pour plus de détails.

Vous pouvez également demander à EXFO Advisor d'évaluer la qualité des résultats. Le classement va de zéro à cinq étoiles (les demi-étoiles sont possibles).

*Note : EXFO Advisor s'applique toujours si vous utilisez Flash Advisor.*

Par défaut, les seuils de lien (perte, longueur, ORL) sont désactivés. Vous pouvez les activer et les personnaliser lorsque vous utilisez Fault Xplorer ou Link Mapper. Vous pouvez également personnaliser les seuils liés aux éléments (perte du connecteur et réflectance, perte d'épissure). Les valeurs de seuil, à la fois pour le lien et les éléments, s'appliquent automatiquement à toutes les longueurs d'onde et sont gardées en mémoire lorsque vous éteignez l'appareil.

#### *Pour configurer les seuils personnalisés ou sélectionner EXFO Advisor dans la page Paramètres :*

*1.* Dans le menu principal, appuyez sur **Paramètres**.

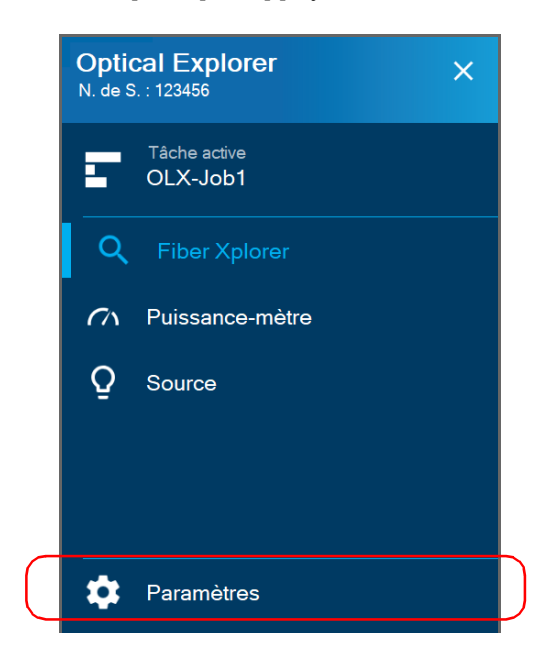

*2.* Sous **Optical Explorer**, appuyez sur **Critères de succès/échec**.

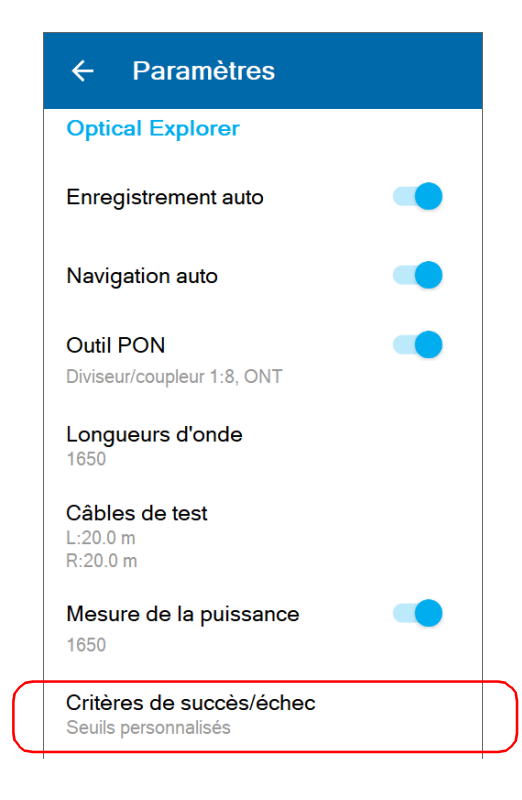

*3.* Si vous préférez que l'application évalue la qualité des résultats, sélectionnez **EXFO Advisor**.

OU

Si vous préférez personnaliser les valeurs des seuils, sélectionnez **Seuils personnalisés**.

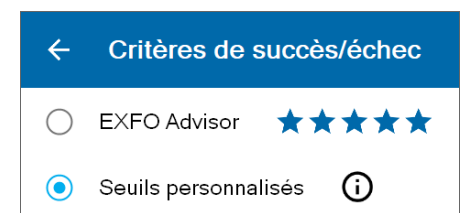

- *4.* Pour modifier les valeurs de seuil, procédez de la manière suivante :
	- *4a.* Si besoin, activez le seuil à l'aide du bouton à bascule.

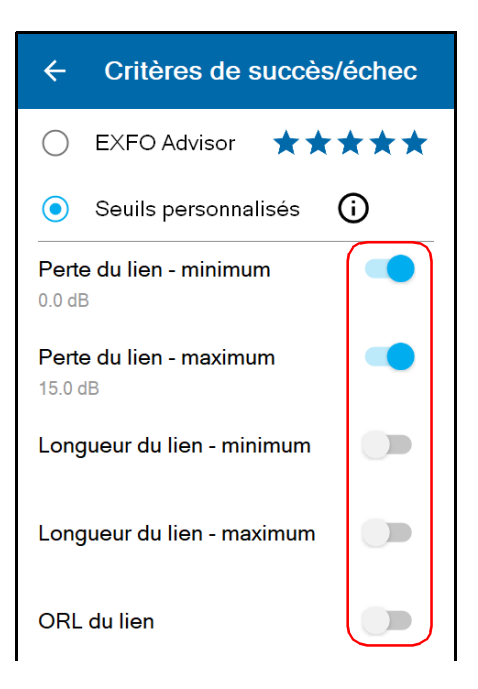

*4b.* Appuyez sur le seuil que vous souhaitez modifier.

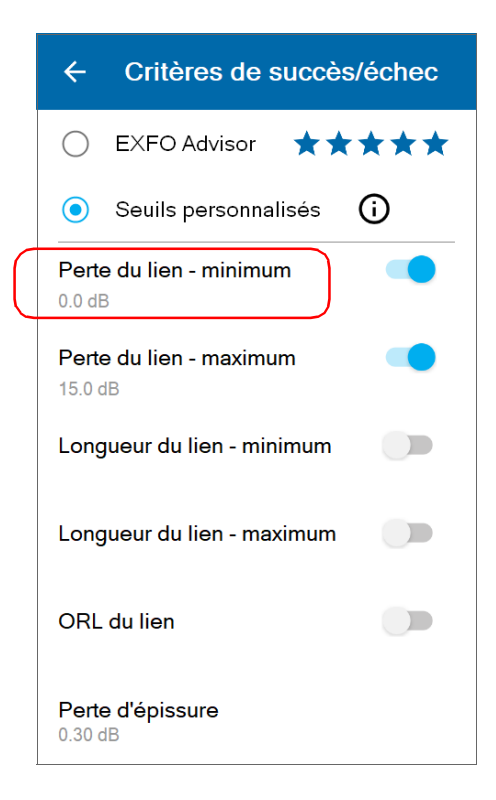

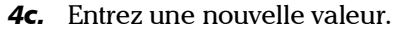

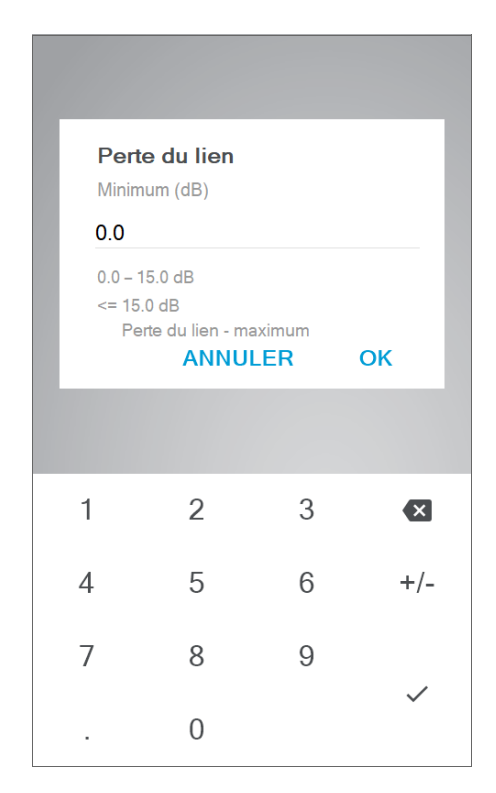

*4d.* Appuyez sur **OK** pour revenir à la page **Critères de succès/échec**.

Les nouveaux seuils sont pris en compte pour la mesure suivante.

#### *Pour configurer les seuils personnalisés ou EXFO Advisor dans Fiber Xplorer :*

*1.* Dans Fiber Xplorer, appuyez sur la flèche pour accéder au tiroir.

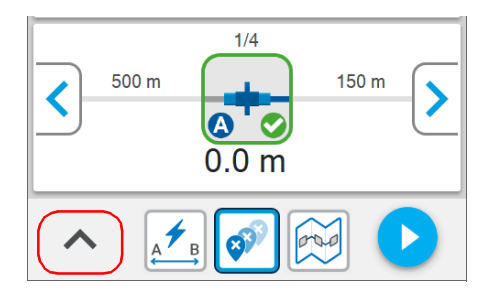

*2.* Appuyez sur **Critères de succès/échec**.

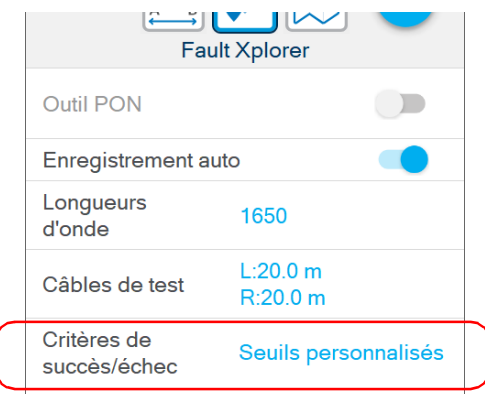

*3.* Si vous préférez que l'application évalue la qualité des résultats, sélectionnez **EXFO Advisor**.

OU

Si vous préférez personnaliser les valeurs des seuils, sélectionnez **Seuils personnalisés**.

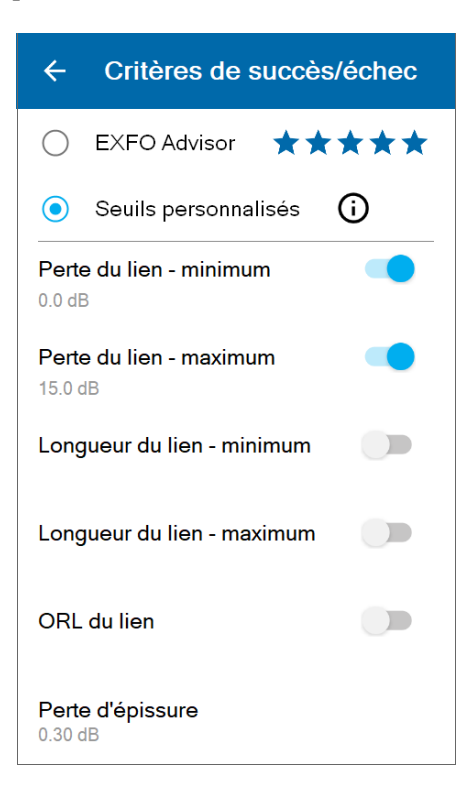

#### Paramétrage de votre appareil

*Utilisation de seuils succès/échec personnalisés ou d'EXFO Advisor*

- *4.* Pour modifier les valeurs de seuil, procédez de la manière suivante :
	- *4a.* Si besoin, activez le seuil à l'aide du bouton à bascule.

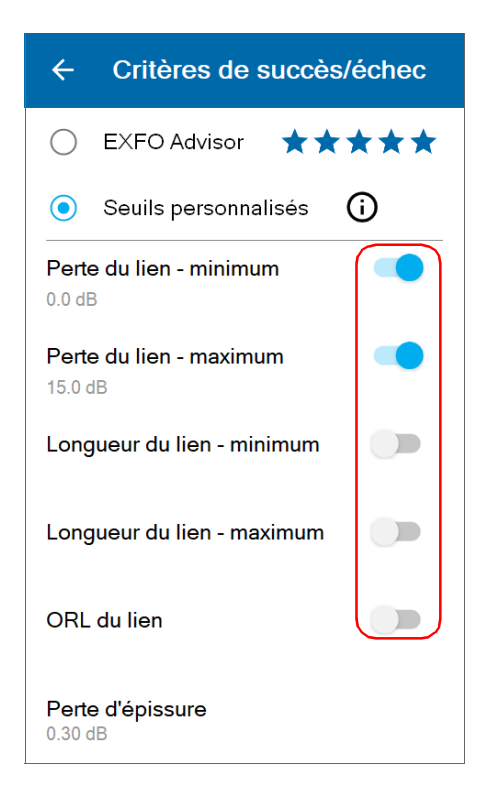

*4b.* Appuyez sur le seuil que vous souhaitez modifier.

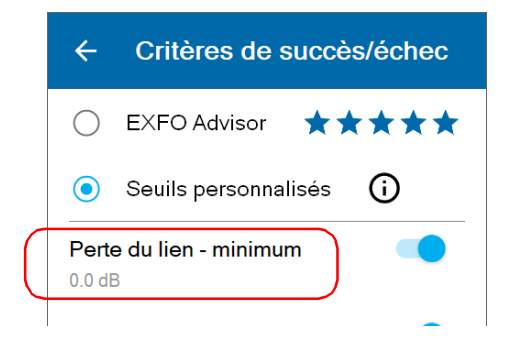

*4c.* Entrez une nouvelle valeur.

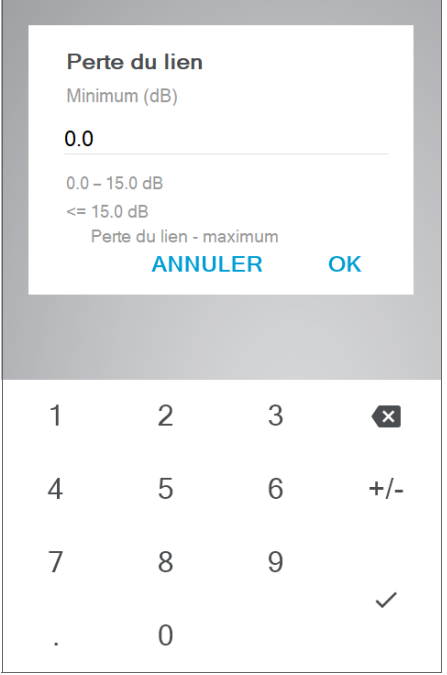

*4d.* Appuyez sur **OK** pour revenir à la page **Critères de succès/échec**.

## Utilisation de l'outil PON

L'outil PON a été conçu et optimisé pour fonctionner avec des cas d'utilisation spécifiques liés à l'architecture FTTx. Cet outil vous permet de procéder à des tests de détection du diviseur (depuis l'ONT vers le diviseur) et à des tests de détection de l'ONT (depuis le diviseur vers l'ONT).

Étant donné qu'il s'agit d'un outil pour des cas spécifiques, l'outil PON est désactivé par défaut. Dès que vous l'activez, les tests de détection du diviseur et de détection de l'ONT sont tous deux activés. Vous pouvez désactiver le test de détection du diviseur ou de détection de l'ONT si vous le souhaitez. Vous pouvez également configurer votre appareil pour afficher l'outil PON dans le tiroir si vous le souhaitez.

#### *Note : Vous ne pouvez utiliser l'outil PON qu'avec les modèles PRO.*

 Le test de détection du diviseur vérifie si l'abonné est connecté au diviseur en permettant à l'OX1 de distinguer un diviseur d'une extrémité de fibre ou d'une rupture. Si aucun diviseur n'est détecté, l'appareil affiche un élément de diviseur avec un état d'échec. L'appareil vous fournit également un diagnostic contenant des informations supplémentaires sur les problèmes détectés afin de vous aider à les résoudre.

Le test de détection du diviseur nécessite de sélectionner la configuration de ratio du séparateur appropriée. Dans le cas de diviseurs en cascade, vous devez toujours sélectionner le ratio du séparateur le plus proche de l'emplacement où vous effectuez une acquisition. Si la distance entre les deux niveaux de diviseur ne correspond pas aux spécifications de longueur minimale, la détection du diviseur échoue.

 Le test de détection de l'ONT vous aide à identifier une connexion de mauvaise qualité à l'ONT ou un dysfonctionnement de l'ONT, depuis l'extérieur des locaux de l'abonné. Si aucun ONT n'est détecté, l'appareil affiche un élément ONT avec un état d'échec. L'appareil vous fournit également un diagnostic contenant des informations supplémentaires sur les problèmes détectés ou les problèmes potentiels afin de vous aider à les résoudre.

#### Paramétrage de votre appareil

*Utilisation de l'outil PON*

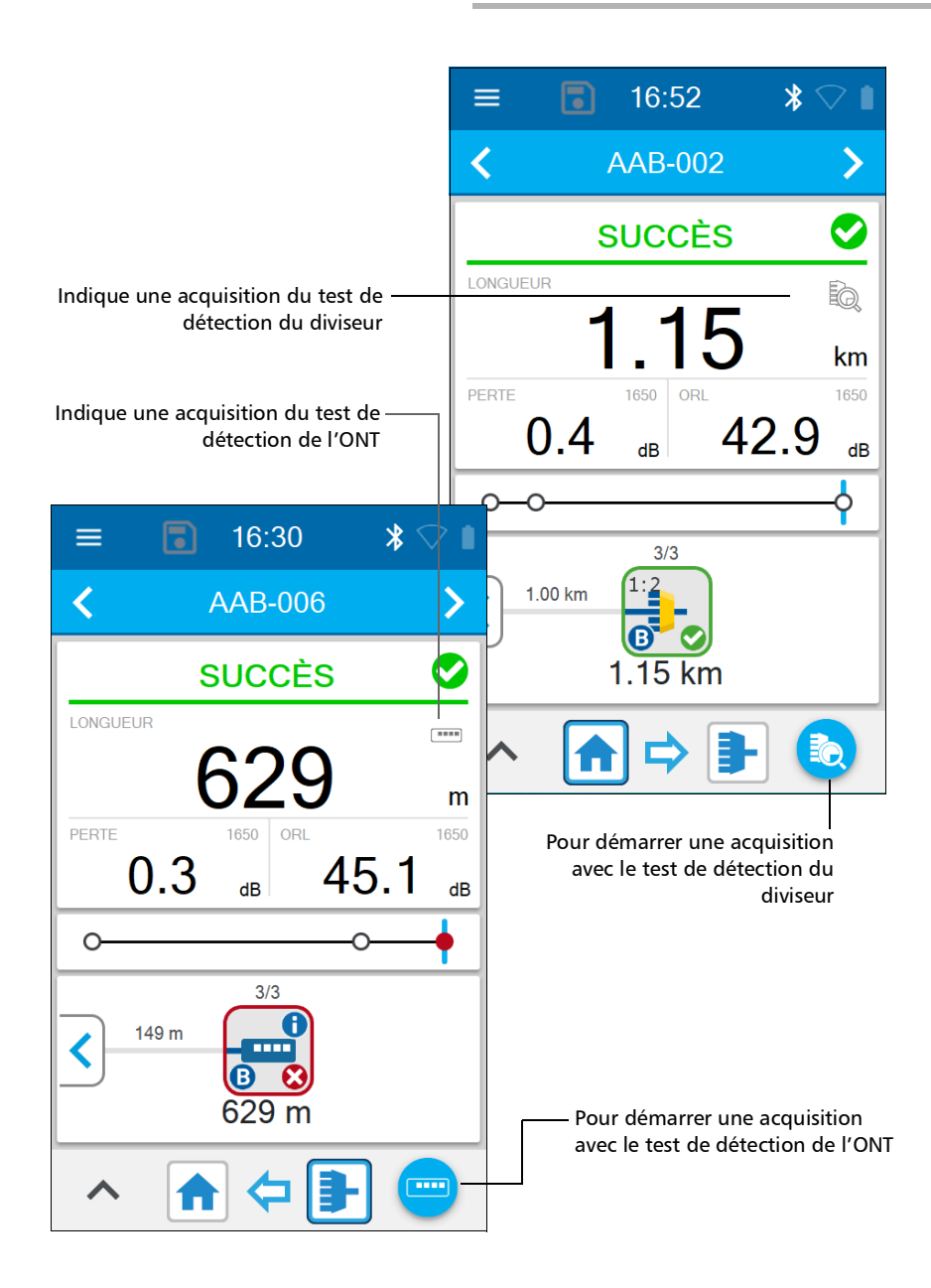

#### *Pour configurer l'outil PON :*

*1.* Dans le menu principal, appuyez sur **Paramètres**.

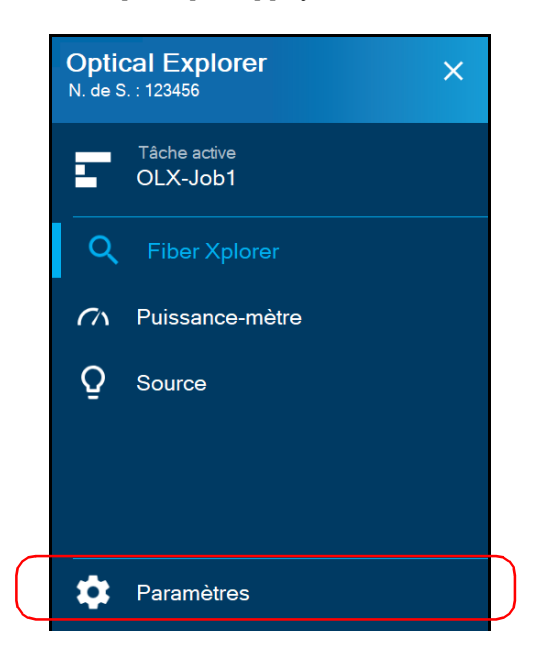

*2.* Sous **Optical Explorer**, activez la fonctionnalité à l'aide de la touche bascule et appuyez sur **Outil PON**.

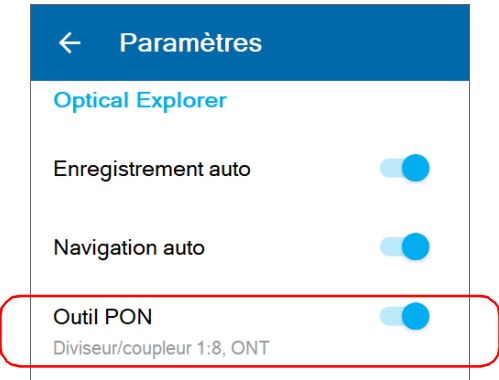

- *Note : Si vous ne voyez pas l'Outil PON dans les paramètres, cela signifie que l'appareil OX1 n'est pas un modèle PRO.*
	- *3.* Vérifiez que la sélection de test correspond à vos besoins. Utilisez les boutons bascule pour activer ou désactiver un test.

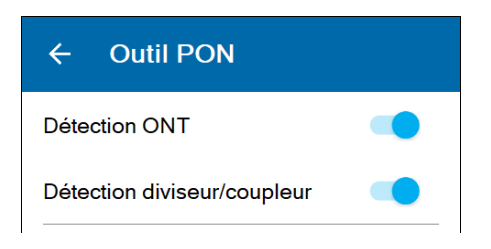

*4.* Si vous comptez utiliser le test de détection du diviseur, sélectionnez le ratio du séparateur que vous souhaitez utiliser pour tester le lien.

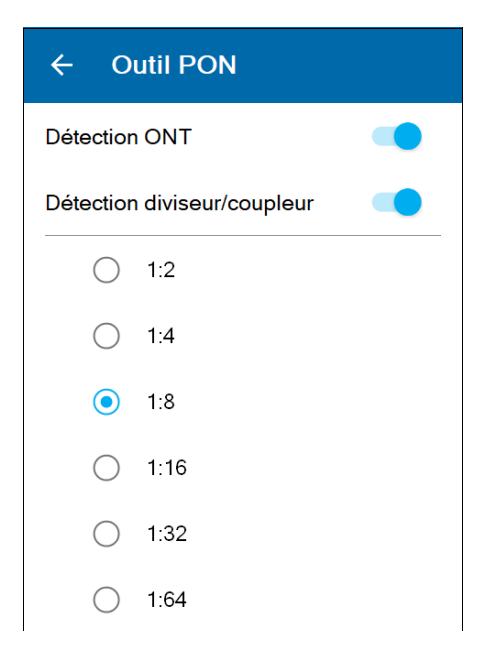

*Note : Si vous utilisez des diviseurs en cascade, vous devez toujours sélectionner le ratio du séparateur le plus proche de l'emplacement où vous effectuez l'acquisition. Si la distance entre les deux niveaux de diviseur ne correspond pas aux spécifications de longueur minimale, la détection du diviseur échoue.*

*5.* Si vous souhaitez être en mesure d'accéder aux paramètres de l'outil PON directement depuis le tiroir, cochez la case **Afficher dans le tiroir**.

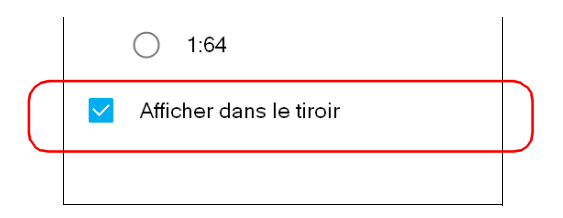

#### *Pour configurer l'outil PON depuis Fiber Xplorer:*

*1.* Dans Fiber Xplorer, appuyez sur la flèche pour accéder au tiroir.

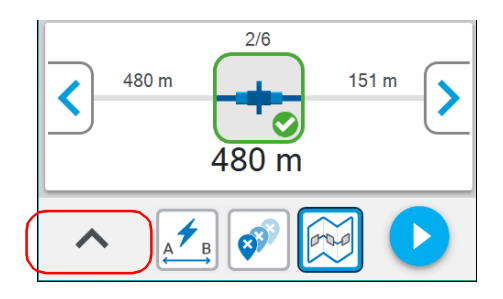

*2.* Si nécessaire, activez la fonctionnalité à l'aide de la touche bascule et appuyez sur **Outil PON**.

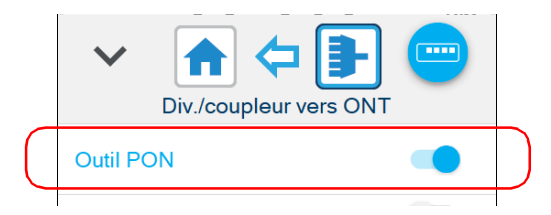

*Note : Si vous ne voyez pas Outil PON dans le tiroir, cela signifie probablement que son affichage n'a pas été activé depuis le menu Paramètres ou que votre appareil OX1 actuel n'est pas un modèle PRO.*

*3.* Vérifiez que la sélection de test correspond à vos besoins. Utilisez les boutons bascule pour activer ou désactiver un test.

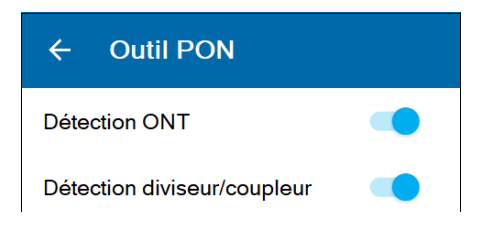

*4.* Si vous comptez utiliser le test de détection du diviseur, sélectionnez le ratio du séparateur que vous souhaitez utiliser pour tester le lien.

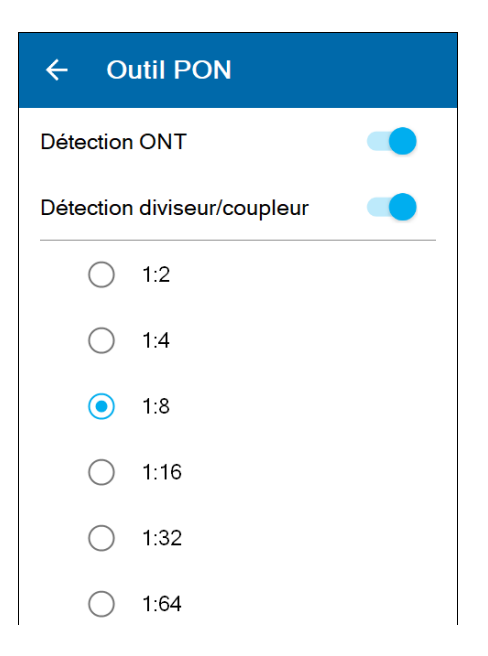

*Note : Si vous utilisez des diviseurs en cascade, vous devez toujours sélectionner le ratio du séparateur le plus proche de l'emplacement où vous effectuez l'acquisition. Si la distance entre les deux niveaux de diviseur ne correspond pas aux spécifications de longueur minimale, la détection du diviseur échoue.*
# Utilisation d'une section de démarcation

*Note : Vous ne pouvez utiliser cette fonctionnalité qu'avec les fonctions de test de Fault Xplorer et de Link Mapper.*

> Vous pouvez définir une section de démarcation lorsque vous avez besoin de valider la perte sur une partie du lien.

Vous pouvez configurer les paramètres associés tels que les seuils de longueur et de perte.

Vous pouvez également définir le comportement de l'appareil dans le cas où il détecte l'extrémité de la fibre avant la fin de la section de démarcation. Par défaut, dans cette situation, l'appareil identifie le dernier événement comme une rupture de fibre (Échec). Vous pouvez toutefois modifier ce paramètre de manière à ce que le dernier événement soit, au lieu de cela, identifié comme l'extrémité effective de la fibre (Succès). Cette possibilité est particulièrement utile si vous savez, par exemple, que l'extrémité de votre lien se trouve dans la section de démarcation.

*Note : Le début de la section de démarcation correspond toujours au point de test.*

#### *Pour définir les seuils de section de démarcation à partir de la page Paramètres :*

*1.* Dans le menu principal, appuyez sur **Paramètres**.

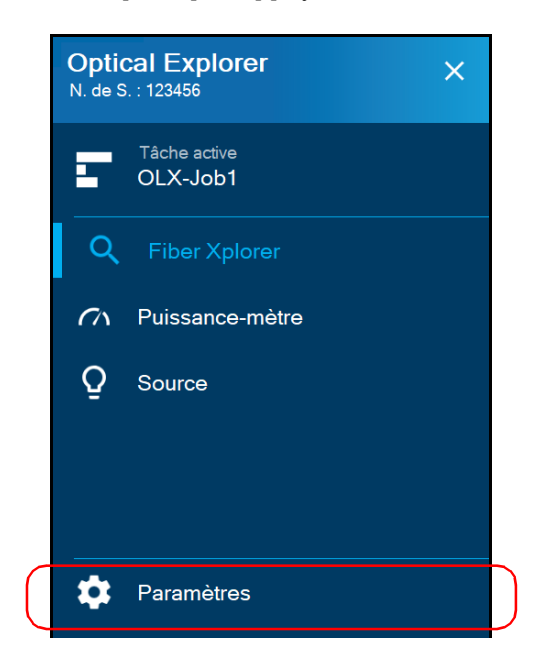

- $\leftarrow$ **Paramètres Optical Explorer** Enregistrement auto Navigation auto Outil PON Diviseur/coupleur 1:8, ONT Longueurs d'onde 1650 Câbles de test  $L:20.0 m$ R:20.0 m Mesure de la puissance 1650 Critères de succès/échec Seuils personnalisés
- *2.* Sous **Optical Explorer**, appuyez sur **Critères de succès/échec**.

*3.* Assurez-vous que l'option **Seuils personnalisés** est sélectionnée.

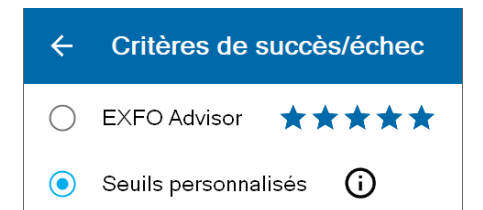

#### Paramétrage de votre appareil

*Utilisation d'une section de démarcation*

*4.* Si nécessaire, activez le groupe de seuils avec la touche bascule et appuyez sur **Section de démarcation** pour modifier les paramètres.

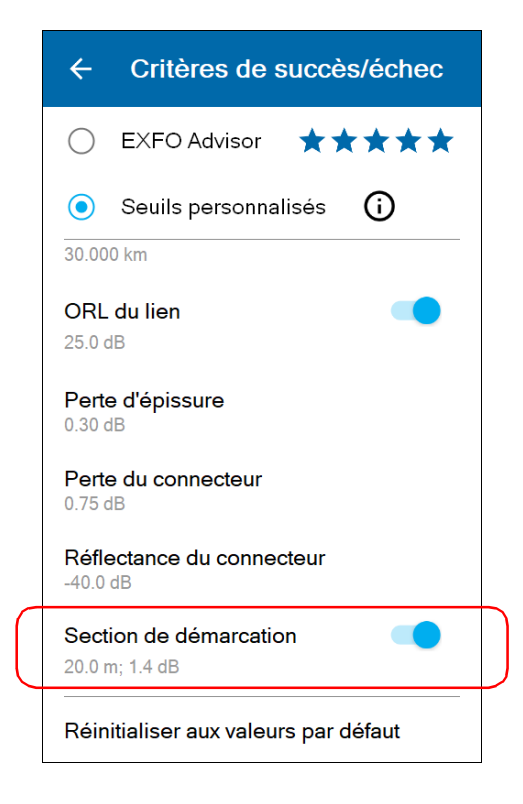

- *5.* Modifiez les paramètres comme suit:
	- *5a.* Appuyez sur le seuil que vous souhaitez modifier.

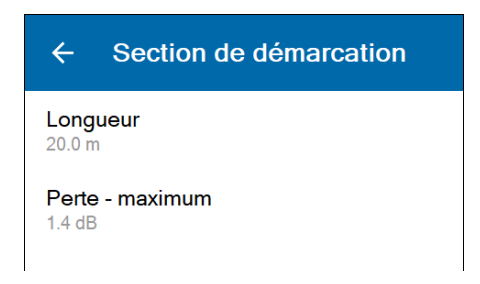

- *5b.* Entrez une nouvelle valeur.
- *5c.* Appuyez sur **OK** pour revenir à la page **Section de démarcation**.
- *6.* Utilisez le bouton bascule **Autoriser le lien < démarcation** pour définir le comportement de l'appareil lorsqu'il détecte la fin du lien avant la fin de la démarcation.
	- Pour que le dernier événement soit identifié comme l'extrémité effective de la fibre (Succès), activez la fonctionnalité.
	- Pour que le dernier événement soit identifié comme une rupture de fibre (Échec), désactivez la fonctionnalité.

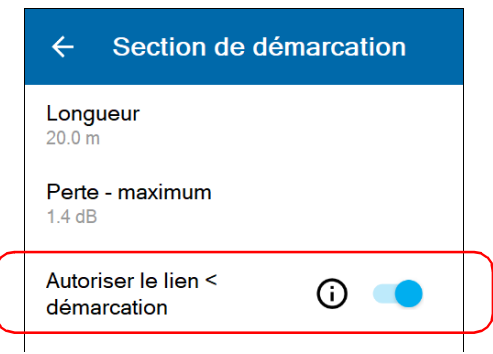

Les nouveaux paramètres seront pris en compte pour la mesure suivante.

*Utilisation d'une section de démarcation*

### *Pour définir les seuils de la section de démarcation depuis Fiber Xplorer :*

*1.* Dans Fiber Xplorer, appuyez sur la flèche pour accéder au tiroir.

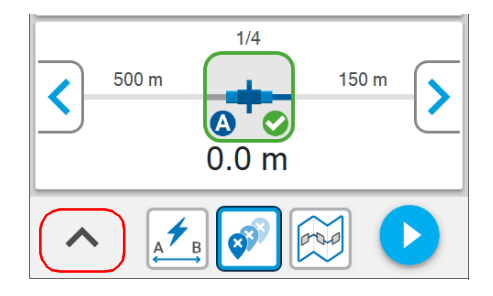

*2.* Appuyez sur **Critères de succès/échec**.

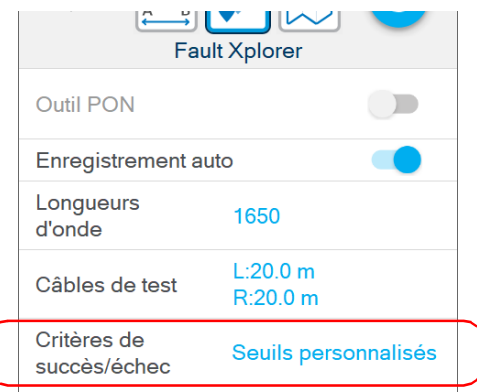

*3.* Assurez-vous que l'option **Seuils personnalisés** est sélectionnée.

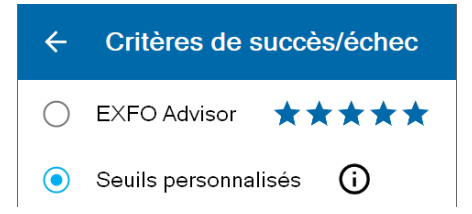

- *4.* Pour modifier la section de démarcation, procédez de la manière suivante :
	- *4a.* Si nécessaire, activez le seuil avec la touche bascule et appuyez sur **Section de démarcation** pour modifier différents paramètres.

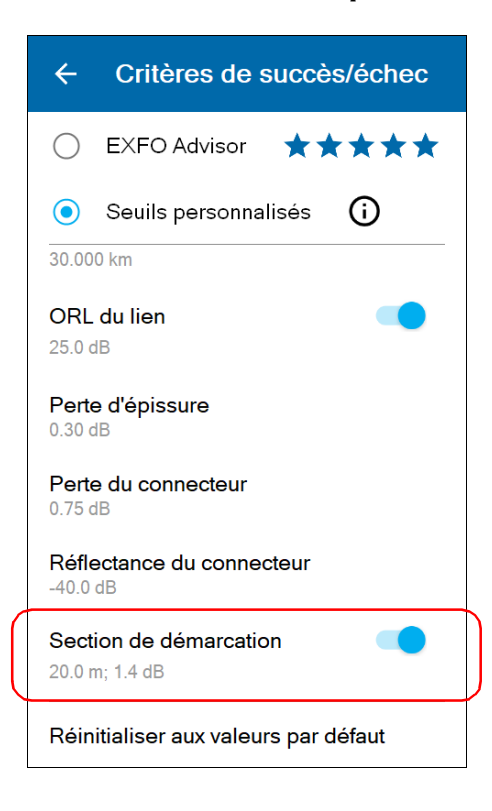

*Utilisation d'une section de démarcation*

*4b.* Appuyez sur le seuil que vous souhaitez modifier.

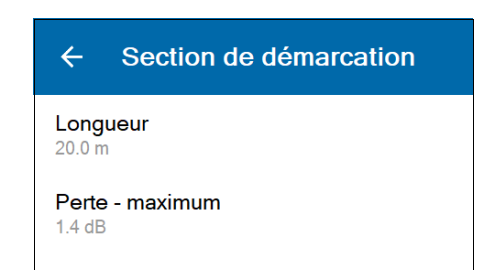

*4c.* Entrez une nouvelle valeur.

*4d.* Appuyez sur **OK** pour revenir à la page **Section de démarcation**.

- *5.* Utilisez le bouton bascule **Autoriser le lien < démarcation** pour définir le comportement de l'appareil lorsqu'il détecte la fin du lien avant la fin de la démarcation.
	- Pour que le dernier événement soit identifié comme l'extrémité effective de la fibre (Succès), activez la fonctionnalité.
	- Pour que le dernier événement soit identifié comme une rupture de fibre (Échec), désactivez la fonctionnalité.

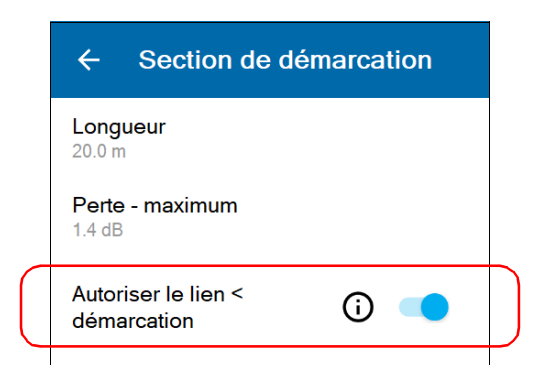

Les nouveaux seuils sont pris en compte pour la mesure suivante.

# Configuration de la valeur IOR

Il est essentiel d'utiliser le bon indice de réfraction (IOR, pour index of refraction) pour toutes les mesures associées à une distance (position d'élément, longueur totale, etc.). En faisant cela, vous garantissez que les distances soient plus précises pour vos mesures.

Vous pouvez modifier la valeur IOR associée à la longueur d'onde de 1 550 nm uniquement. L'appareil trouve automatiquement la valeur IOR correspondante pour les autres longueurs d'onde.

L'IR est fourni par le fabricant du câble ou de la fibre.

#### *Pour obtenir la valeur de l'IOR :*

*1.* Dans le menu principal, appuyez sur **Paramètres**.

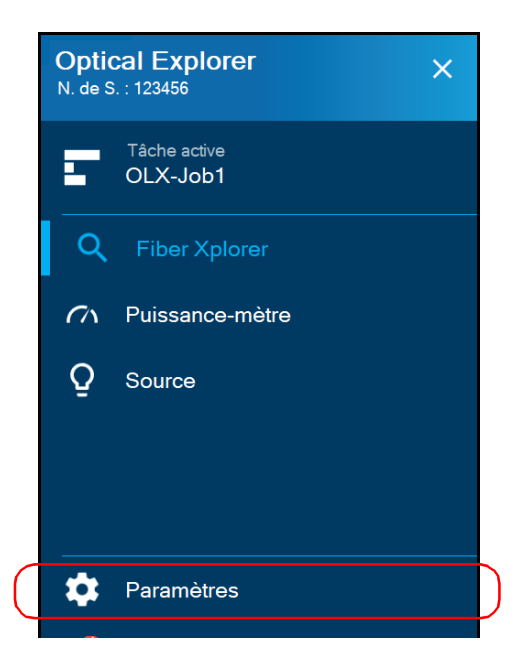

*2.* Sous **Optical Explorer**, appuyez sur **IOR (@1550 nm)**.

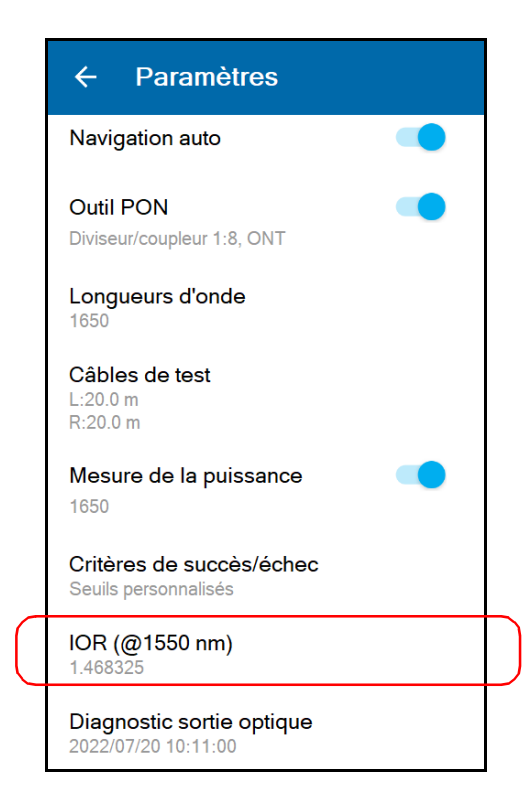

*3.* Entrez la nouvelle valeur.

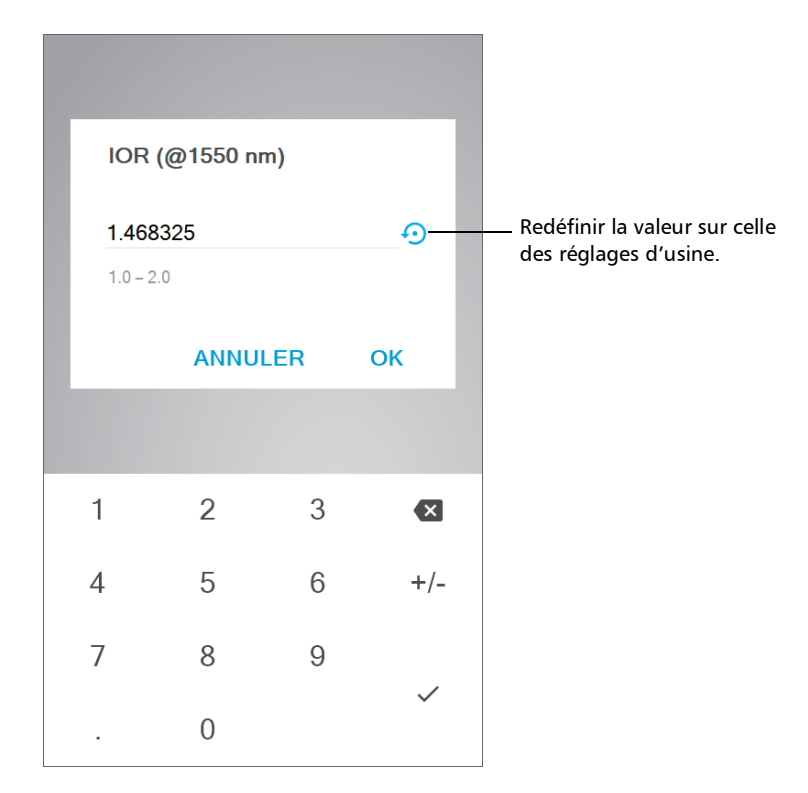

*4.* Appuyez sur **OK** pour confirmer la nouvelle valeur et revenir à la page **Paramètres**.

La nouvelle valeur est prise en compte pour la mesure suivante.

# Restauration des réglages d'usine

À tout moment, vous pouvez utiliser l'une de ces options, selon vos besoins :

- réinitialiser tous les paramètres de l'unité que vous avez personnalisés, tels que les seuils, à leurs valeurs par défaut
- réinitialiser le OX1 à tous ses réglages d'usine (tous les paramètres personnalisés et effacer toutes les mesures)
- réinitialiser les informations d'indicateur de batterie une fois que vous avez remplacé la batterie (voir *[Remplacement de la batterie](#page-252-0)* à la [page](#page-252-0) 237 pour plus de détails)

#### *Pour restaurer les valeurs à celles des réglages d'usine :*

*1.* Dans le menu principal, appuyez sur **Paramètres**.

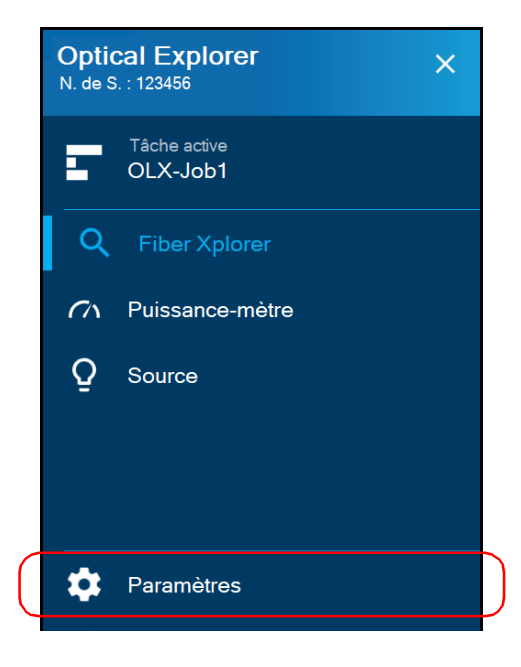

- *2.* Faites défiler vers le bas jusqu'à la section **Paramètres de l'appareil**.
- *3.* Appuyez sur **Options de réinitialisation**.

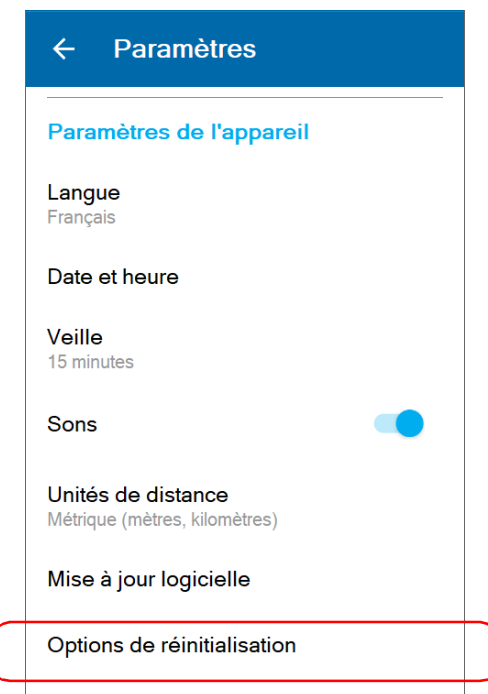

*4.* Sélectionnez l'option souhaitée.

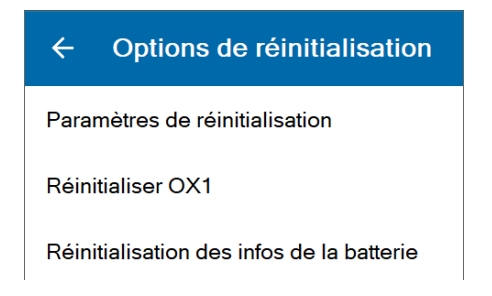

*5.* Appuyez sur **OK** pour confirmer votre choix.

Chaque mesure effectuée avec votre appareil fait partie d'une tâche locale ou d'une tâche hébergée en nuage pour les appareils dotés d'une connexion sans fil. Vous pouvez travailler avec des tâches locales que vous créez directement sur votre appareil, ou avec des tâches hébergées en nuage créées au préalable et qui vous ont été attribuées. Vous pouvez modifier la tâche active, et créer et modifier des tâches directement sur votre appareil.

Lorsque vous travaillez avec des tâches, vous pouvez effectuer certaines actions, par exemple :

- Sélectionner/modifier la tâche active.
- $\blacktriangleright$  Créer/supprimer des tâches locales.
- $\triangleright$  Créer/supprimer des points de test pour des tâches locales.
- Afficher l'état de synchronisation des tâches hébergées en nuage.
- Afficher les propriétés des tâches et des points de test.
- Afficher la date de création de la tâche.
- Afficher le nombre total de mesures enregistrées.
- Afficher le statut succès/échec ou verdict d'EXFO Advisor, le cas échéant, pour chaque point de test.
- Afficher la date/l'heure de la dernière mesure effectuée, le cas échéant, pour chaque point de test.

# Comprendre la page Mes tâches

- La page **Mes tâches** vous permet de consulter la liste complète des tâches que vous avez créées et enregistrées sur votre appareil, ou des tâches créées au préalable qui vous ont été attribuées.
- Vous pouvez créer et supprimer des tâches locales. Pour en savoir plus, voir *[Création de tâches locales](#page-132-0)* à la page 117 et *[Suppression de tâches](#page-139-0)  locales* [à la page](#page-139-0) 124.
- Vous pouvez consulter l'état de synchronisation actuel avec le serveur infonuagique pour chaque tâche.
- Vous pouvez sélectionner une nouvelle tâche active depuis cette page.
- Vous pouvez supprimer des tâches hébergées en nuage de l'appareil.

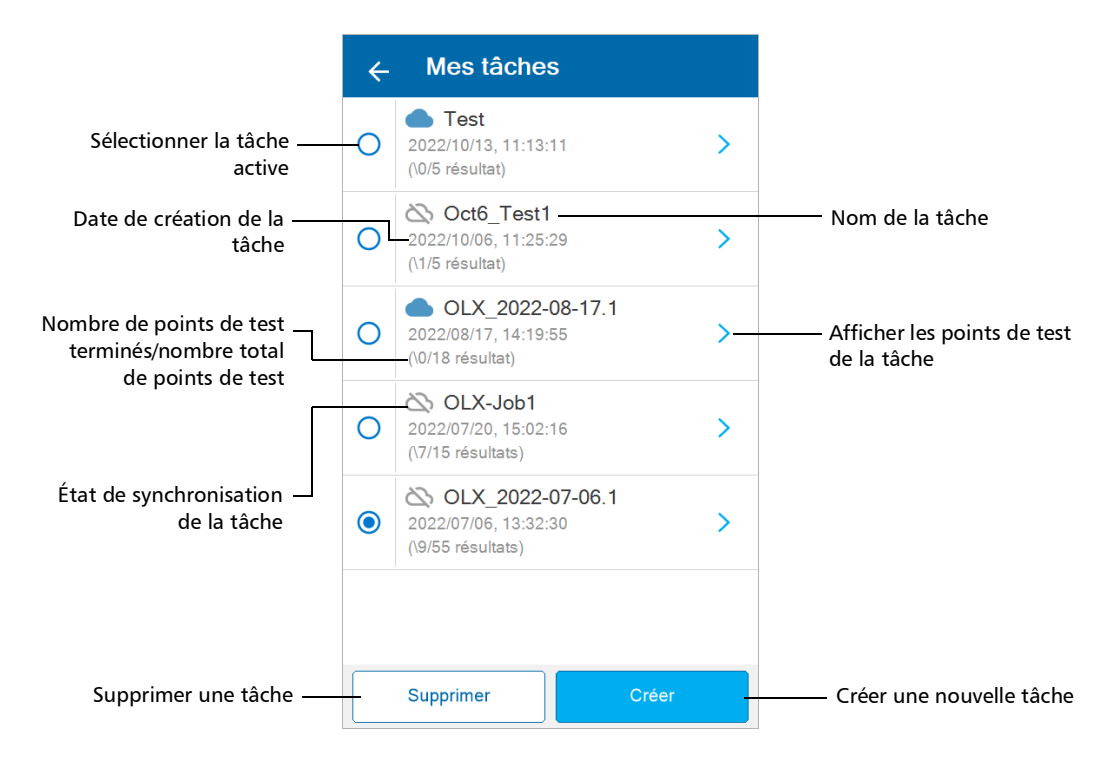

# Comprendre la page des points de test

Chaque tâche comprend au moins un point de test. Vous pouvez ajouter et supprimer des points de test aux tâches locales. Pour en savoir plus, voir *[Ajout de points de test à une tâche locale](#page-142-0)* à la page 127 et *[Suppression](#page-146-0)  [de points de test dans une tâche locale](#page-146-0)* à la page 131.

Pour les tâches locales, votre appareil est capable de générer une liste de points de test en fonction des informations que vous fournissez. Pour plus d'informations, consultez la section *[Génération d'identificateurs de points](#page-125-0)  de test* [à la page](#page-125-0) 110.

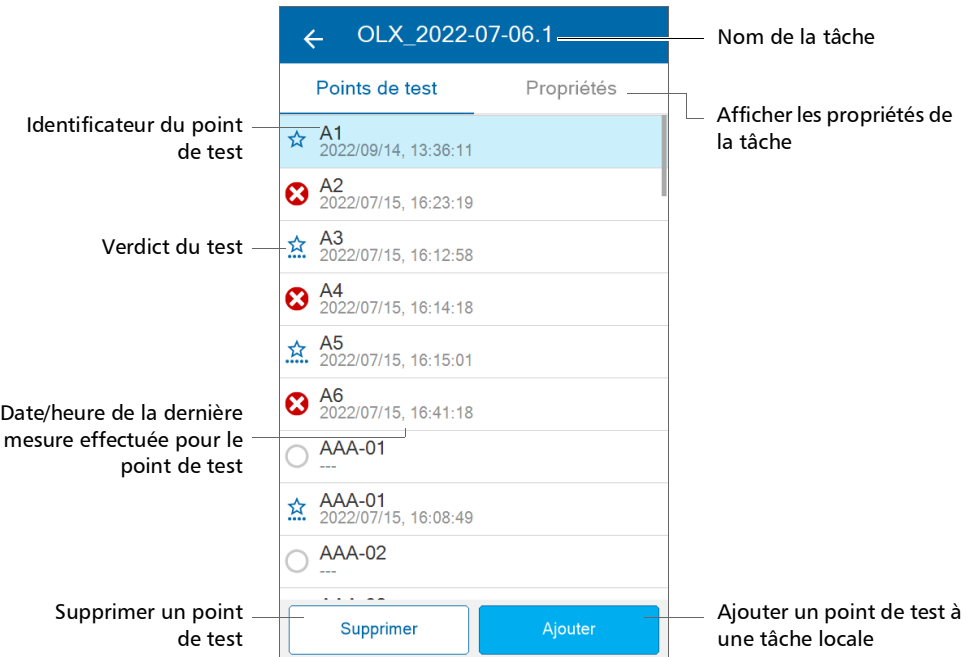

*Note : Lorsque vous sélectionnez un point de test appartenant à une tâche qui n'est pas active, la tâche active devient celle à laquelle appartient le point de test.*

# <span id="page-125-0"></span>Génération d'identificateurs de points de test

Tous les points de test doivent appartenir à une tâche. Pour en savoir plus sur la création d'une tâche locale, voir *[Création de tâches locales](#page-132-0)* à la [page](#page-132-0) 117. Vous pouvez créer une liste d'identificateurs de points de test en renseignant les premier et dernier identificateurs. Votre appareil générera automatiquement et de manière séquentielle tous les identificateurs de points de test compris entre les valeurs de premier et de dernier identificateurs que vous avez fournies.

Afin de permettre à votre appareil de créer une liste valide d'identificateurs de points de test séquentiels, vous devez renseigner les premier et dernier identificateurs en suivant les règles répertoriées dans le tableau ci-dessous.

*Note : Si vous ne renseignez pas les premier et dernier identificateurs, votre appareil créera et affichera l'appellation automatique par défaut des identifiants OLX-000 à OLX-999.*

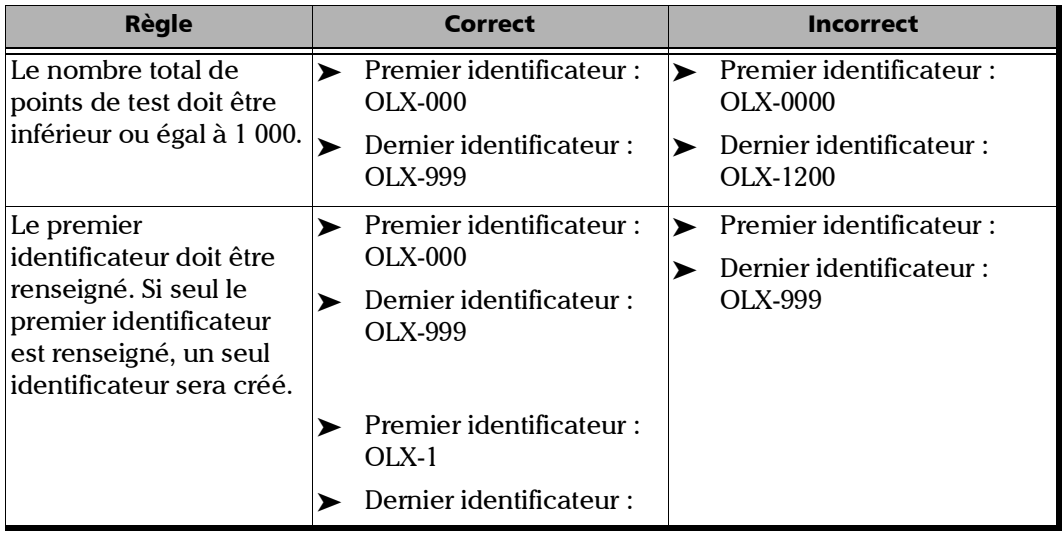

*Génération d'identificateurs de points de test*

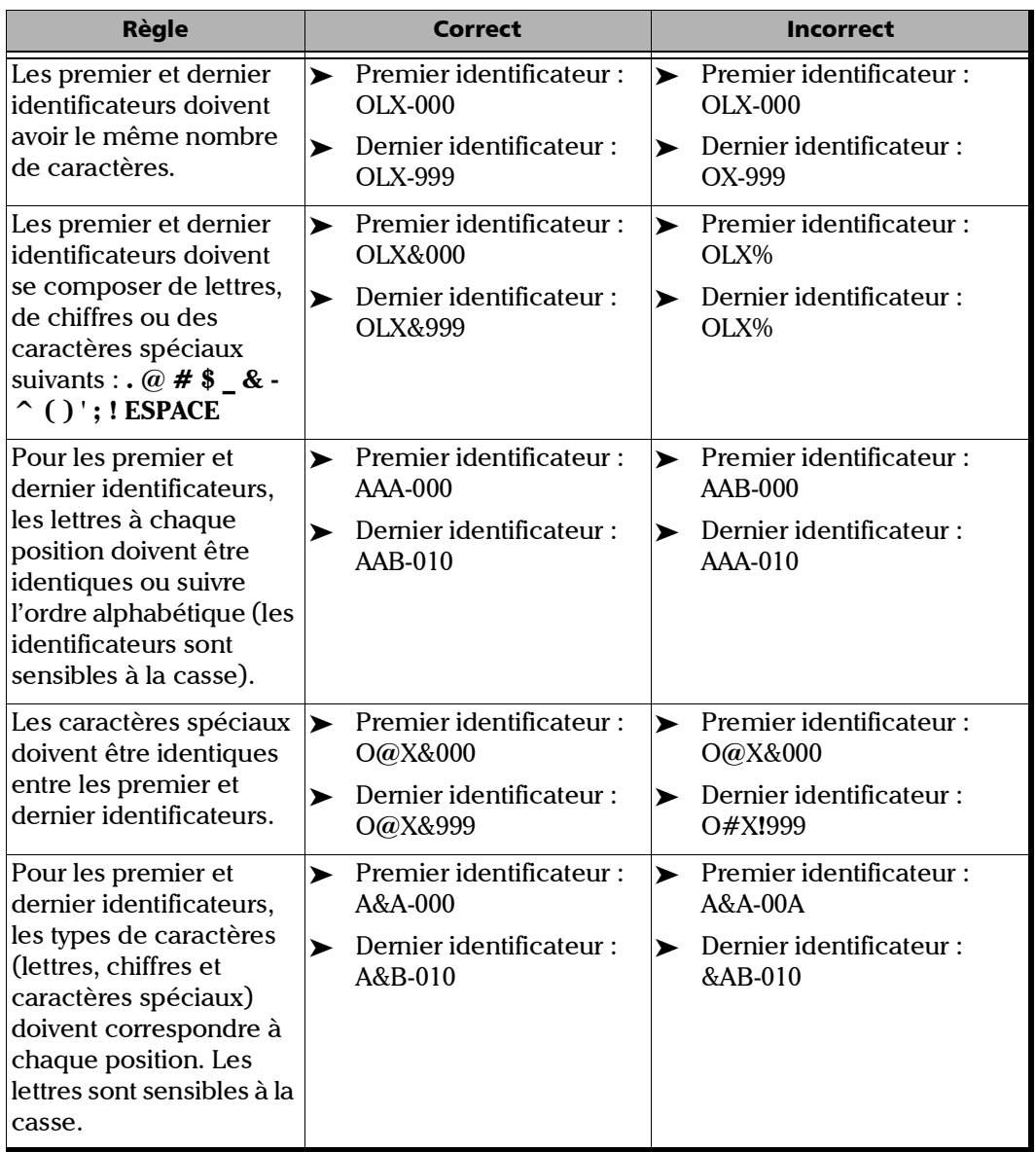

**COL** 

*Génération d'identificateurs de points de test*

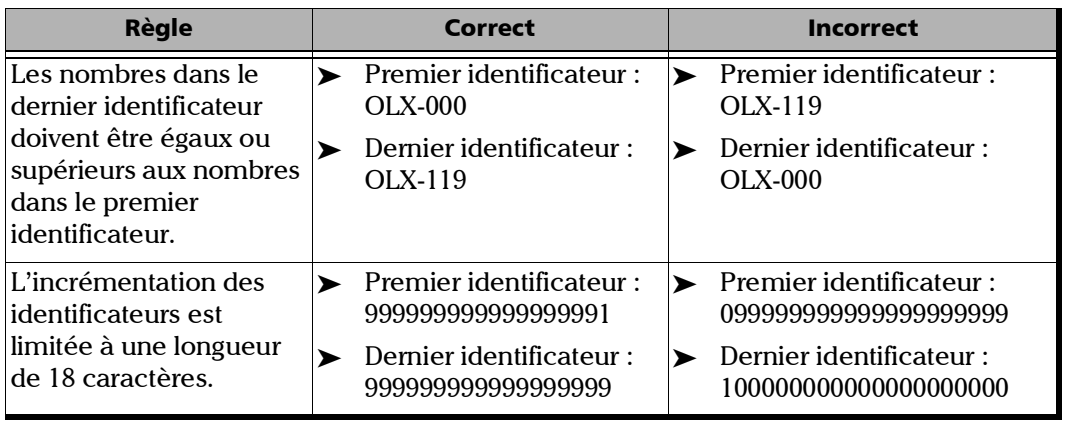

Votre appareil affichera un message si vous renseignez un identificateur du point de test qui ne suit pas les règles définies ci-dessus.

#### *Générer des identificateurs de points de test pour les tâches locales :*

*1.* Dans le menu principal, appuyez sur **Tâche active**.

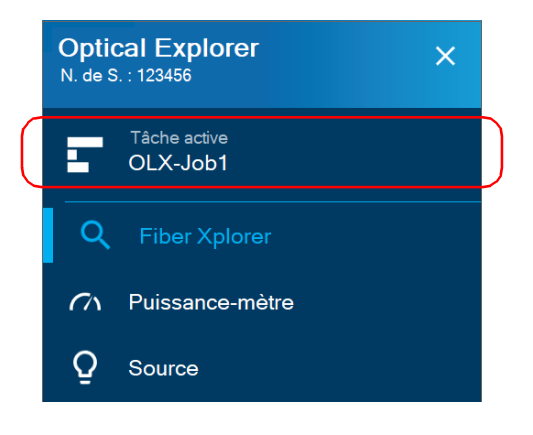

*2.* Sur l'écran **Mes tâches**, appuyez sur la flèche bleue près de la tâche à laquelle vous souhaitez ajouter des points de test. Pour créer une nouvelle tâche locale, voir *[Création de tâches locales](#page-132-0)* à la page 117.

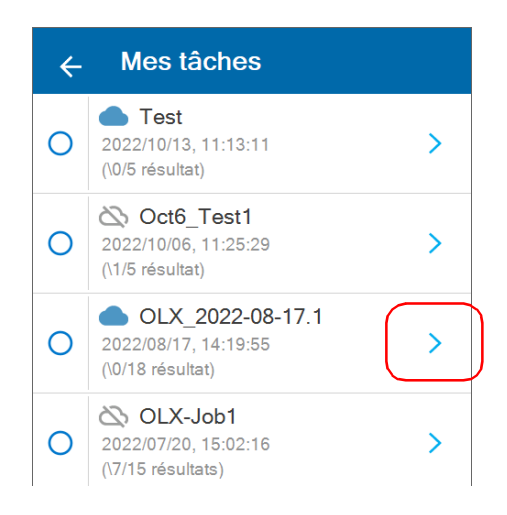

*Génération d'identificateurs de points de test*

*3.* Appuyez sur **Ajouter** dans la liste des points de test affichés pour la tâche sélectionnée.

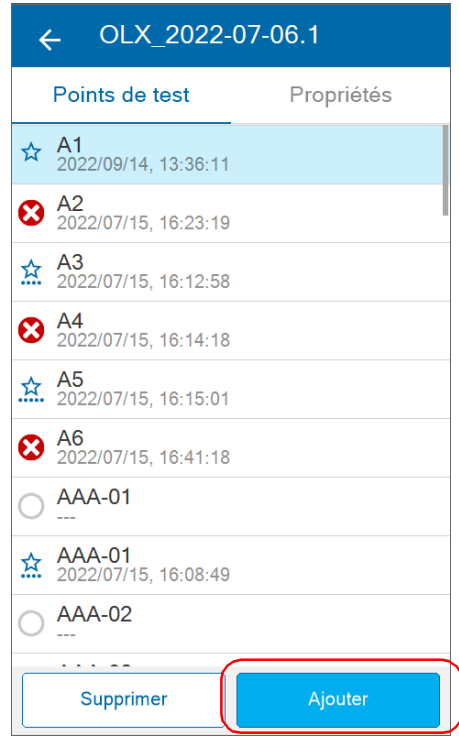

*4.* Renseignez les valeurs du **Premier identificateur** et du **Dernier identificateur** (voir la liste des règles ci-dessous pour en savoir plus). S'il existe plus de six points de test, votre appareil affiche les trois premiers et les trois derniers identificateurs dans la rubrique **Aperçu**, ainsi que le nombre total de points de test générés. Vous pouvez appuyer sur **Supprimer les valeurs** en bas de l'écran si vous souhaitez supprimer les valeurs que vous avez renseignées pour les premier et dernier identificateurs et revenir à l'appellation par défaut des identificateurs.

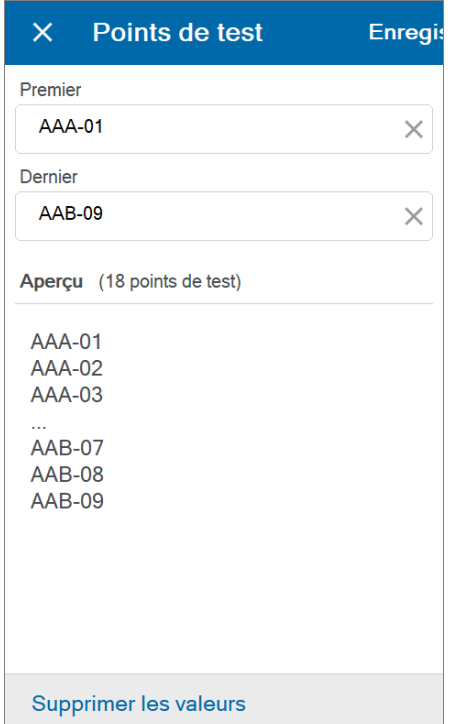

*Génération d'identificateurs de points de test*

*5.* Appuyez sur **Enregistrer**.

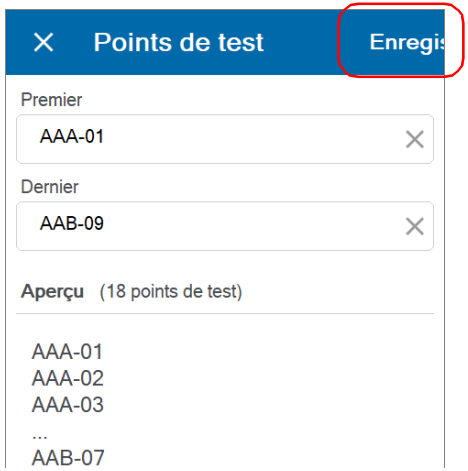

*6.* Appuyez sur un point de test pour accéder directement à Fiber Xplorer.

OU

Appuyez sur l'icône à trois lignes du menu pour revenir au menu principal.

Les nouveaux points de test ont été ajoutés à la tâche.

# <span id="page-132-0"></span>Création de tâches locales

Vous pouvez créer une tâche locale et les points de test associés directement depuis votre appareil. Les tâches locales vous permettent d'effectuer et d'enregistrer des mesures sur votre appareil.

Les résultats sont enregistrés sur l'OX1 dans une liste d'identificateurs de points de test séquentiels que vous définissez vous-même et qui sont générés par votre appareil au cours du processus de création de tâche locale.

#### *Créer des tâches locales :*

*1.* Dans le menu principal, appuyez sur **Tâche active**.

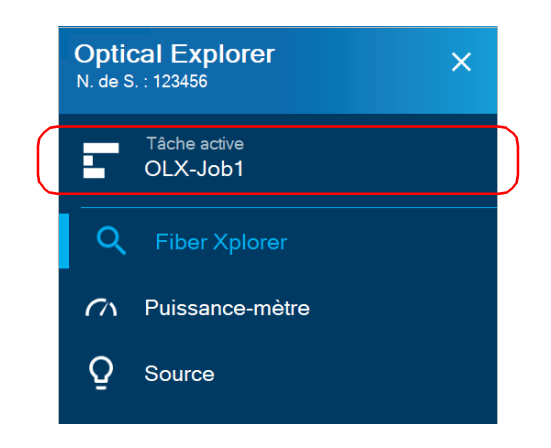

*Création de tâches locales*

### *2.* Appuyez sur **Créer**.

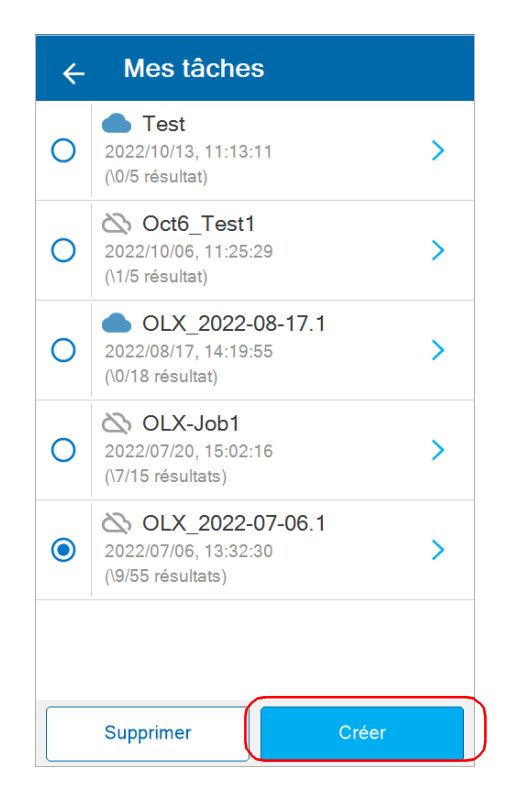

- *3.* Sur l'écran **Créer une tâche**, vous pouvez saisir un nom pour la nouvelle tâche ou utiliser le nom par défaut fourni par votre appareil. Le nom par défaut se compose de « OLX » suivi de la date du jour. Le nombre après le point décimal augmente d'un chaque fois qu'une nouvelle tâche est créée avec le nom par défaut le même jour.
	- *3a.* Nommez la tâche ou utilisez le nom par défaut fourni par votre appareil. La tâche doit avoir un nom.

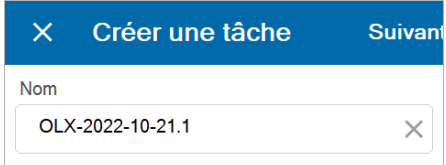

*3b.* Si vous le souhaitez, vous pouvez aussi renseigner le nom de l'opérateur, de la société et du client. Lorsque vous avez saisi toutes les informations demandées, appuyez sur **Suivant**.

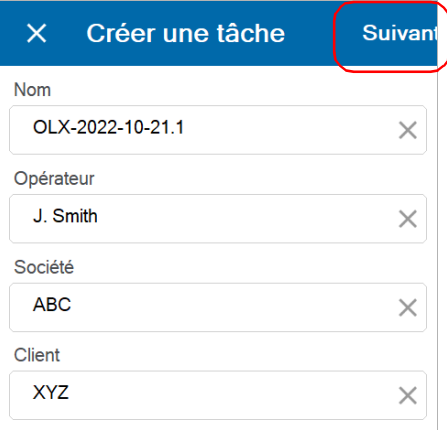

*Création de tâches locales*

- *4.* Sur l'écran **Points de test**, renseignez les valeurs du **Premier identificateur** et du **Dernier identificateur**. Appuyez sur **Effacer les valeurs** si vous souhaitez effacer les valeurs que vous avez renseignées pour les premier et dernier identificateurs. Pour en savoir plus sur la génération d'identificateurs de points de test valides, voir *[Génération d'identificateurs de points de test](#page-125-0)* à la page 110.
- *Note : Si vous souhaitez conserver les valeurs par défaut fournies par votre appareil pour les identificateurs, votre appareil génère une liste de 1 000 points de test avec OLX-000 en tant que Premier identificateur et OLX-999 en tant que Dernier identificateur.*
- *Note : Si vous renseignez une valeur pour le Premier identificateur uniquement, votre appareil génère une liste d'un point de test avec la valeur que vous avez fournie.*

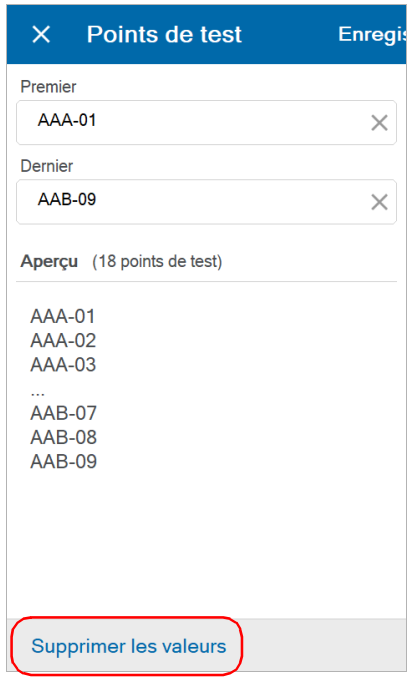

*5.* Lorsque vous avez terminé, appuyez sur **Enregistrer**.

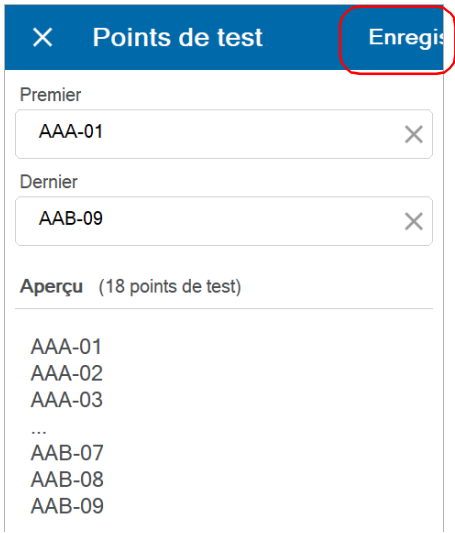

*Création de tâches locales*

*6.* La nouvelle tâche créée devient la tâche active sur la page **Mes tâches** et prend la première position de la liste, car les tâches sont classées par ordre d'ancienneté. Appuyez sur la flèche bleue pour afficher la liste de points de test générée par votre appareil au cours de l'étape précédente.

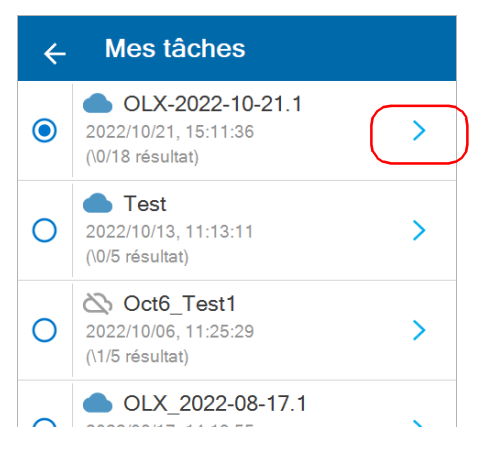

*7.* Appuyez sur un point de test pour accéder directement à Fiber Xplorer.

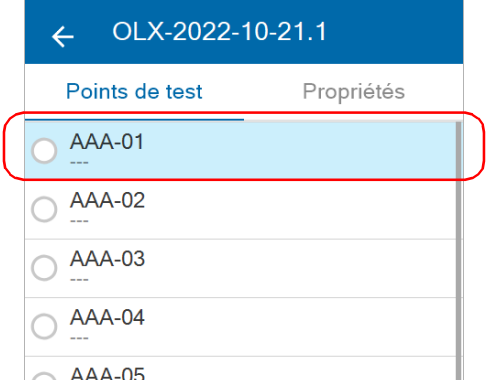

*8.* Vous êtes maintenant prêt à réaliser les tests dans la tâche locale (voir *[Réalisation de mesures](#page-151-0)* à la page 136 pour plus de détails). Appuyez sur l'icône à trois lignes du menu pour revenir au menu principal.

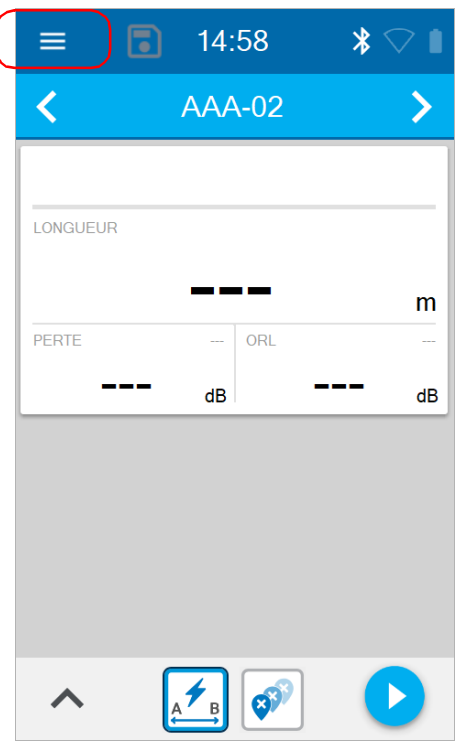

*Note : Si votre appareil est doté d'une connexion sans fil, vous pouvez aussi consulter les mesures dans l'outil Optical Explorer de l'Application mobile TestFlow/Exchange. Pour plus d'informations, consultez la section [Synchronisation des résultats de la tâche avec l'appareil intelligent](#page-236-0)  [et le serveur infonuagique](#page-236-0)* à la page 221*.*

# <span id="page-139-0"></span>Suppression de tâches locales

Vous pouvez supprimer des tâches locales et des tâches hébergées en nuage de votre appareil. Un message s'affichera pour confirmer la suppression ou pour vous demander si vous souhaitez vraiment supprimer une tâche avec des points de test non synchronisés.

Vous devez supprimer des tâches locales lorsque la mémoire de votre appareil est pleine. Lorsque la mémoire de votre appareil est presque pleine, des messages vous inviteront à supprimer des tâches pour continuer à utiliser votre appareil.

*Note : Il est impossible de supprimer une tâche active. Si la tâche que vous souhaitez supprimer est la tâche active, vous devez d'abord sélectionner une autre tâche pour en faire la nouvelle tâche active.*

#### *Supprimer une tâche locale :*

*1.* Dans le menu principal, appuyez sur **Tâche active**.

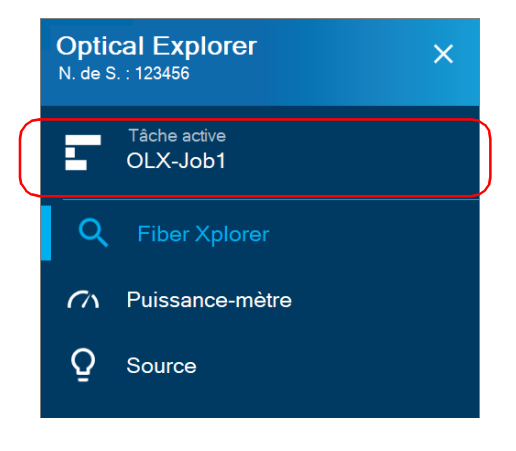

*2.* Dans la liste des tâches de la page **Mes tâches**, appuyez sur **Supprimer** pour accéder à la liste des tâches et procéder à la suppression.

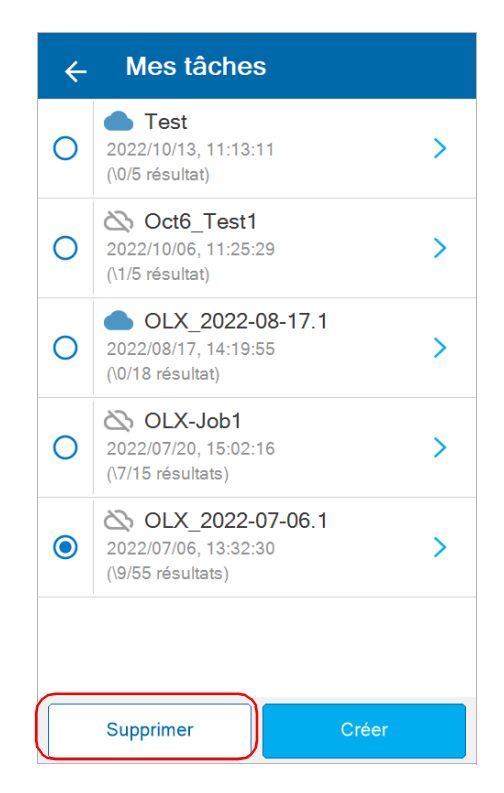

*Suppression de tâches locales*

*3.* Vous pouvez uniquement supprimer des tâches non actives. Sélectionnez la ou les tâches que vous souhaitez supprimer en cochant la case correspondante. Vous pouvez aussi sélectionner toutes les tâches à la fois en appuyant sur **Sélectionner tout**.

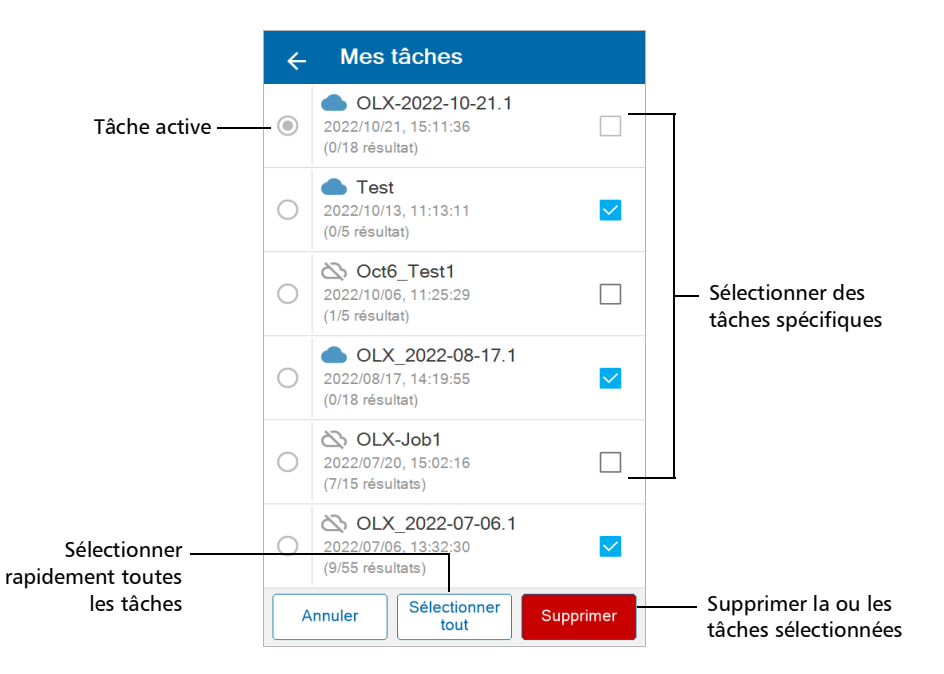

*4.* Appuyez sur **Supprimer**. Un message s'affiche pour confirmer que vous souhaitez supprimer définitivement la ou les tâches sélectionnées.

Les tâches sélectionnées sont supprimées de la liste.

*Note : Vous recevrez un message d'avertissement pour confirmer que vous souhaitez supprimer une tâche, et un message d'avertissement lorsqu'au moins une tâche parmi celles que vous souhaitez supprimer comprend des résultats non synchronisés ou partiellement synchronisés avec le serveur infonuagique.*

# <span id="page-142-0"></span>Ajout de points de test à une tâche locale

Vous pouvez ajouter manuellement des points de test à une tâche locale sur votre appareil.

*Note : Vous ne pouvez pas ajouter de points de test à une tâche hébergée en nuage depuis votre appareil.*

#### *Ajouter manuellement des points de test à une tâche locale :*

- **Optical Explorer**  $\times$ N. de S. : 123456 Tâche active OLX-Job1
- *1.* Dans le menu principal, appuyez sur **Tâche active**.

Fiber Xplorer

Puissance-mètre

Source

Q

 $\sigma$ 

Q

*Ajout de points de test à une tâche locale*

*2.* Sur la page **Mes tâches**, appuyez sur la flèche bleue près de la tâche pour afficher la liste de ses points de test actuels.

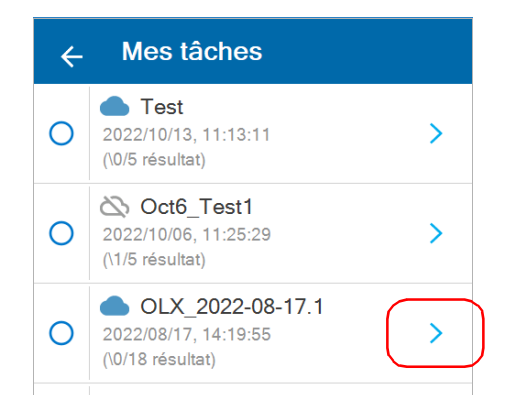
*3.* Appuyez sur **Ajouter** dans la liste des points de test.

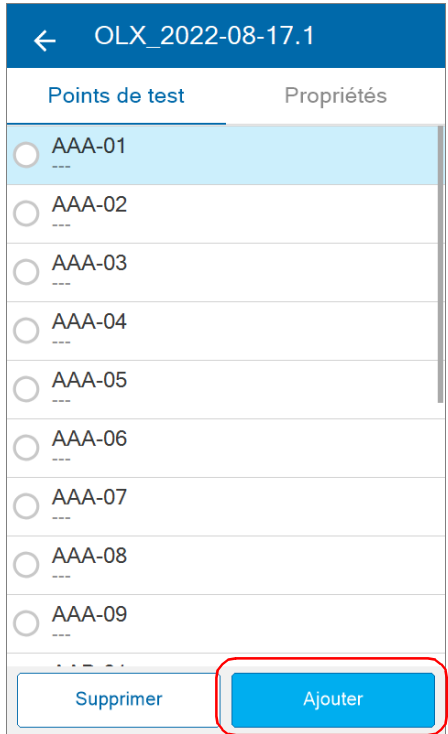

### Travailler avec les tâches

*Ajout de points de test à une tâche locale*

*4.* Renseignez les valeurs du **Premier identificateur** et du **Dernier identificateur**. Pour en savoir plus sur la génération d'identificateurs de points de test valides, voir *[Génération d'identificateurs de points de](#page-125-0)  test* [à la page](#page-125-0) 110**.**

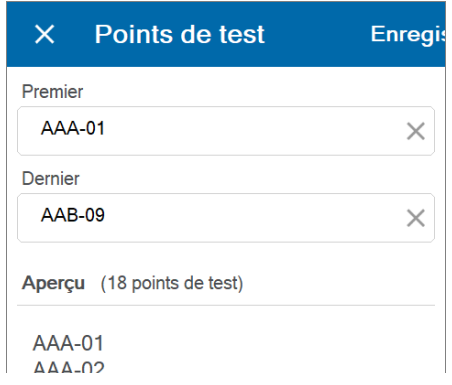

### *5.* Appuyez sur **Enregistrer**.

Les nouveaux points de test sont ajoutés à la liste existante par ordre numérique et alphabétique.

## Suppression de points de test dans une tâche locale

Vous pouvez supprimer manuellement des points de test appartenant à une tâche locale.

*Note : Vous ne pouvez pas supprimer de points de test appartenant à une tâche hébergée en nuage depuis votre appareil.*

#### *Supprimer manuellement des points de test dans une tâche locale :*

*1.* Dans le menu principal, appuyez sur **Tâche active**.

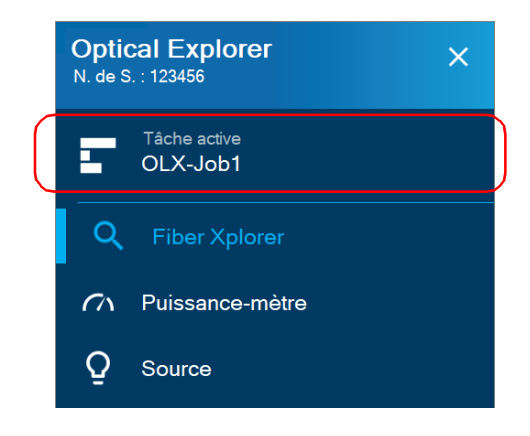

### Travailler avec les tâches

*Suppression de points de test dans une tâche locale*

*2.* Sur la page **Mes tâches**, appuyez sur la flèche bleue près de la tâche pour afficher la liste de ses points de test.

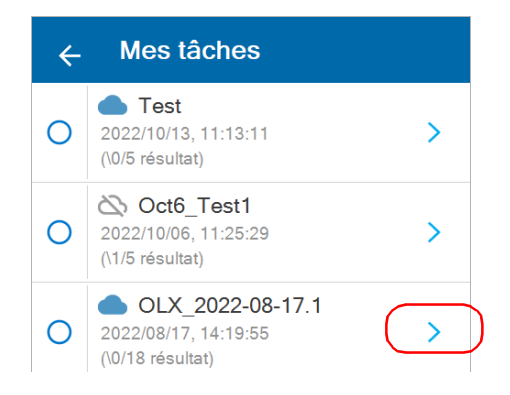

*3.* Appuyez sur **Supprimer** pour accéder à la liste des points de test et procéder à la suppression.

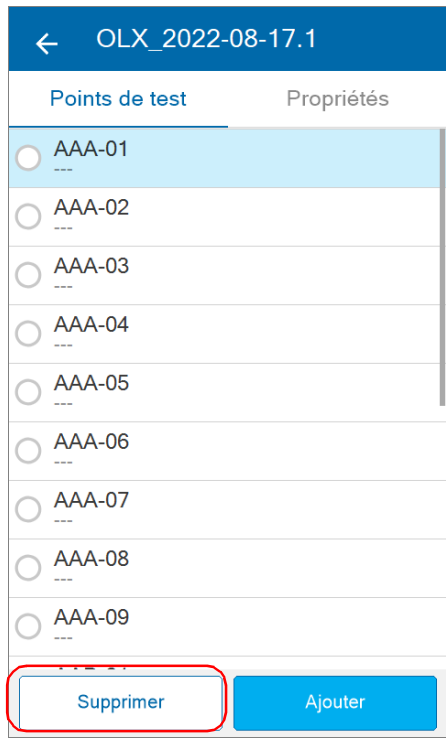

*Suppression de points de test dans une tâche locale*

*4.* Sélectionnez le ou les points de test que vous souhaitez supprimer en cochant la case correspondante. Vous pouvez aussi sélectionner tous les points de test à la fois en appuyant sur **Sélectionner tout**.

*Note : Il est impossible de supprimer un point de test actif.*

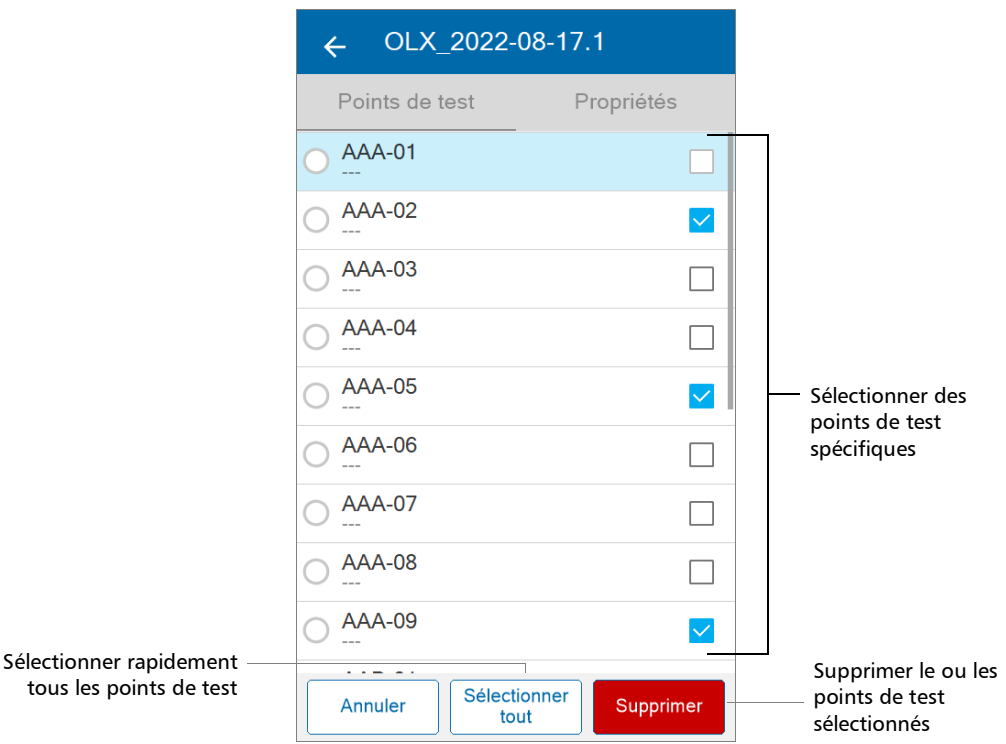

- *5.* Appuyez sur **Supprimer**.
- *Note : Vous recevrez un message d'avertissement pour confirmer que vous souhaitez supprimer un point de test, et un message d'avertissement lorsqu'au moins un point de test parmi ceux que vous souhaitez supprimer comprend des résultats non synchronisés ou partiellement synchronisés avec le serveur infonuagique.*

# *6 Test des fibres*

L'OX1 offre différentes fonctions de test fournissant le niveau de détail que vous souhaitez observer lorsque vous testez un lien fibre.

*Note : Lorsqu'une mesure est en cours, celle-ci est automatiquement stoppée dès que vous ouvrez le puissance-mètre ou l'outil de source lumineuse.*

Fonctions de test de caractéristiques Flash Advisor Pour la longueur, la perte d'insertion et la perte par réflexion optique. Femps de mesure très rapide.  $\blacktriangleright$  L'évaluation du lien est toujours réalisée au moyen des paramètres EXFO Advisor. La note affichée suggère que le lien contient peut-être des anomalies. Fault Xplorer Pour la longueur, la perte d'insertion, la perte par réflexion optique et l'exploration des anomalies. Femps de mesure rapide quand aucun problème n'est trouvé sur le lien de fibre. **Localise et identifie les types d'anomalies sur le lien de** fibre. Link Mapper (appareils Pro uniquement) Pour la longueur, la perte d'insertion, la perte par réflexion optique et la visualisation de tous les éléments détectables. Étant donné que l'appareil identifie et mesure tous les éléments sur un lien, la durée de la mesure est systématiquement plus longue.  $\blacktriangleright$  Identifie, mesure et localise tous les éléments détectables sur un lien.

Le tableau ci-dessous présente chacune des fonctions de test.

### Réalisation de mesures

Le OX1 vous permet de tester des fibres avec différentes fonctions de test. Il est préférable de définir les paramètres de base avant de débuter une mesure, selon vos besoins :

- les longueurs d'onde auxquelles vous voulez réaliser les mesures (voir *[Sélection des longueurs d'onde de test](#page-75-0)* à la page 60 pour plus de détails)
- les seuils associés aux critères de succès/échec (personnalisé ou EXFO Advisor) (voir *[Utilisation de seuils succès/échec](#page-91-0)  [personnalisés ou d'EXFO Advisor](#page-91-0)* à la page 76 pour plus de détails)
- la longueur des câbles de test d'amorce et de réception (voir *[Travail avec les câbles de test d'amorce et de réception](#page-46-0)* à la page 31 pour plus de détails)
- la valeur de l'indice de réfraction (voir *[Configuration de la valeur](#page-116-0)  IOR* [à la page](#page-116-0) 101 pour plus de détails)
- l'enregistrement automatique des mesures (voir *[Activer ou](#page-86-0)  [désactiver l'enregistrement auto](#page-86-0)* à la page 71 pour plus de détails)
- la navigation automatique vers les points de test (voir *[Activer ou](#page-89-0)  [désactiver la navigation auto](#page-89-0)* à la page 74 pour plus de détails)
- *Note : Lorsqu'une mesure est en cours, les flèches de navigation sont désactivées et vous ne pouvez pas parcourir les mesures que vous avez déjà réalisées.*

### *Pour réaliser des mesures :*

- *1.* Nettoyez correctement les connecteurs.
- *2.* Connectez le câble d'amorce ou la fibre testée au port OX1.

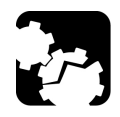

## MISE EN GARDE

**Assurez-vous que le connecteur du câble d'amorce ou de réception corresponde toujours au connecteur de l'unité (APC ou UPC). Joindre des connecteurs qui ne vont pas ensemble endommagera les viroles.**

- *3.* Sur votre appareil, assurez-vous que les paramètres ont été définis en fonction de vos besoins.
- *4.* Dans le menu principal, appuyez sur **Tâche active** pour accéder à la page **Mes tâches**, puis sélectionnez un point de test. Pour plus d'informations, consultez la section *[Comprendre la page Mes tâches](#page-123-0)* à [la page](#page-123-0) 108.

 $O<sub>U</sub>$ 

Appuyez sur **Fiber Xplorer** pour naviguer vers le point de test actif depuis la tâche active.

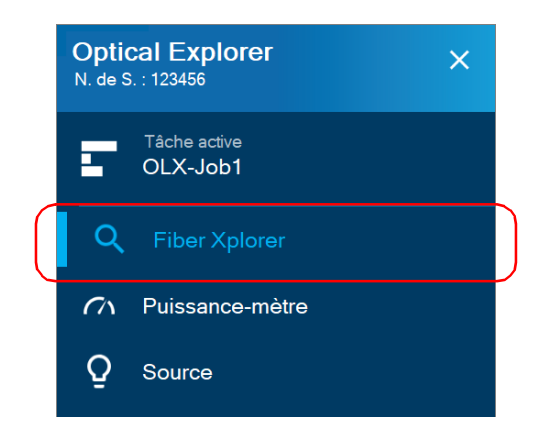

*5.* Pour passer à un autre point de test, appuyez sur la flèche de navigation gauche ou droite.

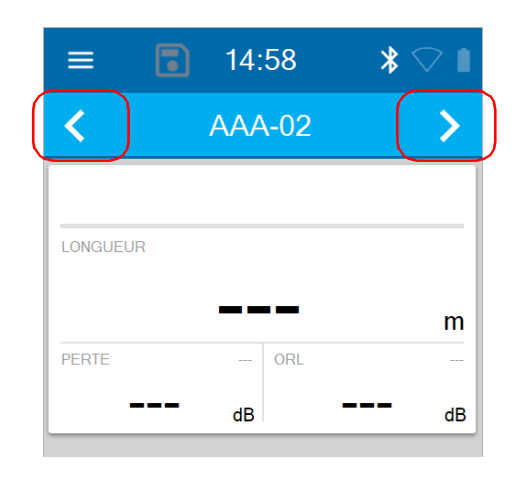

OU

Appuyez sur l'identificateur du point de test pour accéder à la liste des points de test associés à la tâche active.

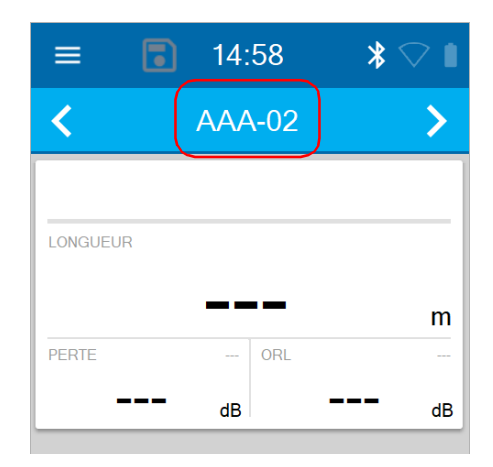

*6.* Appuyez sur l'identificateur d'un point de test pour accéder à Fiber Xplorer.

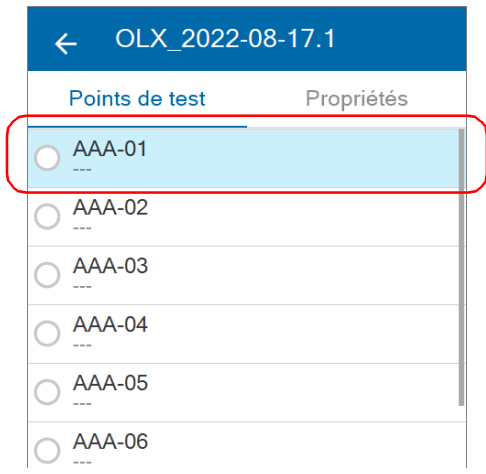

*7.* Si vous comptez effectuer un test standard, sélectionnez une fonction de test (voir *[Outils et fonctions de test](#page-25-0)* à la page 10 pour plus de détails).

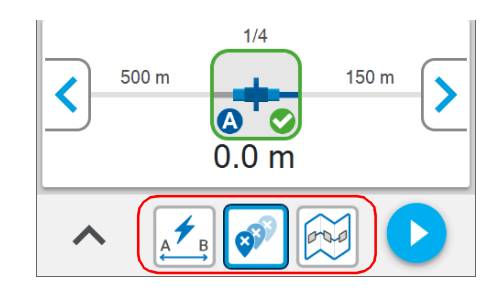

### OU

Si vous comptez effectuer un test avec l'outil PON sur un modèle PRO, appuyez sur le bouton correspondant au test que vous souhaitez effectuer (voir [Utilisation de l'outil PON](#page-101-0) *à la page 86* pour plus de détails)*.*

### Test des fibres

*Réalisation de mesures*

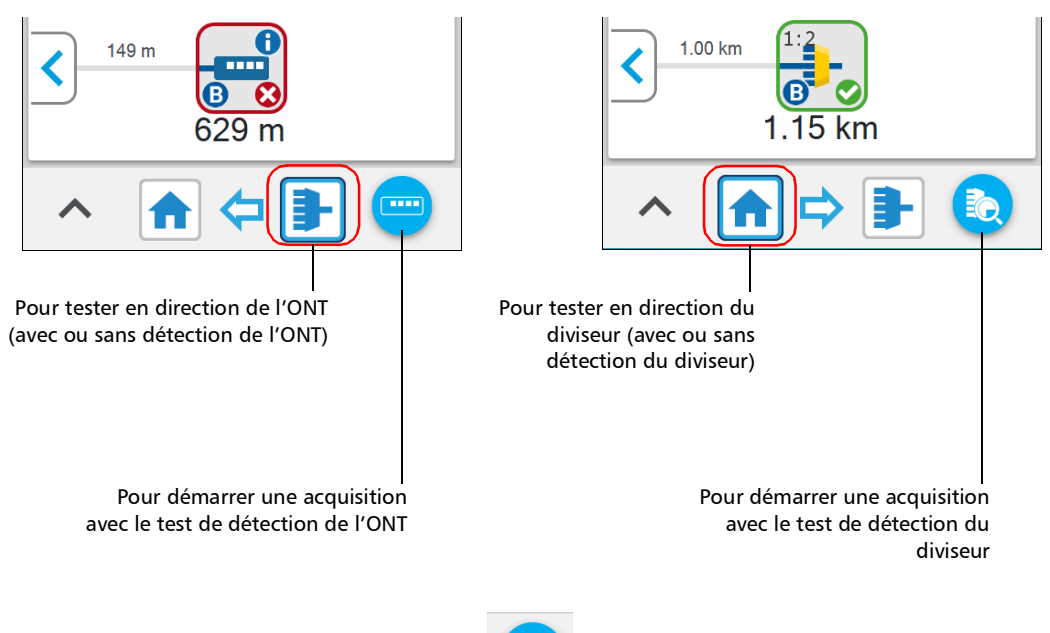

**8.** Appuyez sur le bouton **pour commencer la mesure.** 

*Note : Le bouton Démarrer varie selon que vous utilisez un test de détection du diviseur ou de détection de l'ONT.* 

> Une fois que vous avez réalisé une mesure, vous pouvez afficher les résultats à différents endroits de l'écran. Voir *[Travail avec les résultats du](#page-156-0)  lien* [à la page](#page-156-0) 141, *[Travail avec l'aperçu du lien](#page-159-0)* à la page 144 et *[Travail avec](#page-160-0)  [la visualisation du lien](#page-160-0)* à la page 145.

> Pour en savoir plus sur la configuration du comportement de votre appareil lors de l'enregistrement de mesures, voir *[Comprendre le comportement de](#page-193-0)  [l'appareil lors de l'enregistrement de mesures](#page-193-0)* à la page 178.

## <span id="page-156-0"></span>Travail avec les résultats du lien

Vous pouvez observer, en un clin d'œil, le statut succès/échec du lien, la longueur du lien, la perte et les valeurs de perte par réflexion optique pour le lien. Le statut succès/échec dépend du statut de chaque valeur et il sera :

- Succès : lorsque chaque élément sur le lien a un statut succès
- Échec : lorsqu'au moins un des éléments sur le lien à un statut échec
- Inconnu : lorsqu'aucun seuil n'est configuré ou une valeur de section (longueur, perte, ORL) n'est pas disponible
- *Note : Si vous choisissez d'inclure la puissance optique d'un lien dans la mesure, la valeur s'affichera sur la page Fiber Xplorer. Cette valeur est prise en compte dans l'état de l'acquisition globale. Voir* [Activation ou désactivation](#page-81-0)  [des mesures de puissance](#page-81-0) *à la page 66 pour plus de détails.*

Dans Fault Xplorer et Link Mapper, l'application affiche un statut succès/échec lorsque des seuils personnalisés sont appliqués.

Étant donné que vous ne pouvez pas utiliser des seuils personnalisés dans Flash Advisor, EXFO Advisor évalue la qualité des résultats en fonction des paramètres utilisés pour la mesure. Le classement va de zéro à cinq étoiles (les demi-étoiles sont possibles). Ce même classement s'applique à toutes les longueurs d'onde. Si vous utilisez les seuils EXFO Advisor dans Fault Xplorer et Link Mapper, aucun statut succès/échec ne s'affichera non plus.

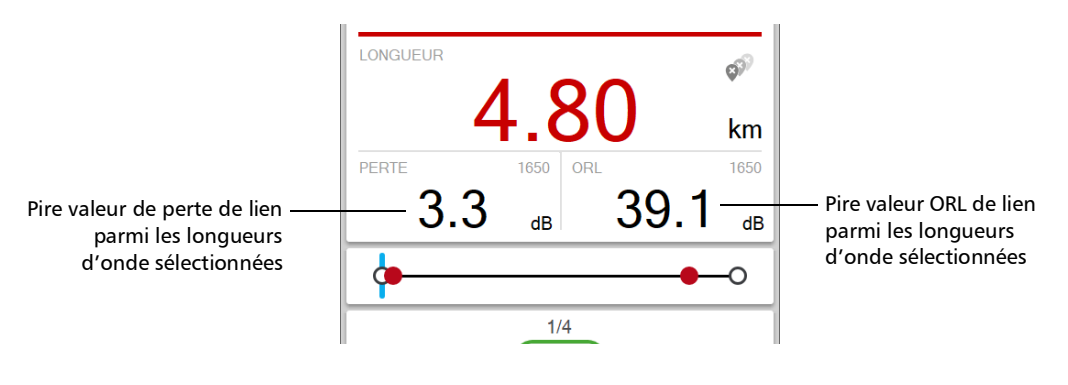

En tapant directement sur l'espace dédié aux résultats du lien, vous pouvez accéder aux valeurs spécifiques par longueur d'onde. La page affiche également la longueur pour les câbles de test de réception et de lancement.

- *Note : Si la valeur ORL du lien s'affiche avec un symbole <, la valeur excède le niveau de saturation de détecteur.*
- *Note : Si la valeur de réflectance s'affiche avec un symbole >, la valeur excède le niveau de saturation de détecteur.*

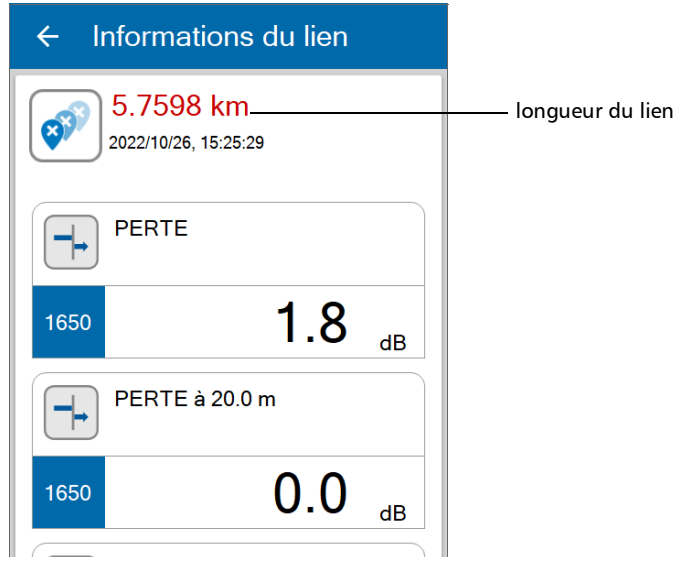

## <span id="page-159-0"></span>Travail avec l'aperçu du lien

Cette représentation graphique montre le lien en entier, toutes ses anomalies (Fault Xplorer), tous ses éléments détectables (Link Mapper), du début du lien (A) à la fin du lien (B). Les éléments sont affichés en utilisant une distance proportionnelle. Pendant une acquisition Fault Xplorer, l'OX1 signale les éléments potentiellement défectueux.

Lorsque vous sélectionnez un élément dans l'aperçu du lien, il est automatiquement sélectionné dans la visualisation du lien. Voir *[Travail](#page-160-0)  [avec la visualisation du lien](#page-160-0)* à la page 145 pour plus de détails.

*Note : L'aperçu du lien n'est pas disponible dans Flash Advisor.*

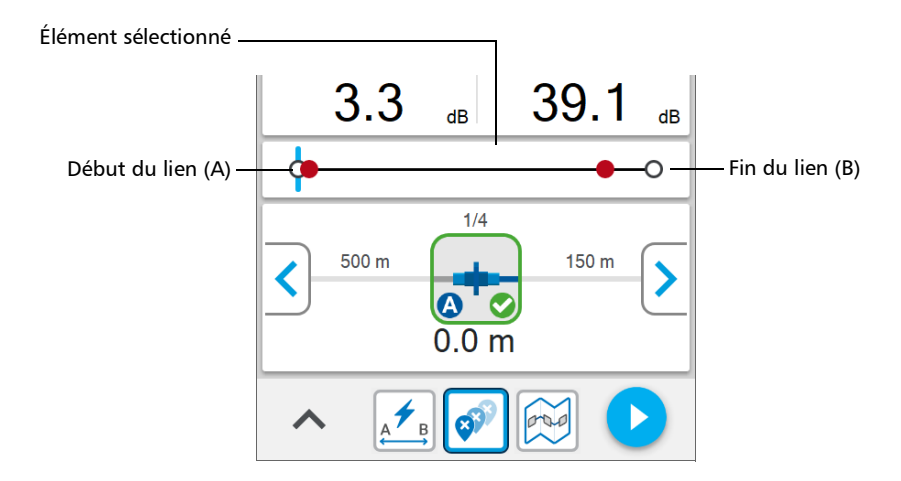

## <span id="page-160-0"></span>Travail avec la visualisation du lien

Cette représentation graphique affiche, une par une, toutes ses anomalies (Fault Xplorer), ou tous ses éléments détectables (Link Mapper), présents sur le lien de son premier connecteur au dernier élément détecté. Il vous faut utiliser les flèches de navigation pour voir chaque élément.

Durant une acquisition Fault Xplorer, les éléments considérés comme potentiellement défectueux sont signalés par les icônes du type d'élément connecteur ou épissure.

Lorsque vous sélectionnez un élément dans la visualisation du lien, celui-ci est automatiquement sélectionné dans l'aperçu du lien tant qu'il se trouve entre le début et la fin du lien. Voir *[Travail avec l'aperçu du lien](#page-159-0)* à la [page](#page-159-0) 144 pour plus de détails.

### *Note : La visualisation du lien n'est pas disponible dans Flash Advisor.*

L'application attribue un numéro séquentiel à chaque élément ou anomalie affiché sur le lien, entre le début du lien (A) et la fin du lien (B). Seul un numéro d'identification est attribué pour un groupe d'éléments.

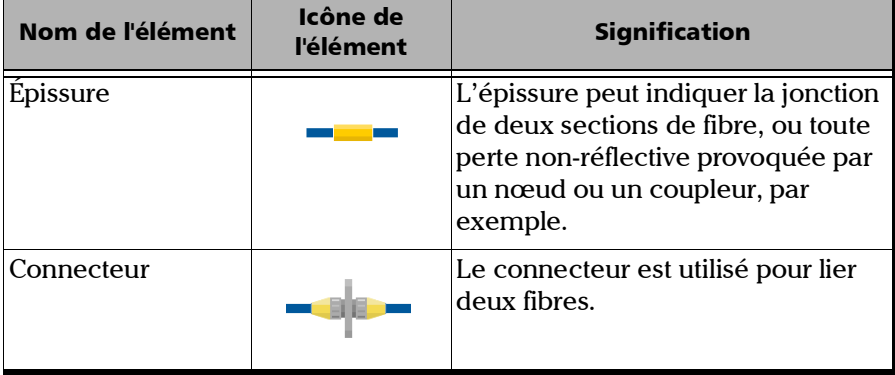

Les éléments sont représentés par les icônes suivantes :

### Test des fibres

*Travail avec la visualisation du lien*

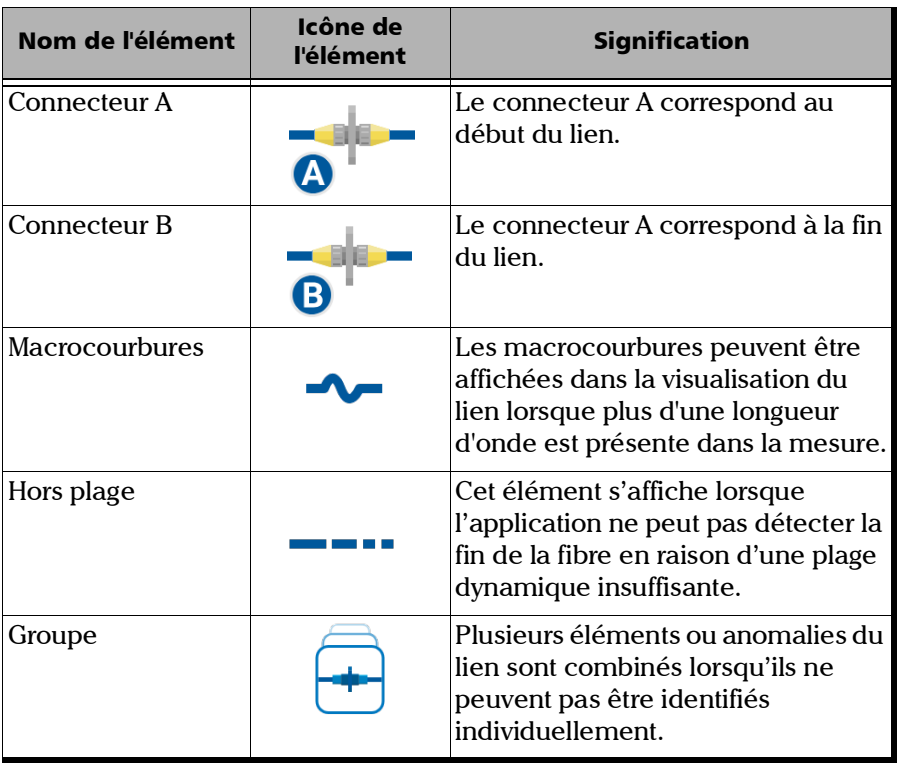

### Test des fibres *Travail avec la visualisation du lien*

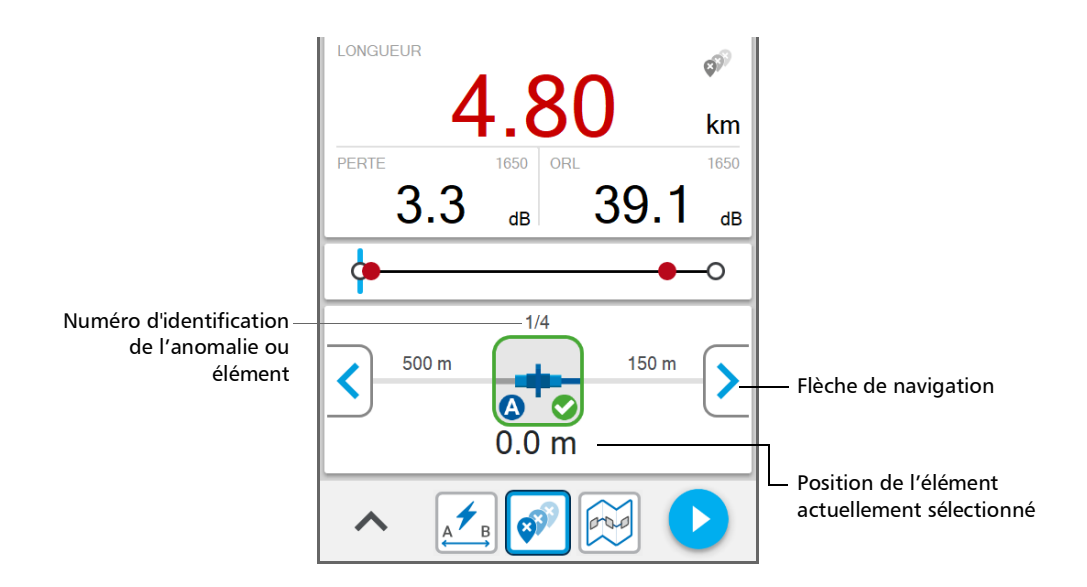

L'application peut sélectionner plusieurs anomalies ou éléments d'un lien qui sont trop près les uns des autres pour être identifiés individuellement. Dans ce cas, l'application affiche les éléments du lien en tant que groupes et fournit autant d'informations que possible pour chaque sous-élément individuel. L'application applique également un statut succès/échec à chaque élément lorsque cela est possible, ainsi qu'un statut global pour le groupe.

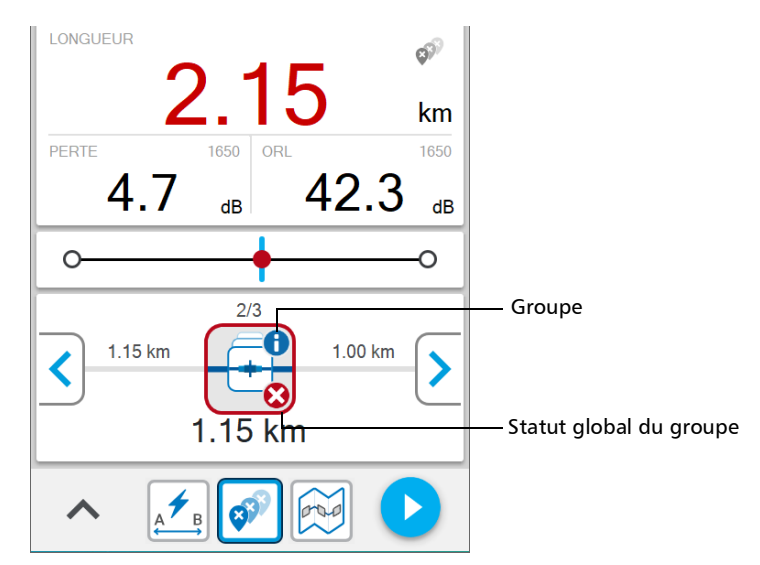

## Réalisation de tests lorsque de la lumière est détectée sur le réseau

Lorsque vous travaillez avec des réseaux sur lesquels de la lumière est détectée, les appareils Optical Explorer qui offrent la longueur d'onde de 1650 nm avec un port filtré conviennent mieux car il sont équipés d'un filtre de réception qui rejette la lumière entrante.

Dans les deux cas, si la quantité de lumière qui touche le détecteur OX1 est trop importante, l'appareil affiche un message de notification.

## *7 Utilisation du puissance-mètre*

Votre appareil est équipé d'un puissance-mètre afin de mesurer la puissance absolue (dBm) ou la perte d'insertion (dB). Il peut détecter des signaux modulés (270 Hz, 330 Hz, 1 kHz et 2 kHz). Le OX1 détecte automatiquement le ton en provenance de la source lumineuse. Il indique également lorsqu'aucun ton ne peut être détecté en affichant CW.

Les résultats sont clairement affichés avec le statut global (succès, échec ou inconnu) et l'appareil indique lorsque le signal de puissance est faible.

Le puissance-mètre peut effectuer des mesures dès que vous ouvrez la page correspondante et tant que la page reste ouverte.

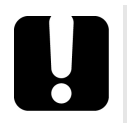

## IMPORTANT

- **Lorsque vous quittez la page du puissance-mètre, la mesure s'arrête automatiquement et votre appareil n'enregistre pas les informations. Veillez à ce que la page du puissance-mètre reste ouverte tant que vous avez besoin de réaliser des mesures.**
- **N'oubliez pas de fermer la page du puissance-mètre une fois que les mesures sont effectuées. Sinon, le puissance-mètre effectuera constamment des mesures et pourrait vider la batterie de l'appareil.**

## Définition de seuils

Vous pouvez définir des seuils pour spécifier les valeurs minimum et maximum de puissance ou de perte pour chaque longueur d'onde ou vous pouvez appliquer les même seuils à toutes les longueurs d'onde.

Vous pouvez également choisir de ne définir aucune valeur de seuil en désactivant cette fonctionnalité. Toutes les valeurs peuvent être rétablies à celles du réglage en usine à n'importe quel moment. Les valeurs que vous avez entrées sont sauvegardées lorsque vous fermez la page.

Les valeurs de seuil affectent le statut global (succès, échec ou inconnu) de la puissance absolue et la perte d'insertion.

Vous pouvez définir les seuils directement sur le puissance-mètre ou dans la page Paramètres.

### *Pour définir les seuils de puissance ou de perte directement depuis la page du puissance-mètre :*

*1.* Appuyez sur **Seuils**.

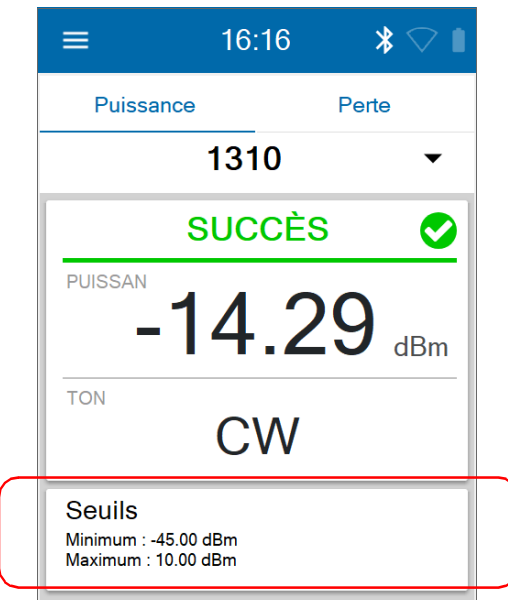

*2.* Si vous voulez utiliser les mêmes valeurs de seuil pour toutes les longueurs d'onde, sélectionnez **Toutes les longueurs d'onde**.

OU

Si vous préférez définir les seuils par longueur d'onde, sélectionnez **Par longueur d'onde**.

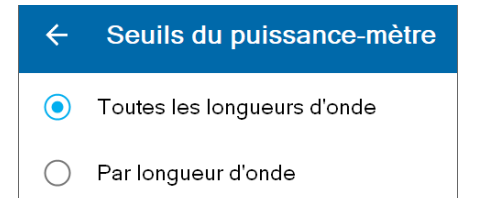

- *3.* Pour modifier les valeurs de seuil, procédez de la manière suivante :
	- *3a.* Si besoin, activez le seuil à l'aide du bouton à bascule.

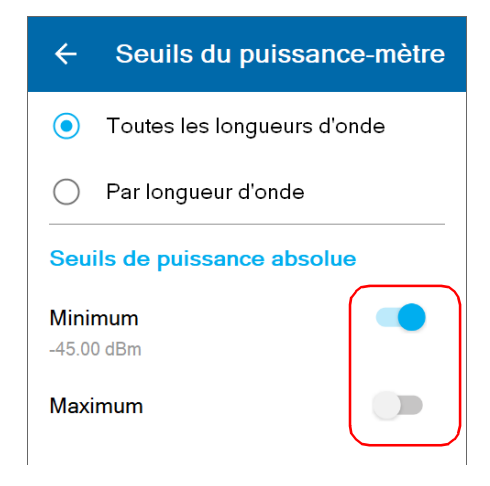

*3b.* Appuyez sur les nombres affichés.

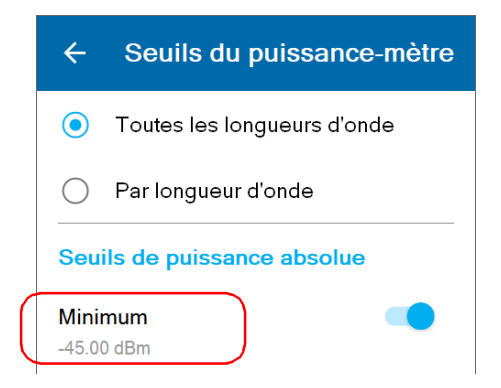

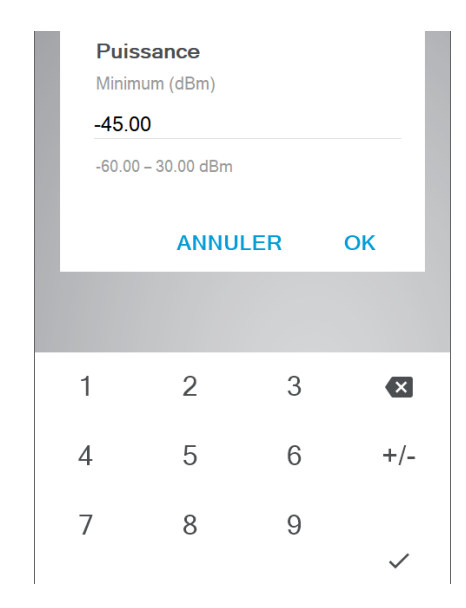

### *3c.* Entrez une nouvelle valeur.

- *3d.* Appuyez sur **OK** pour revenir à la page **Seuils du puissance-mètre**.
- *Note : Vous pouvez à tout moment restaurer les réglages d'usine en tapant sur Réinitialiser aux valeurs par défaut.*

### *Pour définir les seuils de puissance ou de perte à partir de la page Paramètres :*

*1.* Dans le menu principal, appuyez sur **Paramètres**.

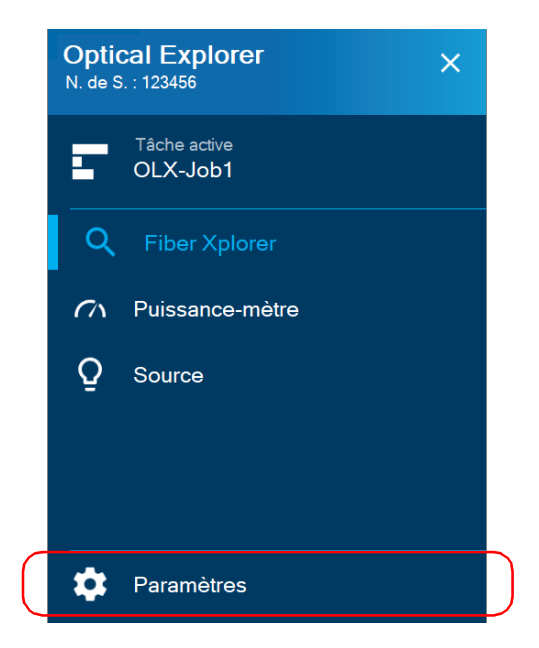

- *2.* Faites défiler vers le bas jusqu'à la section **Puissance-mètre**.
- *3.* Appuyez sur **Seuils**.

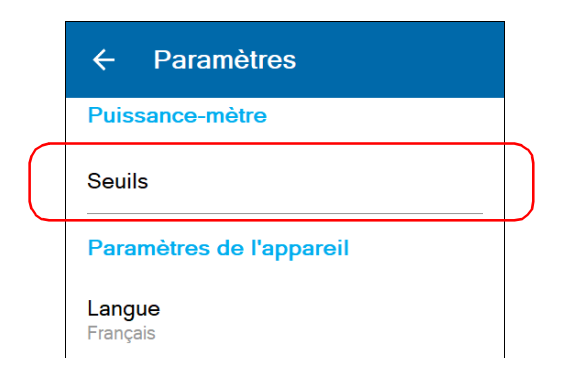

*4.* Si vous voulez utiliser les mêmes valeurs de seuil pour toutes les longueurs d'onde, sélectionnez **Toutes les longueurs d'onde**.

OU

Si vous préférez définir les seuils par longueur d'onde, sélectionnez **Par longueur d'onde**.

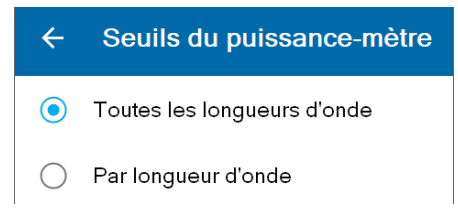

- *5.* Pour modifier les valeurs de seuil, procédez de la manière suivante :
	- *5a.* Si besoin, activez le seuil à l'aide du bouton à bascule.

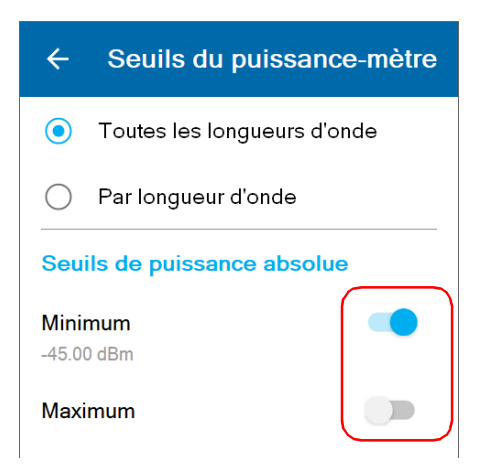

*Définition de seuils*

*5b.* Appuyez sur les nombres affichés.

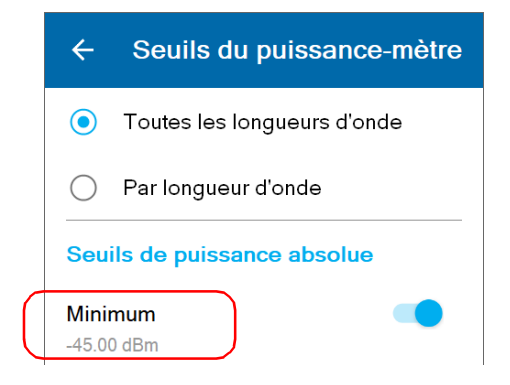

### *5c.* Entrez une nouvelle valeur.

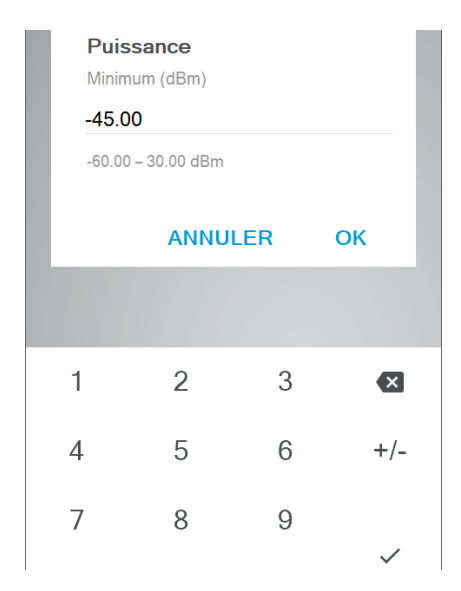

*5d.* Appuyez sur **OK** pour revenir à la page **Seuils du puissance-mètre**.

### *Note : Vous pouvez à tout moment restaurer les réglages d'usine en tapant sur Réinitialiser aux valeurs par défaut.*

## <span id="page-172-0"></span>Définition de valeurs de référence sur votre puissance-mètre

En mode mesure de perte, votre appareil affiche à l'écran la perte créée par la fibre testée uniquement, étant donné qu'il soustrait une valeur de référence de la puissance mesurée.

Vous pouvez définir une valeur de référence différente pour chaque longueur d'onde. La valeur de référence reste disponible tant que vous ne redémarrez pas l'appareil. Par défaut, la valeur de référence est définie sur 0,00 dBm.

*Note : Vous ne pouvez définir des valeurs de référence qu'en* mode de mesure de perte*, lequel est disponible lorsqu'une longueur d'onde unique est sélectionnée. Si une paire de longueurs d'onde ou la détection automatique de PON est sélectionnée sur un appareil double canal, vous pouvez uniquement accéder au mode de mesure de puissance (aucune valeur de référence).*

*Définition de valeurs de référence sur votre puissance-mètre*

### *Pour définir des valeurs de référence :*

- *1.* Inspectez vos fibres et nettoyez-les correctement.
- *2.* À l'aide du bon adaptateur et cavaliers de test, connectez une source lumineuse à votre appareil.
- *3.* Dans l'onglet **Perte**, sélectionnez une longueur d'onde et activez la source à la même longueur d'onde.

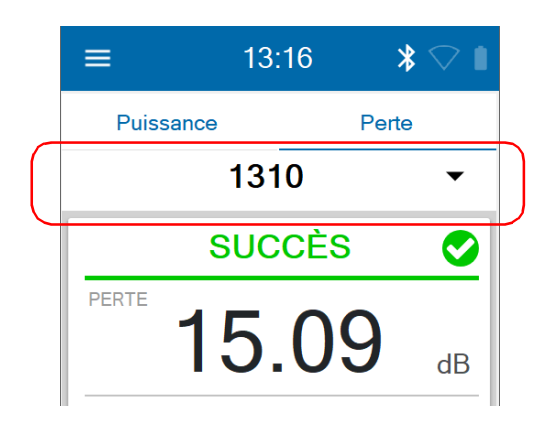

*4.* Appuyez sur **PRENDRE REF.** pour enregistrer la valeur de puissance actuelle comme nouvelle référence.

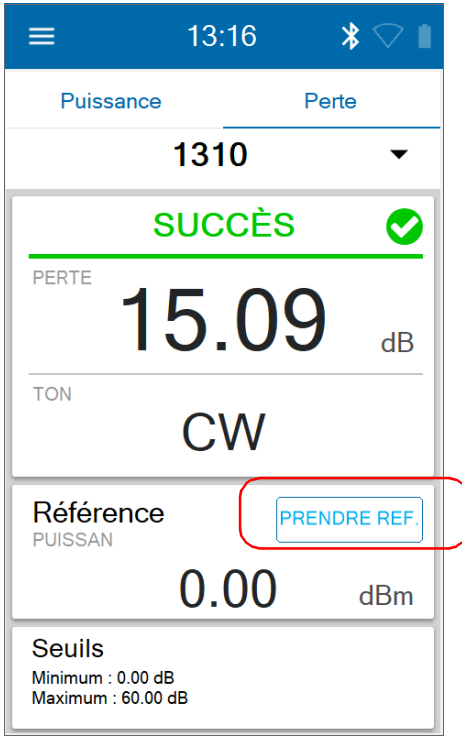

*Note : Le bouton PRENDRE REF. est désactivé lorsque la valeur de puissance est inconnue ou trop basse. L'application affiche alors FAIBLE ou « --- » à l'écran.*

## Mesure de la puissance ou de la perte

La mesure de la puissance absolue ou de la perte de lien s'effectue de la même façon, sauf en ce qui concerne l'étape de référencement.

Si vous utilisez un appareil double canal, vous devez sélectionner une paire de longueurs d'onde ou laisser l'appareil interpréter automatiquement le ou les signaux reçus de votre réseau PON pour mesurer la puissance. L'appareil double canal prend en charge les longueurs d'onde suivantes liées aux réseaux PON :

- $\blacktriangleright$  1490 nm GPON
- $\blacktriangleright$  1550 nm RF Video
- $\blacktriangleright$  1577 nm XGS-PON
- *Note : La mesure de perte est uniquement possible si une longueur d'onde unique est sélectionnée. Si une paire de longueurs d'onde ou la détection automatique de PON est sélectionnée sur un appareil double canal, vous ne pouvez effectuer que des mesures de puissance.*

#### *Pour effectuer des mesures de puissance ou de perte :*

- *1.* Inspectez vos fibres et nettoyez-les correctement.
- *2.* Pour les mesures de perte, référencez votre puissance-mètre à une source lumineuse (voir *[Définition de valeurs de référence sur votre](#page-172-0)  [puissance-mètre](#page-172-0)* à la page 157), puis désactivez la source lumineuse.
- *3.* Si vous avez utilisé un seul cordon de raccordement de référence, déconnectez-le *du port du puissance-mètre uniquement*, puis attachez un deuxième cordon de raccordement de référence au puissance-mètre.

 $O<sub>U</sub>$ 

Si vous avez utilisé deux cordons de raccordement de référence, déconnectez les deux au niveau de la cloison.

- *4.* À l'aide d'adaptateurs de cloison ou des panneaux de brassage du système, connectez une fibre testée pour référencer le cordon de raccordement attaché à la source lumineuse et au puissance-mètre.
- *5.* Appuyez sur l'onglet **Puissance** ou **Perte**.

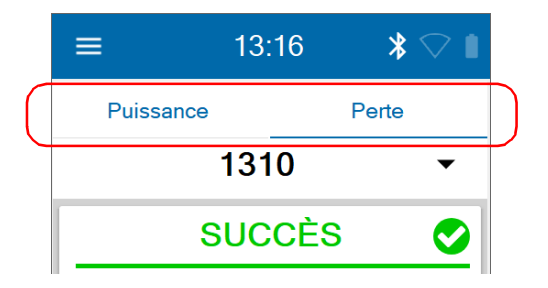

### Utilisation du puissance-mètre

*Mesure de la puissance ou de la perte*

*6.* Sélectionnez une longueur d'onde et activez la source à la même longueur d'onde.

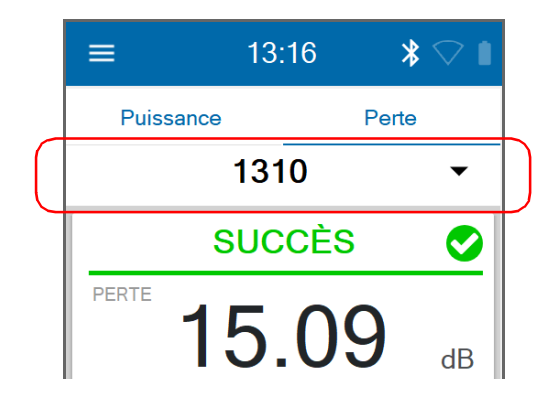

- *Note : Si vous connectez une source à longueur d'onde unique à un appareil double canal et que vous sélectionnez une paire de longueurs d'onde, vous verrez la valeur de puissance mesurée au niveau de la longueur d'onde reçue. L'appareil affichera « FAIBLE » pour l'autre canal. Si vous sélectionnez la détection automatique de PON, vous verrez uniquement la valeur de puissance mesurée au niveau de la longueur d'onde reçue.*
	- *7.* Répétez la procédure pour les autres longueurs d'onde si vous le souhaitez.

La valeur de puissance absolue ou de perte de lien apparaît à l'écran.

## *8 Utilisation de la source lumineuse*

Vous pouvez utiliser l'OX1 comme source lumineuse pour réaliser des mesures avec un wattmètre. Par défaut, la modulation est définie sur CW (continue), mais vous pouvez sélectionner une autre valeur, selon le type de tests que vous voulez effectuer.

- Pour la mesure de la perte, il est préférable d'utiliser un motif continu.
- Pour l'identification de la fibre, il est préférable d'utiliser toute valeur de modulation autre que continue. Cette opération permet à la personne se trouvant à l'autre extrémité du lien d'identifier la fibre testée, ce qui est particulièrement utile si les câbles utilisés contiennent plusieurs fibres.

Lorsque la source lumineuse est allumée (elle est éteinte par défaut), elle émet constamment de la lumière jusqu'à ce que vous l'éteigniez, mais vous pouvez définir un minuteur n'autorisant l'émission de lumière que pendant une certaine période de temps (jusqu'à 999 minutes). La première fois que vous travaillez avec la source, le minuteur est désactivé. La valeur par défaut est définie sur 30 minutes lorsqu'elle est activée. Dès que le minuteur atteint zéro, l'émission de lumière s'arrête automatiquement. Si vous activez cette fonctionnalité et décidez de ne pas modifier le nombre de minutes durant lesquelles vous voulez que la source émette de la lumière, l'émission s'arrêtera au bout de 30 minutes. L'application affiche clairement le compte à rebours à l'écran. L'état du minuteur (allumé ou éteint) et la valeur que vous avez entrée sont sauvegardés lorsque vous fermez la page.

## IMPORTANT

- **Lorsque vous quittez la page Source, la source lumineuse continue d'émettre de la lumière. L'émission de lumière s'arrête automatiquement lorsque vous ouvrez la page du puissance-mètre ou la page Fiber Xplorer.**
- **Si vous n'avez pas défini un minuteur pour éteindre automatiquement la source, n'oubliez pas de l'éteindre une fois que le test est terminé. Sinon, la source émettra constamment de la lumière et pourrait vider la batterie de l'appareil.**

### *Pour utiliser la source lumineuse :*

*1.* Dans le menu principal, appuyez sur **Source**.

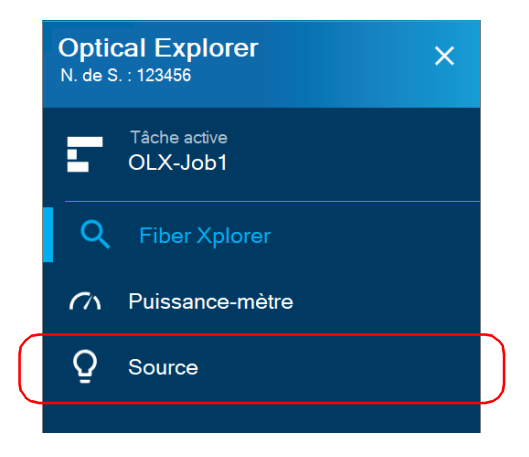
*2.* Sélectionnez une longueur d'onde.

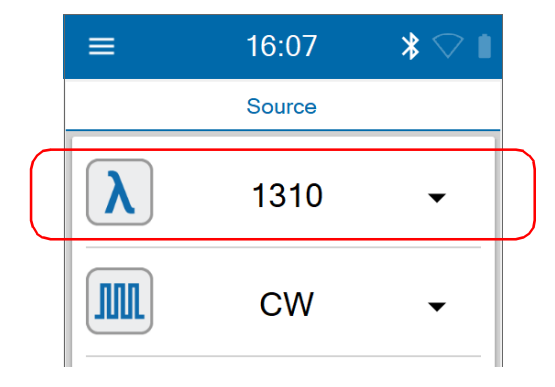

*3.* Sélectionnez une modulation.

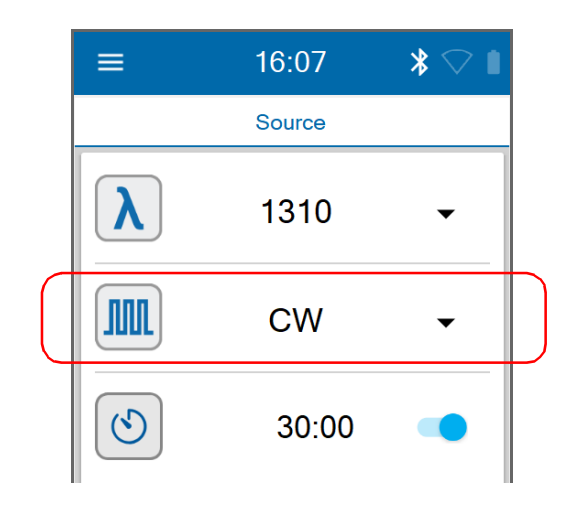

# IMPORTANT

**Vous pouvez utiliser l'OX1 Optical Explorer en mode source continu (CW) pour effectuer des mesures de puissance optique. Il n'est compatible qu'avec les appareils suivants : versions haute puissance de Germanium (GeX) séries 300 et 600, le PX1-H et le PX1-PRO-H, ainsi que le wattmètre GeX intégré de tout appareil.**

**Le wattmètre EPM-50 et le puissance-mètre MPC-100 ne sont pas compatibles pour les mesures qui utilisent un OX1 Optical Explorer en mode continu.**

*4.* Pour paramétrer le minuteur, procédez de la manière suivante :

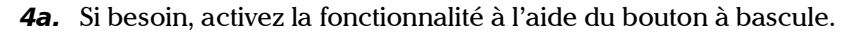

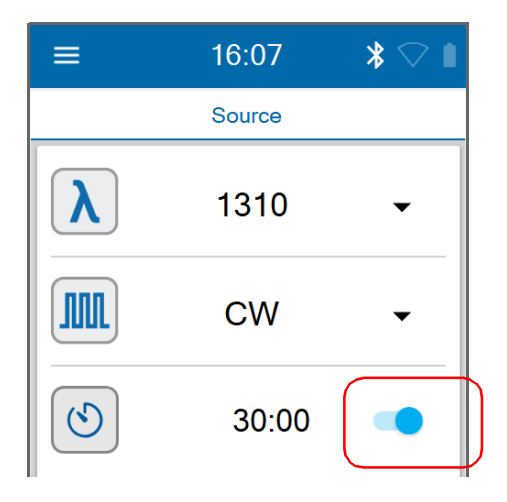

*Note : Si vous ne souhaitez pas définir le minuteur, désactivez la fonctionnalité à l'aide du bouton à bascule.*

*4b.* Appuyez sur les nombres affichés.

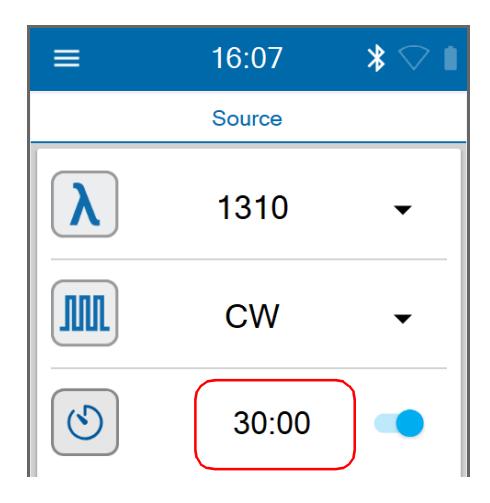

*4c.* Entrez le nombre de minutes durant lesquelles vous voulez que la source émette de la lumière.

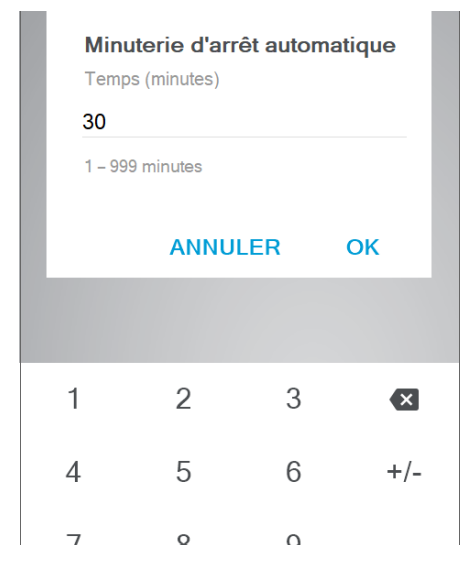

*4d.* Appuyez sur **OK** pour revenir à la page **Source**.

#### Utilisation de la source lumineuse

**5.** Appuyez sur **pour débuter l'émission de lumière.** 

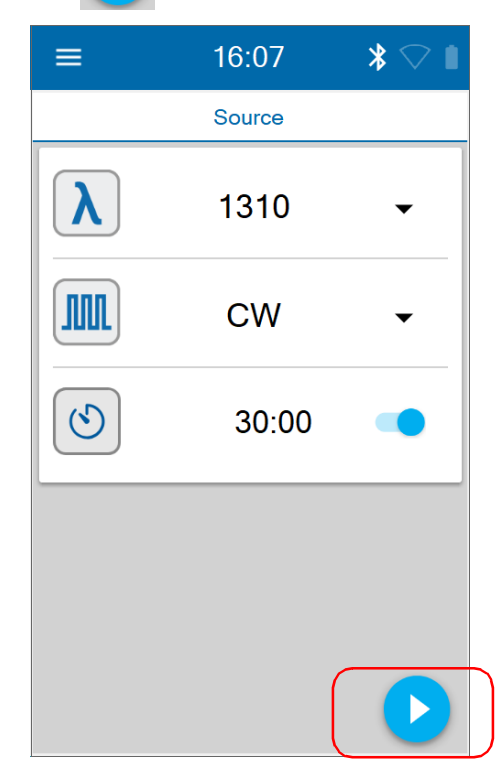

Une icône clignotante et une bannière rouge indiquent clairement lorsque la source émet de la lumière.

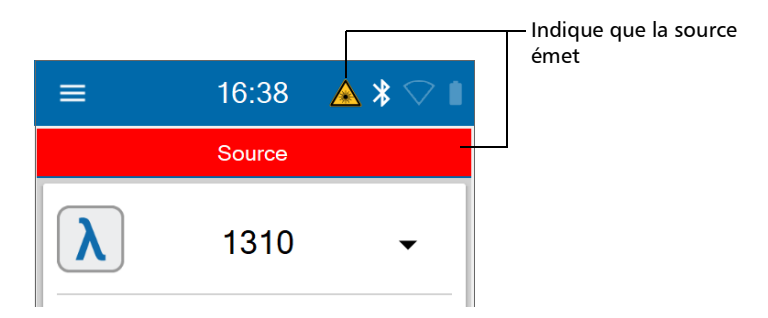

#### Utilisation de la source lumineuse

- **6.** Pour éviter de vider la batterie de l'appareil, appuyez sur **pour** arrêter l'émission de lumière dès que vos tests sont réalisés.
- *Note : Si vous avez défini le minuteur, l'émission de lumière s'arrête lorsque la valeur que vous avez entrée atteint zéro.*

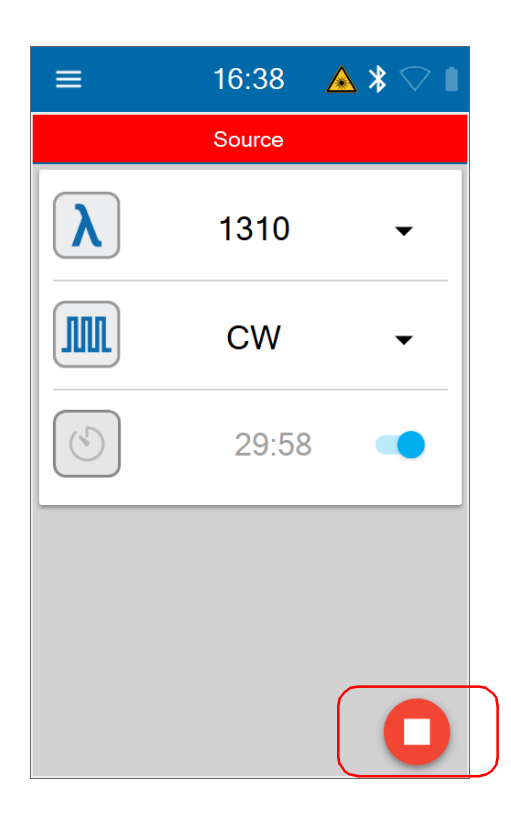

# *9 Gestion des résultats de test*

Vous pouvez consulter les résultats directement sur votre appareil. Vous pouvez également supprimer manuellement les mesures qui ne font pas partie d'une tâche hébergée en nuage en sélectionnant toutes les mesures ou certaines d'entre elles. Vous ne pouvez pas supprimer des mesures qui font partie d'une tâche hébergée en nuage, mais vous pouvez effectuer à nouveau une mesure qui a déjà été faite. Voir *[Réaliser une nouvelle](#page-234-0)  mesure* [à la page](#page-234-0) 219 pour plus de détails.

Générer des rapports de mesures utilisables dans l'application Application mobile TestFlow/Exchange si votre appareil est doté d'une connexion sans fil. Voir *[Génération de rapports de mesures par Bluetooth](#page-199-0)* à la page 184 et *[Générer les rapports de mesures de la tâche](#page-239-0)* à la page 224.

*Note : Si vous le souhaitez ou si votre appareil n'est pas doté d'une connexion sans fil, vous pouvez transférer les mesures depuis votre appareil vers un ordinateur sur lequel est installé FastReporter 3 d'EXFO à l'aide d'un câble USB. FastReporter 3 vous permet de générer des rapports.* Voir *[Génération](#page-202-0)  [de rapports de mesures par USB](#page-202-0)* à la page 187 pour en savoir plus.

# Affichage des mesures

Les mesures que vous effectuez avec votre appareil sont enregistrées dans un point de test que vous créez dans une tâche locale ou dans une tâche créée par quelqu'un d'autre avec l'Application mobile TestFlow/Exchange pour les appareils qui ne sont pas dotés de connexion sans fil.

Vous pouvez afficher les mesures dans les points de test correspondants qui appartiennent à une tâche locale ou hébergée en nuage.

#### *Afficher les mesures dans Fiber Xplorer :*

*1.* Dans le menu principal, appuyez sur **Fiber Xplorer**.

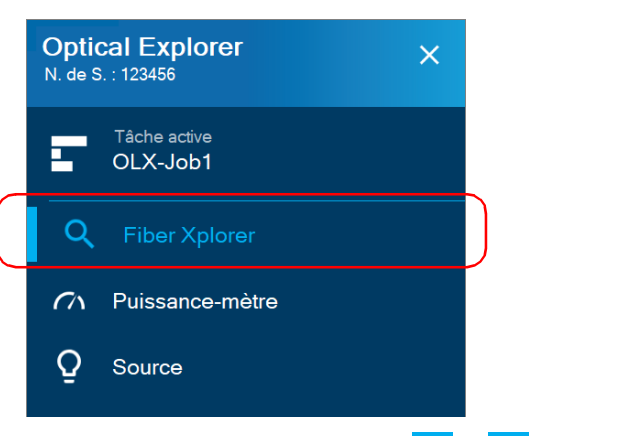

2. Depuis Fiber Xplorer, utilisez les flèches  $\langle e^{\cdot} \rangle$  pour afficher les mesures disponibles, chacune à leur tour.

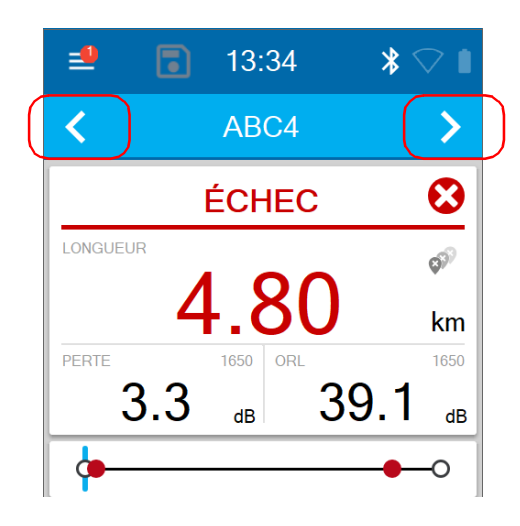

#### *Afficher les mesures depuis la liste des identificateurs de points de test :*

*1.* Dans le menu principal, appuyez sur **Tâche active**.

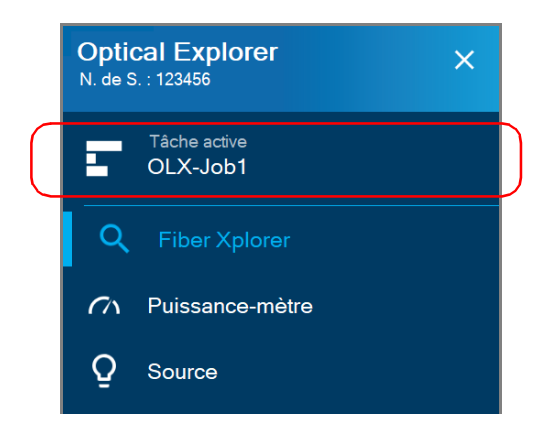

*2.* Sur la page **Mes tâches**, appuyez sur la flèche bleue pour afficher la liste des points de test dans une tâche.

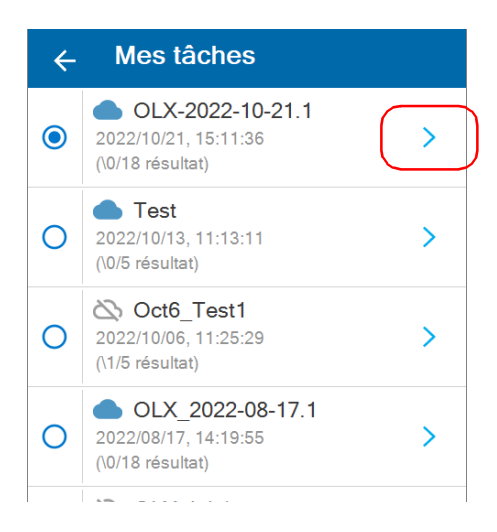

*3.* Dans la liste des points de test, appuyez sur un point de test pour afficher la mesure correspondante dans Fiber Xplorer.

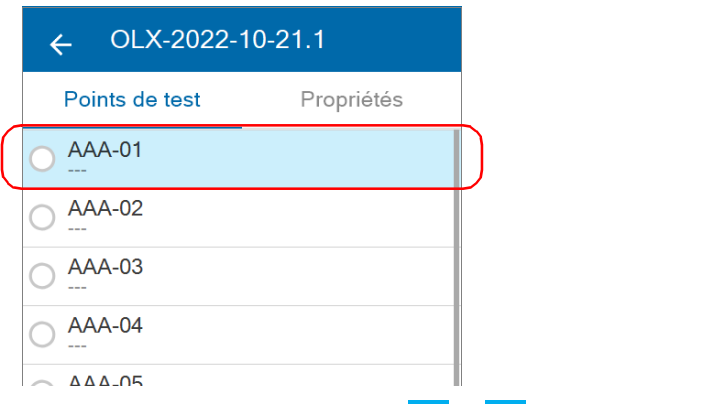

4. Depuis Fiber Xplorer, utilisez les flèches  $\langle e^{\cdot} \rangle$  pour afficher les mesures disponibles, chacune à leur tour.

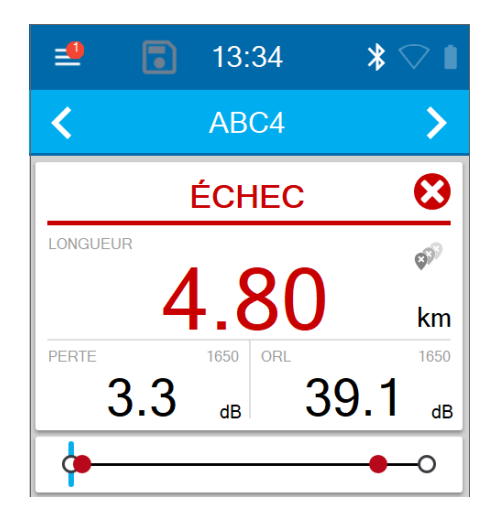

Pour plus d'information, voir *[Travail avec les résultats du lien](#page-156-0)* à la [page](#page-156-0) 141, *[Travail avec l'aperçu du lien](#page-159-0)* à la page 144 et *[Travail avec la](#page-160-0)  [visualisation du lien](#page-160-0)* à la page 145.

# Modification d'un type d'élément

Dans Fault Xplorer et Link Mapper, vous pouvez modifier le type d'élément identifié comme « épissure » en type d'élément « connecteur ». L'épissure doit se trouver entre le début du lien et la fin du lien. Un signe « \* » s'affiche pour vous indiquer que l'ancienne épissure est désormais considérée comme un connecteur. Une fois que le type d'élément a été modifié, l'appareil ré-analyse automatiquement la mesure en appliquant à nouveau les seuils du connecteur. Le statut succès/échec de l'élément ainsi que le statut du lien complet sont rafraîchis.

- *Note : Vous pouvez remodifier le type d'élément désormais identifié comme « connecteur » en type d'élément « épissure » mais le signe « \* » s'affichera toujours.*
- *Note : Aucun message de confirmation ne s'affiche pour confirmer votre modification.*

#### *Pour modifier un type d'élément :*

- *1.* Dans la zone des résultats du lien, appuyez sur l'élément que vous voulez modifier. Voir *[Travail avec les résultats du lien](#page-156-0)* à la page 141 pour plus de détails.
- 2. Utilisez les flèches bleues → pour modifier le type d'élément.

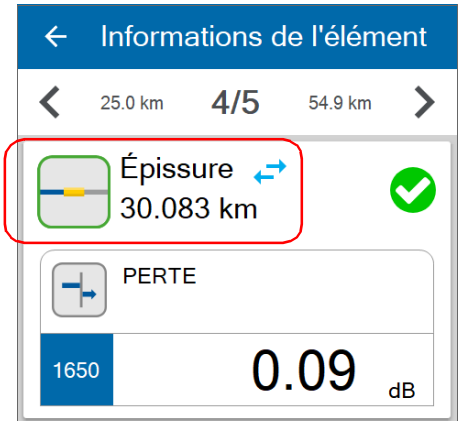

Informations de l'élément  $\blacksquare$ 13:59  $\ast$  $\leftarrow$  $\equiv$  $\overline{\mathbf{C}}$  $\overline{\bm{C}}$ **AAB-02** 25.0 km  $4/5$  $\blacktriangleright$ ゝ 54.9 km  $\bm{\Omega}$ Connecteur  $\rightarrow$ **ÉCHEC**  $\blacktriangledown$ 30.083 km  $\sqrt{20}$ PUISSANCE 1650 | LONGUEUR **PERTE**  $>84.9$ -38.2  $km$ PERTE  $1650$  ORL 1650 0.09  $>27.4$  dB 1650 33.8  $dB$  $\overline{\mathsf{dB}}$ OO Indique une modification de type  $4/5$ d'élément25.0 km 54.9 km 30.1 km GP  $A$ <sup>7</sup> ovo

Un signe « \* » s'affiche à la fois dans Détails élément et dans Fiber Xplorer pour indiquer la modification du type d'élément.

# Comprendre le comportement de l'appareil lors de l'enregistrement de mesures

Vous pouvez utiliser votre appareil pour effectuer des mesures rapides sans enregistrer chaque résultat.

Vous pouvez aussi paramétrer le comportement de votre appareil une fois le processus de mesure terminé. Vous pouvez activer l'enregistrement automatique de toutes les mesures effectuées, ou le désactiver afin de n'enregistrer que les mesures que vous souhaitez conserver en utilisant la fonctionnalité d'enregistrement rapide. Pour en savoir plus sur l'activation ou la désactivation de l'enregistrement automatique de mesures, voir *[Activer ou désactiver l'enregistrement auto](#page-86-0)* à la page 71.

Vous pouvez aussi paramétrer le comportement de l'appareil une fois le processus d'enregistrement terminé. Vous pouvez activer la navigation automatique vers le point de test disponible suivant, ou rester sur le point de test une fois les processus de mesure et d'enregistrement terminés. Pour en savoir plus sur l'activation ou la désactivation de la navigation automatique vers le point de test suivant, voir *[Activer ou désactiver la navigation auto](#page-89-0)* à la [page](#page-89-0) 74.

## Effectuer des mesures lorsque l'enregistrement auto est activé

Si l'enregistrement automatique de mesures est activé, votre appareil enregistre automatiquement la mesure une fois celle-ci effectuée.

Si la navigation automatique est également activée, votre appareil navigue vers le point de test disponible suivant dans Fiber Xplorer une fois les processus de mesure et d'enregistrement terminés.

- *Note : Si la navigation auto est activée, le nouveau résultat s'affichera pendant quelques secondes avant de passer au point de test suivant. Le nom du point de test clignotera sur la bannière. Appuyez n'importe où sur l'écran pour annuler la navigation auto.*
- *Note : Si la navigation auto est désactivée, votre appareil restera sur le point de test.*

*Comprendre le comportement de l'appareil lors de l'enregistrement de mesures*

### Effectuer des mesures lorsque l'enregistrement auto est désactivé

Vous pouvez paramétrer le comportement de l'appareil une fois le processus de mesure terminé.

#### *Effectuer des mesures lorsque l'enregistrement auto est désactivé :*

- *1.* Sélectionnez le point de test souhaité pour effectuer une mesure. Pour en savoir plus sur la sélection de points de test, voir *[Réalisation de](#page-151-0)  mesures* [à la page](#page-151-0) 136.
- *2.* Si ce n'est pas déjà fait, désactivez l'enregistrement auto.

#### *2a.* Dans **Fiber Xplorer**, appuyez sur la flèche pour accéder au tiroir.

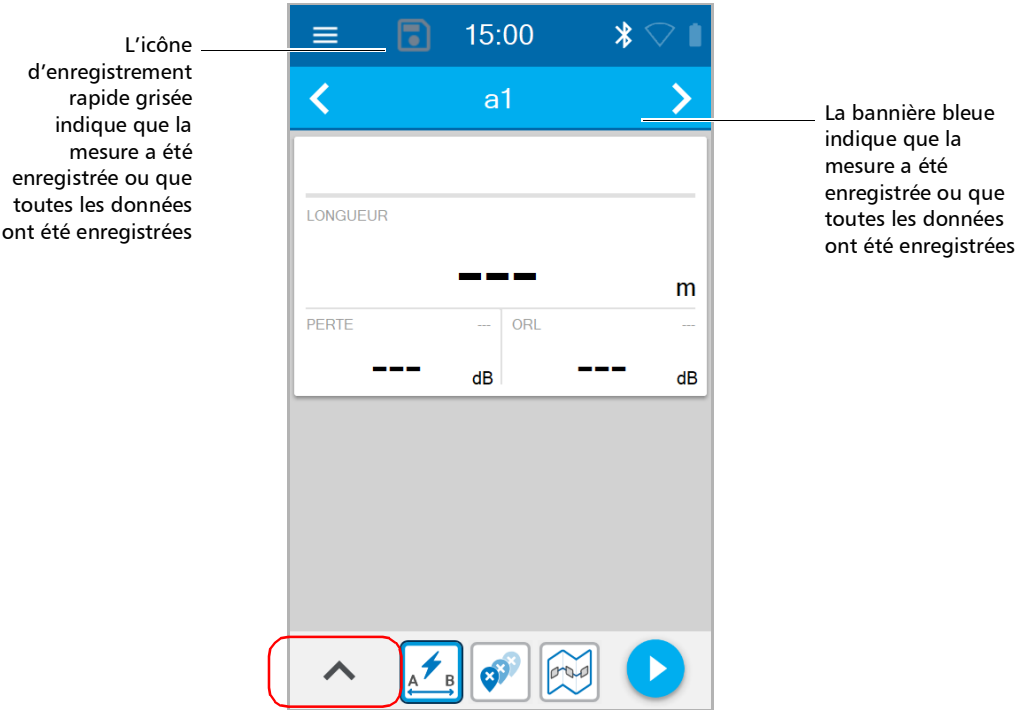

*Comprendre le comportement de l'appareil lors de l'enregistrement de mesures*

*2b.* Si besoin, désactivez la fonctionnalité à l'aide du bouton à bascule correspondant.

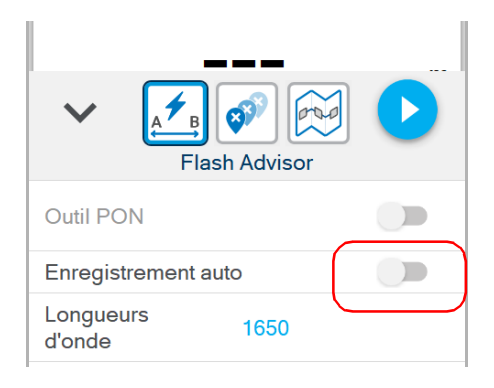

- *Note : Lorsque l'enregistrement automatique est désactivé, une icône d'enregistrement rapide apparaît près du bouton à trois lignes représentant le menu dans Fiber Xplorer.* 
	- **3.** Appuyez sur le bouton **pour effectuer la mesure.**

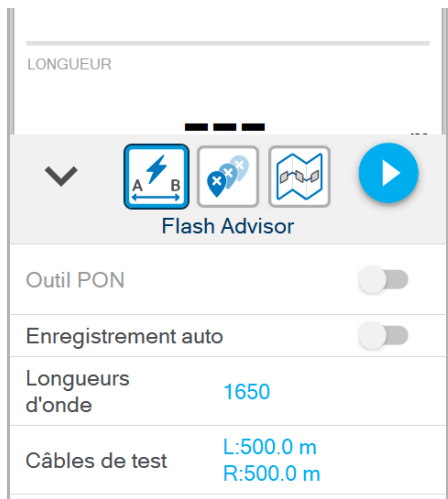

#### Gestion des résultats de test

*Comprendre le comportement de l'appareil lors de l'enregistrement de mesures*

4. L'icône d'enregistrement rapide passe de **a a D** pour indiquer que la mesure actuelle n'est pas enregistrée. La barre de navigation change également de couleur et passe du bleu au gris pour vous rappeler que la mesure actuelle n'est pas enregistrée.

Lorsque vous tentez de naviguer vers le point de test précédent ou suivant, vous recevrez un message d'avertissement vous prévenant que la mesure actuelle sera perdue. Appuyez sur l'icône d'enregistrement rapide pour enregistrer la mesure actuelle.

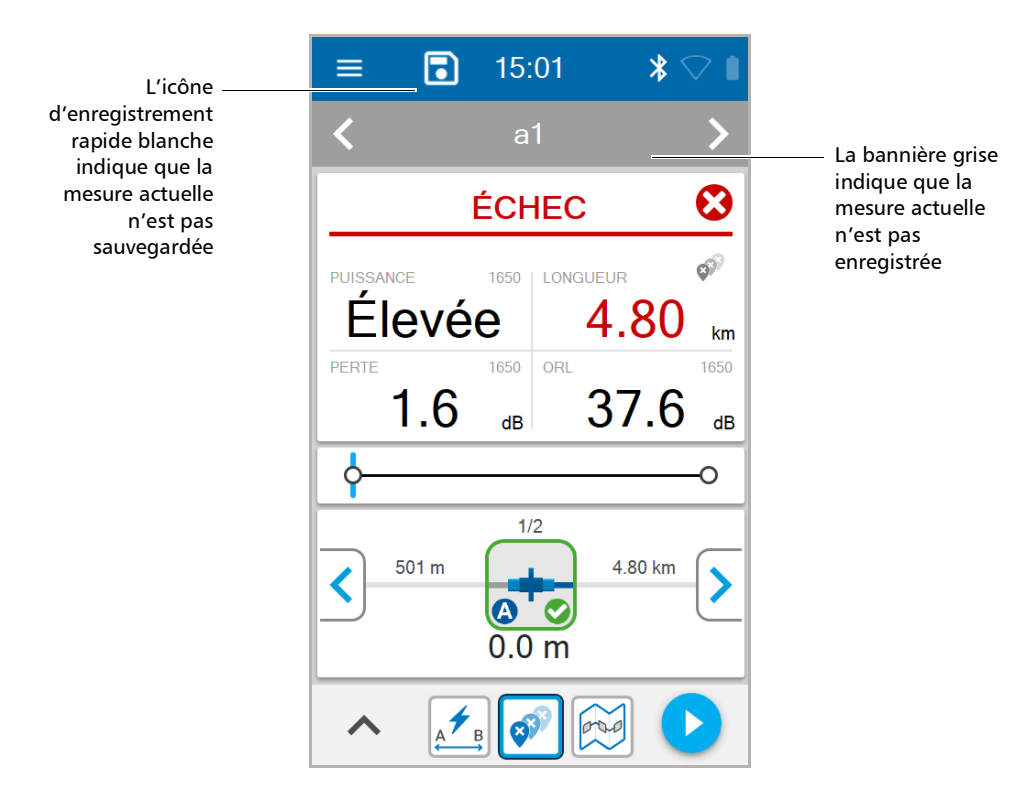

*Comprendre le comportement de l'appareil lors de l'enregistrement de mesures*

*5.* Votre appareil enregistre la mesure. L'icône d'enregistrement rapide devient grisée et la bannière de navigation passe du gris au bleu. Si la navigation auto est activée, votre appareil passe au point de test suivant. Si la navigation auto est désactivée, votre appareil reste sur le point de test après l'enregistrement de la mesure.

Appuyez sur le bouton pour effectuer de nouveau la mesure sur le même point de test.

OU

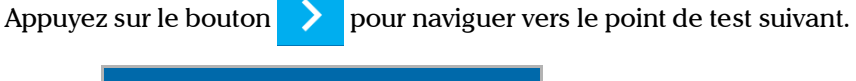

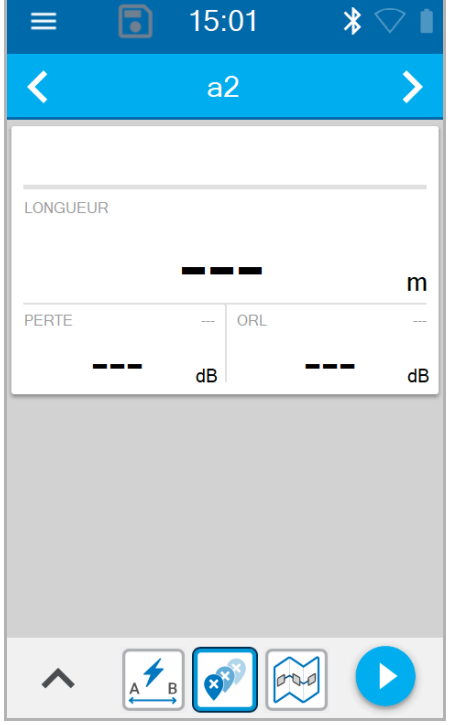

Votre appareil est prêt à effectuer une nouvelle mesure.

# <span id="page-199-0"></span>Génération de rapports de mesures par Bluetooth

Si votre appareil est doté d'une connexion sans fil, vous pouvez générer des rapports au format PDF avec l'Application mobile TestFlow/Exchange.

Une fois que le rapport a été généré, vous pouvez le consulter directement avec la visionneuse disponible sur votre appareil intelligent. Étant donné que le PDF n'est pas enregistré sur l'appareil intelligent, vous devez générer à nouveau le rapport si vous le fermez, à moins que vous ne le transfériez avec votre appareil intelligent.

#### *Générer des rapports de mesures avec une connexion sans fil:*

*1.* Assurez-vous qu'une connexion Bluetooth a déjà été établie entre votre appareil et un appareil intelligent (voir *[Établissement ou](#page-206-0)  [fermeture d'une connexion avec un appareil intelligent via la](#page-206-0)  [technologie Bluetooth](#page-206-0)* à la page 191).

Dès qu'une connexion est établie entre l'OX1 et un appareil intelligent, la liste des résultats dans l'Application mobile TestFlow/Exchange est automatiquement actualisée.

*2.* Sur l'appareil intelligent, si cela n'est pas déjà fait, ouvrez l'Application mobile TestFlow/Exchange et accédez à l'outil Optical Explorer.

*3.* Dans la liste des mesures, appuyez sur l'entrée correspondant à la mesure pour laquelle vous souhaitez générer un rapport.

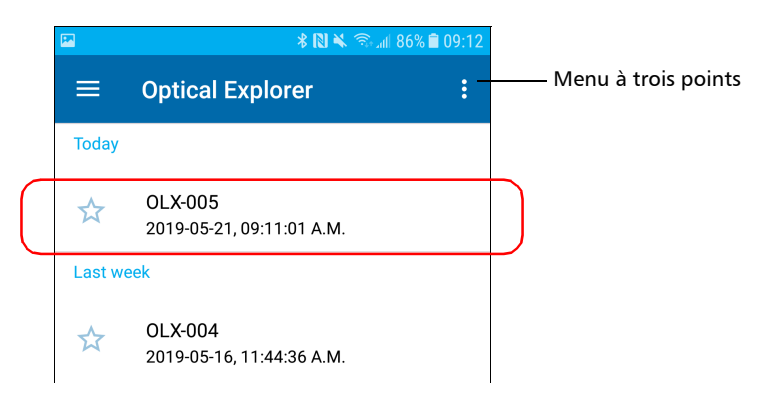

*4.* Depuis le menu à trois points, sélectionnez **PDF Report** (Rapport PDF).

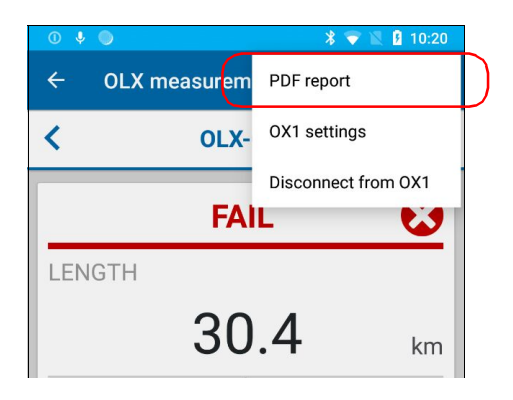

#### Gestion des résultats de test

*Génération de rapports de mesures par Bluetooth*

*5.* Si vous le souhaitez, modifiez les informations du rapport en appuyant sur le champ souhaité. Tous les champs peuvent être modifiés, y compris le titre du rapport.

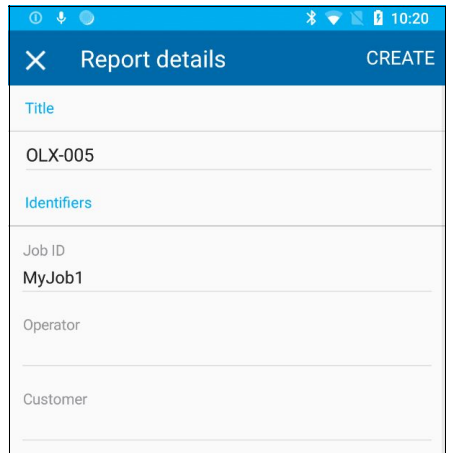

*6.* Une fois que vous avez fini de modifier les informations du rapport, appuyez sur **CREATE** (CRÉER) pour démarrer la création du rapport.

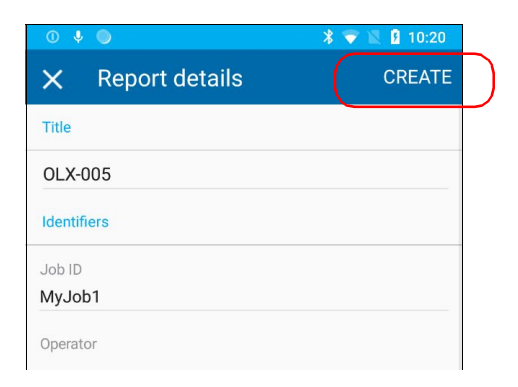

*Note : Dès que le rapport est généré, vous pouvez le transférer avec les outils disponibles depuis votre appareil intelligent comme vous le feriez avec tout autre fichier PDF.*

# <span id="page-202-0"></span>Génération de rapports de mesures par USB

Vous pouvez transférer les mesures de votre appareil vers un ordinateur par USB. Vous devez connecter l'appareil à un ordinateur sur lequel est installé FastReporter 3 d'EXFO, capable de générer des rapports au format PDF.

#### *Générer des rapports de mesures avec une connexion USB :*

*1.* À l'aide d'un câble USB, connectez votre appareil à un ordinateur sur lequel FastReporter 3 d'EXFO est installé.

*Note : Branchez directement le câble USB sur votre appareil sans concentrateur.*

- *2.* Si ce n'est pas déjà fait, allumez votre appareil et votre ordinateur.
- *3.* Lancez FastReporter 3 sur votre ordinateur.
- *4.* Téléchargez les mesures depuis FastReporter 3.
- *5.* Pour générer le rapport de mesures, reportez-vous à la documentation de FastReporter 3 d'EXFO afin d'en savoir plus.

# Génération de rapports de mesures par Wi-Fi

Si votre appareil est doté d'une connexion sans fil, vous pouvez transférer les mesures de votre appareil vers un ordinateur par Wi-Fi. Vous devez connecter l'appareil à un ordinateur sur lequel est installé FastReporter 3 d'EXFO, capable de générer des rapports au format PDF.

Ce raccordement est possible lorsque votre appareil et votre ordinateur sont connectés au même réseau Wi-Fi.

*Note : Si votre éteignez votre appareil pendant un transfert de données, la connexion Wi-Fi sera interrompue mais aucune donnée ne sera perdue.*

#### *Générer des rapports de mesures par Wi-Fi :*

- *1.* Si ce n'est pas déjà fait, allumez votre appareil et votre ordinateur.
- *2.* Vérifiez que le **transfert de données Wi-Fi vers FR3** est activé sur votre appareil, et qu'il est connecté au même réseau Wi-Fi que votre ordinateur. Pour plus d'informations, voir *[Activation ou désactivation](#page-211-0)  [de la communication sans fil](#page-211-0)* à la page 196.
- *3.* Lancez FastReporter 3 sur votre ordinateur.
- *4.* Téléchargez les mesures depuis FastReporter 3.
- *5.* Pour générer le rapport de mesures, reportez-vous à la documentation de FastReporter 3 d'EXFO afin d'en savoir plus.

Vous pouvez utiliser votre OX1 en association avec un appareil intelligent sur lequel est installée l'Application mobile TestFlow/Exchange, ce qui vous permet de documenter vos résultats, de les archiver sur un serveur infonuagique et de générer des rapports.

- *Note : Si votre appareil n'est pas doté d'une connexion sans fil, vous ne pouvez pas utiliser l'Application mobile TestFlow/Exchange.*
- *Note : En complément de toutes les autres fonctionnalités décrites dans la présente documentation, vous avez également accès aux fonctionnalités présentées ci-après si vous travaillez avec des tâches hébergées en nuage.*
- *Note : Avec l'Application mobile TestFlow/Exchange, vous avez accès à certaines fonctionnalités même si vous ne vous connectez pas à votre compte Application mobile TestFlow/Exchange. Par contre, pour bénéficier de toutes les fonctionnalités disponibles, vous devez vous connecter. Les procédures présentées dans cette documentation utilisateur précisent si une connexion est nécessaire.*
- *Note : Selon le type d'appareil intelligent que vous utilisez, l'apparence de l'outil Optical Explorer (disponible dans l'Application mobile TestFlow/Exchange) peut légèrement différer des illustrations présentées dans ce document. Sauf spécification contraire, ces informations s'appliquent aux appareils intelligents Android et iOS.*
- *Note : Les unités de mesure utilisées sur votre OX1 sont indépendantes de celles utilisées dans les tâches de l'Application mobile TestFlow/Exchange. Il se peut donc que vous deviez apporter des modifications pour assurer la cohérence dans les unités de mesure sélectionnées.*

<span id="page-205-0"></span>*Installation de l'application mobile TestFlow/Exchange sur votre appareil intelligent*

# Installation de l'application mobile TestFlow/Exchange sur votre appareil intelligent

Si vous comptez travailler avec des tâches hébergées en nuage et archiver des informations sur le serveur infonuagique, vous devrez installer l'Application mobile TestFlow/Exchange sur votre appareil intelligent avant de commencer à travailler.

#### *Installer l'Application mobile TestFlow/Exchange :*

- *1.* Vérifiez que vous avez accès à une connexion Internet.
- *2.* À partir de votre appareil Android, ouvrez le Google Play Store (habituellement icône **Play Store** ou **Play**).

OU

À partir de votre appareil iOS, ouvrez l'App Store (habituellement icône **App Store**).

- *3.* Dans le Play Store ou l'App Store, cherchez *EXFO* pour trouver l'application mobile TestFlow ou Exchange.
- *4.* Démarrez l'installation et suivez les instructions à l'écran.

*Établissement ou fermeture d'une connexion avec un appareil intelligent via la technologie Bluetooth*

# <span id="page-206-0"></span>Établissement ou fermeture d'une connexion avec un appareil intelligent via la technologie Bluetooth

Lorsque vous souhaitez travailler avec des tâches Application mobile TestFlow/Exchange, effectuer des tâches comme générer des rapports (mesures uniques ou multiples) ou configurer des réseaux Wi-Fi pour recevoir les mises à jour de votre appareil, des interactions sont nécessaires entre l'appareil et un appareil intelligent sur lequel est installée l'Application mobile TestFlow/Exchange. Ces interactions sont effectuées au moyen de la technologie Bluetooth. La communication Bluetooth est activée par défaut sur votre appareil. Si vous l'avez désactivée, il vous faut l'activer avant d'établir la connexion à un appareil intelligent (voir *[Activation ou désactivation de la communication sans fil](#page-211-1)* à la [page](#page-211-1) 196).

Sur votre appareil OX1, le statut de la communication Bluetooth est indiqué par une icône dans la barre de titre. Le tableau ci-dessous indique les possibilités.

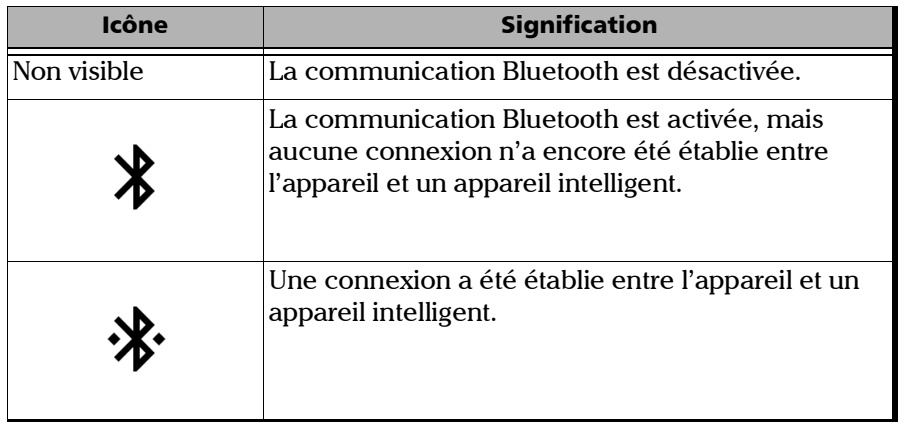

*Établissement ou fermeture d'une connexion avec un appareil intelligent via la technologie Bluetooth*

Si une connexion a déjà été établie avec un appareil intelligent mais que vous souhaitez utiliser votre unité avec un autre appareil intelligent, vous pouvez fermer la connexion actuelle directement à partir de votre unité. De la même façon, si une connexion est déjà établie mais que vous souhaitez connecter votre appareil intelligent à un autre appareil OX1, vous pouvez fermer la connexion à partir de l'appareil intelligent (outil Optical Explorer dans l'Application mobile TestFlow/Exchange).

#### *Établir une connexion via la technologie Bluetooth :*

- *1.* Si nécessaire, activez le Bluetooth sur votre appareil (voir *[Activation ou](#page-211-1)  [désactivation de la communication sans fil](#page-211-1)* à la page 196).
- *2.* Si ce n'est pas déjà fait, installez l'Application mobile TestFlow/Exchange sur votre appareil intelligent (voir *[Installation de](#page-205-0)  [l'application mobile TestFlow/Exchange sur votre appareil intelligent](#page-205-0)* à [la page](#page-205-0) 190).
- *3.* Sur l'appareil intelligent, établissez la connexion comme suit.
	- *3a.* Ouvrez l'Application mobile TestFlow/Exchange.
	- *3b.* Si l'application vous invite à vous connecter à un compte Application mobile TestFlow/Exchange, appuyez sur **NOT NOW** (PAS MAINTENANT), car vous n'avez pas besoin de vous connecter à un compte Application mobile TestFlow/Exchange pour établir la connexion entre votre appareil et un appareil intelligent.
	- *3c.* Appuyez sur l'icône à trois lignes pour accéder au menu principal.

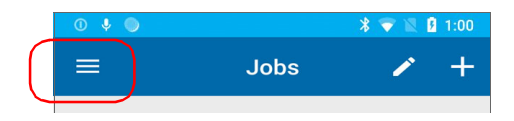

*Établissement ou fermeture d'une connexion avec un appareil intelligent via la technologie Bluetooth*

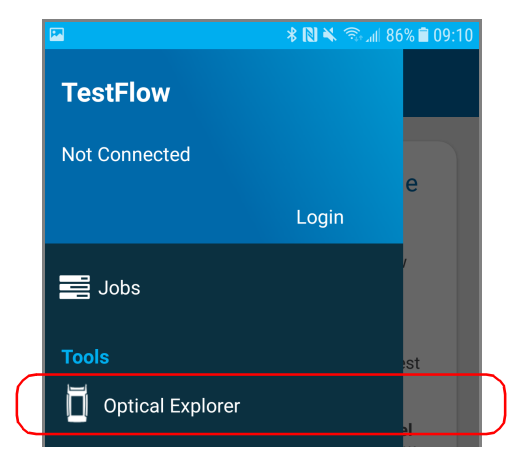

*3d.* Sous **Tools** (Outils), appuyez sur **Optical Explorer**.

*3e.* Si l'application vous invite à lui autoriser l'accès à l'emplacement de votre téléphone mobile, appuyez sur **ALLOW** (AUTORISER). Sinon, vous ne pourrez pas accéder à la liste des appareils OX1.

*Établissement ou fermeture d'une connexion avec un appareil intelligent via la technologie Bluetooth*

*3f.* Dans la liste des appareils OX1, appuyez sur l'élément correspondant à l'appareil souhaité.

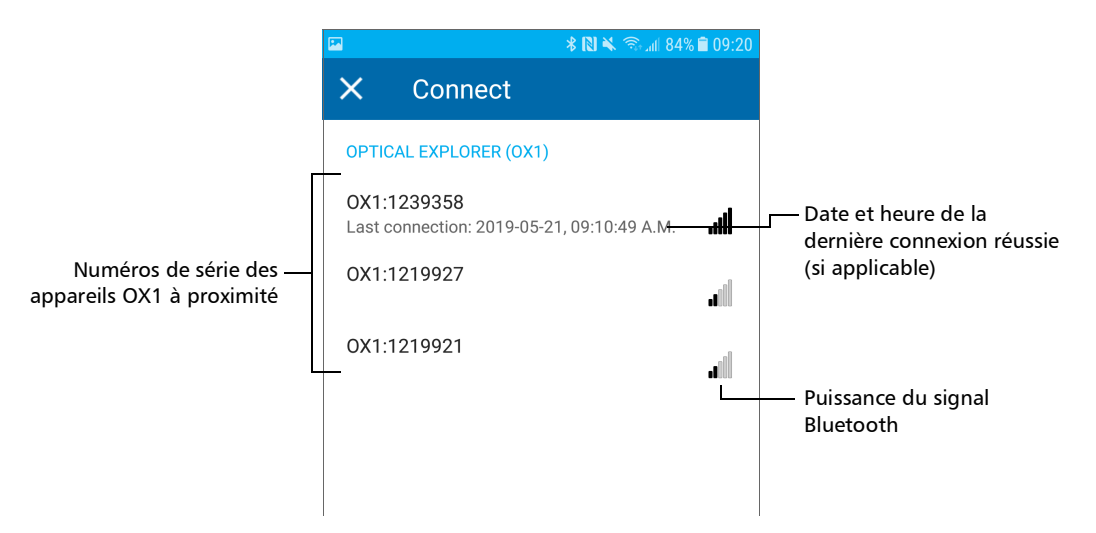

L'application établit automatiquement la communication. Lorsque la connexion est réussie, l'icône  $\mathbf{R}$  apparaît dans la barre de titre de votre appareil OX1.

*Note : Si l'appareil OX1 que vous voulez utiliser est déjà connecté à un autre appareil intelligent, vous devez d'abord fermer la connexion entre l'appareil OX1 et l'autre appareil intelligent pour pouvoir ensuite vous connecter à cet appareil OX1 spécifique.*

*Établissement ou fermeture d'une connexion avec un appareil intelligent via la technologie Bluetooth*

#### *Pour fermer la connexion avec un appareil intelligent depuis votre unité :*

*1.* Dans le menu principal, appuyez sur **Paramètres**.

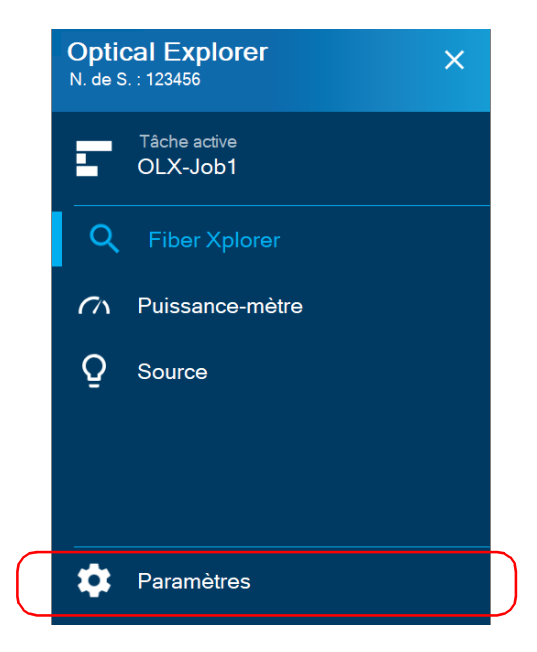

*2.* Dans la section **Sans fil**, appuyez sur **Déconnecter l'appli mobile**.

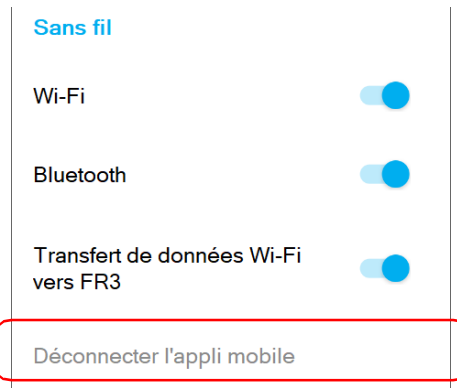

*Activation ou désactivation de la communication sans fil*

#### *Pour fermer la connexion avec un OX1 depuis un appareil intelligent :*

- *1.* Dans la liste des mesures ou la page des détails des mesures, ouvrez le menu à trois points.
- *2.* Appuyez sur **Déconnecter de OX1**.

L'appareil intelligent n'est alors plus connecté à l'OX1 et vous pouvez désormais le connecter à un autre appareil.

# <span id="page-211-1"></span><span id="page-211-0"></span>Activation ou désactivation de la communication sans fil

Les interactions entre votre appareil et un appareil intelligent s'effectuent à l'aide de la technologie Bluetooth.

Les interactions entre votre appareil et le serveur infonuagique, ainsi que le serveur de mise à jour EXFO (servant à récupérer les mises à jour micrologicielles et logicielles) s'effectuent au moyen d'une connexion à un réseau sans fil.

Par défaut, la communication Bluetooth est activée sur votre appareil, mais le Wi-Fi et le transfert de données Wi-Fi vers FR3 ne le sont pas.

Vous pouvez activer ou désactiver la communication Bluetooth depuis votre appareil uniquement, et la communication Wi-Fi à la fois depuis votre appareil et l'appareil intelligent (outil Optical Explorer dans l'Application mobile TestFlow/Exchange).

Si vous n'avez pas besoin de vous connecter à un réseau sans fil pendant un certain temps, il est préférable de désactiver la communication Wi-Fi pour économiser l'énergie de la batterie.

*Activation ou désactivation de la communication sans fil*

#### *Pour activer ou désactiver la communication sans fil depuis votre appareil :*

*1.* Dans le menu principal, appuyez sur **Paramètres**.

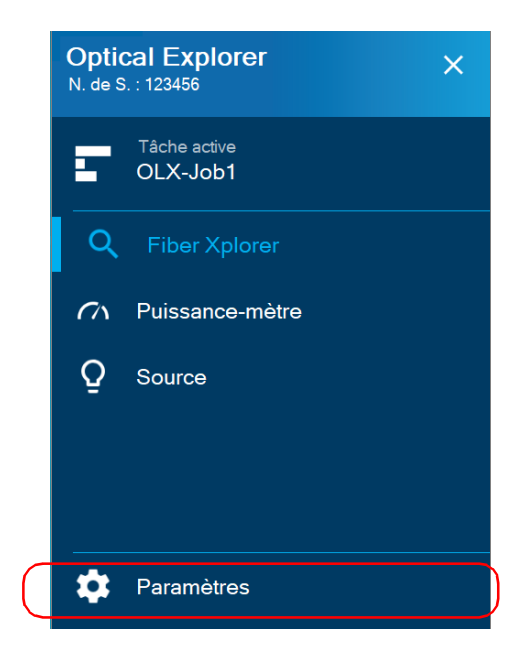

*Activation ou désactivation de la communication sans fil*

*2.* Utilisez le bouton à bascule du **Wi-Fi**, du **Bluetooth** ou du **Transfert de données Wi-Fi vers FR3** pour activer ou désactiver la communication correspondante si nécessaire.

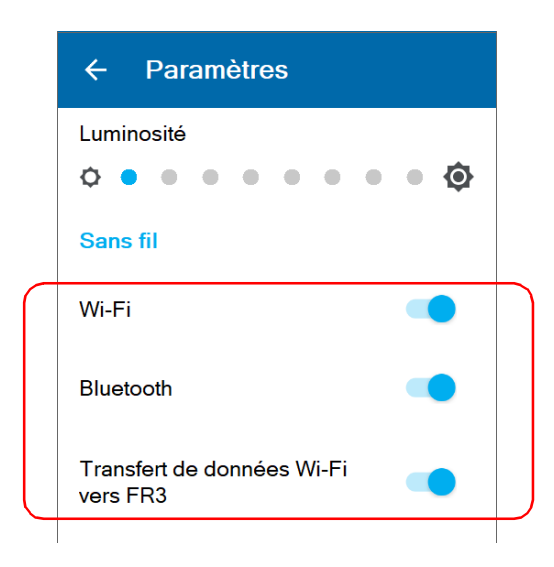

Les modifications sont immédiatement prises en compte.

*Activation ou désactivation de la communication sans fil*

#### *Pour activer ou désactiver la communication Wi-Fi depuis l'appareil intelligent :*

- *1.* Sur l'appareil intelligent, ouvrez l'Application mobile TestFlow/Exchange et accédez à son menu principal (menu  $\equiv$ ).
- *2.* Sous **Tools** (Outils), appuyez sur **Optical Explorer**.

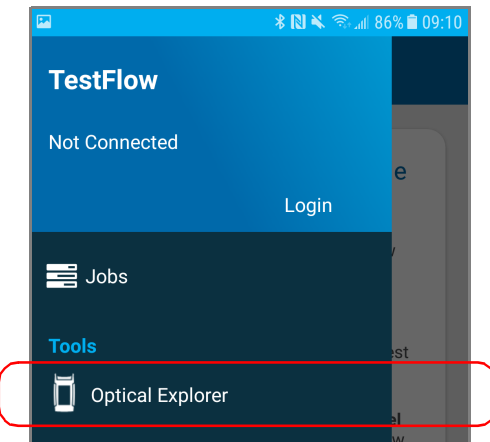

*3.* Dans l'outil Optical Explorer, ouvrez le menu à trois points puis sélectionnez **OX1 Settings** (Paramètres d'OX1) pour accéder aux paramètres.

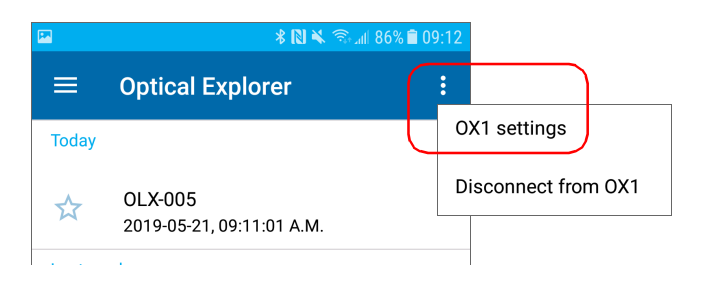

*Activation ou désactivation de la communication sans fil*

*4.* Appuyez sur la ligne **Wi-Fi**.

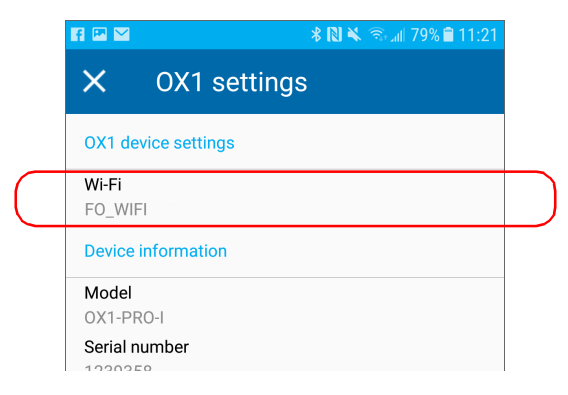

*5.* Utilisez le bouton à bascule **OX1 Wi-Fi** (Wi-Fi OX1) pour activer ou désactiver la communication Wi-Fi.

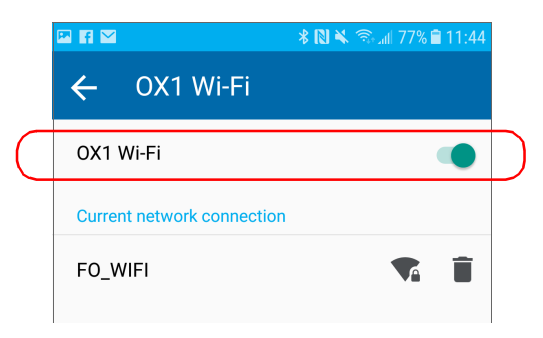

La modification est immédiatement prise en compte.
<span id="page-216-0"></span>En connectant votre appareil à un réseau sans fil, vous pouvez synchroniser intégralement les résultats et les enregistrer sur le serveur une fois qu'ils ont été synchronisés avec l'Application mobile TestFlow/Exchange.

De plus, en connectant votre appareil à un réseau sans fil, vous pouvez rechercher les mises à jour, les télécharger et les installer directement sur votre appareil (voir *[Mise à niveau des applications et du logiciel par Wi-Fi](#page-274-0)* à [la page](#page-274-0) 259).

La connexion Wi-Fi est désactivée par défaut à la fois sur l'appareil OX1 et dans l'outil Optical Explorer de l'Application mobile TestFlow/Exchange. Vous devez l'activer avant de tenter une connexion à un réseau sans fil (voir *[Activation ou désactivation de la communication sans fil](#page-211-0)* à la [page](#page-211-0) 196).

Avant de pouvoir connecter votre appareil à un réseau Wi-Fi, vous devez d'abord configurer les réseaux souhaités directement depuis votre appareil ou avec l'Application mobile TestFlow/Exchange.

Une fois la configuration et la première connexion réussies, le réseau configuré est automatiquement ajouté à la liste des réseaux possibles sur votre appareil.

La liste des réseaux configurés ainsi que le dernier réseau utilisé sont gardés en mémoire même lorsque vous éteignez votre appareil. Ainsi, lorsque vous démarrez une nouvelle session de travail avec votre appareil, celui-ci se connecte automatiquement au dernier réseau utilisé, à moins que ce réseau ne soit pas disponible ou que le mot de passe ait changé entre-temps (reconfiguration nécessaire). Si une panne réseau devait survenir pendant que l'appareil est connecté à celui-ci, l'appareil essayera de se reconnecter automatiquement à ce réseau dès qu'il redeviendra disponible.

Vous pouvez supprimer des réseaux configurés de la liste pour éviter les connexions automatiques à ces réseaux. Si vous supprimez le réseau actuellement utilisé, l'appareil (ou l'outil Optical Explorer dans l'Application mobile TestFlow/Exchange) tentera de se connecter au réseau configuré disponible suivant dans la liste.

Votre appareil prend en charge les routeurs IPv4 sans fil présentant les caractéristiques suivantes :

- Avec attribution d'adresse IPv4 dynamique
- Non sécurisé, ou sécurisé avec les normes WPA/WPA2-Personal (versions WPA-PSK/WPA2-PSK)
- Diffusion des noms de leur réseau (SSID) ou non (SSID visible ou caché)
- $\triangleright$  Configuré avec une bande Wi-Fi de 2.4 GHz (fréquences b / g / n).
- *Note : Votre appareil photo ne prend pas en charge les normes WEP et WPS.*
- *Note : Votre appareil ne prend pas en charge les points d'accès Wi-Fi publics nécessitant de s'authentifier depuis une page Web.*
- *Note : Chaque environnement de travail à ses propres caractéristiques. Si vous avez besoin d'informations au sujet de la configuration de votre routeur, contactez votre administrateur réseau.*
- *Note : Pour économiser la batterie, il est préférable de désactiver la communication sans fil lorsque vous ne l'utilisez pas.*

*Travail avec un réseau sans fil*

L'information concernant la connexion Wi-Fi est indiquée par une icône qui apparaît à la fois dans la barre de titre (de votre appareil) et à côté du nom des réseaux sans fil (sur votre appareil et dans l'Application mobile TestFlow/Exchange). Le tableau ci-dessous indique les possibilités.

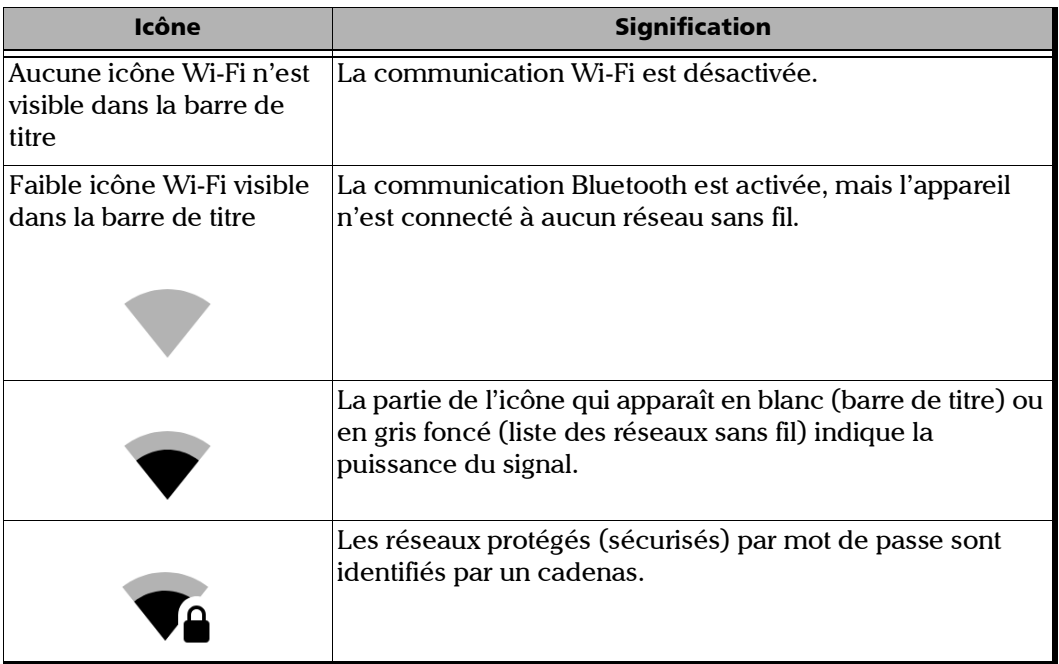

### Configuration d'un réseau sans fil

Avant de pouvoir connecter votre appareil à un réseau Wi-Fi, vous devez d'abord configurer les réseaux souhaités directement depuis votre appareil ou avec l'Application mobile TestFlow/Exchange. Une fois que la configuration et la première connexion ont été réalisées avec succès, le réseau configuré est automatiquement ajouté à la liste des réseaux possibles sur votre appareil.

La liste des réseaux configurés ainsi que le dernier réseau utilisé sont gardés en mémoire pour utilisation future même lorsque vous éteignez votre appareil.

#### *Pour configurer un réseau sans fil directement depuis votre appareil :*

*1.* Dans le menu principal, appuyez sur **Paramètres**.

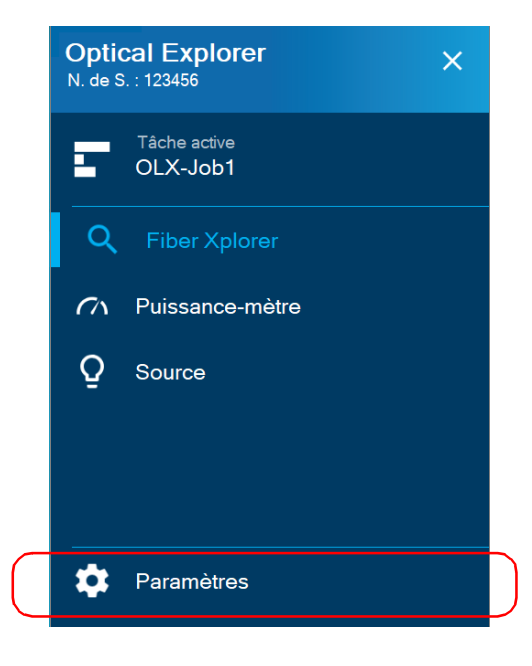

*2.* Si ce n'est pas déjà fait, activez la communication Wi-Fi sur votre appareil à l'aide du bouton à bascule correspondant.

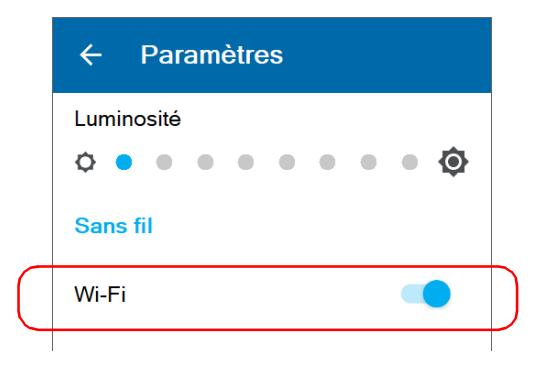

- *3.* Appuyez sur **Wi-Fi**.
- *4.* Sous **Réseaux disponibles**, appuyez sur l'élément correspondant au réseau sans fil que vous souhaitez configurer.
- *Note : Aucune icône de corbeille n'apparaît à côté des réseaux qui n'ont pas encore été configurés.*

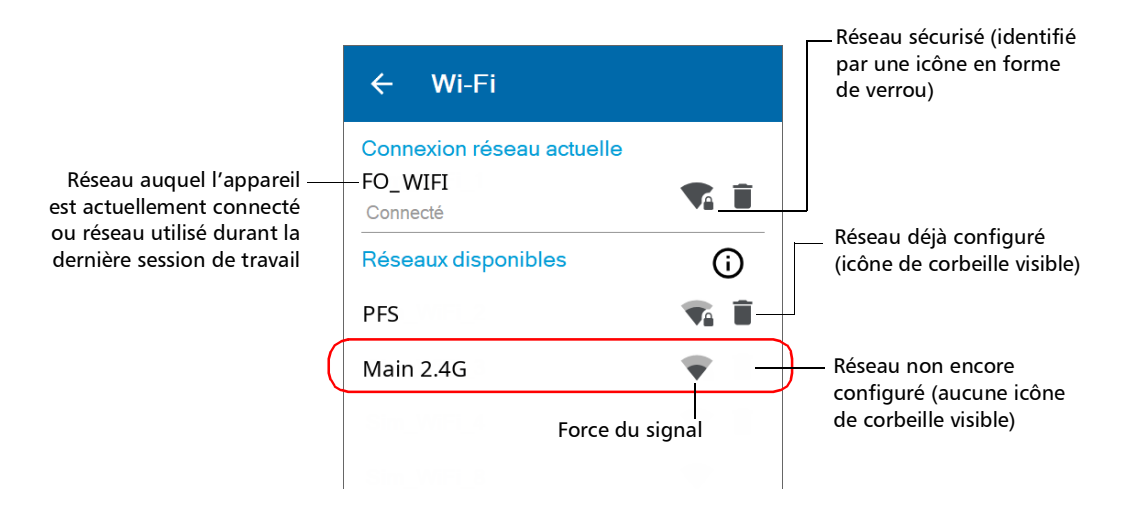

*Travail avec un réseau sans fil*

*5.* Si le réseau est protégé par une clé de sécurité réseau (mot de passe), entrez-la.

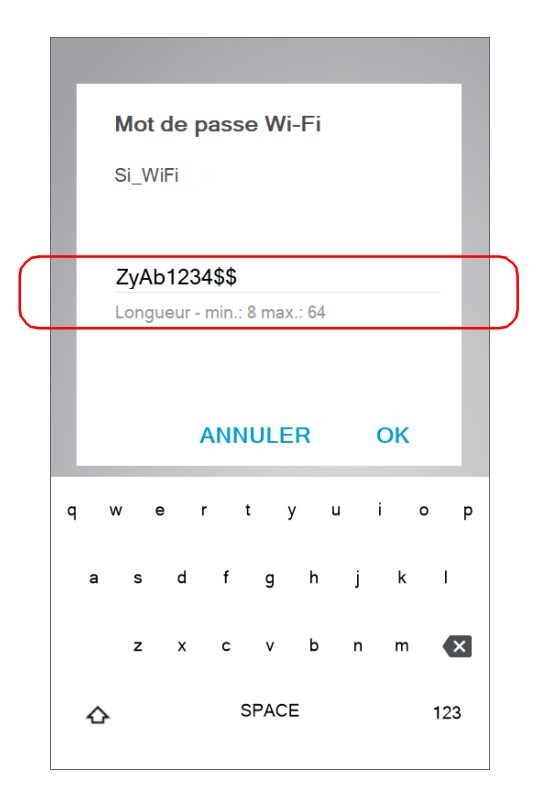

L'application établit automatiquement la communication.

#### *Configurer un réseau sans fil avec l'Application mobile TestFlow/Exchange :*

- *1.* Assurez-vous qu'une connexion Bluetooth a déjà été établie entre votre appareil et un appareil intelligent (voir *[Établissement ou](#page-206-0)  [fermeture d'une connexion avec un appareil intelligent via la](#page-206-0)  [technologie Bluetooth](#page-206-0)* à la page 191).
- *2.* Si nécessaire, activez la communication Wi-Fi sur votre appareil (voir *[Activation ou désactivation de la communication sans fil](#page-211-0)* à la [page](#page-211-0) 196).
- *3.* Sur l'appareil intelligent, ouvrez l'Application mobile TestFlow/Exchange et accédez à son menu principal (menu ).
- *4.* Sous **Tools** (Outils), appuyez sur **Optical Explorer**.

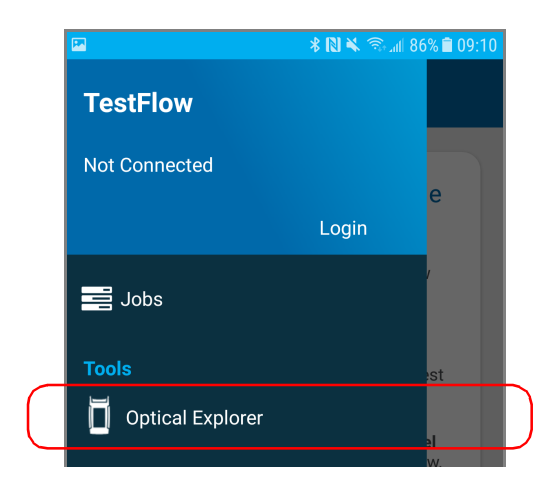

*Travail avec un réseau sans fil*

*5.* Dans l'outil Optical Explorer, ouvrez le menu à trois points puis sélectionnez **OX1 Settings** (Paramètres d'OX1) pour accéder aux paramètres.

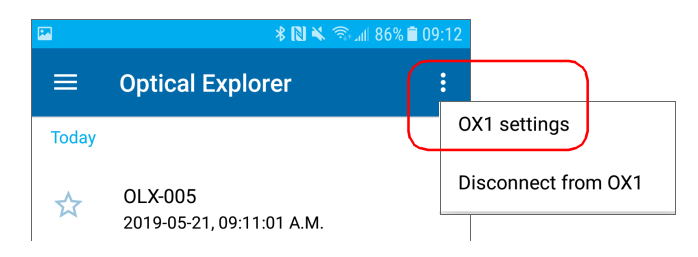

*6.* Appuyez sur la ligne **Wi-Fi**.

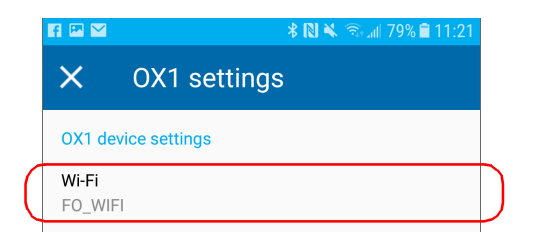

*7.* Appuyez sur l'élément correspondant au réseau sans fil que vous souhaitez configurer.

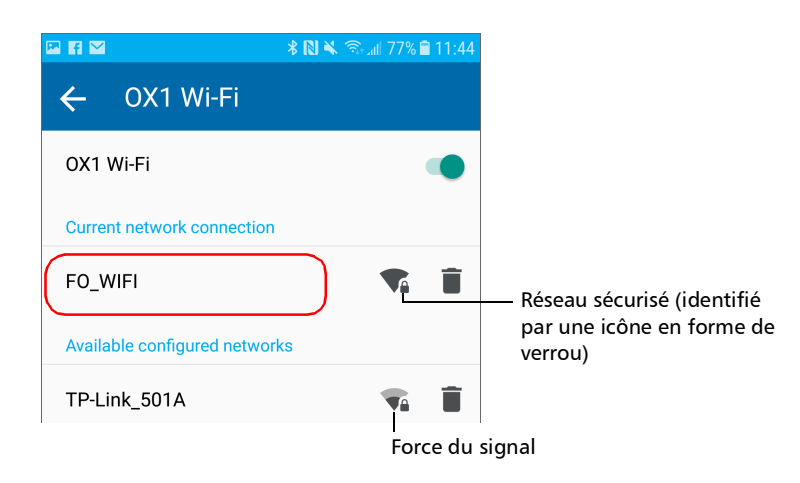

*8.* Si le réseau est protégé par une clé de sécurité réseau (mot de passe), entrez-la.

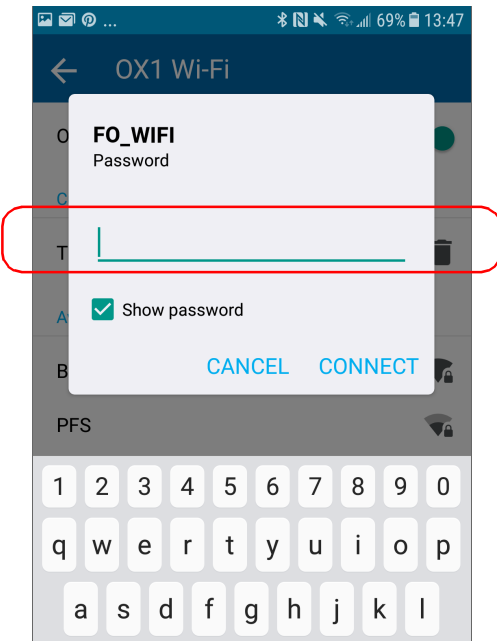

*9.* Appuyez sur **CONNECT** (CONNECTER).

*10.* Suivez les instructions à l'écran.

L'application établit automatiquement la communication.

*Note : Vérifiez que l'Application mobile TestFlow/Exchange a bien établi une première connexion avec le réseau Wi-Fi avant de tenter de connecter votre appareil OX1 à ce réseau. Cela est particulièrement utile dans le cas de réseaux sécurisés pour assurer que le mot de passe fourni est correct.*

### Connexion à un réseau sans fil à partir de votre appareil

Lorsque vous démarrez une nouvelle session de travail avec votre appareil, celui-ci se connecte automatiquement au dernier réseau utilisé, à moins que ce réseau ne soit pas disponible ou que le mot de passe ait changé entre-temps (reconfiguration nécessaire). Si une panne réseau devait survenir pendant que l'appareil est connecté à celui-ci, l'appareil essayera de se reconnecter automatiquement à ce réseau dès qu'il redeviendra disponible.

#### *Pour se connecter à un réseau sans fil à partir de votre appareil :*

*1.* Assurez-vous qu'une connexion a déjà été établie entre votre appareil et un appareil intelligent via la technologie Bluetooth (voir *[Travail avec](#page-216-0)  [un réseau sans fil](#page-216-0)* à la page 201).

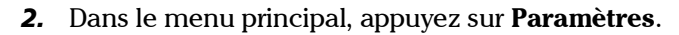

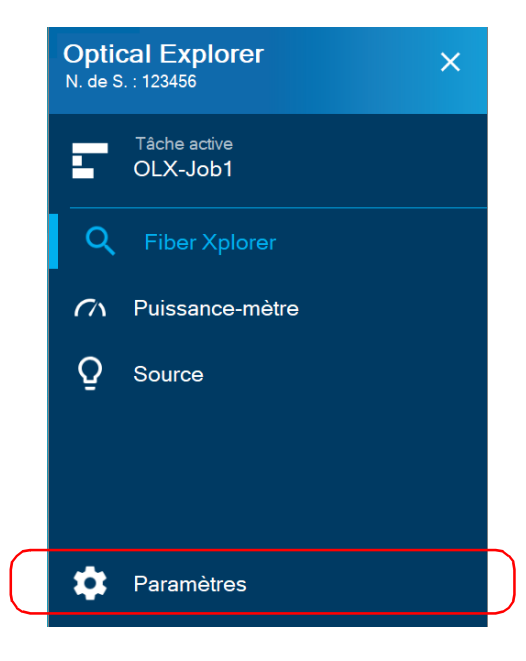

*3.* Si ce n'est pas déjà fait, activez la communication Wi-Fi sur votre appareil à l'aide du bouton à bascule correspondant.

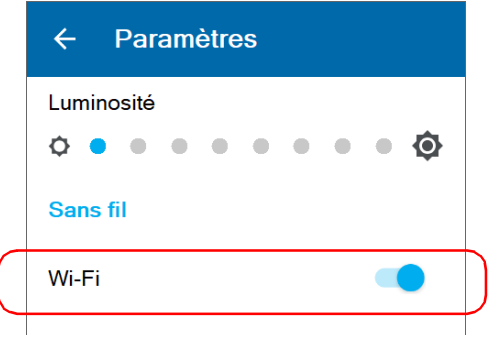

- *4.* Appuyez sur **Wi-Fi**.
- *5.* Sous **Réseaux disponibles**, appuyez sur l'élément correspondant au réseau sans fil auquel vous voulez vous connecter.

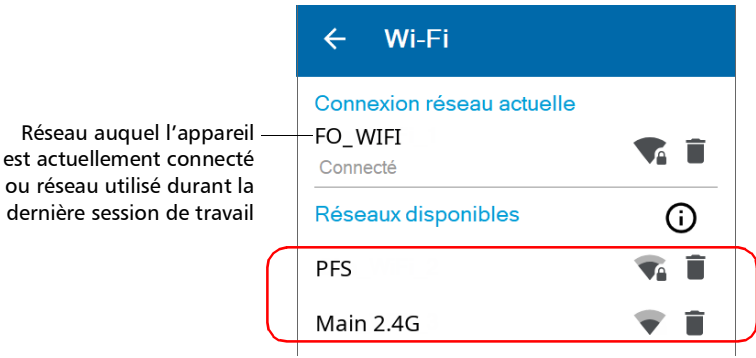

L'application établit automatiquement la communication.

*Note : Si vous sélectionnez un réseau différent de celui utilisé durant votre dernière session de travail et que la connexion à ce réseau échoue, l'application bascule automatiquement vers le dernier réseau utilisé et tente d'établir une connexion.*

### Suppression de réseaux configurés de la liste

Vous pouvez retirer des réseaux configurés de la liste pour éviter les connexions automatiques à ces réseaux (fonctionnalité d'oubli de réseau). Si vous supprimez le réseau actuellement utilisé, l'appareil (ou l'Application mobile TestFlow/Exchange) tentera de se connecter au réseau configuré suivant dans la liste.

Sur votre appareil, les réseaux supprimés ne sont plus visibles à moins que vous ne reconfiguriez ces réseaux (depuis votre appareil ou l'Application mobile TestFlow/Exchange). Si ces réseaux sont toujours à portée, ils réapparaissent dans la liste des réseaux disponibles comme s'ils n'avaient jamais été configurés auparavant. Cela signifie que les mots de passe des réseaux sécurisés doivent être entrés à nouveau si vous décidez de les reconfigurer.

#### *Pour supprimer un réseau configuré de la liste :*

*1.* Depuis votre appareil ou l'outil Optical Explorer dans l'Application mobile TestFlow/Exchange, accédez au menu principal, puis appuyez sur **Paramètres** (depuis l'appareil) ou sur **OX1 settings (**Paramètres d'OX1**)** (depuis l'Application mobile TestFlow/Exchange).

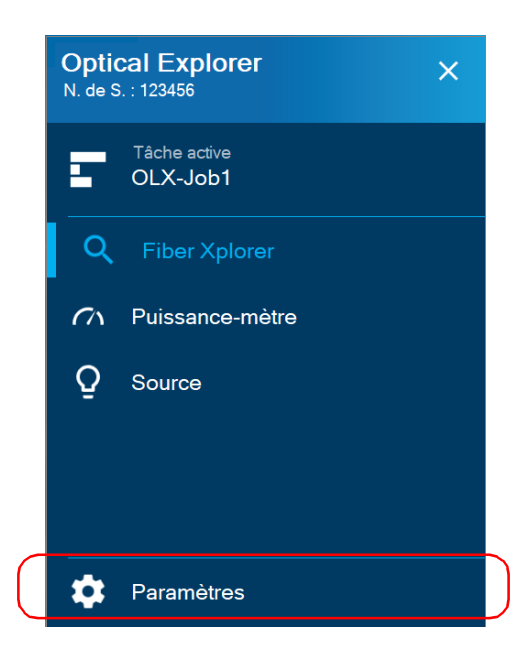

*Note : Dans l'outil Optical Explorer (dans l'Application mobile TestFlow/Exchange), le menu principal est accessible en ouvrant le menu représenté par trois points.*

*Travail avec un réseau sans fil*

*2.* Appuyez sur **Wi-Fi**.

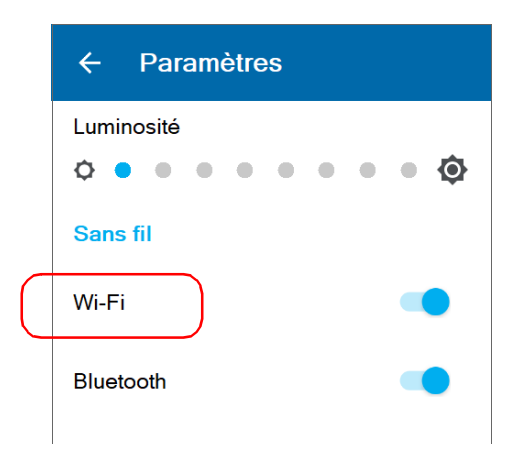

**3.** Appuyez sur l'icône  $\Gamma$  correspondant au réseau sans fil que vous souhaitez supprimer.

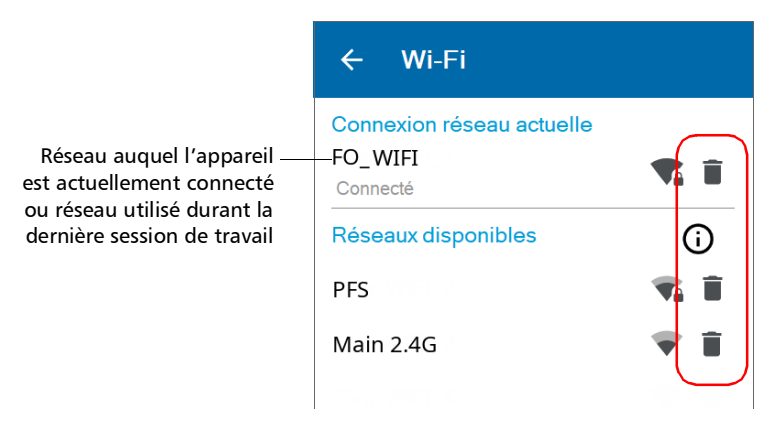

*4.* Lorsque l'application vous invite à reconfirmer le retrait du réseau, confirmez en tapant sur **Oublier**.

Le réseau est automatiquement retiré de la liste.

Si ces réseaux sont toujours à portée, ils réapparaîtront dans la liste des réseaux disponibles.

### Transfert d'une tâche hébergée en nuage vers l'OX1

Une fois que vous avez créé une tâche hébergée en nuage ou qu'une personne appartenant à votre entreprise en a créé une et vous l'a attribuée, vous devez synchroniser la tâche avec votre OX1 pour pouvoir réaliser les tests associés. Le transfert s'effectue via Bluetooth.

Vous pouvez récupérer une nouvelle tâche depuis l'Application mobile TestFlow/Exchange. Vous pouvez également reprendre une tâche qui a déjà été démarrée par quelqu'un d'autre sur un autre appareil et la transférer vers l'OX1 que vous utilisez pour vos tests.

#### *Note : Aucun résultat n'est supprimé de votre OX1 lorsque vous passez d'une tâche à l'autre.*

Dès que l'Application mobile TestFlow/Exchange récupère une tâche, celle-ci devient la tâche active même si une autre tâche était déjà en cours. Les résultats des tests dans la tâche déjà commencée sont conservés en mémoire, et vous pourrez ultérieurement les synchroniser avec l'Application mobile TestFlow/Exchange. Il vous faudra à nouveau définir la tâche comme la tâche active pour pouvoir mener à bien le processus de synchronisation. Lorsque la tâche active change, les tests qui n'ont pas encore été effectués pour la tâche précédente seront disponibles lorsque vous reviendrez à cette tâche.

*Note : Vous ne pouvez sélectionner qu'une tâche à la fois.*

*Transfert d'une tâche hébergée en nuage vers l'OX1*

#### *Transférer une tâche hébergée en nuage vers l'OX1 :*

- *1.* Avant de pouvoir récupérer une tâche depuis le serveur infonuagique afin de la transférer vers votre OX1, assurez-vous que les conditions suivantes sont remplies :
	- Vous possédez un compte Application mobile TestFlow/Exchange ou votre entreprise vous a invité à activer votre compte.
	- Vous avez installé l'application mobile TestFlow ou Exchange sur votre appareil intelligent et vous vous êtes connecté à votre compte sur l'application mobile TestFlow ou Exchange (voir *[Installation de l'application mobile TestFlow/Exchange sur](#page-205-0)  [votre appareil intelligent](#page-205-0)* à la page 190).
	- Vous avez créé une tâche directement depuis l'Application mobile TestFlow/Exchange ou une personne appartenant à votre entreprise en a créé une sur le serveur infonuagique et vous l'a attribuée.
- *Note : Si vous avez créé une tâche depuis le serveur infonuagique, transférez-la vers l'Application mobile TestFlow/Exchange.*
	- Vous avez configuré un réseau Wi-Fi (voir *[Travail avec un réseau](#page-216-0)  sans fil* [à la page](#page-216-0) 201).
	- Vous avez établi une connexion Bluetooth entre votre appareil intelligent et l'OX1 (voir *[Établissement ou fermeture d'une](#page-206-0)  [connexion avec un appareil intelligent via la technologie Bluetooth](#page-206-0)* [à la page](#page-206-0) 191 pour plus de détails).
- *2.* Dans l'Application mobile TestFlow/Exchange, appuyez sur la ligne correspondant à la tâche que vous souhaitez transférer vers votre OX1.
- *3.* Une fois que vous avez ouvert une tâche, appuyez sur l'une des bulles vides correspondant à un test.

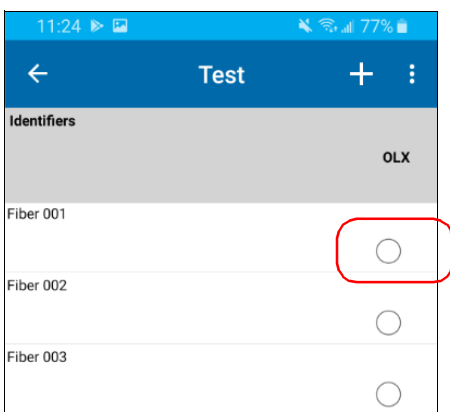

- *4.* Lorsque l'appareil vous y invite, appuyez sur **Sync** (Synchroniser).
- *Note : Si vous n'êtes pas déjà connecté à un appareil OX1, l'application vous invite à sélectionner l'appareil que vous souhaitez utiliser.*
- *Note : Vous pouvez également accéder à la fonctionnalité de synchronisation de tâche depuis le menu à trois points.*

*Transfert d'une tâche hébergée en nuage vers l'OX1*

*5.* Dans l'OX1, depuis le menu principal, appuyez sur le nom de la tâche que vous venez de transférer.

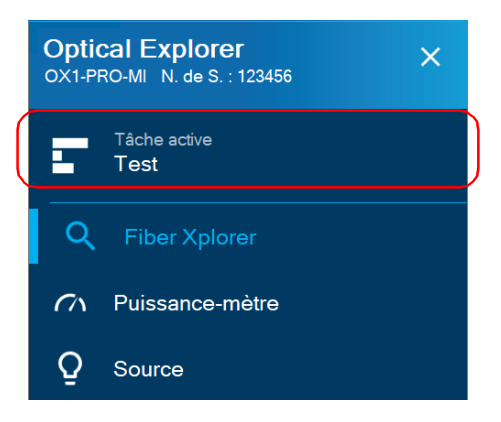

*6.* Appuyez sur la flèche bleue pour ouvrir la liste des points de test.

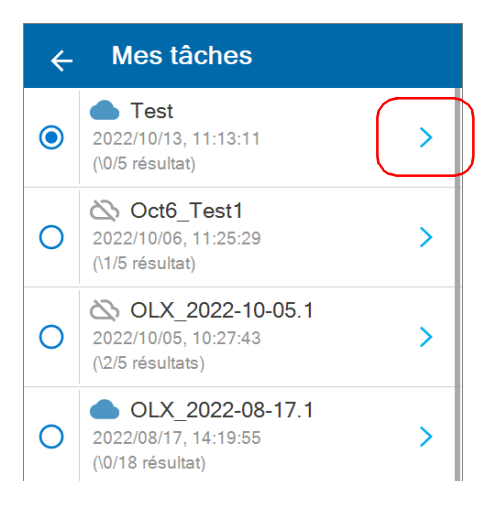

*7.* Appuyez sur le point de test que vous souhaitez réaliser.

Vous êtes maintenant prêt à réaliser les tests dans une tâche (voir *[Réalisation de mesures](#page-151-0)* à la page 136 pour plus de détails).

*Réaliser une nouvelle mesure*

### Réaliser une nouvelle mesure

Toutes les mesures sont réalisées de la même manière, que vous utilisiez votre OX1 avec ou sans une tâche hébergée en nuage. Voir *[Réalisation de](#page-151-0)  mesures* [à la page](#page-151-0) 136.

Vous pouvez toutefois refaire une mesure qui a déjà été prise dans une tâche.

*Note : Lorsqu'une mesure est en cours, les flèches de navigation sont désactivées et vous ne pouvez pas parcourir les mesures que vous avez déjà réalisées.*

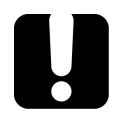

### IMPORTANT

**Une fois que vous avez refait une mesure existante, l'ancien résultat est supprimé. Seul le nouveau résultat sera disponible une fois la mesure terminée.**

*Réaliser une nouvelle mesure*

#### *Pour refaire une mesure :*

- *1.* Sélectionnez la mesure que vous souhaitez réaliser à nouveau.
- **2.** Appuyez sur le bouton **pour refaire la mesure.**

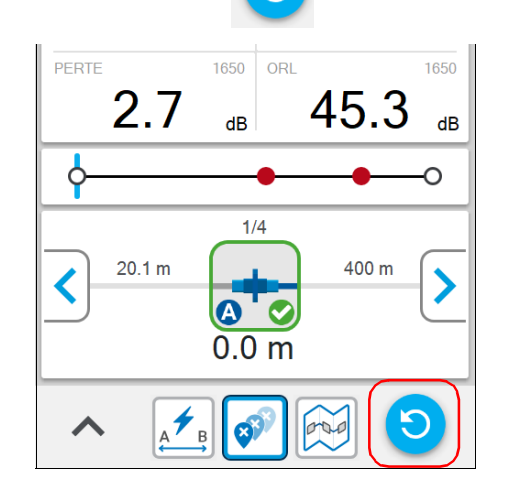

*3.* Lorsque l'appareil vous y invite, appuyez sur **OUI**.

Le nouveau résultat est disponible dès que la mesure est terminée.

Une fois que vous avez réalisé une mesure, vous pouvez afficher les résultats à différents endroits de l'écran. Voir *[Travail avec les résultats du](#page-156-0)  lien* [à la page](#page-156-0) 141, *[Travail avec l'aperçu du lien](#page-159-0)* à la page 144 et *[Travail avec](#page-160-0)  [la visualisation du lien](#page-160-0)* à la page 145.

*Synchronisation des résultats de la tâche avec l'appareil intelligent et le serveur infonuagique*

### Synchronisation des résultats de la tâche avec l'appareil intelligent et le serveur infonuagique

L'Application mobile TestFlow/Exchange gère automatiquement pour vous les mesures associées à des tâches.

La synchronisation des résultats s'effectue en deux étapes. Vous pouvez démarrer le processus de synchronisation dès qu'une connexion Bluetooth est établie entre votre appareil et l'appareil intelligent. Les résultats du test sont envoyés à l'application mobile pour permettre la création de rapport sans remplir la mémoire de l'appareil intelligent. En envoyant les résultats à l'Application mobile TestFlow/Exchange, vous pouvez synchroniser toute la tâche ou les tests déjà effectués dans une tâche. Vous pouvez ainsi reprendre une tâche qui a déjà été démarrée par quelqu'un d'autre sur un autre appareil et la transférer vers l'OX1 que vous utilisez pour vos tests. Vous ne pouvez pas afficher les détails des tests déjà terminés et transférés vers un autre appareil.

Il existe deux types de données pouvant être synchronisées entre votre appareil et le serveur infonuagique. Le tableau ci-dessous illustre les différences entre les données complètes et les données de résumé.

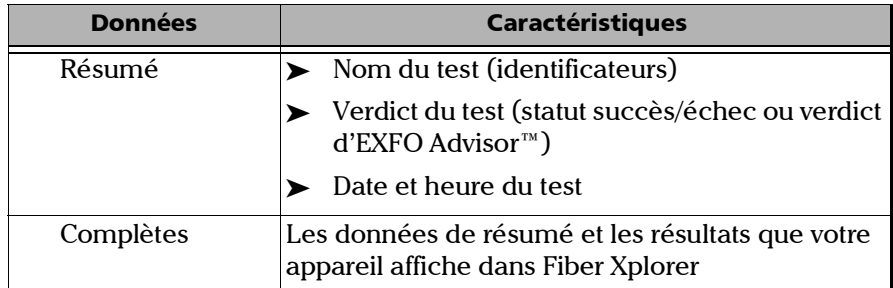

*Synchronisation des résultats de la tâche avec l'appareil intelligent et le serveur infonuagique*

Votre appareil enverra automatiquement les données complètes concernant les résultats de test vers le serveur infonuagique via Wi-Fi pour les résultats dont les données de résumé sont déjà synchronisées avec le serveur infonuagique.

L'icône de nuage près du nom de la tâche indique le statut actuel de synchronisation de chaque tâche avec le serveur infonuagique. Le tableau ci-dessous illustre les différents statuts de synchronisation possibles ainsi que leur signification.

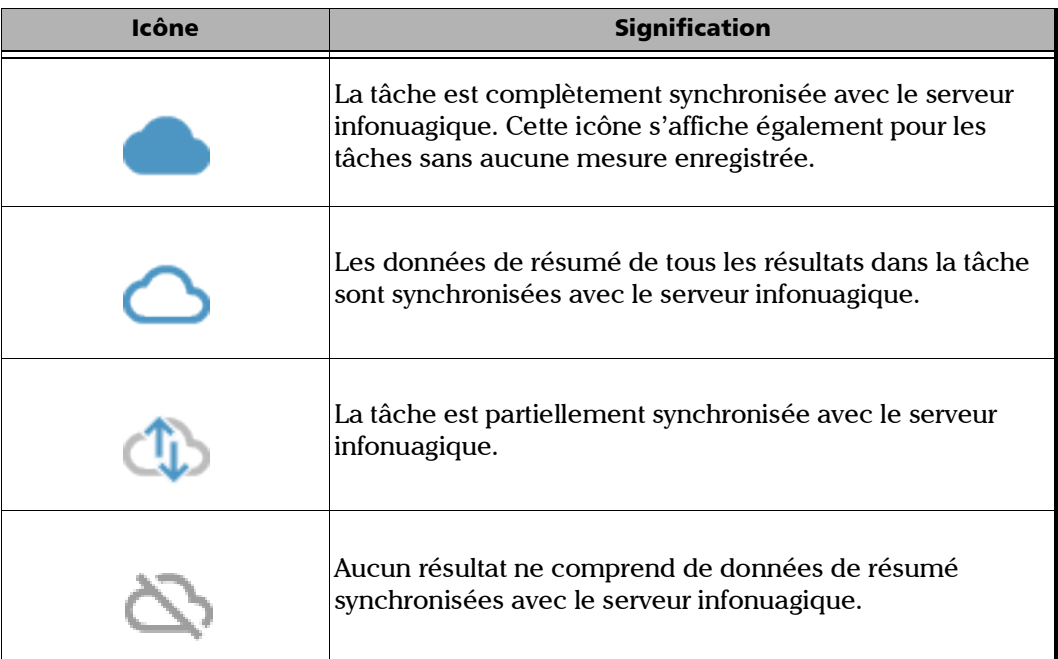

*Synchronisation des résultats de la tâche avec l'appareil intelligent et le serveur infonuagique*

Lorsqu'une synchronisation est en cours avec l'appareil mobile ou le serveur infonuagique, aucune donnée n'est perdue si le niveau de la batterie de l'appareil est trop faible ou si votre OX1 est déconnecté du réseau Wi-Fi. Le processus de synchronisation reprend une fois que l'OX1 est connecté à une prise secteur et qu'une connexion Wi-Fi est établie.

#### *Pour synchroniser les résultats de la tâche avec l'appareil intelligent et le serveur infonuagique :*

*1.* Assurez-vous qu'une connexion Bluetooth a déjà été établie entre votre appareil et un appareil intelligent (voir *[Établissement ou](#page-206-0)  [fermeture d'une connexion avec un appareil intelligent via la](#page-206-0)  [technologie Bluetooth](#page-206-0)* à la page 191).

Dès qu'une connexion est établie entre l'OX1 et un appareil intelligent, la liste des résultats dans l'Application mobile TestFlow/Exchange est automatiquement actualisée.

- *2.* Si nécessaire, activez la communication Wi-Fi sur votre appareil (voir *[Activation ou désactivation de la communication sans fil](#page-211-0)* à la [page](#page-211-0) 196).
- *3.* Sur l'appareil intelligent, ouvrez l'Application mobile TestFlow/Exchange et accédez à l'outil Optical Explorer.
- *4.* Appuyez sur la tâche que vous souhaitez synchroniser avec le serveur infonuagique.
- *5.* Une fois que vous avez ouvert une tâche, appuyez sur l'une des bulles correspondant à un test.
- *6.* Lorsque l'appareil vous y invite, appuyez sur **Sync** (Synchroniser).
- *Note : Si vous n'êtes pas déjà connecté à un appareil OX1, l'application vous invite à sélectionner l'appareil que vous souhaitez utiliser.*
- *Note : Vous pouvez également accéder à la fonctionnalité de synchronisation de tâche depuis le menu à trois points.*

*Générer les rapports de mesures de la tâche*

### Générer les rapports de mesures de la tâche

Vous pouvez générer des rapports au format PDF à l'aide de l'Application mobile TestFlow/Exchange.

Une fois que le rapport a été généré, vous pouvez le consulter directement avec la visionneuse disponible sur votre appareil intelligent. Étant donné que le PDF n'est pas enregistré sur l'appareil intelligent, vous devez générer à nouveau le rapport si vous le fermez, à moins que vous ne le transfériez avec votre appareil intelligent.

Il est possible de générer des rapports de mesures uniques ou de mesures multiples à l'aide de l'Application mobile TestFlow/Exchange.

#### *Pour générer les rapports de mesures de la tâche :*

*1.* Assurez-vous qu'une connexion Bluetooth a déjà été établie entre votre appareil et un appareil intelligent (voir *[Établissement ou](#page-206-0)  [fermeture d'une connexion avec un appareil intelligent via la](#page-206-0)  [technologie Bluetooth](#page-206-0)* à la page 191).

Dès qu'une connexion est établie entre l'OX1 et un appareil intelligent, la liste des résultats dans l'Application mobile TestFlow/Exchange est automatiquement actualisée.

*2.* Si cela n'est pas déjà fait, ouvrez l'Application mobile TestFlow/Exchange sur l'appareil intelligent.

*Générer les rapports de mesures de la tâche*

*3.* Sous **Tools** (Outils), appuyez sur **Optical Explorer**.

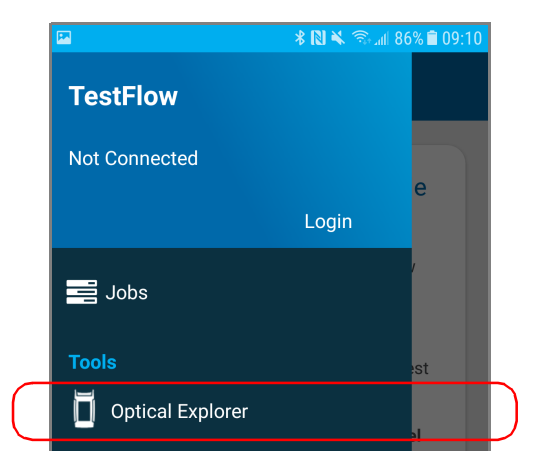

*4.* Sélectionnez la tâche pour laquelle vous souhaitez générer des rapports de mesures uniques ou multiples.

*Accès à la documentation en ligne depuis l'appareil intelligent*

*5.* Si vous souhaitez générer un rapport de mesures uniques, appuyez sur la mesure unique souhaitée.

OU

Si vous souhaitez générer un rapport de mesures multiples, appuyez sur le menu à trois points.

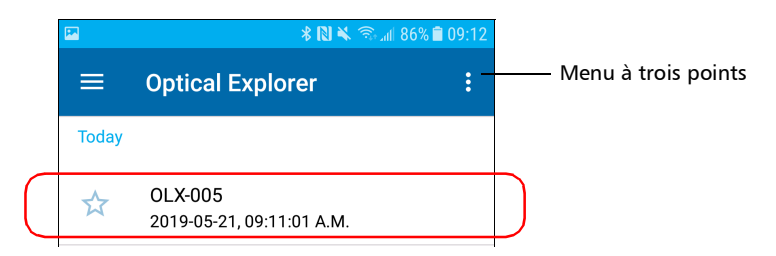

*6.* Sélectionnez **PDF report** (Rapport PDF).

### Accès à la documentation en ligne depuis l'appareil intelligent

Vous pouvez accéder au guide de prise en main depuis votre appareil.

Pour des informations plus détaillées, vous pouvez également accéder au guide de l'utilisateur à tout moment depuis votre appareil intelligent :

- en scannant le code QR affiché sur votre appareil
- en utilisant le lien correspondant dans l'Application mobile TestFlow/Exchange

*Note : Dès que le rapport est généré, vous pouvez le transférer avec les outils disponibles depuis votre appareil intelligent comme vous le feriez avec tout autre fichier PDF.*

*Accès à la documentation en ligne depuis l'appareil intelligent*

#### *Consulter les documents utilisateur dans l'Application mobile TestFlow/Exchange :*

- *1.* Si ce n'est pas déjà fait, établissez une connexion entre votre unité et un appareil intelligent (voir *[Établissement ou fermeture d'une](#page-206-0)  [connexion avec un appareil intelligent via la technologie Bluetooth](#page-206-0)* à la [page](#page-206-0) 191).
- *2.* Si ce n'est pas déjà fait, ouvrez l'Application mobile TestFlow/Exchange sur l'appareil intelligent et accédez à son menu principal (menu $\equiv$ ).
- *3.* Sous **Tools** (Outils), appuyez sur **Optical Explorer**.

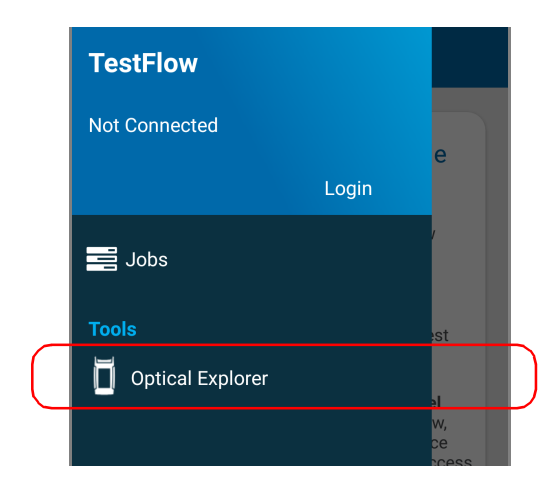

*Accès à la documentation en ligne depuis l'appareil intelligent*

*4.* Dans l'outil Optical Explorer, ouvrez le menu à trois points puis sélectionnez **OX1 Settings** (Paramètres d'OX1) pour accéder aux paramètres.

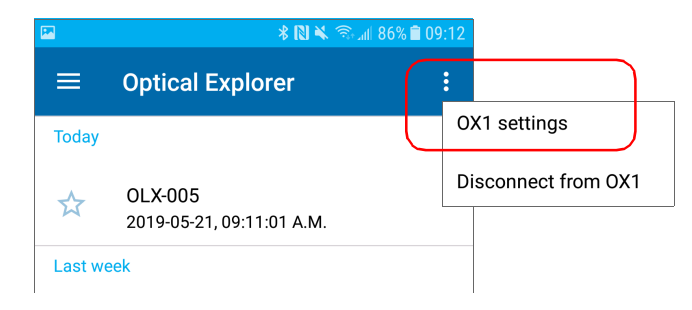

*5.* Sous **Help** (Aide), appuyez sur **OX1 user guide** (Guide de l'utilisateur OX1).

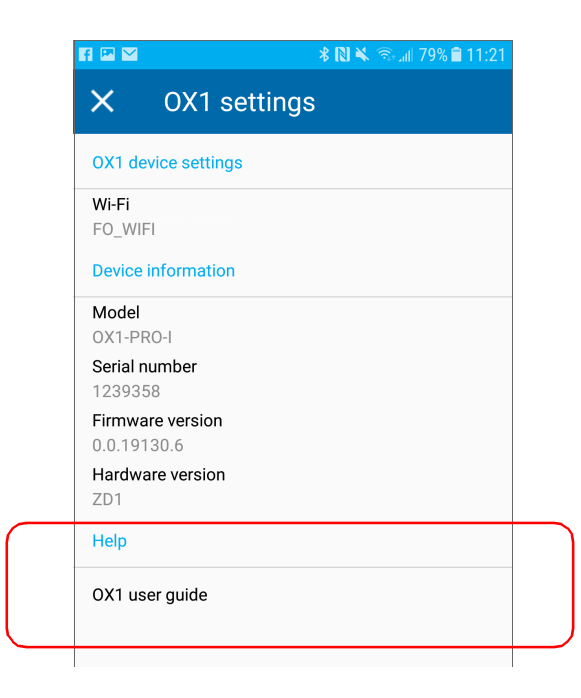

# *11 Entretien*

Pour garantir un fonctionnement durable de votre appareil dans des conditions optimales :

- Inspectez toujours les connecteurs à fibres optiques avant de les utiliser et nettoyez-les si nécessaire.
- Conservez l'appareil à l'abri de la poussière.
- Nettoyez le boîtier et le panneau avant de l'appareil à l'aide d'un chiffon légèrement humide.
- Entreposez l'appareil dans un endroit propre, sec et à température ambiante. Évitez toute exposition directe aux rayons du soleil.
- Évitez d'exposer l'appareil à un taux d'humidité élevé ou à des variations importantes de température.
- Dans la mesure du possible, évitez les chocs et les vibrations.
- En cas de déversement de liquide sur l'appareil ou à l'intérieur de celui-ci, éteignez immédiatement l'appareil, déconnectez-le de toute source d'alimentation externe, enlevez les batteries et laissez-le sécher complètement.

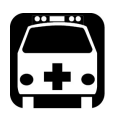

## **AVERTISSEMENT**

**L'utilisation de commandes, réglages et procédures, pour faire fonctionner ou entretenir l'appareil, autres que ceux indiqués dans le présent document peut entraîner une exposition dangereuse à des rayonnements ou provoquer une défaillance de la protection inhérente à l'appareil.**

### Nettoyage des connecteurs SC

Votre appareil est équipé d'un connecteur SC qui peut être nettoyé au moyen d'un nettoyeur mécanique.

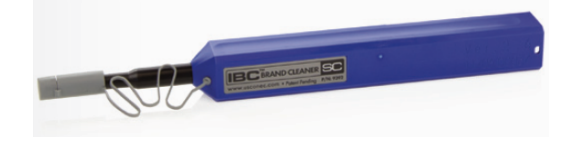

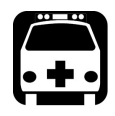

AVERTISSEMENT

**Vérifier la surface du connecteur avec un microscope pour fibre optique PENDANT QUE L'APPAREIL EST ACTIF causera des lésions oculaires permanentes.**

#### *Pour nettoyer un connecteur au moyen d'un nettoyeur mécanique :*

- *1.* Insérez l'extrémité nettoyante dans l'adaptateur optique et poussez la coque extérieure à l'intérieur du nettoyeur.
- *Note : Le nettoyeur produit un clic pour indiquer la fin du nettoyage.* 
	- *2.* Vérifiez la surface du connecteur avec une sonde d'inspection de fibre (par exemple, la FIP d'EXFO).

### Nettoyage de l'écran tactile

Nettoyez l'écran tactile avec un tissu doux, non abrasif, similaire à ceux utilisés pour nettoyer les lunettes, humidifié.

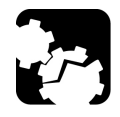

### MISE EN GARDE

**L'utilisation de n'importe quel autre produit que l'eau peut endommager le revêtement spécial de l'écran tactile.**

### Charge de la batterie

Votre appareil utilise une batterie intelligente lithium-ion (Li-ion) ou lithium-polymère (Li-Po).

- Le statut de charge de la batterie apparaît dans le coin supérieur droit de la barre de titre. Une icône rouge indique que le niveau de la batterie faiblit et que vous devriez connecter l'appareil à une prise de courant. Pour plus d'informations, consultez la section *[Description de](#page-23-0)  [l'icône de statut de la batterie](#page-23-0)* à la page 8.
- L'appareil indique également le statut de charge au moyen d'une LED sur son panneau avant (voir *[Description du témoin LED](#page-22-0)* à la page 7).

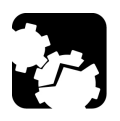

## MISE EN GARDE

**Chargez la batterie uniquement avec l'adaptateur USB fourni par EXFO avec votre appareil.**

#### Entretien *Charge de la batterie*

### IMPORTANT

- **La batterie n'est pas chargée à l'usine. Il vous faut la charger entièrement avant d'utiliser l'appareil pour la première fois. La batterie est complètement chargée après quelques heures, ou lorsque le témoin LED de la batterie est bleu fixe.**
- **Le temps requis pour charger la batterie dépend de plusieurs facteurs tels que le type des tests actuellement effectués et la température ambiante.**
- **Pour assurer que la batterie fonctionne correctement, conservez-la à une température comprise entre –10 °C et 45 °C (14 °F et 113 °F). Stockez-la entre 10 °C et 35 °C (50 °F à 95 °F). Lorsque la température ambiante est en-dessous de 0 °C (32 °F) ou lorsqu'elle atteint ou dépasse 40 °C (104 °F) environ, la batterie peut soit charger plus lentement que d'habitude ou ne pas charger du tout, en fonction de la température interne de votre appareil.**
- **Ne laissez pas une batterie déchargée pendant plusieurs jours.**
- **Après 300 cycles (environ 18 mois d'utilisation), il est préférable de remplacer la batterie avec une nouvelle afin de maintenir des conditions de fonctionnement optimales. Sinon, la durée de fonctionnement peut être réduite.**

### IMPORTANT

- **Si vous devez stocker l'appareil (ou la batterie) durant une période de temps prolongée, assurez-vous que la batterie est chargée à environ 50 % de sa capacité, puis mettez l'appareil hors tension (arrêt).**
- **Placez l'appareil (ou la batterie) dans un endroit frais et sec et assurez-vous que la batterie est chargée à environ 50 % de sa capacité. Durant la période de stockage, vérifiez tous les trois mois le niveau de la batterie. Rechargez la batterie lorsque cela est nécessaire, afin que son niveau de charge reste autour de 50 % de sa capacité totale. Ceci vous assurera une performance optimale.**

#### *Pour charger la batterie :*

Connectez l'appareil à une prise de courant à l'aide de l'adaptateur USB (moyen le plus rapide de charger la batterie).

- *Note : Les ports USB standard d'un ordinateur ne peuvent pas alimenter votre appareil ou charger sa batterie lorsque l'appareil est allumé. Si vous connectez votre appareil à un tel port USB avec le câble USB, l'appareil consommera quand même sa batterie. Si l'appareil est éteint lorsque vous le connectez au port USB d'un ordinateur, sa batterie peut charger, mais lentement.*
- *Note : Si vous disposez d'un véhicule équipé de ports de charge USB dédiés, vous pouvez connecter votre appareil à l'un de ces ports pour charger la batterie. Les résultats réels varient en fonction de chaque véhicule. Vous pouvez également utiliser une batterie externe USB (chargeur portable) certifiée pour charger votre appareil.*

Le cycle de charge commence et se termine automatiquement.

*Note : L'horloge temps réel se recharge également lorsque l'appareil est connecté à une source d'alimentation externe si l'appareil est allumé ou en mode veille.*

### Recommandations d'entretien de la batterie

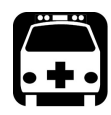

### AVERTISSEMENT

**L'appareil utilise les types de batterie suivants : une batterie intelligente lithium-ion (Li-ion) ou une batterie lithium-polymère (Li-Po).** 

**Il s'agit de batteries avec protection intégrée spécialement conçues pour EXFO. Pour cette raison, vous ne pouvez la remplacer qu'avec une batterie du même type et modèle agréée par EXFO.**

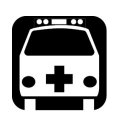

### AVERTISSEMENT

**L'utilisation de batteries non agréées peut entraîner un gonflement ou une inflammation de la batterie (c'est-à-dire qu'elle prend feu).**

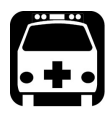

### AVERTISSEMENT

**Risque d'explosion si la batterie de remplacement est d'un type incorrect. Mettez les batteries usagées au rebut conformément aux instructions du fabricant.**

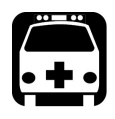

### AVERTISSEMENT

**Ne jetez pas les batteries au feu ni dans l'eau et ne court-circuitez pas leurs contacts électriques. Ne tentez pas de démonter les batteries.**

## IMPORTANT

**Recyclez ou mettez convenablement les batteries usagées au rebut conformément à la législation locale. Ne les jetez pas dans les bacs à ordures ordinaires. Pour plus d'informations, consultez la section consacrée au recyclage et à la mise au rebut dans cette documentation utilisateur.**

 Chez EXFO, nous prenons très au sérieux la sécurité de nos clients et nous voulons nous assurer que le remplacement des batteries est correctement effectué.

Les batteries de tous les produits de marque EXFO sont testées, certifiées et conformes à ces normes de sécurité internationales :

- Homologation transport des Nations Unies (UN) UN38.3 : concerne la sécurité des batteries lors d'un transport aérien.
- UL 61010-1, CAN/CSA C22.2 61010-1 et norme internationale IEC/EN 61010-1 : concerne l'utilisation des batteries pour des équipements de test et de mesure.
- Norme internationale IEC 62133: concerne les cellules secondaires et les batteries alcalines ou contenant d'autres électrolytes non acides.
- Dans certains pays où cette obligation s'applique, les batteries agréées EXFO ont été certifiées et marquées conformément à la réglementation locale.

#### Entretien

*Recommandations d'entretien de la batterie*

- Pour obtenir les prix et les références correctes des batteries de rechange destinées à vos produits, veuillez contacter (par e-mail) :
	- Pour les Amériques : Isales.us@exfo.com
	- Pour l'Europe : Isales.emea@exfo.com
	- Pour l'APAC : Isales.apac@exfo.com
	- Pour la Chine : Isales.China@exfo.com
- Vous pouvez également vous procurer des batteries de rechange pour vos produits en contactant votre distributeur local :

<https://www.exfo.com/en/how-to-buy/find-distributor>

Vous pouvez retourner votre appareil pour le faire réparer dans votre centre d'entretien local :

[https://www.exfo.com/en/services/field-network-testing/](https://www.exfo.com/en/services/field-network-testing/exfo-service-centers/) [exfo-service-centers/](https://www.exfo.com/en/services/field-network-testing/exfo-service-centers/)
### <span id="page-252-0"></span>Remplacement de la batterie

Votre appareil peut être alimenté par batterie ou par une prise de courant adaptée lorsqu'il est utilisé avec l'adaptateur USB.

*Note : Vous ne pouvez pas remplacer l'horloge temps réel vous-même.*

Pour plus d'informations sur les sources d'alimentation disponibles pour votre appareil, ainsi que leurs caractéristiques, consultez les *Caractéristiques techniques de votre produit.*

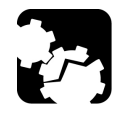

## MISE EN GARDE

**Les dégâts résultant de la décharge électrostatique (ESD) peuvent causer des défaillances complètes ou intermittentes du matériel.**

- **Utilisez toujours un bracelet antistatique de poignet ou de cheville lorsque vous remplacez la batterie. Assurez-vous que ce bracelet adhère bien à la peau et que l'extrémité de son fil est correctement mis à la terre.**
- **Ne touchez jamais aucun autre composant interne de l'appareil que ceux identifiés dans la procédure décrite ci-après, que ce soit avec des outils ou vos doigts.**

#### *Pour remplacer la batterie :*

- *1.* Mettez l'appareil hors-tension (arrêt) et déconnectez la fibre et le câble USB (le cas échéant).
- *2.* Positionnez l'appareil de telle façon que son panneau avant repose sur une surface plate telle qu'une table.
- *3.* Au dos de l'appareil, à l'aide d'un tournevis hexagonal pour vis à six pans creux de 2,5 mm, dévissez les vis (4) dans le sens contraire des aiguilles d'une montre jusqu'à ce qu'elle soient lâches et retirez-les.

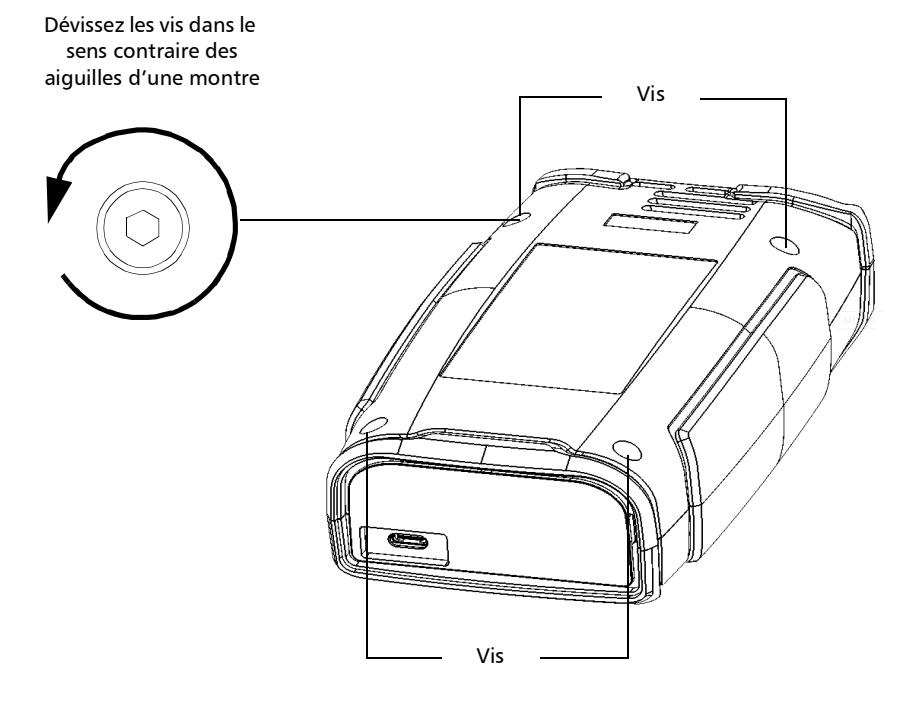

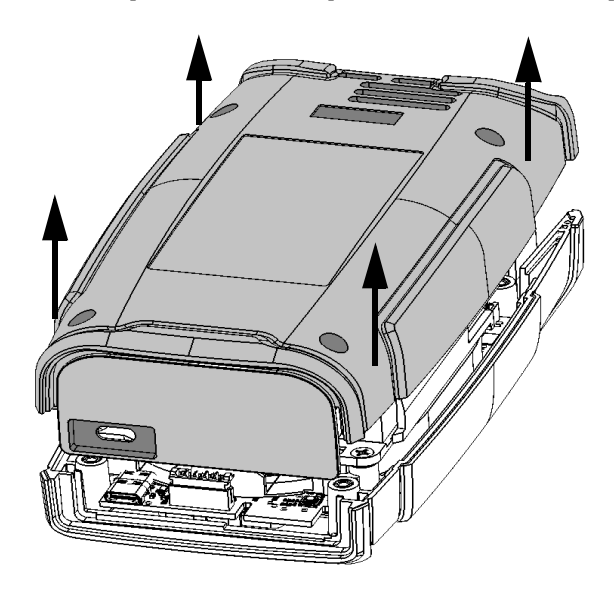

*4.* Tenez le panneau arrière par ses côtés et tirez-le pour le retirer.

#### Entretien *Remplacement de la batterie*

- Batterie Câbles de la batterie Connecteur de la batterie
- *5.* Tirez doucement sur le connecteur de la batterie pour le déconnecter de sa cavité.

*6.* Tirez la batterie vers le haut pour la retirer.

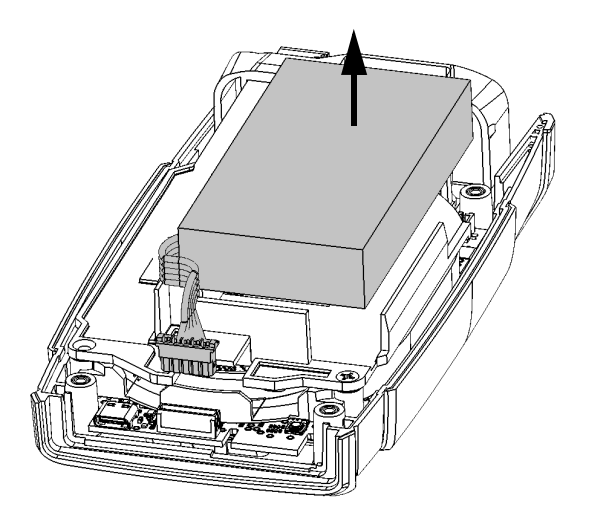

*7.* Placez la nouvelle batterie de telle sorte que ses câbles se trouvent sur le côté gauche, vers l'avant.

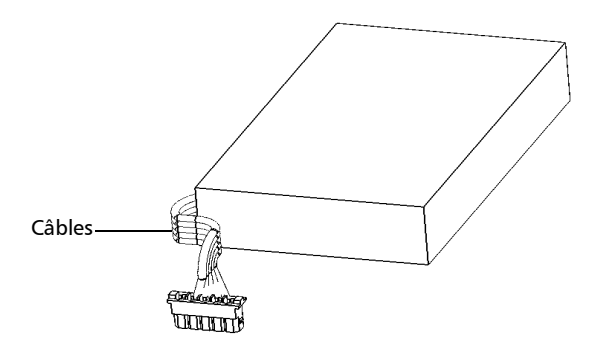

*8.* Poussez la nouvelle batterie vers le fond du boîtier, jusqu'à ce qu'elle s'arrête.

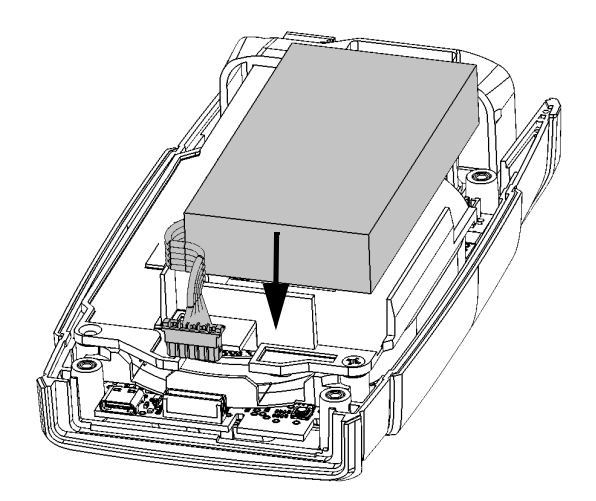

*9.* Assurez-vous que les câbles de la batterie se trouvent *au-dessus* de la languette en plastique (pas en dessous) puis connectez le connecteur de la batterie à la prise correspondante.

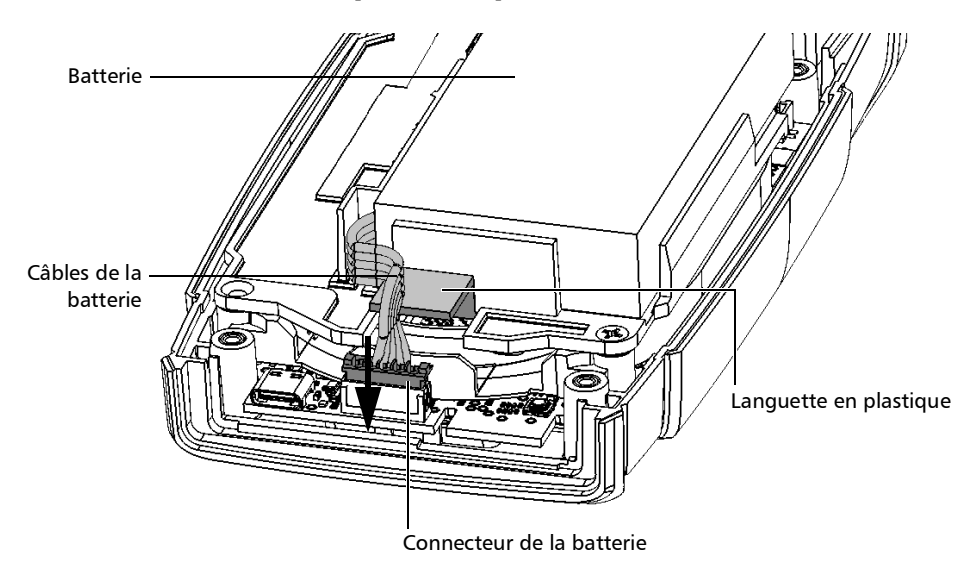

*10.* Placez le panneau arrière sur l'appareil, en vous assurant qu'il est correctement aligné avec l'avant de l'appareil. Les côtés du panneau arrière doivent être alignés avec ceux du panneau avant. Il ne doit pas y avoir d'espace entre le panneau arrière et l'avant de l'appareil. Si nécessaire, bougez légèrement le panneau arrière jusqu'à ce que l'alignement soit correct.

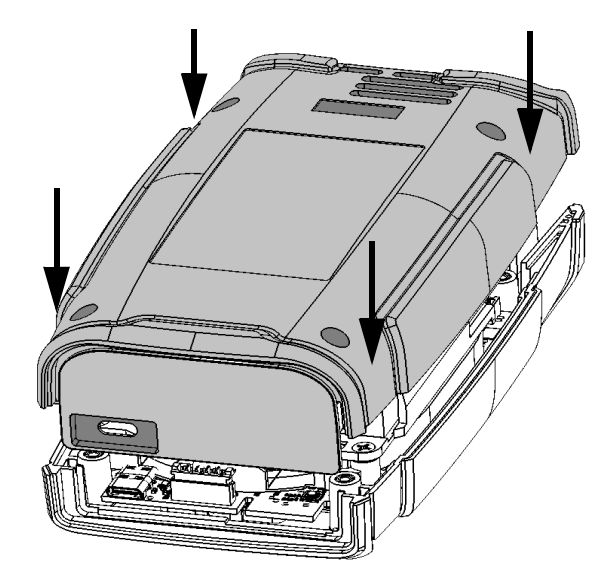

*11.* À l'aide d'un tournevis hexagonal pour vis à six pans creux de 2,5 mm, vissez les vis (4) dans le sens des aiguilles d'une montre, jusqu'à ce qu'elle soient serrées.

Cela rattachera correctement le panneau arrière à sa place.

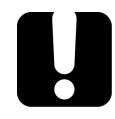

### IMPORTANT

**Pour permettre à l'appareil de prendre la nouvelle batterie en compte, réinitialisez les informations de la batterie tel qu'expliqué ci-après.**

- *12.* Réinitialisez les informations de la batterie de la façon suivante :
	- *12a.*Connectez l'appareil à une prise de courant à l'aide de l'adaptateur USB.
	- *12b.*Allumez votre appareil.
	- *12c.* Dans le menu principal, rendez-vous sur **Paramètres** > **Options de réinitialisation**.

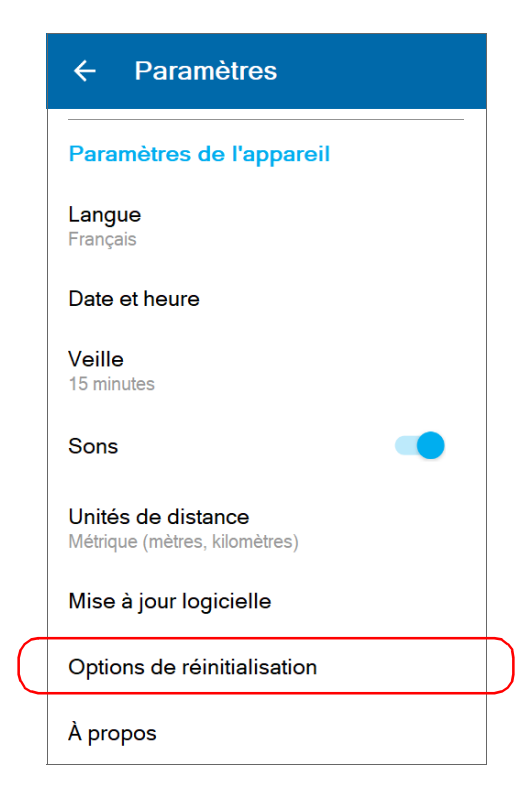

*12d.*Appuyez sur **Réinitialisation des infos de la batterie**.

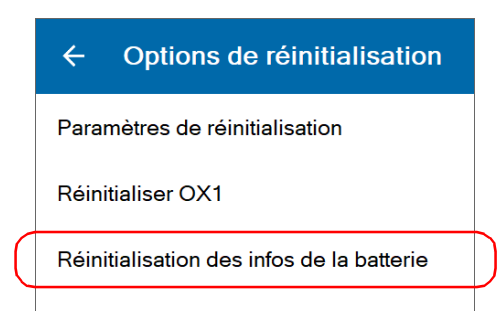

*12e.*Lorsque l'appareil vous y invite, confirmez l'opération.

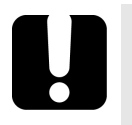

### IMPORTANT

- **Si la LED de l'appareil devient rouge lorsque vous allumez l'appareil, connectez simplement ce dernier à une prise de courant et laissez la nouvelle batterie charger quelques minutes.**
- **Cela peut prendre quelque cycles de charge/décharge avant que le témoin LED de l'appareil et l'icône de statut de la batterie à l'écran reflètent le niveau réel de charge de la nouvelle batterie.**

### <span id="page-261-0"></span>Vérification de la sortie optique de votre appareil

Votre appareil est fourni avec un assistant qui vérifie la sortie optique et vous fournit des informations sur l'état des connecteurs optiques interne et externe.

Une fois que la vérification est finalisée, l'assistant évalue le résultat avec une note allant de zéro à cinq étoiles (les demi-étoiles sont possibles). Toute vérification qui reçoit un classement de trois étoiles ou moins requiert votre attention. Ceci peut vous aider à déterminer si les connecteurs optiques fonctionnent toujours correctement ou si un remplacement est nécessaire.

- Si vous utilisez un appareil Pro, celui-ci est équipé d'un connecteur optique Click-Out que vous pouvez remplacer s'il a été endommagé avec le temps. Vous pouvez acheter de nouveaux connecteurs Click-Out auprès d'EXFO.
- Si votre appareil n'est pas équipé d'un connecteur optique Click-Out et qu'un remplacement de connecteur est nécessaire, il vous faut contacter EXFO.

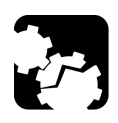

### MISE EN GARDE

**Afin d'assurer que la connexion optique interne reste dans le meilleur état possible, NE RETIREZ PAS le connecteur Click-Out de votre appareil, à moins que ce ne soit absolument nécessaire.**

### IMPORTANT

**Votre appareil a été conçu pour ne pas nécessiter d'étalonnages fréquents (voir** *[Réétalonnage de l'appareil](#page-272-0)* **à la page 257). Cependant, afin d'assurer que la performance de votre appareil reste optimale, EXFO recommande d'effectuer des vérifications régulières de la sortie optique.**

#### *Pour vérifier la sortie optique de votre appareil :*

- *1.* Inspectez et nettoyez le port optique de l'appareil.
- *2.* Si le port est endommagé et que vous avez un appareil Pro, remplacez le connecteur Click-Out (voir *[Remplacement du connecteur optique](#page-267-0)  [Click-Out \(appareils Pro uniquement\)](#page-267-0)* à la page 252). Si le port est endommagé et que votre appareil n'est pas équipé d'un connecteur Click-Out, contactez EXFO (voir *[Entretien et réparations](#page-309-0)* à la page 294*).*

OU

Si le port a l'air en bon état, suivez les étapes restantes de cette procédure.

- *3.* Inspectez et nettoyez le connecteur du câble d'amorce que vous allez connecter au port optique durant le processus de vérification.
- *4.* Sur votre appareil, dans le menu principal, appuyez sur **Paramètres**.

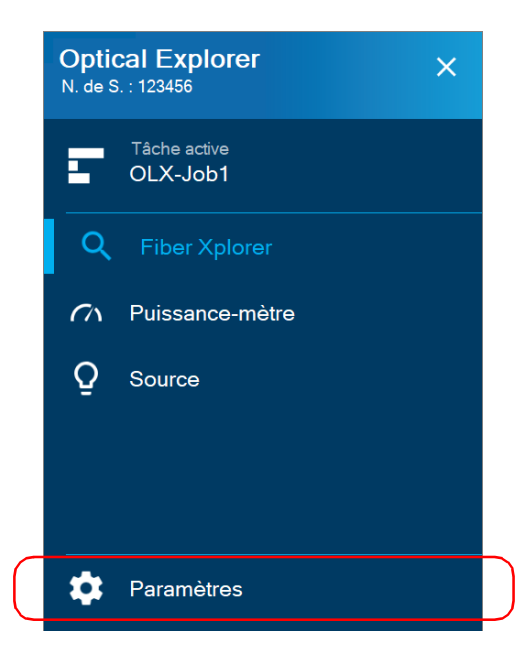

*Vérification de la sortie optique de votre appareil*

- *5.* Faites défiler vers le bas jusqu'à la section **Optical Explorer**.
- *6.* Appuyez sur **Diagnostic sortie optique**.

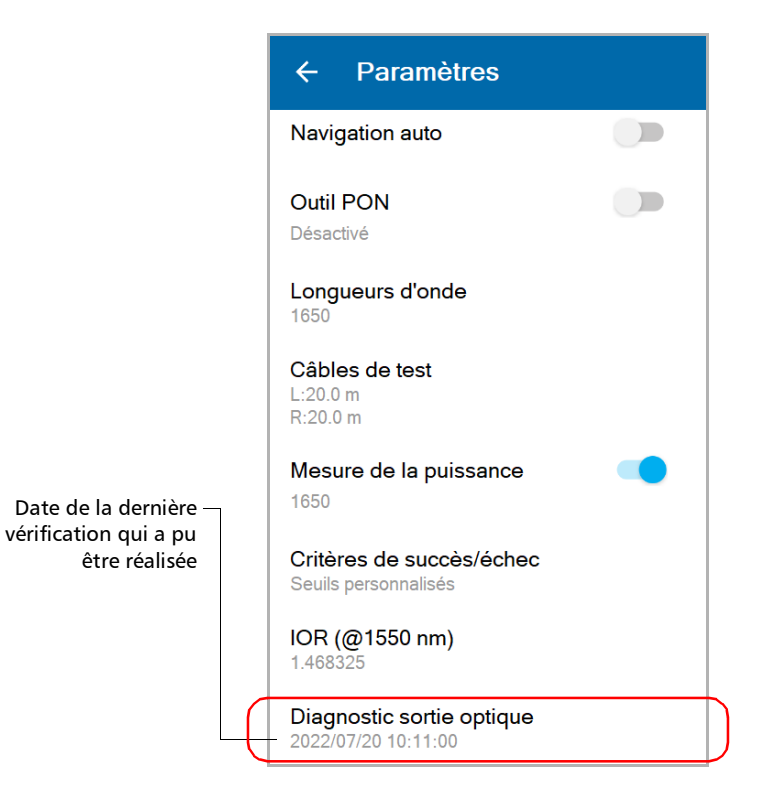

- *7.* Suivez les instructions à l'écran.
- *Note : Durant le processus de vérification, connectez une extrémité du câble de lancement au port optique de votre appareil. L'autre extrémité du câble ne doit pas être connectée.*

Une fois que le test est finalisé, l'appareil affiche les résultats de la vérification ainsi que les recommandations, le cas échéant. Si vous avez terminé votre travail, appuyez sur **TERMINÉ**. Si vous voulez effectuer la vérification à nouveau, appuyez sur **PRÉC.** dans le coin inférieur gauche de l'écran.

*Note : Si vous utilisez un appareil Pro et que vous voulez savoir si le connecteur interne est endommagé ou si vous pouvez ne remplacer que le connecteur Click-Out, consultez* [Détermination de l'état du connecteur optique](#page-265-0)  [Click-Out \(appareils Pro uniquement\)](#page-265-0) *à la page 250. Si votre appareil n'est pas équipé d'un connecteur Click-Out et que l'appareil a besoin d'un remplacement de connecteur, vous devez contacter EXFO (voir* [Entretien et](#page-309-0)  [réparations](#page-309-0) *à la page 294).*

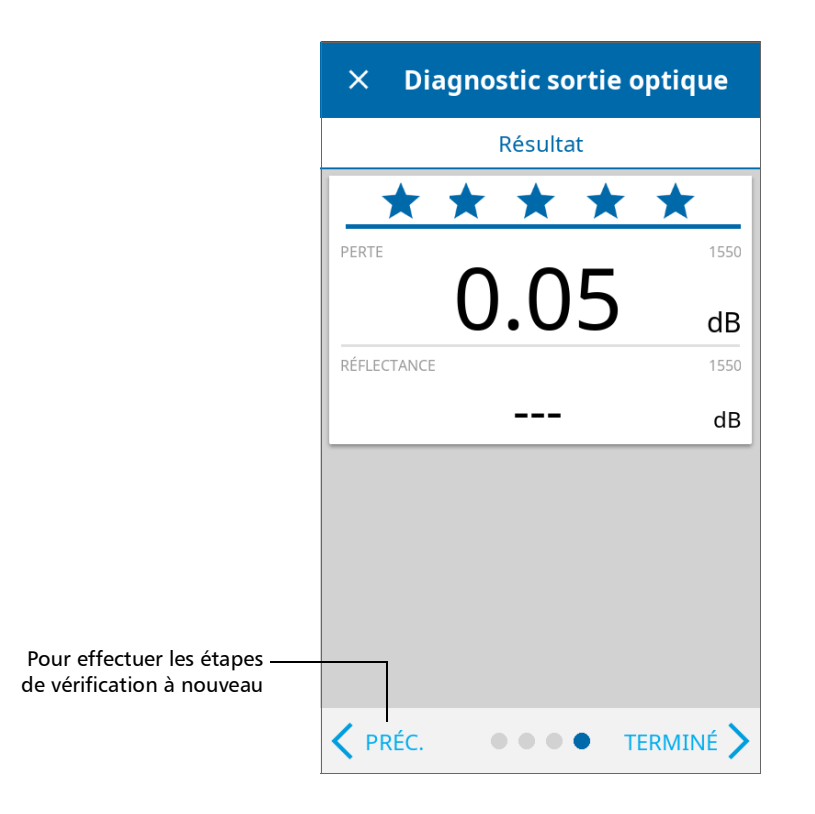

### <span id="page-265-0"></span>Détermination de l'état du connecteur optique Click-Out (appareils Pro uniquement)

Si vous utilisez un appareil Pro, vous pouvez effectuer la procédure qui vous aidera à déterminer s'il y a un problème avec le connecteur interne ou simplement avec le connecteur Click-Out remplaçable.

#### *Pour déterminer si le connecteur Click-Out a seulement besoin d'être remplacé :*

- *1.* Retirez le connecteur Click-Out de l'appareil (voir la procédure correspondante à la section *[Remplacement du connecteur optique](#page-267-0)  [Click-Out \(appareils Pro uniquement\)](#page-267-0)* à la page 252).
- *2.* Nettoyez et inspectez le port optique et le connecteur optique qui se connecte à l'intérieur de l'appareil.

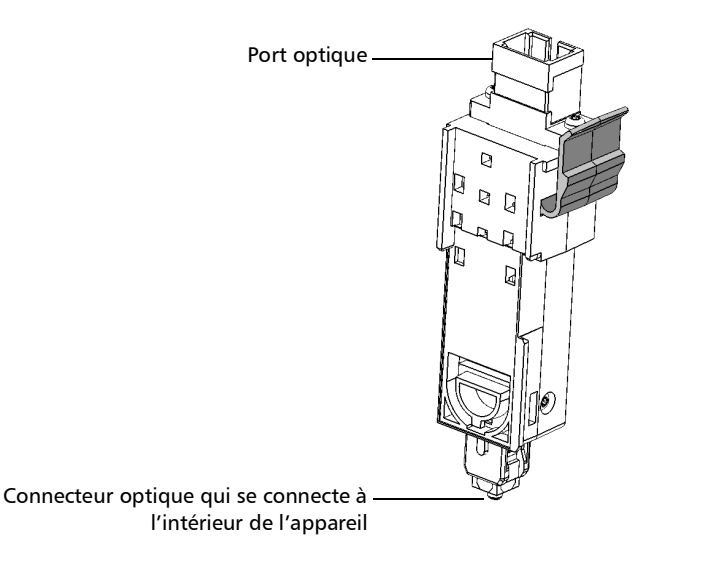

*3.* Si le port ou le connecteur est endommagé, remplacez le connecteur Click-Out (voir *[Remplacement du connecteur optique Click-Out](#page-267-0)  [\(appareils Pro uniquement\)](#page-267-0)* à la page 252).

**OU** 

Si le port et le connecteur ont l'air en bon état, suivez les étapes restantes de cette procédure.

- *4.* Il n'est pas nécessaire ni recommandé de nettoyer ou d'inspecter le connecteur interne. Toutefois, si vous avez encore besoin de nettoyer le connecteur interne, vous pouvez le faire depuis la baie du connecteur Click-Out à l'aide d'un crayon de nettoyage de 2,5 mm.
- *Note : Si vous ne disposez pas d'un crayon de nettoyage de 2,5 mm, vous pouvez utiliser un tampon sec non pelucheux.*

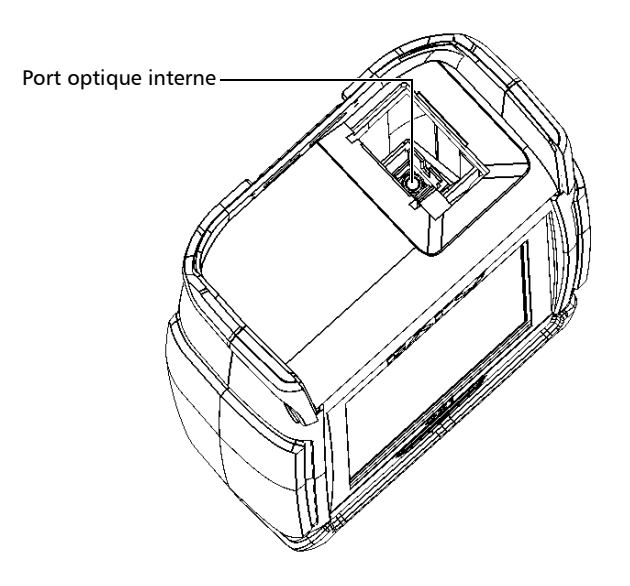

#### Entretien

*Remplacement du connecteur optique Click-Out (appareils Pro uniquement)*

- *5.* Replacez le connecteur Click-Out dans l'appareil (voir la procédure correspondante à la section *[Remplacement du connecteur optique](#page-267-0)  [Click-Out \(appareils Pro uniquement\)](#page-267-0)* à la page 252).
- *6.* Effectuez à nouveau un test de sortie optique.
- *7.* Si le classement reste bas (trois étoiles ou moins), vous pouvez répéter les étapes ci-dessus. Si après deux essais le classement reste bas, cela signifie probablement que le connecteur interne a besoin d'être remplacé. Dans ce cas, contactez EXFO (voir *[Entretien et réparations](#page-309-0)* à [la page](#page-309-0) 294).

#### <span id="page-267-0"></span>Remplacement du connecteur optique Click-Out (appareils Pro uniquement)

Tous les appareils Pro sont fournis avec un connecteur optique Click-Out que vous pouvez remplacer si vous avez besoin d'un type de connecteur différent (APC ou UPC) ou s'il a été endommagé avec le temps. Vous pouvez acheter de nouveaux connecteurs Click-Out auprès d'EXFO.

Si votre appareil n'est pas équipé d'un connecteur optique Click-Out et que le connecteur doit être remplacé, vous devez contacter EXFO (voir *[Entretien et réparations](#page-309-0)* à la page 294).

#### *Pour retirer le connecteur optique Click-Out :*

- *1.* Déconnectez la fibre et le câble USB de l'appareil, le cas échéant.
- *2.* Positionnez l'appareil de façon à voir son connecteur Click-Out et y accéder facilement.

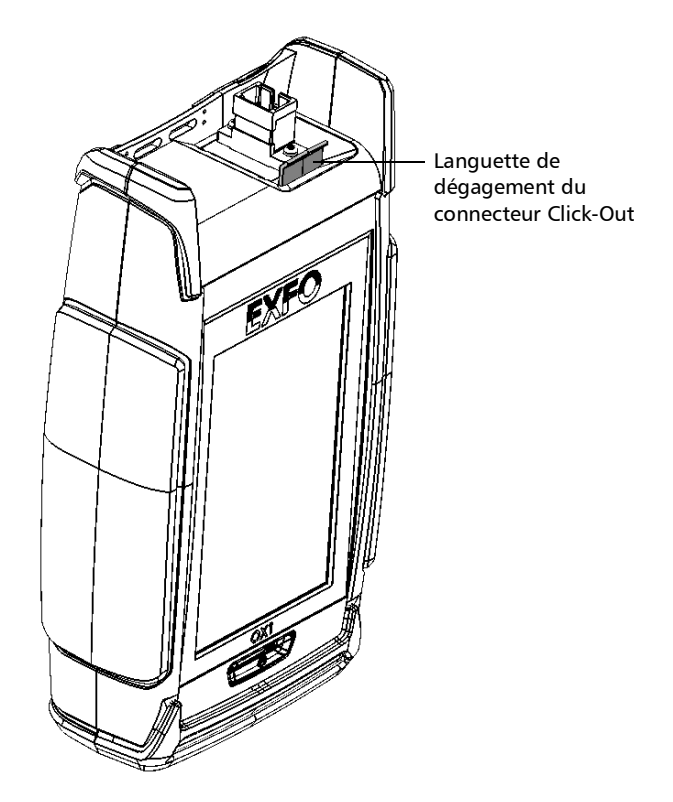

#### Entretien

*Remplacement du connecteur optique Click-Out (appareils Pro uniquement)*

*3.* Tout en poussant la languette de dégagement vers l'arrière de l'appareil, tirez le connecteur Click-Out en dehors de l'appareil.

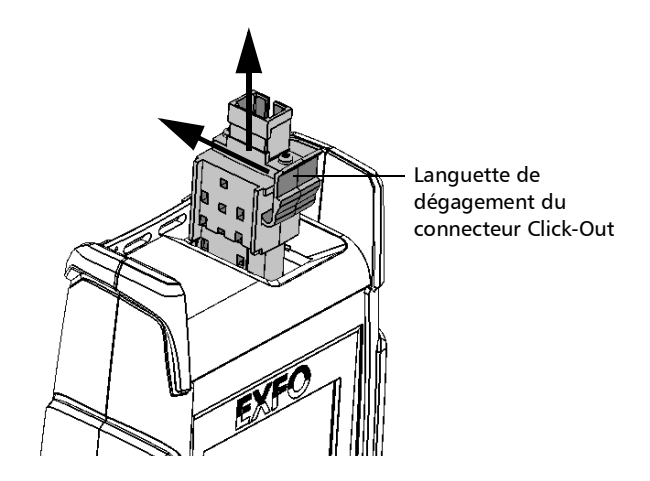

#### *Pour remplacer (ou réinstaller) le connecteur optique Click-Out :*

*1.* Positionnez le nouveau connecteur Click-Out verticalement, de façon à voir sa languette de dégagement et de sorte que le port optique soit orienté vers le haut.

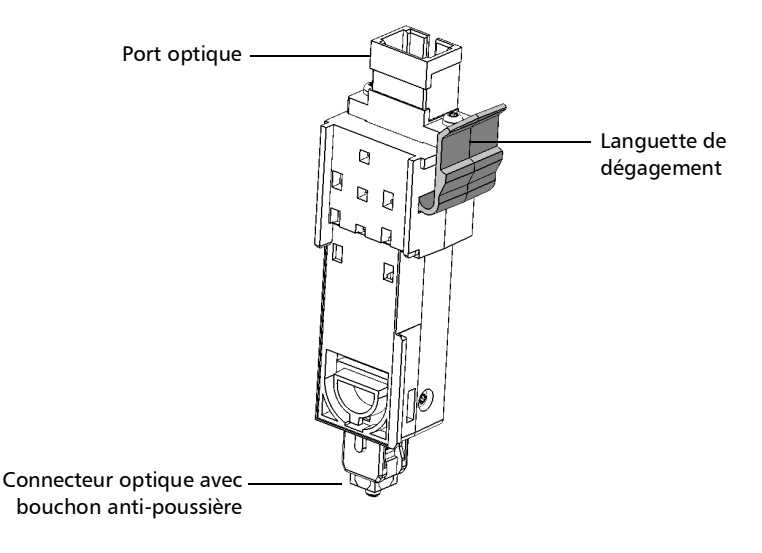

- *2.* Retirez le bouchon anti-poussière qui protège le connecteur optique (qui doit être orienté vers le bas), en faisant attention à ne pas toucher le connecteur optique.
- *3.* Inspectez le connecteur optique (duquel vous venez de retirer le capuchon anti-poussière) et nettoyez-le si nécessaire.

#### Entretien

*Remplacement du connecteur optique Click-Out (appareils Pro uniquement)*

*4.* Faites glisser le connecteur Click-Out dans l'appareil jusqu'à ce qu'il se mette en position avec un clic.

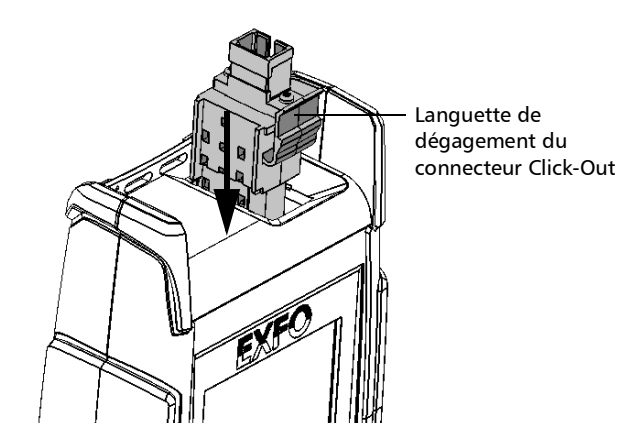

Il ne doit pas y avoir d'espace entre les bords du connecteur Click-Out et sa baie s'il est correctement inséré.

- *5.* Inspectez et nettoyez le port optique si nécessaire.
- *6.* Allumez l'appareil.
- *7.* Effectuez une vérification de la sortie optique pour vous assurer que le nouveau connecteur Click-Out est correctement installé et que l'unité prend en compte le bon type de connecteur (voir *[Vérification de la](#page-261-0)  [sortie optique de votre appareil](#page-261-0)* à la page 246).
- *Note : Si la vérification de la sortie optique détecte des problèmes, consultez l'étape de nettoyage du connecteur interne à la section* [Détermination de](#page-265-0)  [l'état du connecteur optique Click-Out \(appareils Pro uniquement\)](#page-265-0) *à la [page](#page-265-0) 250.*

Votre appareil est prêt à être utilisé.

### <span id="page-272-0"></span>Réétalonnage de l'appareil

Les étalonnages de fabrication et de centre d'entretien EXFO se basent sur la norme ISO/IEC 17025 (*Exigences générales concernant la compétence des laboratoires d'étalonnages et d'essais*). En vertu de cette norme, les documents d'étalonnage ne doivent pas indiquer d'intervalle d'étalonnage et l'utilisateur est chargé de déterminer la date de réétalonnage en fonction de l'utilisation réelle de l'appareil.

La validité des caractéristiques dépend des conditions d'utilisation. Par exemple, la période de validité de l'étalonnage peut être plus ou moins longue selon la fréquence d'utilisation, les conditions environnementales, l'entretien de l'appareil et les exigences spécifiques à votre application. Tous ces éléments doivent être pris en compte pour déterminer l'intervalle d'étalonnage adapté à l'appareil EXFO en question.

Dans des conditions d'utilisation normale, l'intervalle recommandé pour votre OX1 Optical Explorer est de : dix ans.

Pour les appareils qui viennent d'être livrés, EXFO a déterminé que le stockage de ce produit pendant un maximum de six mois entre l'étalonnage et l'expédition n'affecte pas sa performance.

Afin de vous aider avec le suivi de l'étalonnage, EXFO fournit une étiquette d'étalonnage spéciale qui respecte la norme ISO/IEC 17025, indique la date d'étalonnage de l'appareil et présente un espace pour indiquer l'échéance. Sauf si vous avez déjà établi un intervalle d'étalonnage spécifique basé sur vos propres données empiriques et vos exigences, EXFO vous recommande de définir la date d'étalonnage suivante selon l'équation suivante :

#### **Date du prochain étalonnage = Date de livraison + Période d'étalonnage recommandée (dix ans)**

Pour garantir la conformité de votre appareil aux caractéristiques publiées, l'étalonnage peut être effectué dans un centre d'entretien EXFO ou, selon le produit, dans l'un des centres d'entretien agréés par EXFO. Les étalonnages à EXFO sont effectués à l'aide d'étalons traçables auprès des instituts de métrologie nationaux.

La date d'étalonnage originale est disponible sur le certificat d'étalonnage fourni avec votre appareil. Étant donne que la date est imprimée sur un autocollant, si vous le souhaitez, vous pouvez coller ce dernier sur votre appareil pour la consulter plus facilement. La date d'étalonnage la plus récente est également disponible dans votre appareil (Menu principal > **Paramètres** > **À propos** > **Date d'étalonnage**).

### Mise à niveau des applications et du logiciel par Wi-Fi

Toutes les applications nécessaires ont été préinstallées et configurées à l'usine. Cependant, il vous faut peut-être mettre certaines d'entre elles ou le logiciel à niveau lorsque de nouvelles versions sont disponibles.

Votre appareil vous permet de chercher des mises à jour, de les télécharger et de les installer directement.

*Note : Votre appareil doit avoir accès à une connexion internet (via Wi-Fi) pour être en mesure de télécharger les mises à jour et de les installer.*

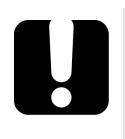

### IMPORTANT

**Pour une mise à niveau sans problème, assurez-vous de brancher votre appareil sur une prise d'alimentation et veillez à ce qu'il reste allumé tout au long du processus.**

#### *Mettre à niveau les applications et le logiciel par Wi-Fi :*

- *1.* Connectez votre appareil à une prise de courant externe à l'aide de l'adaptateur USB fourni.
- *2.* Si ce n'est pas déjà fait, allumez votre appareil.
- *3.* Assurez-vous que votre appareil a accès à internet (voir *[Travail avec un](#page-216-0)  [réseau sans fil](#page-216-0)* à la page 201).

*Mise à niveau des applications et du logiciel par Wi-Fi*

*4.* Dans le menu principal, appuyez sur **Paramètres**.

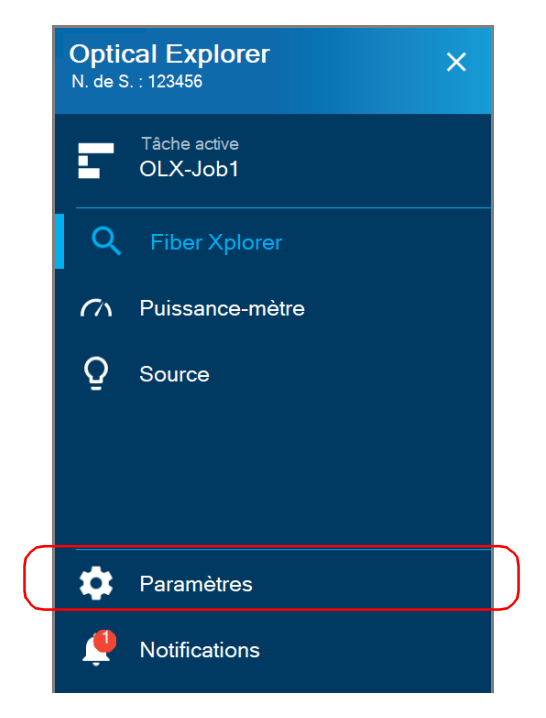

*5.* Faites défiler vers le bas jusqu'à la section **Paramètres de l'appareil**.

*6.* Appuyez sur **Mise à jour logicielle**. L'appareil commence automatiquement à chercher des mises à jour.

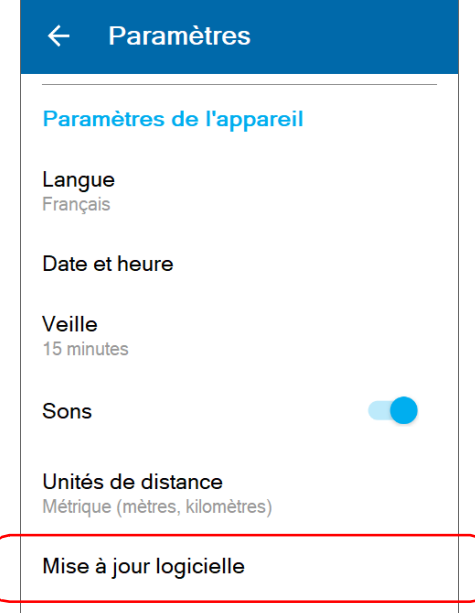

*7.* Suivez les instructions à l'écran. Si une mise à jour est disponible et que vous choisissez de l'installer, votre appareil redémarrera automatiquement à l'issue de l'installation pour finaliser le processus.

### Mise à niveau des applications et du logiciel avec FastReporter 3

Toutes les applications nécessaires ont été préinstallées et configurées à l'usine. Cependant, il vous faut peut-être mettre certaines d'entre elles ou le logiciel à niveau lorsque de nouvelles versions sont disponibles.

Si FastReporter 3 est déjà installé sur votre ordinateur et connecté à votre appareil par Wi-Fi, vous pouvez vérifier la version du logiciel actuellement installée. Vous pouvez aussi mettre à niveau le logiciel à l'aide de FastReporter 3 si vous le souhaitez.

### IMPORTANT

**Pour une mise à niveau sans problème, assurez-vous de connecter votre appareil à un ordinateur branché sur une prise d'alimentation et veillez à ce que votre appareil reste allumé tout au long du processus.**

#### *Mettre à niveau les applications et le logiciel avec FastReporter 3 :*

- *1.* Si ce n'est pas déjà fait, allumez votre appareil et votre ordinateur.
- *2.* Vérifiez que le **transfert de données Wi-Fi vers FR3** est activé sur votre appareil. Pour plus d'informations, voir *[Activation ou](#page-211-0)  [désactivation de la communication sans fil](#page-211-0)* à la page 196.
- *3.* Lancez FastReporter 3 sur votre ordinateur.
- *4.* Cliquez sur l'icône de mise à jour dans la rubrique Instrument, et suivez les instructions.

### Mise à niveau des applications et du logiciel par USB

Toutes les applications nécessaires ont été préinstallées et configurées à l'usine. Cependant, il vous faut peut-être mettre certaines d'entre elles ou le logiciel à niveau lorsque de nouvelles versions sont disponibles.

Votre appareil vous permet de chercher des mises à jour, de les télécharger et de les installer directement.

Si votre appareil n'est pas doté d'une connexion sans fil, vous pouvez effectuer les mises à niveau nécessaires par USB.

*Note : Votre appareil passe en mode veille lorsqu'il reste connecté pendant plus de six heures à un ordinateur par un câble USB.*

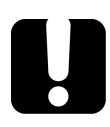

### IMPORTANT

**Pour une mise à niveau sans problème, assurez-vous de connecter votre appareil à un ordinateur branché sur une prise d'alimentation et veillez à ce que votre appareil reste allumé tout au long du processus.**

#### *Mettre à niveau les applications et le logiciel par USB :*

*1.* À l'aide d'un câble USB, connectez votre appareil à un ordinateur sur lequel FastReporter 3 d'EXFO est installé.

*Note : Branchez directement le câble USB sur votre appareil sans concentrateur.*

- *2.* Si ce n'est pas déjà fait, allumez votre appareil et votre ordinateur.
- *3.* Cliquez sur l'icône de mise à jour dans la rubrique Instrument, et suivez les instructions.

### Recyclage et mise au rebut

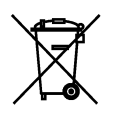

Ce symbole apposé sur le produit signifie que vous devez recycler ou mettre votre produit au rebut (accessoires électriques et électroniques inclus) conformément aux réglementations locales en vigueur. Ne le jetez pas dans les bacs à ordures ordinaires.

Pour en savoir plus sur le recyclage/la mise au rebut, consultez le site Web d'EXFO à l'adresse www.exfo.com/recycle.

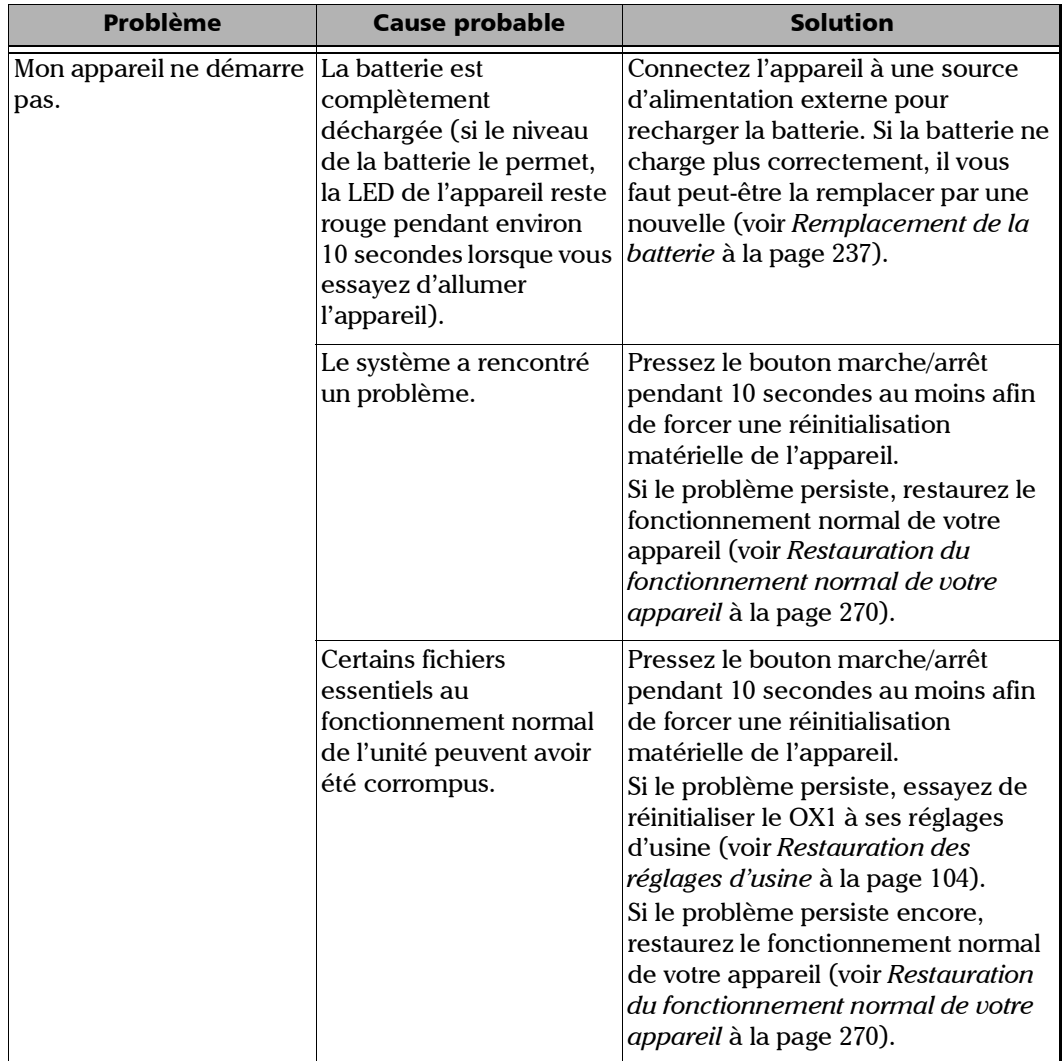

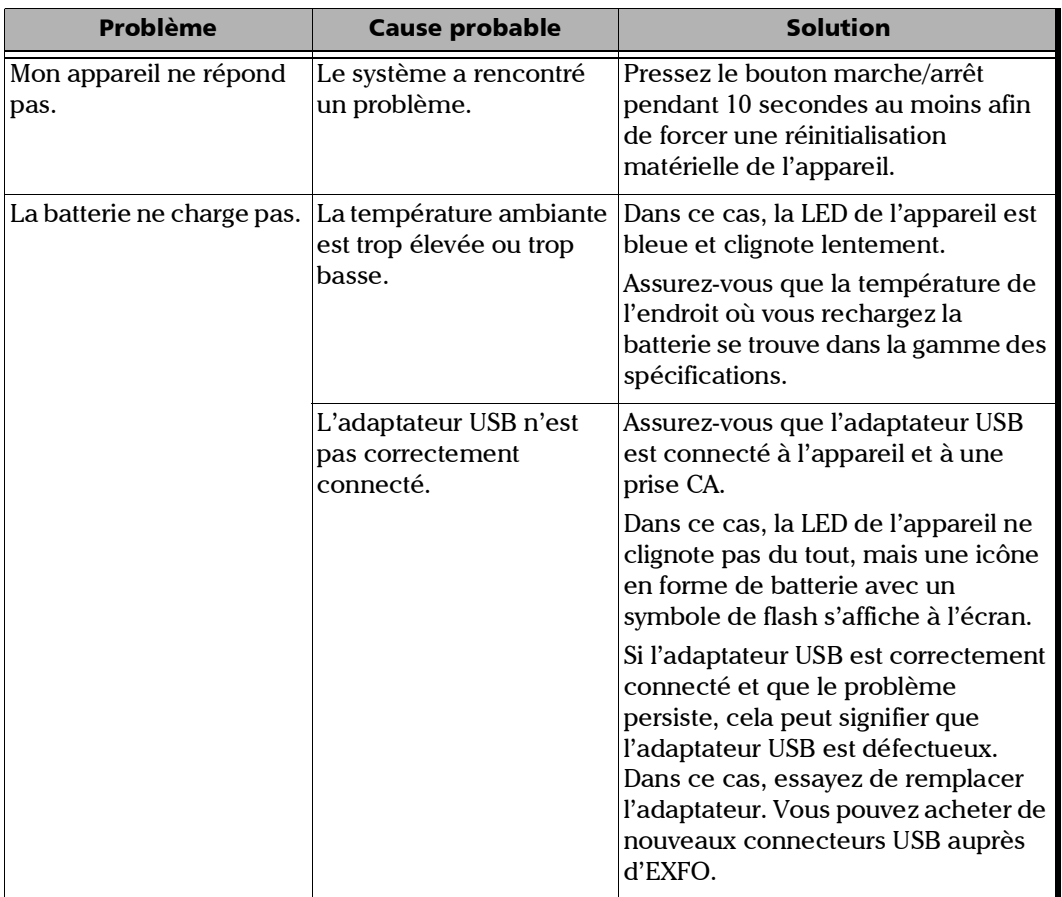

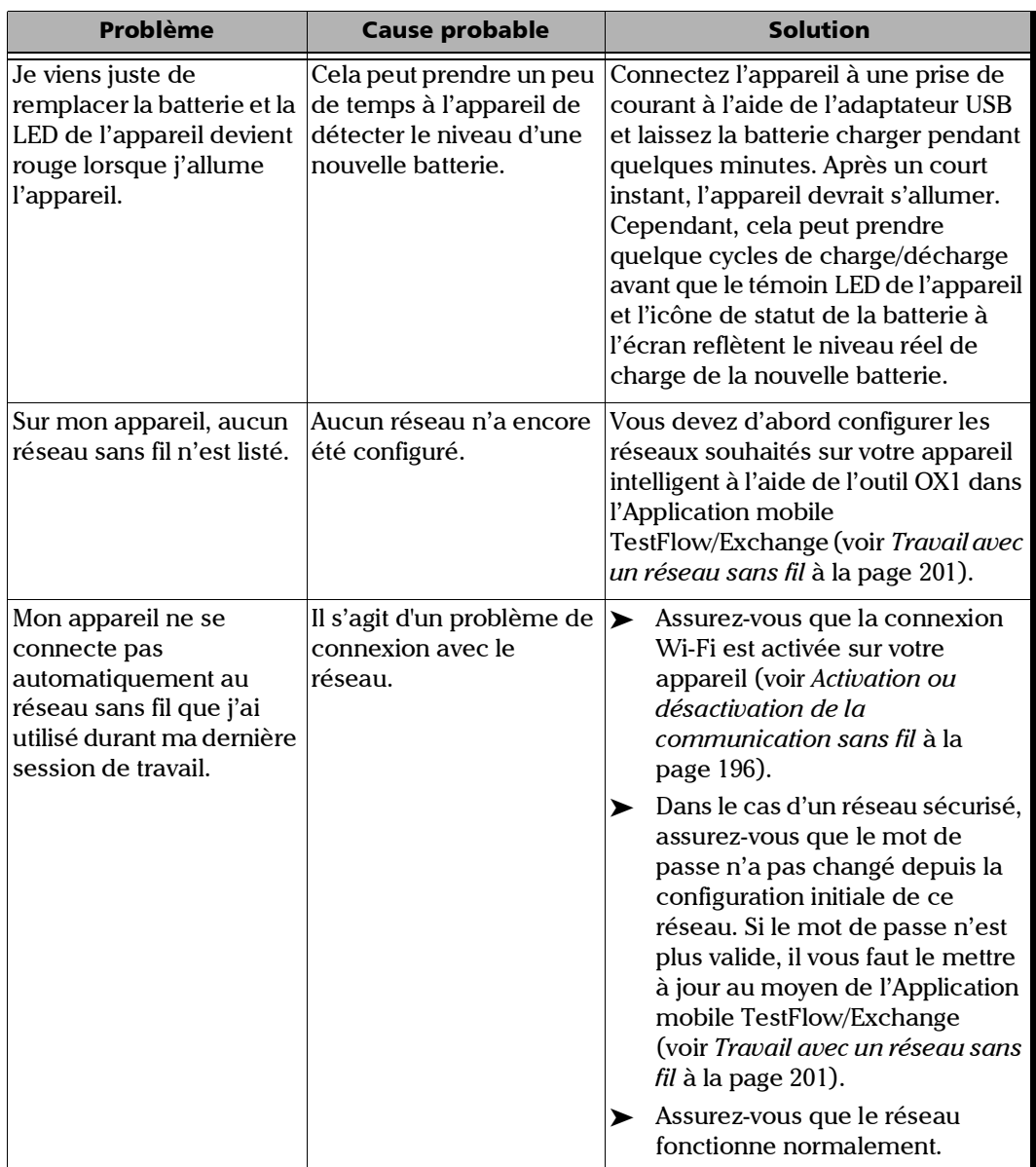

*Résolution des problèmes courants*

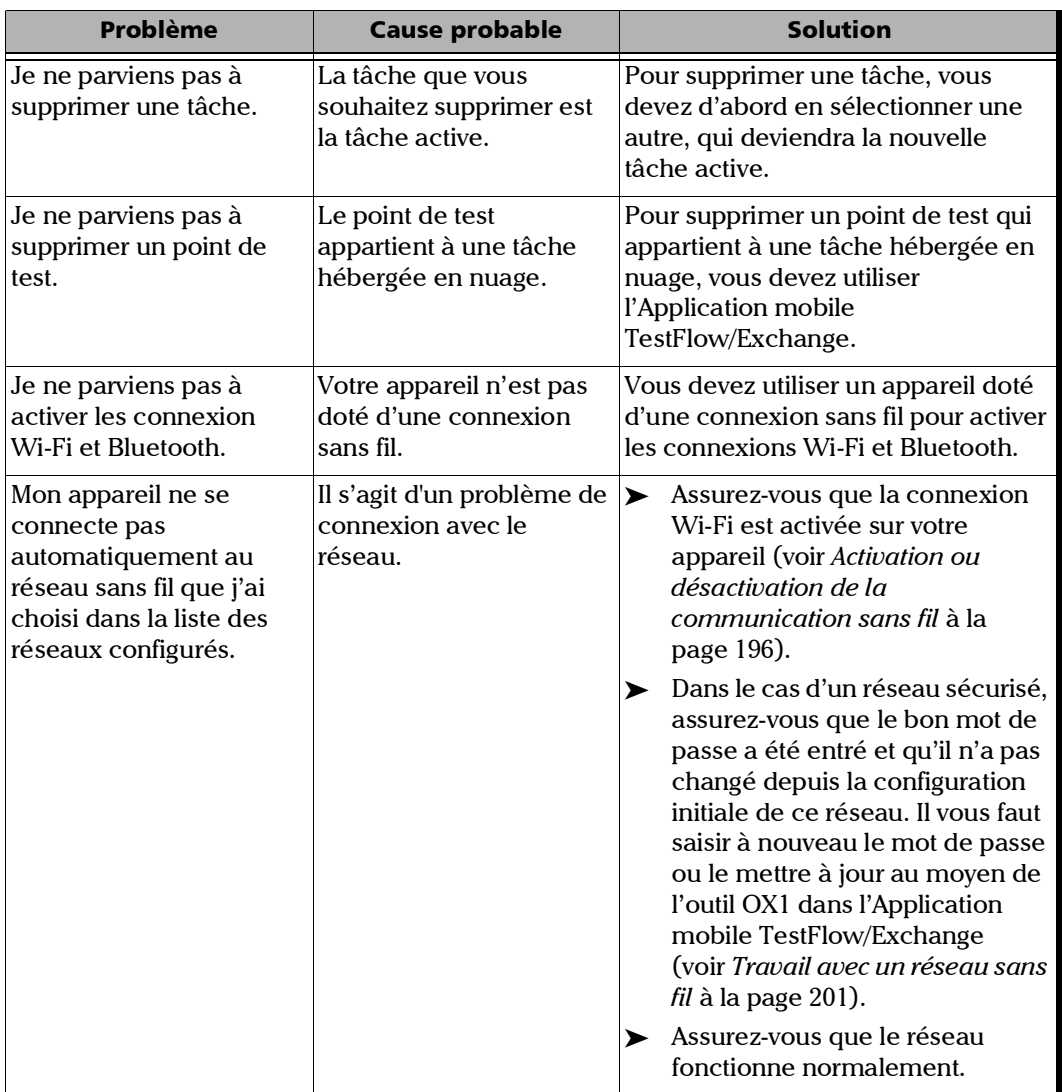

×.

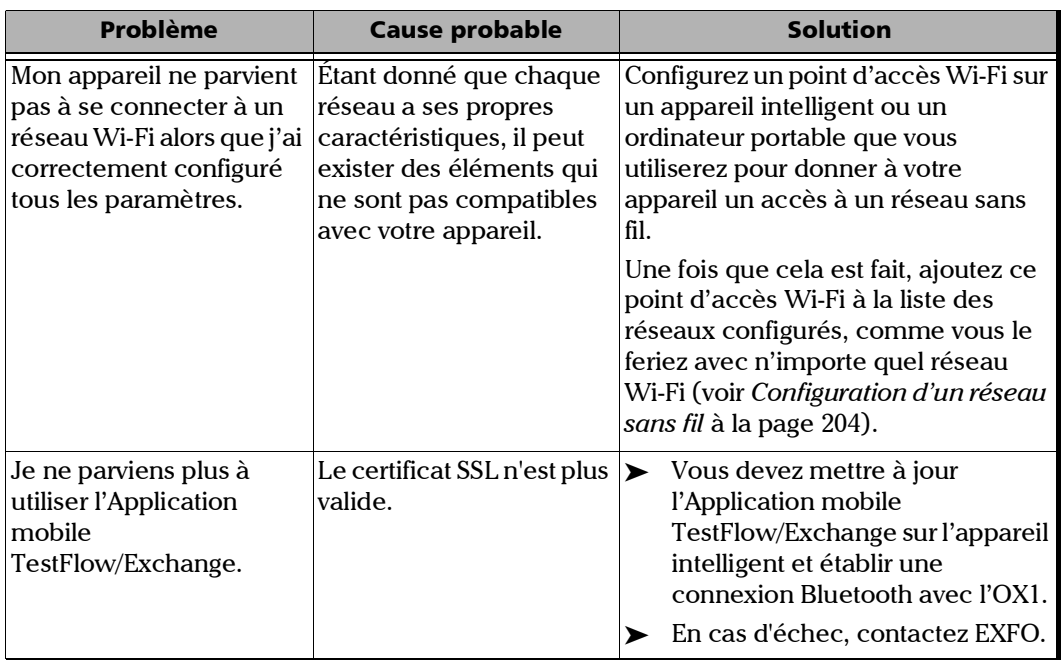

### <span id="page-285-0"></span>Restauration du fonctionnement normal de votre appareil

Dans le cas où vous rencontrez des problèmes majeurs avec votre appareil (par exemple, l'appareil ne se comporte plus de la même façon qu'avant), vous pouvez le restaurer à son état initial (tel qu'il était au moment de l'achat).

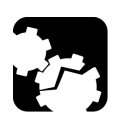

### MISE EN GARDE

- **Une fois que l'opération de récupération a démarré, elle ne peut pas être annulée. Veillez à transférer toutes les données que vous souhaitez conserver avant de lancer l'opération de récupération car ces données seront perdues définitivement.**
- **Suivez attentivement la procédure ci-dessous et connectez votre appareil à une prise de courant à l'aide de l'adaptateur USB fourni lorsqu'il vous est demandé de le faire.**

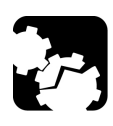

### MISE EN GARDE

**Les dégâts résultant de la décharge électrostatique (ESD) peuvent causer des défaillances complètes ou intermittentes du matériel.** 

- **Utilisez toujours un bracelet antistatique de poignet ou de cheville lorsque vous ouvrez votre appareil. Assurez-vous que ce bracelet adhère bien à la peau et que l'extrémité de son fil est correctement mis à la terre.**
- **Ne touchez jamais aucun autre composant interne de l'appareil que ceux identifiés dans la procédure décrite ci-après, que ce soit avec des outils ou vos doigts.**

#### *Pour restaurer le fonctionnement normal de votre appareil :*

- *1.* Si vous le souhaitez, transférez les données que vous souhaitez conserver (voir *[Génération de rapports de mesures par Bluetooth](#page-199-0)* à la [page](#page-199-0) 184 et *[Synchronisation des résultats de la tâche avec l'appareil](#page-236-0)  [intelligent et le serveur infonuagique](#page-236-0)* à la page 221).
- *Note : Si vous le souhaitez ou si votre appareil n'est pas doté d'une connexion sans fil, vous pouvez transférer les mesures que vous souhaitez conserver à l'aide de FastReporter 3 d'EXFO en connectant votre appareil à un ordinateur sur lequel est installé FastReporter 3 à l'aide d'un câble USB (voir [Génération de rapports de mesures par USB](#page-202-0)* à la page 187*).* 
	- *2.* Assurez-vous que le niveau de la batterie de votre appareil est suffisant avant de le démarrer lorsque cela vous est demandé (pas d'icône de batterie rouge sur l'écran ni de LED rouge fixe sur le panneau avant de l'appareil).
	- *3.* Mettez votre appareil hors tension (arrêt).
	- *4.* Le cas échéant, déconnectez le câble USB. Ceci est nécessaire afin de pouvoir ouvrir l'appareil, tel qu'expliqué ci-après.
	- *5.* Positionnez l'appareil de telle façon que son panneau avant repose sur une surface plate telle qu'une table.

*Restauration du fonctionnement normal de votre appareil*

- *6.* Au dos de l'appareil, à l'aide d'un tournevis hexagonal pour vis à six pans creux de 2,5 mm, dévissez les vis (4) dans le sens contraire des aiguilles d'une montre jusqu'à ce qu'elle soient lâches.
- *Note : Vous pouvez retirer les vis entièrement si vous le souhaitez, ou vous pouvez également les laisser dans leurs trous, tant que la protection arrière peut bouger.*

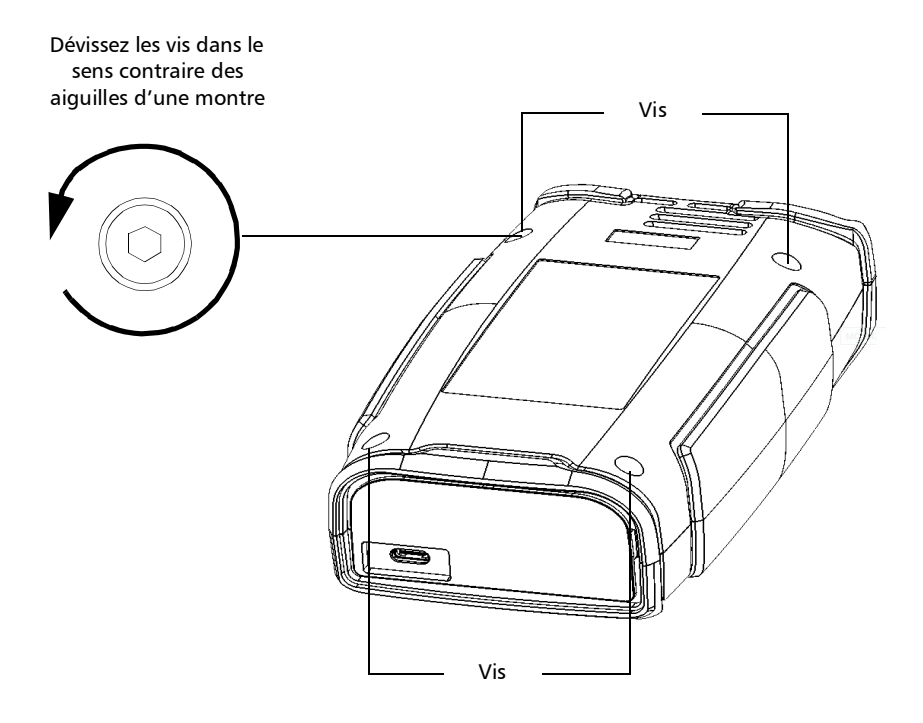
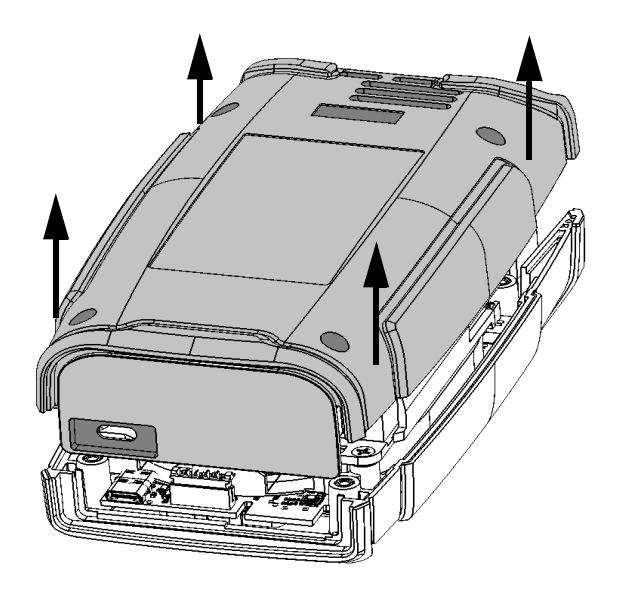

*7.* Tenez le panneau arrière par ses côtés et tirez-le pour le retirer.

*Restauration du fonctionnement normal de votre appareil*

- *8.* Faites glisser votre main gauche sous l'appareil de façon à pouvoir accéder au bouton marche/arrêt, en faisant attention à ne pas toucher l'intérieur de votre appareil.
- *Note : Il peut être utile de légèrement déplacer l'appareil vers le bord de la table afin que le bouton marche/arrêt soit plus accessible.*

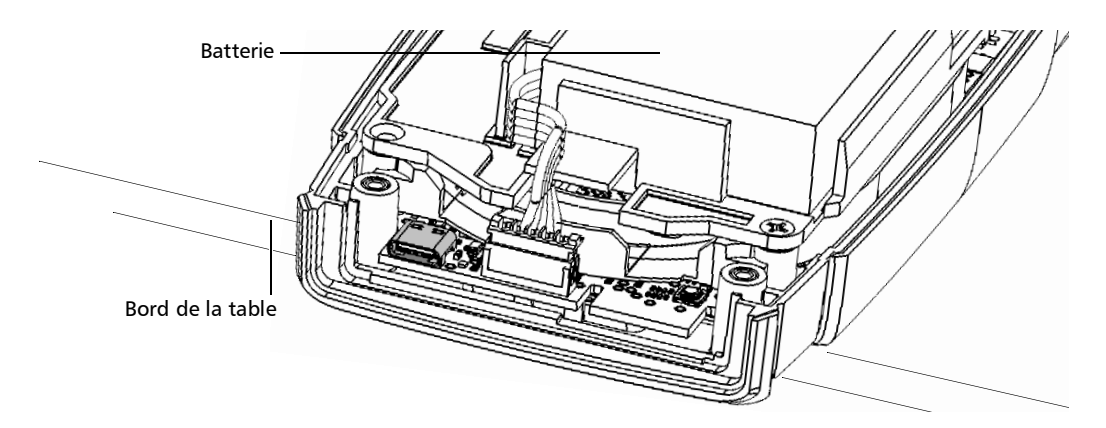

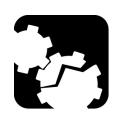

## MISE EN GARDE

**Pour éviter d'endommager votre appareil, n'utilisez aucun objet métallique tel que la bille d'un stylo pour pousser le bouton de réinitialisation. Utilisez toujours votre doigt ou un objet non métallique.** 

*9.* Tout en maintenant le bouton de réinitialisation enfoncé, appuyez sur le bouton marche/arrêt. Relâchez le bouton marche/arrêt dès que l'appareil émet un bip, mais continuez de maintenir le bouton de réinitialisation enfoncé tant que la LED de l'appareil est allumée, pendant 10 secondes environ.

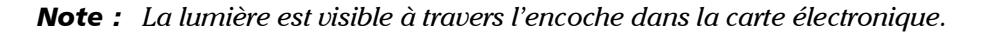

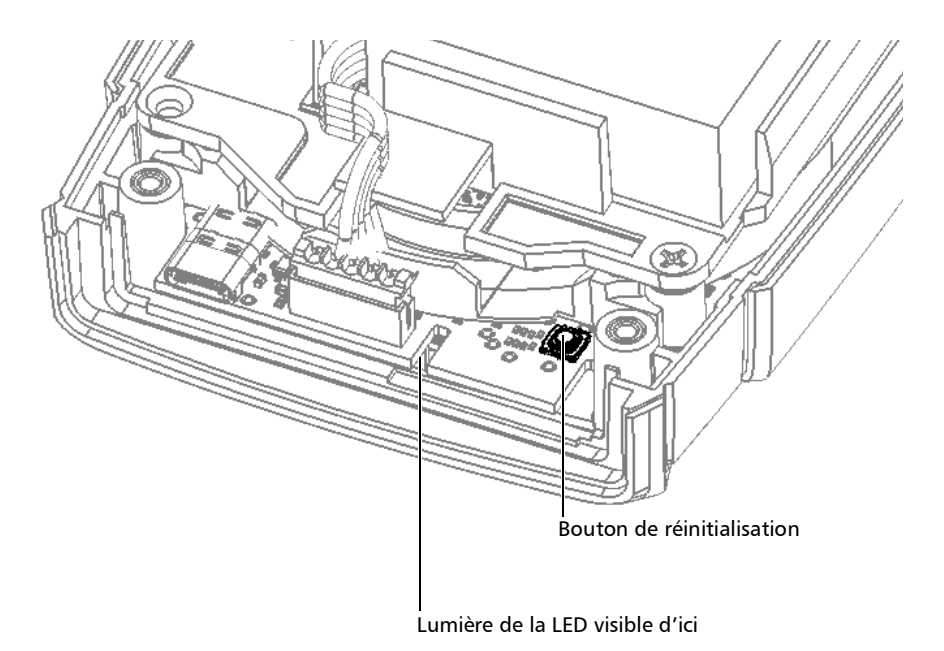

*10.* Placez le panneau arrière sur l'appareil, en vous assurant qu'il est correctement aligné avec l'avant de l'appareil. Les côtés du panneau arrière doivent être alignés avec ceux du panneau avant. Il ne doit pas y avoir d'espace entre le panneau arrière et l'avant de l'appareil. Si nécessaire, bougez légèrement le panneau arrière jusqu'à ce que l'alignement soit correct.

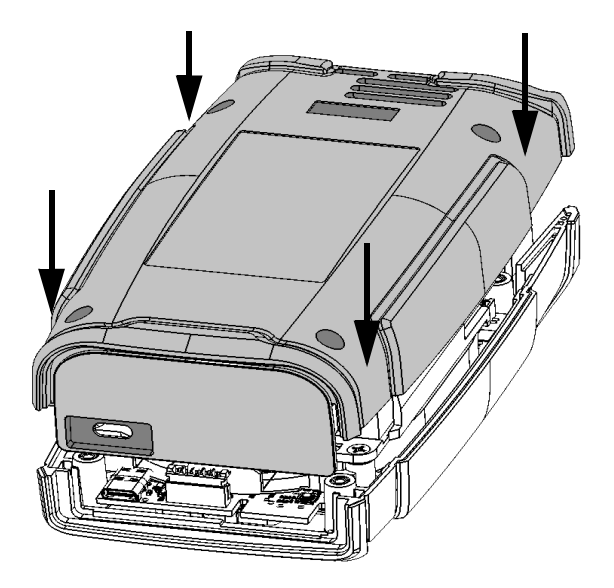

*11.* À l'aide d'un tournevis hexagonal pour vis à six pans creux de 2,5 mm, vissez les vis (4) dans le sens des aiguilles d'une montre, jusqu'à ce qu'elle soient serrées.

Cela rattachera correctement le panneau arrière à sa place.

*12.* Retournez votre appareil jusqu'à ce que vous puissiez voir son écran tactile.

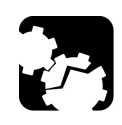

## MISE EN GARDE

**N'ÉTEIGNEZ PAS votre appareil tant que l'opération de récupération est en cours. Cela pourrait endommager votre appareil. Les appareils endommagés devront être renvoyés à EXFO pour réparation.**

- *13.* Connectez votre appareil à une prise de courant à l'aide de l'adaptateur USB fourni. Ceci assure que votre appareil reste alimenté durant l'ensemble de l'opération de récupération.
- *14.* Appuyez sur **FACTORY RESET** (RÉINITIALISATION D'USINE) pour lancer l'opération de récupération. Si vous préférez ne pas effectuer d'opération de récupération pour le moment, appuyez sur **CANCEL** (ANNULER) pour simplement démarrer l'appareil sans effectuer aucune modification.

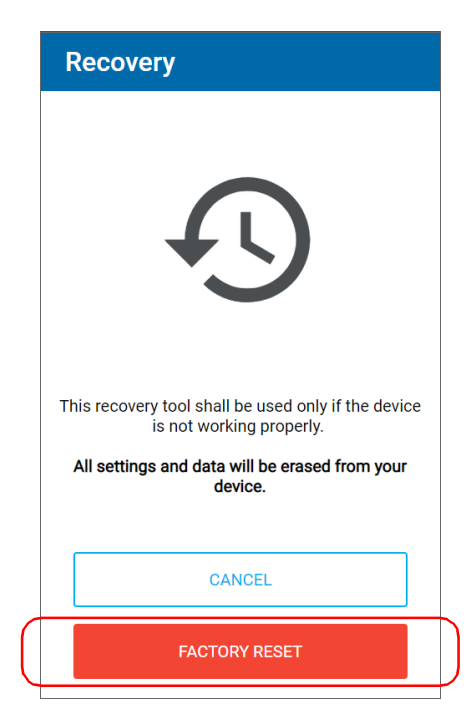

- *15.* Lisez les avertissements puis appuyez sur **FACTORY RESET** (RÉINITIALISATION D'USINE). Si vous préférez ne pas effectuer d'opération de récupération pour le moment, appuyez sur **CANCEL** (ANNULER).
- *16.* À la fin de l'opération, lorsque l'application vous y invite, appuyez sur **RESTART** (REDÉMARRER).
- *17.* Une fois que l'appareil a redémarré, définissez la langue de fonctionnement, lisez et acceptez le contrat de licence EXFO, configurez l'heure et la date et sélectionnez les unités de distance souhaitées, exactement comme vous l'avez fait lorsque vous avez reçu votre appareil la première fois (voir *[Configuration de votre appareil au](#page-40-0)  [premier démarrage](#page-40-0)* à la page 25).

## Test de l'écran tactile

<span id="page-293-0"></span>Votre appareil est livré avec un outil qui vous permet de vérifier que l'écran tactile fonctionne comme attendu.

Pour vous aider à vérifier le comportement de l'écran tactile, vous verrez s'afficher les éléments suivants :

- $\blacktriangleright$  Un point rouge s'affiche à chaque pression rapide sur l'écran.
- Un point bleu s'affiche à chaque pression longue sur l'écran.
- Une ligne bleue apparaît lorsque vous déplacez l'extrémité de votre doigt sur l'écran tout en appliquant une pression.

#### *Pour tester l'écran tactile :*

*1.* Dans le menu principal, appuyez sur **Support**.

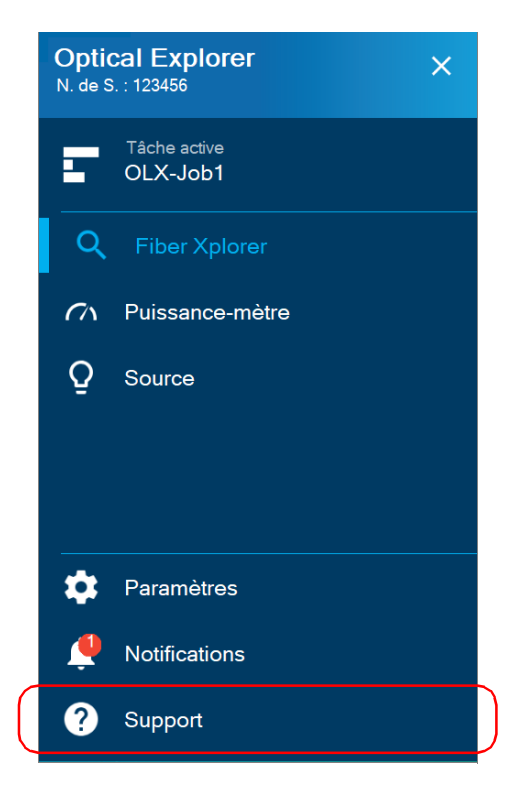

*2.* Faites défiler jusqu'à la section **Dépannage**.

*3.* Appuyez sur **Test de l'écran tactile**.

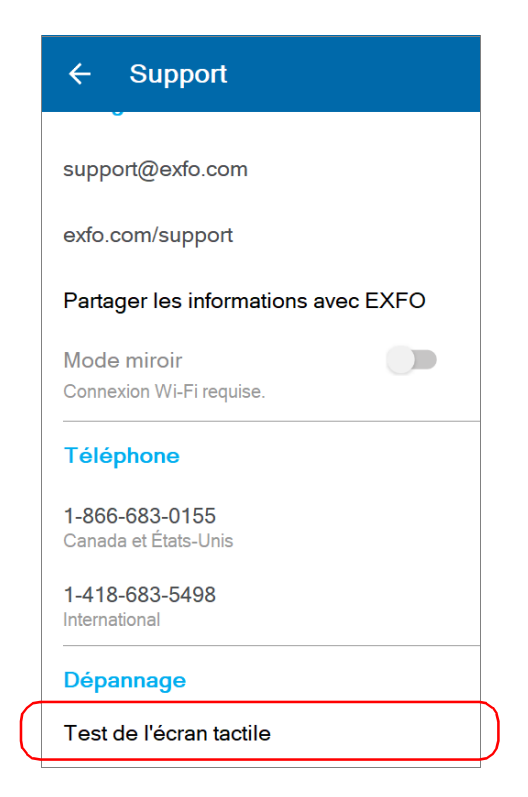

- *4.* Exercez des pressions rapides, des pressions longues ou déplacez votre doigt pour le tester.
- *5.* Une fois que vous avez terminé votre vérification, appuyez sur **X** pour quitter l'outil de l'écran tactile.

## <span id="page-296-0"></span>Accès à la documentation en ligne depuis l'OX1

Vous pouvez accéder au guide de prise en main depuis votre appareil.

Pour des informations plus détaillées, vous pouvez également accéder au guide de l'utilisateur à tout moment depuis votre appareil intelligent :

- en scannant le code QR affiché sur votre appareil
- si votre appareil est doté d'une connexion sans fil, en utilisant le lien correspondant dans l'Application mobile TestFlow/Exchange (voir *[Accès à la documentation en ligne depuis l'appareil intelligent](#page-241-0)* à la [page](#page-241-0) 226)

#### *Pour afficher le guide de prise en main depuis votre appareil :*

*1.* Dans le menu principal, appuyez sur **Support**.

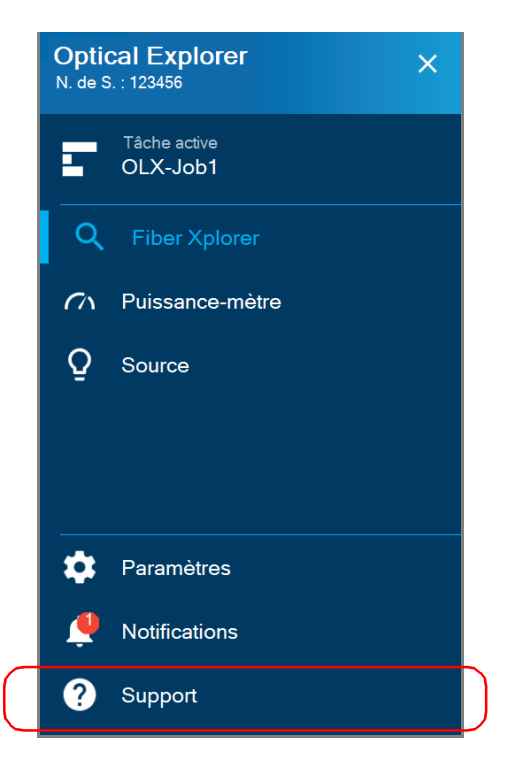

*2.* Sous **Documents utilisateur**, appuyez sur **Guide de prise en main**.

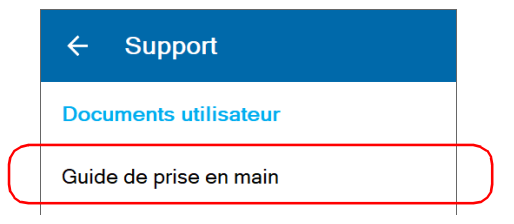

*Note : Vous pouvez quitter le Guide de prise en main à tout moment en appuyant sur X.*

#### *Pour accéder au guide de l'utilisateur avec le code QR :*

*1.* Dans le menu principal, appuyez sur **Support**.

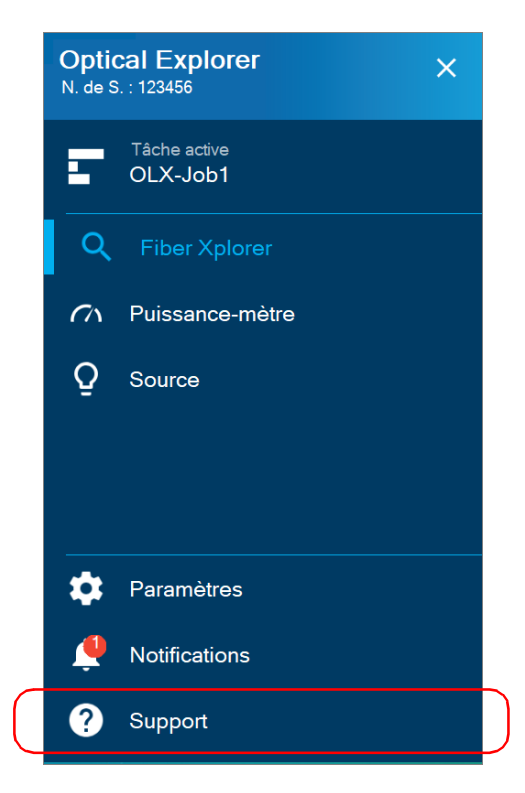

*Accès à la documentation en ligne depuis l'OX1*

*2.* Sous **Documents utilisateur**, scannez le code QR avec votre appareil intelligent.

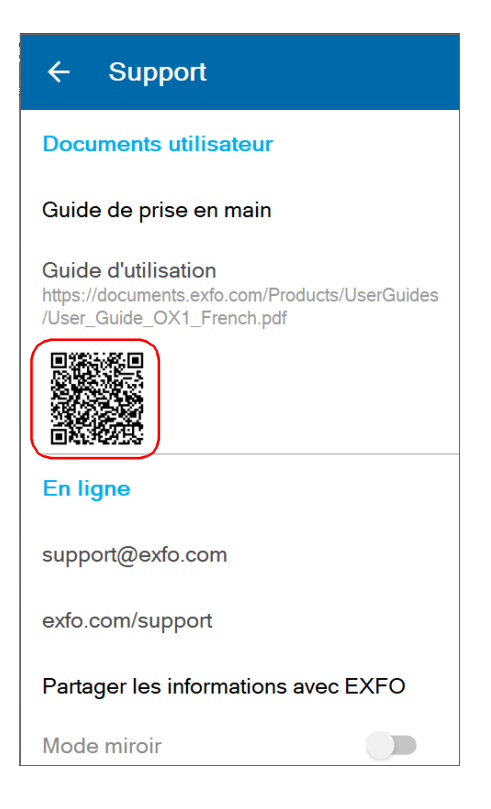

## Contacter l'équipe d'assistance technique

Pour obtenir un service après-vente ou une assistance technique pour ce produit, contactez EXFO à l'un des numéros suivants. Le service d'assistance technique répond à vos appels du lundi au vendredi, de 8h00 à 19h00 (heure de l'est en Amérique du Nord).

#### **Groupe de soutien technique**

400 Godin Avenue Québec (Québec) G1M 2K2 CANADA

<span id="page-300-0"></span>1 866 683-0155 (États-Unis et Canada) Tél. : 1 418 683-5498 Fax : 1 418 683-9224 support@exfo.com

Pour des informations détaillées sur l'assistance technique et la liste des autres bureaux à travers le monde, consultez le site Web d'EXFO sur www.exfo.com.

Si vous avez des commentaires ou des suggestions concernant cette documentation utilisateur, vous pouvez les envoyer à customer.feedback.manual@exfo.com.

<span id="page-300-1"></span>Afin d'accélérer le processus, munissez-vous des informations nécessaires, telles que le nom et le numéro de série du produit (voir l'étiquette d'identification du produit), et préparez une description du problème rencontré.

## Partage d'informations avec le groupe d'assistance technique

Après avoir contacté EXFO pour obtenir une assistance, il se peut que vous ayez à partager des mesures ou des rapports d'erreur spécifiques avec le groupe d'assistance technique pour une enquête plus poussée.

- *Note : Vous devez contacter le groupe d'assistance technique avant de partager des mesures ou des rapports d'erreur. Sinon, aucune mesure et aucun rapport d'erreur ne seront traités ou archivés.*
- *Note : Vous devez contacter le groupe d'assistance technique si vous souhaitez partager des mesures de tâches.*

Votre appareil doit être doté d'une connexion sans fil et connecté au Wi-Fi pour être en mesure de partager des résultats. Si vous n'avez pas encore configuré de réseau Wi-Fi, consultez la section *[Travail avec un réseau sans](#page-216-0)  fil* [à la page](#page-216-0) 201.

*Note : Pour pouvoir envoyer des mesures et des rapports d'erreur au groupe d'assistance technique, vous devez lire et accepter les politiques de confidentialité et de sécurité.*

#### *Pour partager des informations avec le groupe d'assistance technique :*

*1.* Dans le menu principal, appuyez sur **Support**.

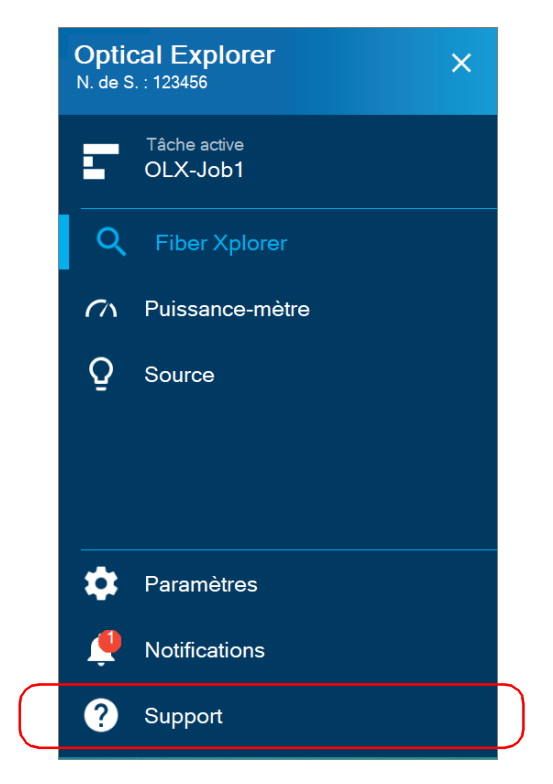

*2.* Appuyez sur **Partager les informations avec EXFO**.

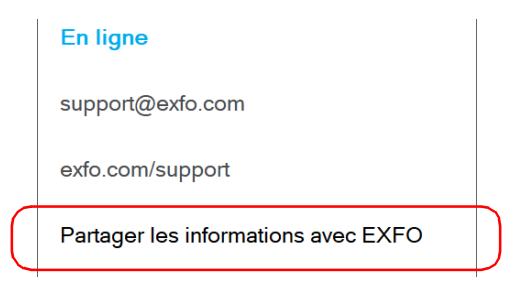

#### Dépannage

*Partage d'informations avec le groupe d'assistance technique*

*3.* Sélectionnez les cases à cocher correspondant aux fichiers de mesures que vous voulez partager.

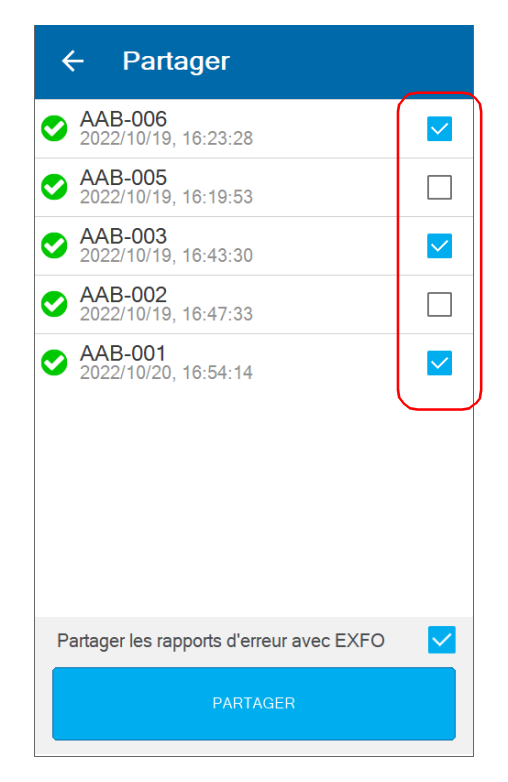

- *4.* Vous pouvez également partager des rapports d'erreur avec EXFO en sélectionnant la case à cocher correspondante.
- *5.* Une fois la sélection réalisée, appuyez sur **PARTAGER**.

Un message de confirmation s'affiche dès que le transfert est finalisé.

## Affichage des informations système

Vous pouvez facilement accéder aux informations importantes telles que le modèle de votre appareil, le numéro de série, les versions logicielles et matérielles, ainsi que le dernier étalonnage matériel, directement à partir de votre appareil. Vous pouvez également trouver des coordonnées dans le cas où vous avez besoin de joindre EXFO.

#### *Pour afficher les informations système :*

Dans Menu principal, appuyez sur **Paramètres**, puis sur **À propos**.

Les informations que vous voulez visualiser s'affichent à l'écran.

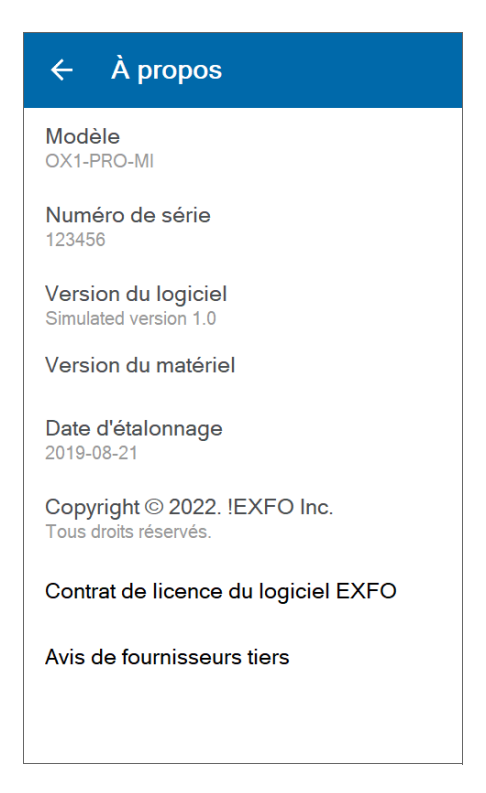

#### *Pour récupérer les coordonnées :*

Dans le menu principal, appuyez sur **Support**.

Les informations que vous voulez visualiser s'affichent à l'écran.

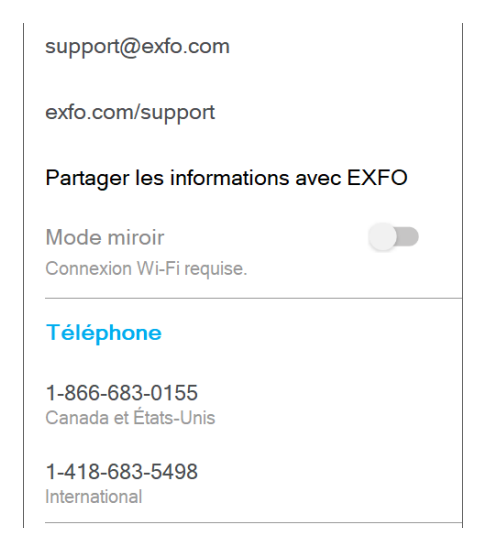

## Transport

<span id="page-305-0"></span>Lors du transport de l'appareil, respectez la plage de température indiquée dans les caractéristiques. Les dommages survenant au cours du transport peuvent être occasionnés par une manipulation inappropriée. La procédure suivante est recommandée afin de réduire autant que possible les risques de dommages :

- Placez l'appareil dans l'emballage d'origine ayant servi à son expédition.
- Évitez l'exposition à un taux d'humidité élevé ou à d'importantes variations de température.
- Évitez toute exposition directe aux rayons du soleil.
- Dans la mesure du possible, évitez les chocs et les vibrations.

# *13 Garantie*

## Informations générales

<span id="page-306-0"></span>EXFO Inc. (EXFO) offre une garantie contre les défauts de matériaux ou de fabrication pendant une période de un an à compter de la date d'expédition d'origine. EXFO garantit également que l'équipement sera conforme aux spécifications applicables s'il est utilisé normalement.

Pendant la période de garantie, EXFO procédera, à sa seule discrétion, à la réparation, au remplacement de l'appareil ou à l'émission d'un avoir en cas de produit défectueux. Le produit sera vérifié et étalonné gratuitement si une réparation s'avère nécessaire ou si l'étalonnage d'origine est incorrect. Si l'appareil est retourné pour vérification de l'étalonnage au cours de la période de garantie et qu'il est conforme à toutes les spécifications publiées, EXFO facturera les frais standard d'étalonnage.

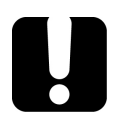

## IMPORTANT

<span id="page-306-1"></span>**La garantie est nulle et non avenue si :**

- **l'appareil a été altéré, réparé ou utilisé par des personnes non autorisées par EXFO, ou non liées à son personnel.**
- **l'étiquette de garantie a été retirée.**
- **des vis du boîtier, autres que celles spécifiées dans le présent guide, ont été retirées.**
- **le boîtier a été ouvert sans respecter les indications du présent guide.**
- **le numéro de série de l'appareil a été modifié, effacé ou supprimé.**
- **l'appareil a été négligé, endommagé ou soumis à un mauvais usage.**

CETTE GARANTIE LIMITÉE REMPLACE TOUTES LES AUTRES GARANTIES EXPLICITES, IMPLICITES OU RÉGLEMENTAIRES, Y COMPRIS, MAIS NON EXCLUSIVEMENT, LES GARANTIES DE QUALITÉ MARCHANDE OU D'ADÉQUATION À UN USAGE SPÉCIFIQUE. EXFO NE SAURAIT EN AUCUN CAS ÊTRE TENU POUR RESPONSABLE EN CAS DE DOMMAGES PARTICULIERS, ACCESSOIRES OU CONSÉCUTIFS.

## Marché gris et produits du marché gris

Le marché gris est un marché où les produits sont échangés via des canaux de distribution qui sont légaux, mais qui restent non officiels, non intentionnels ou non autorisés par le fabricant d'origine. Les intermédiaires utilisant ce type de canaux pour distribuer des produits sont considérés comme des acteurs du marché gris (et donc des intermédiaires non autorisés).

EXFO considère qu'un produit est issu du marché gris (et donc est un produit du marché gris) dans les cas suivants :

- Un produit est vendu par un intermédiaire non autorisé.
- Un produit est conçu et prévu pour un marché particulier et vendu sur un marché secondaire.
- Un produit est revendu, bien qu'il ait été signalé comme perdu ou volé.

Lorsque les produits sont achetés sur le marché gris plutôt que via un canal de distribution EXFO agréé, EXFO ne peut pas garantir la source et la qualité de ces produits, ni le respect des réglementations et certifications de sécurité locales (CE, UL, etc.).

EXFO n'honorera pas la garantie, l'installation, la maintenance, la réparation ni l'étalonnage, ne fournira pas de support technique et ne mettra pas à disposition des contrats de support pour les produits du marché gris.

[Pour des informations complètes, consultez la politique d' EXFO relative](www.exfo.com/en/how-to-buy/sales-terms-conditions/gray-market/)  [aux produits du marché gris sur](www.exfo.com/en/how-to-buy/sales-terms-conditions/gray-market/)  <www.exfo.com/en/how-to-buy/sales-terms-conditions/gray-market/>

## Responsabilité

<span id="page-308-2"></span>EXFO décline toute responsabilité quant aux dommages résultant de l'utilisation du produit et aux performances ou fonctionnement d'autres appareils ou systèmes auxquels le produit serait relié.

EXFO décline toute responsabilité quant aux éventuels dommages résultant d'une mauvaise utilisation de l'appareil ou d'une modification non autorisée de ce dernier, de ses accessoires ou de son logiciel.

### **Exclusions**

EXFO se réserve le droit d'apporter des modifications à la conception ou à la fabrication de ses produits à tout moment, sans obligation d'effectuer ces modifications sur les appareils déjà vendus. Les accessoires, notamment les fusibles, les voyants, les batteries et les interfaces universelles(EUI) utilisés avec les produits EXFO ne sont pas couverts par cette garantie.

<span id="page-308-1"></span>Cette garantie exclut les défaillances causées par : une mauvaise utilisation ou une installation inadéquate, l'usure normale, un accident, un abus, la négligence, un incendie, l'eau, la foudre ou toute autre calamité naturelle, des causes sans lien direct avec le produit ou tout autre facteur qui ne dépend pas de la volonté d'EXFO.

## <span id="page-308-0"></span>IMPORTANT

**Concernant les produits équipés de connecteurs optiques, EXFO va exiger des frais pour le remplacement de connecteurs qui ont été endommagés en raison d'une mauvaise utilisation ou d'un nettoyage inadapté.**

## Certification

EXFO certifie que le présent appareil répondait aux caractéristiques annoncées à sa sortie d'usine.

## Entretien et réparations

EXFO s'engage à assurer des opérations d'entretien et des réparations des produits pendant cinq ans suivant la date d'achat.

#### <span id="page-309-1"></span>*Pour envoyer un équipement en vue d'un entretien ou d'une réparation :*

- *1.* Contactez l'un des centres de service agréés d'EXFO' (voir *[EXFO](#page-311-0)  [Centres d'entretien à travers le monde](#page-311-0)* à la page 296). Le personnel d'assistance déterminera si l'équipement nécessite un entretien, des réparations ou un étalonnage.
- *2.* Si vous devez retourner l'appareil à EXFO ou à un centre d'entretien agréé, il vous transmettra un numéro d'autorisation de retour de marchandise (RMA) ainsi que l'adresse du retour.
- *3.* Si possible, sauvegardez vos données avant d'envoyer votre appareil en réparation.
- *4.* Emballez l'équipement dans son emballage d'origine. Veillez à inclure un relevé ou un rapport décrivant de manière détaillée le défaut et les conditions dans lesquelles ce dernier a été décelé.
- <span id="page-309-0"></span>*5.* Retournez l'appareil, en port payé, à l'adresse indiquée par le personnel d'assistance. Veillez à écrire le numéro RMA sur le bordereau d'expédition. *EXFO refusera puis retournera à l'expéditeur tout colis qui n'affiche pas un numéro RMA.*
- *Note : Des frais de configuration de test s'appliqueront pour tout appareil retourné qui, à l'issue du test, s'avérerait satisfaire aux caractéristiques applicables.*

Une fois les réparations terminées, l'équipement est retourné, accompagné d'un rapport de réparation. Si l'équipement n'est pas sous garantie, l'utilisateur recevra une facture pour les frais inscrits dans ce rapport. EXFO prendra en charge les frais de retour au client de l'équipement sous garantie. Les frais d'assurance pour le transport sont à votre charge.

Aucune des garanties ne prévoit de réétalonnage périodique. Les étalonnages et les vérifications n'étant couverts ni par les garanties de base, ni par les extensions de garantie, vous pouvez souscrire un forfait d'étalonnage et de vérification FlexCare pour une période définie. Contactez votre centre d'entretien agréé (voir *[EXFO Centres d'entretien à](#page-311-0)  [travers le monde](#page-311-0)* à la page 296).

## <span id="page-311-0"></span>EXFO Centres d'entretien à travers le monde

<span id="page-311-1"></span>Si votre produit nécessite un entretien, contactez votre centre d'entretien autorisé le plus proche.

#### **Centre d'entretien du siège social**

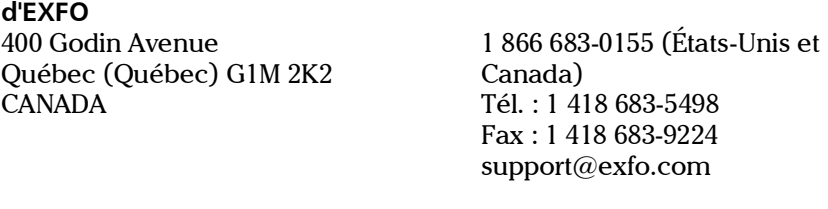

#### **Centre d'entretien EXFO Europe**

Winchester House, School Lane Chandlers Ford, Hampshire S053 4DG ANGLETERRE

Tél. : +44 2380 246800 Fax : +44 2380 246801 support.europe@exfo.com

#### **EXFO Telecom Equipment (Shenzhen) Ltd.**

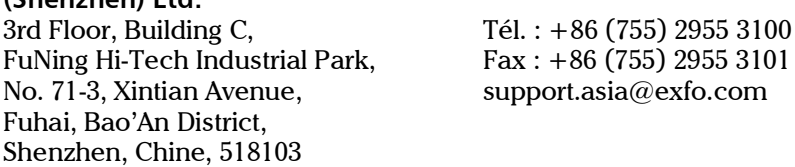

[Pour afficher le réseau EXFO des centres d'entretien agréés gérés par nos](http://www.exfo.com/support/services/instrument-services/exfo-service-centers)  [partenaires près de chez vous, consultez le site Web d'EXFO pour obtenir](http://www.exfo.com/support/services/instrument-services/exfo-service-centers)  la liste complète des partenaires de service : http://www.exfo.com/support/services/instrument-services/ exfo-service-centers.

# *A Installation de la dragonne*

<span id="page-312-0"></span>Si vous le souhaitez, vous pouvez installer sur votre appareil la dragonne fournie.

#### *Pour installer la dragonne :*

- *1.* Positionnez votre appareil de telle façon que le panneau avant repose sur une surface plate telle qu'une table.
- *2.* Pincez la boucle de la dragonne entre votre pouce et votre index.
- *3.* Glissez la boucle à travers le premier trou du boîtier de l'appareil, vers le bas, jusqu'à ce qu'elle s'arrête.

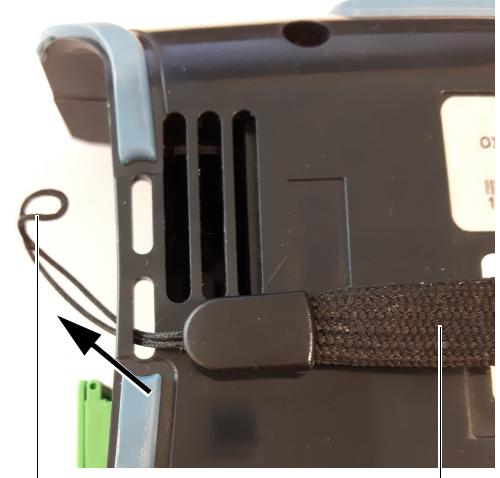

Boucle **Partie de la dragonne en nylon** 

*4.* Tout en tenant la dragonne d'une main, faites glisser la boucle vers le haut, à travers le deuxième trou de boîtier de l'appareil. Il vous faudra peut-être pousser la ficelle avec votre doigt.

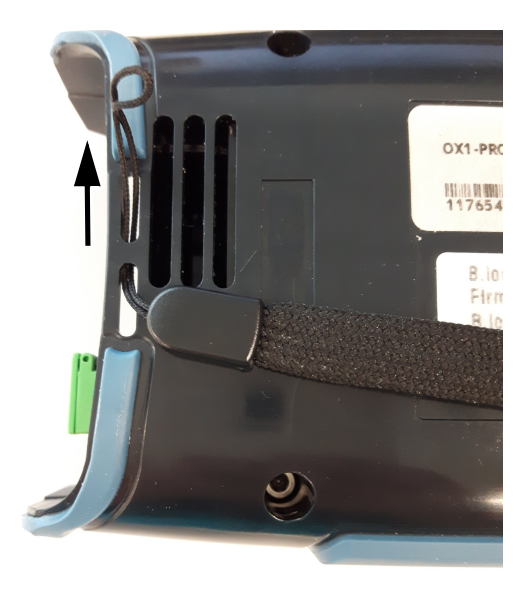

*5.* Faites glisser la partie de la dragonne en nylon entièrement *à travers* la boucle.

<span id="page-314-0"></span>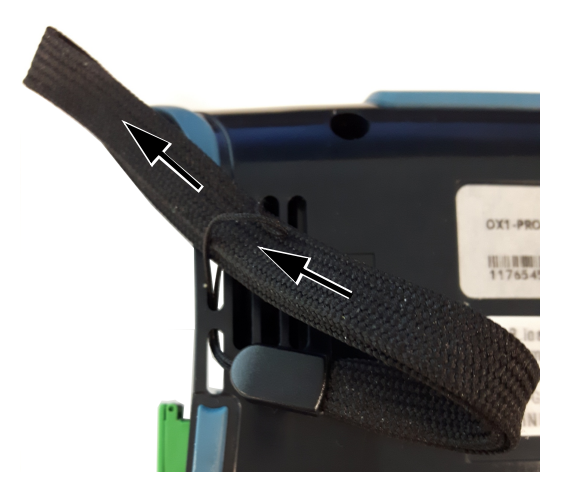

*6.* Tirez doucement sur la dragonne pour sécuriser le nœud.

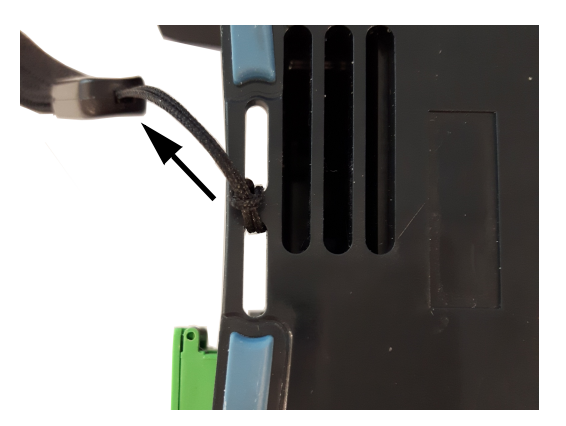

La dragonne est désormais prête à être utilisée.

## Index

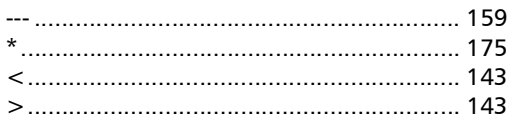

### A

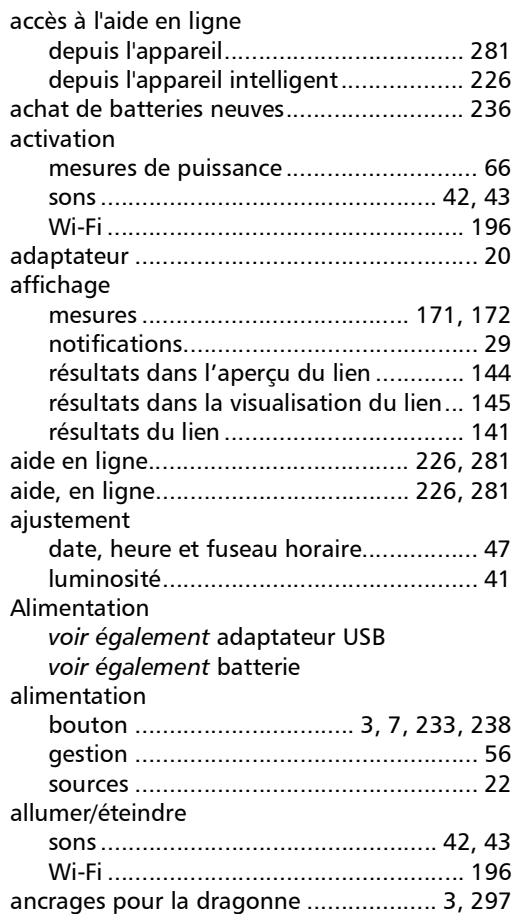

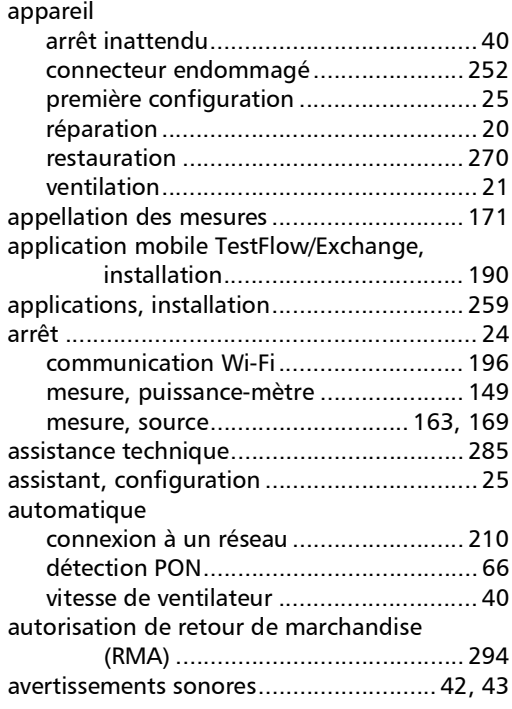

### B

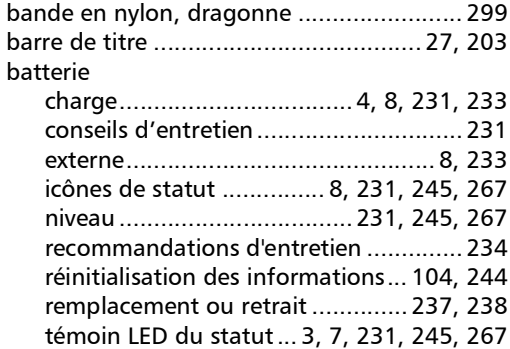

**COL** 

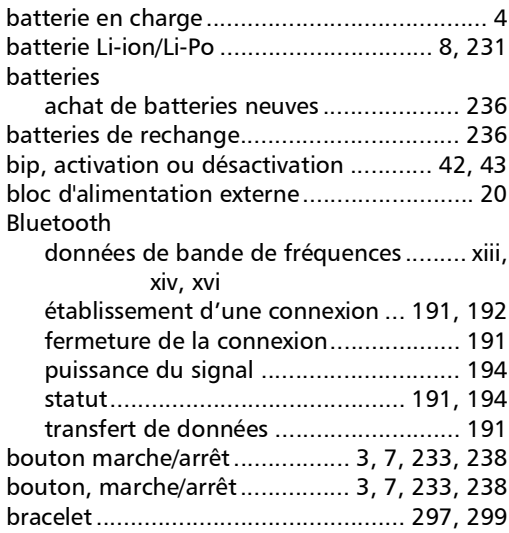

### C

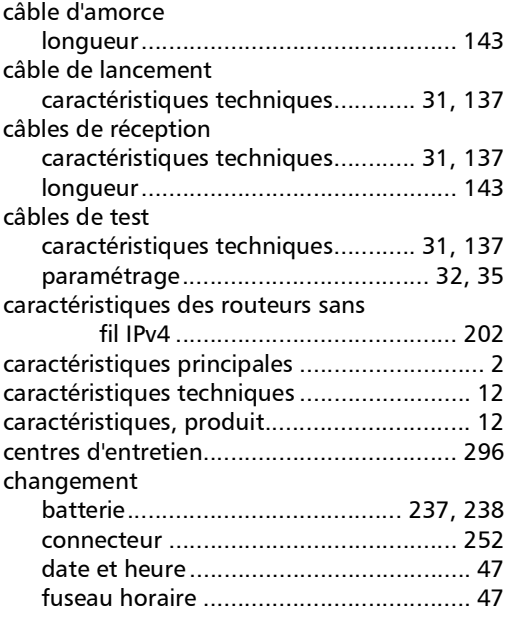

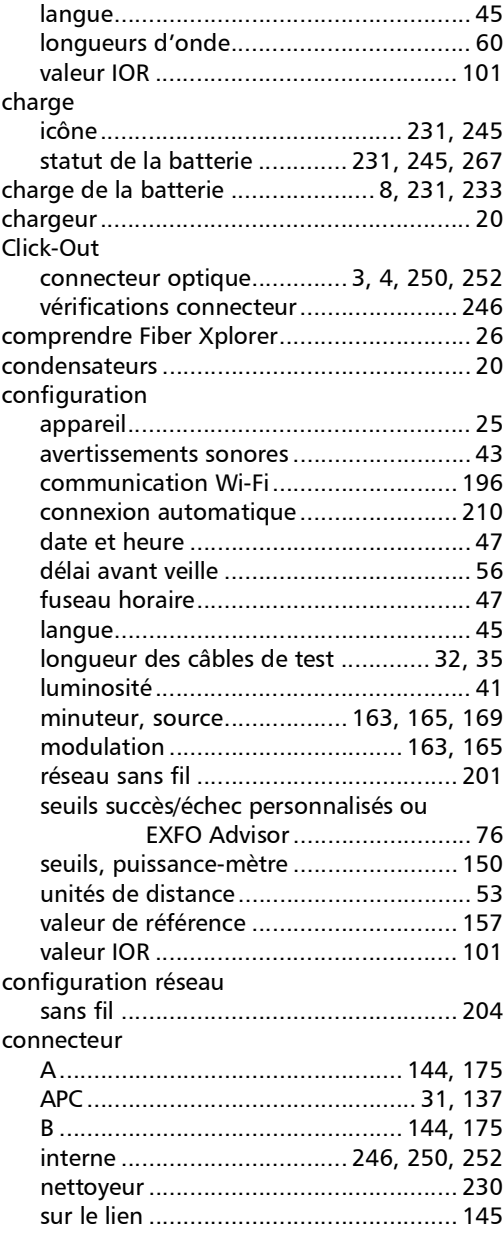

**Contract Contract** 

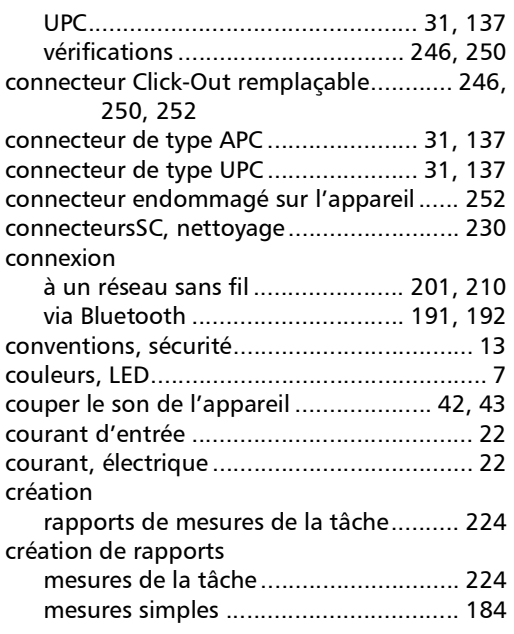

### D

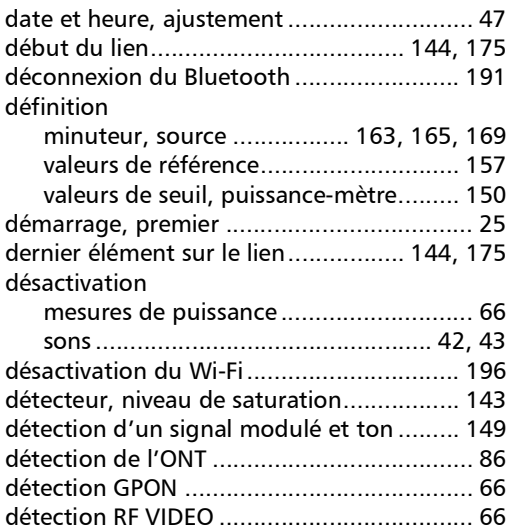

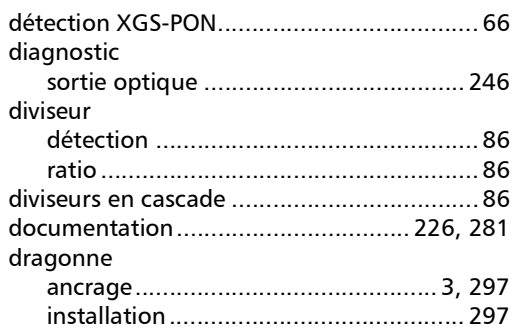

### E

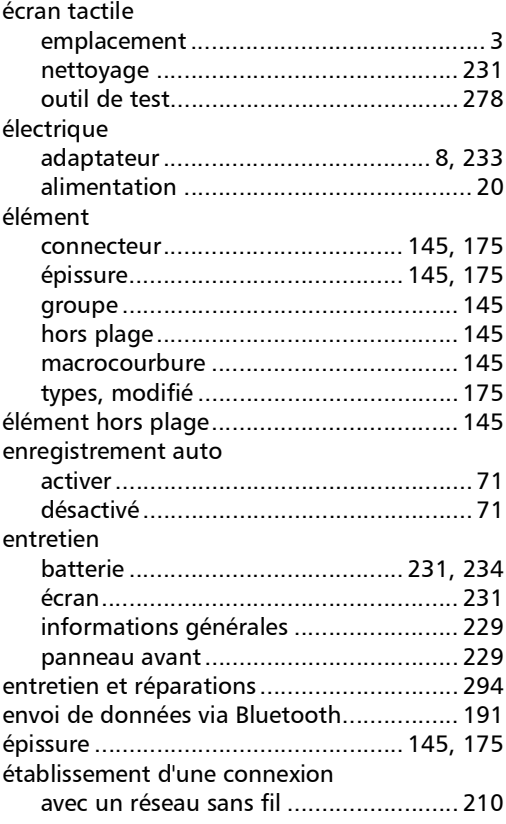

**COL** 

établissement d'une connexion

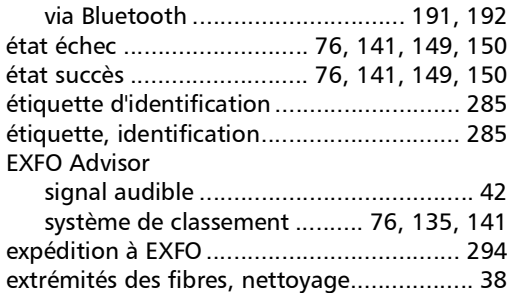

### F

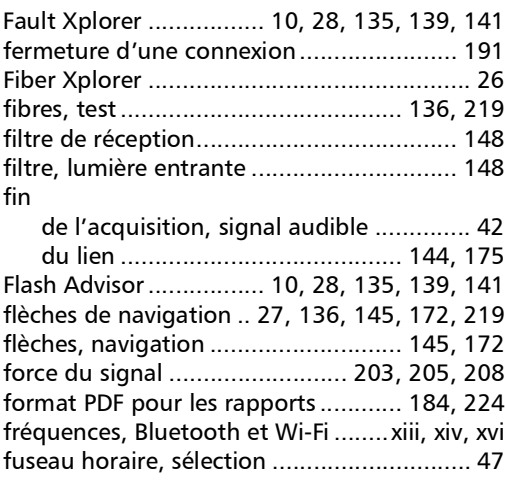

### G

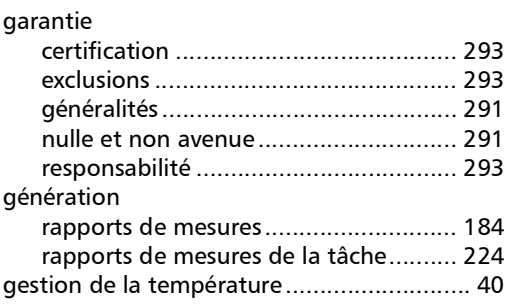

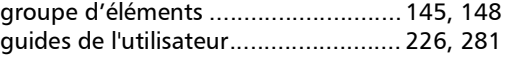

### H

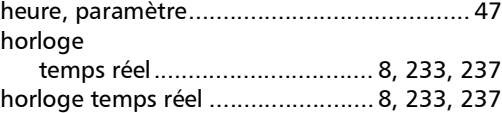

### I

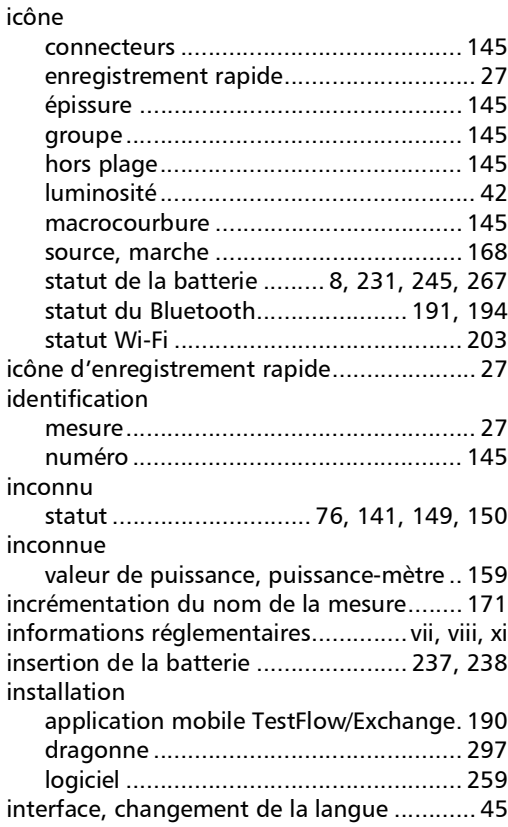

### K

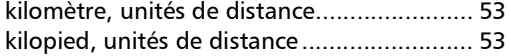

### L

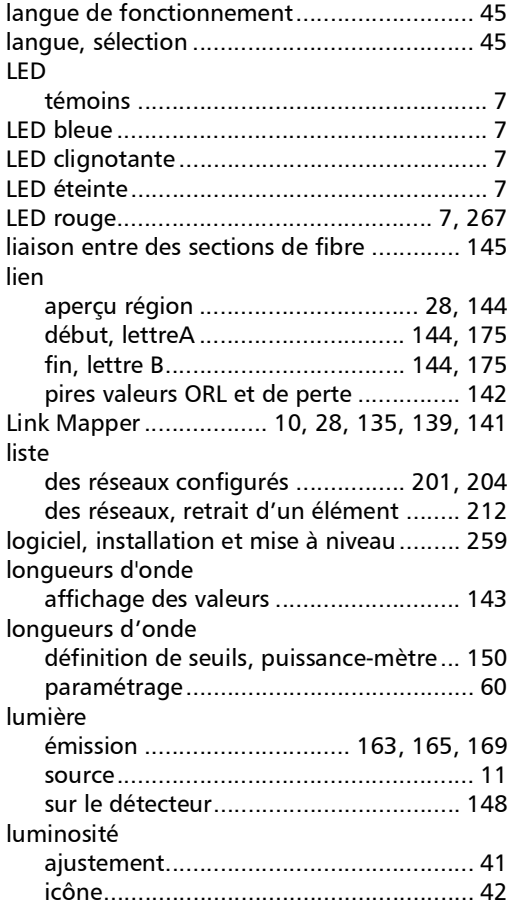

### M

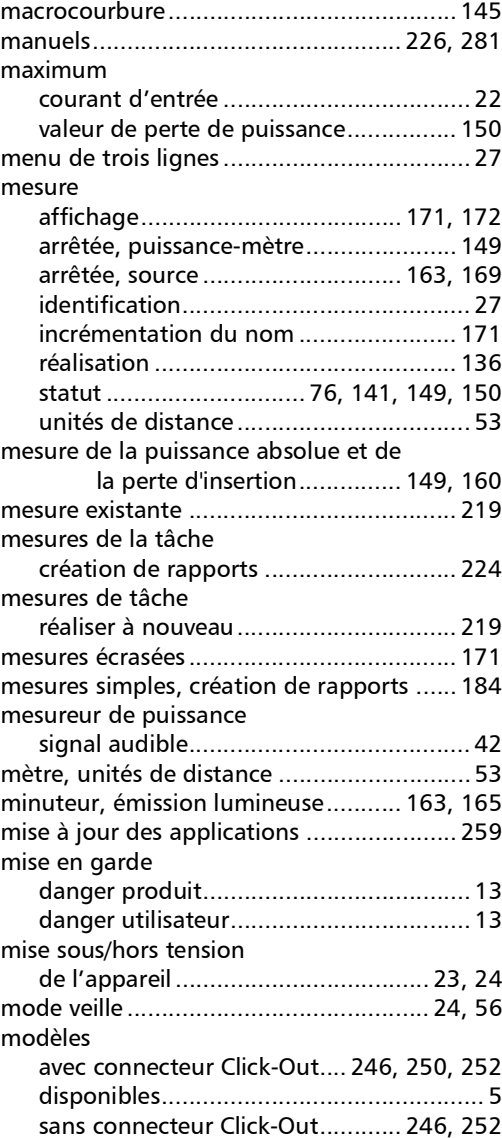

r.

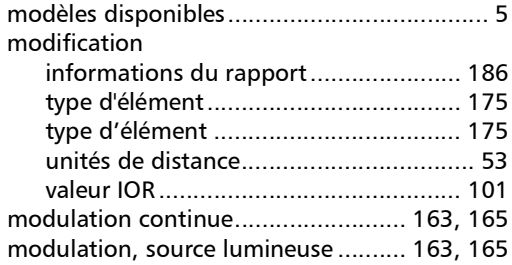

### N

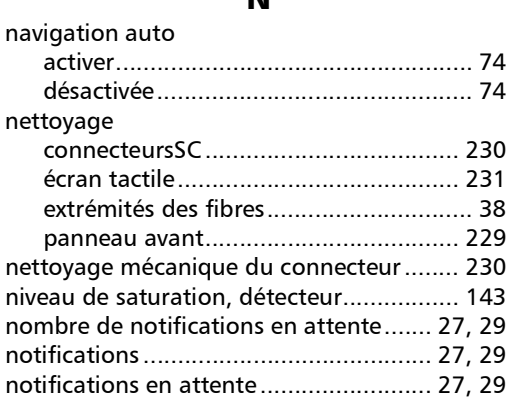

### O

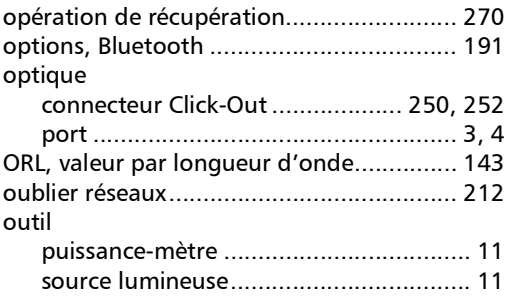

### P

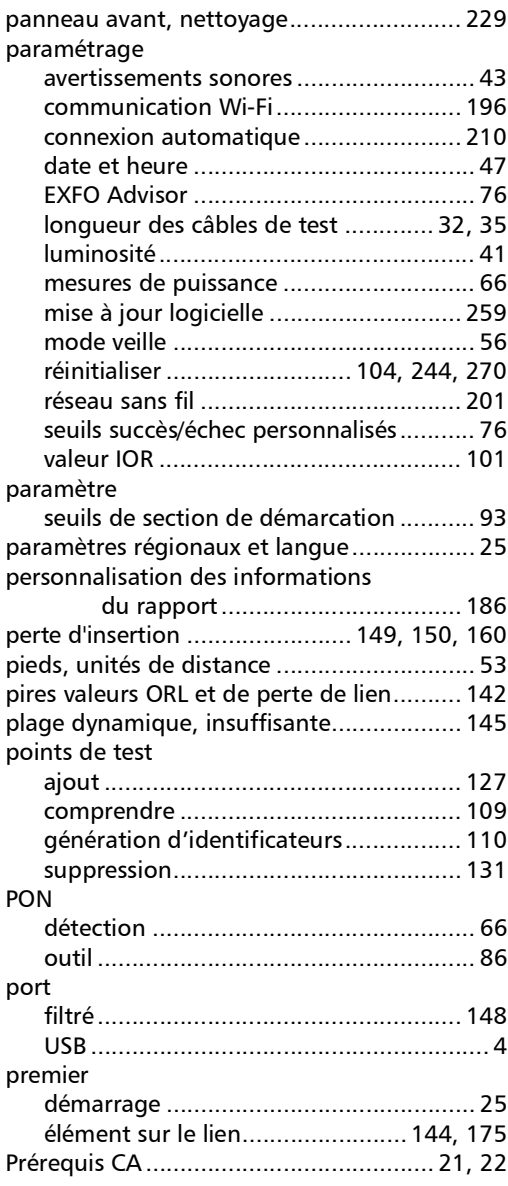

m.

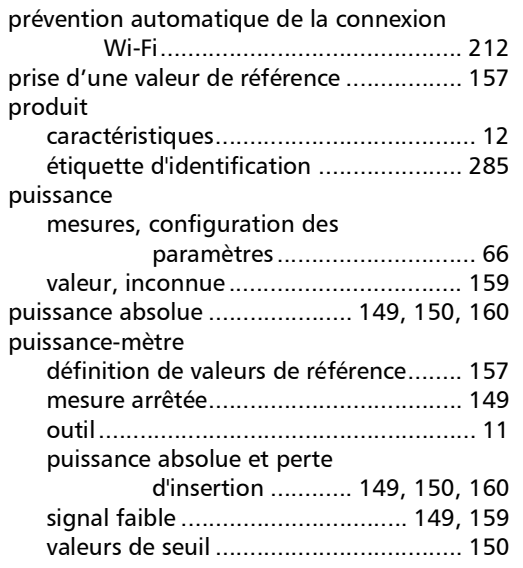

### R

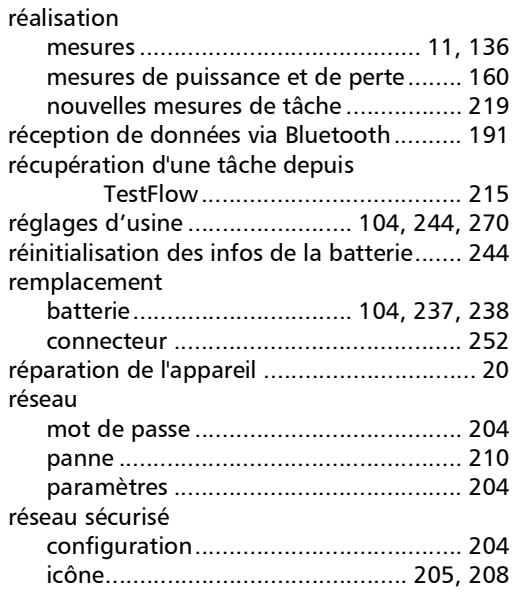

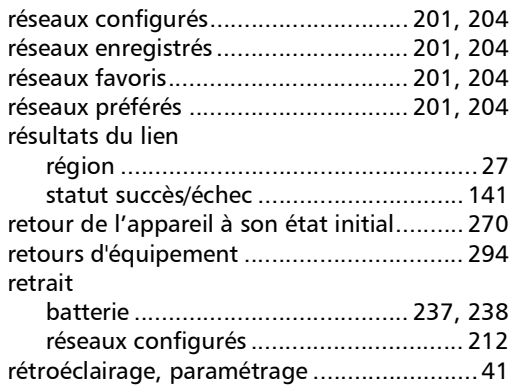

### S

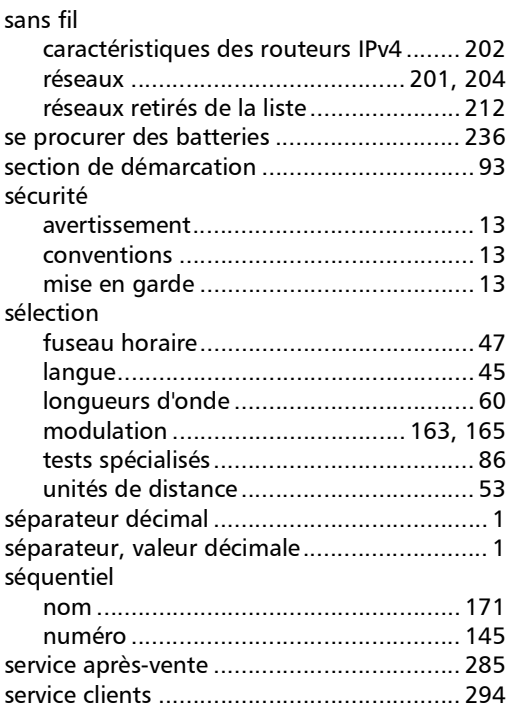

**III** 

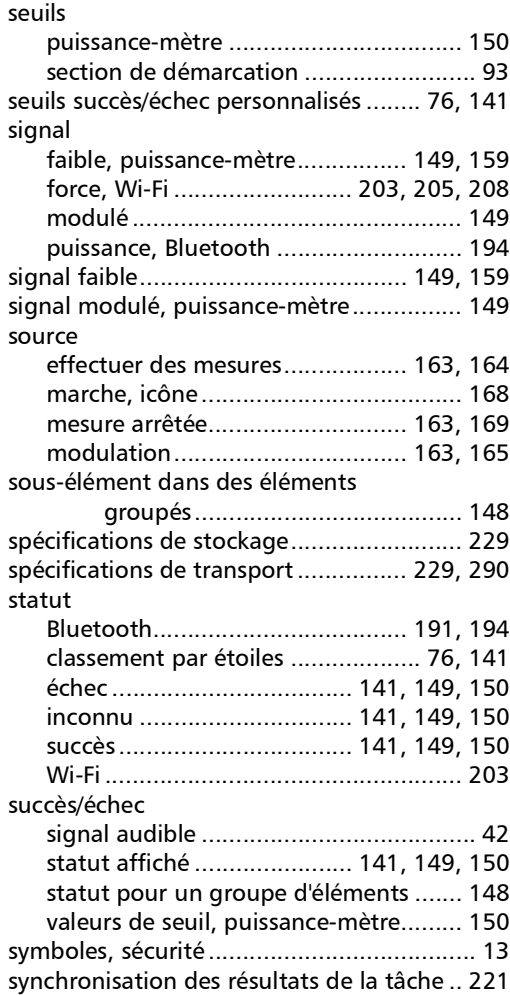

### T

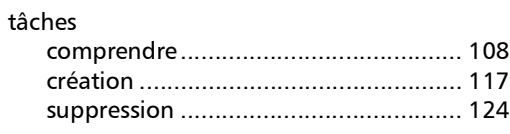

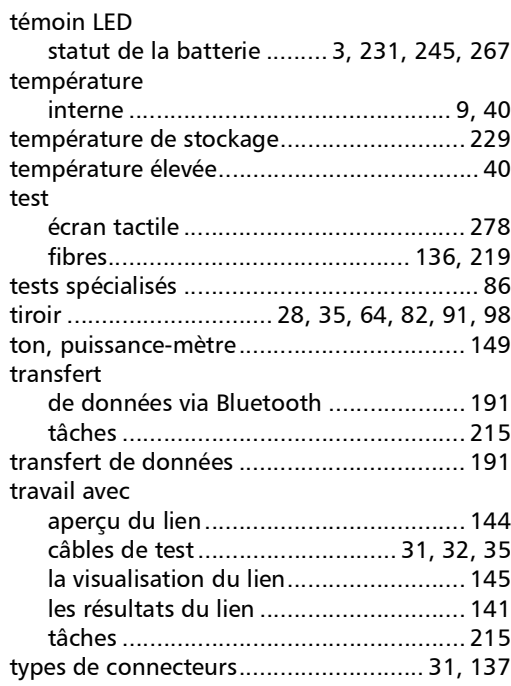

### U

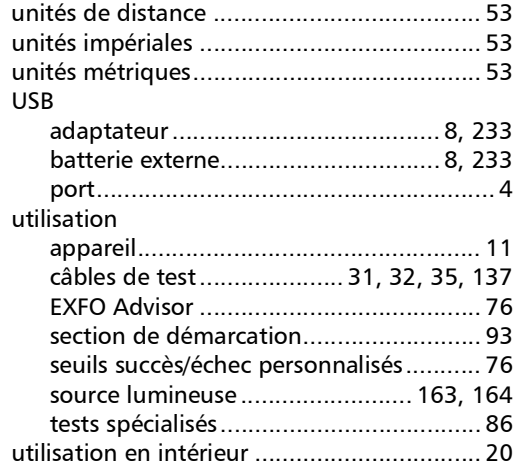
## V

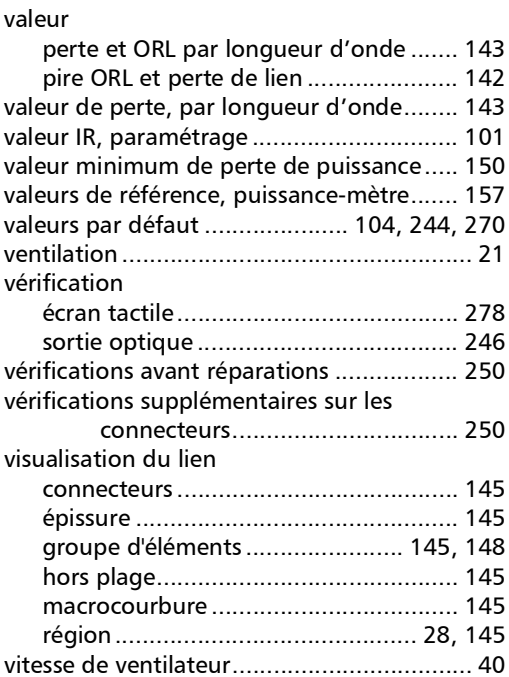

## W

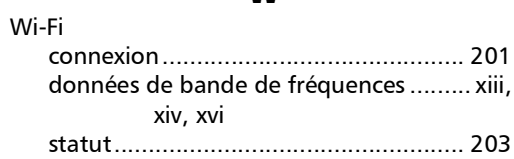

 $\sim$ 

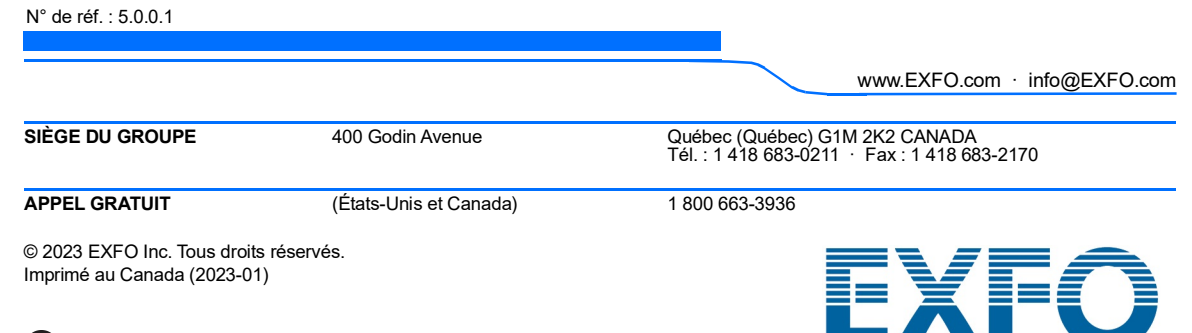